Science **made** smarter

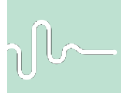

Instrucţiuni de utilizare - RO

Eclipse

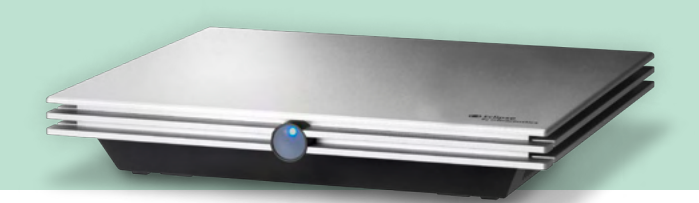

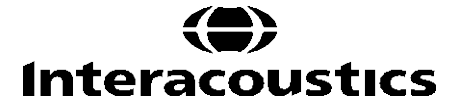

**Copyright© Interacoustics A/S:** Toate drepturile sunt rezervate. Informațiile din acest document sunt proprietatea Interacoustics A/S. Informațiile din acest document pot fi modificate fără o notificare prealabilă. Nicio parte a acestui document nu poate fi reprodusă sau transmisă sub nicio formă sau prin orice mijloace fără permisiunea prealabilă scrisă a Interacoustics A/S.

# **CUPRINS**

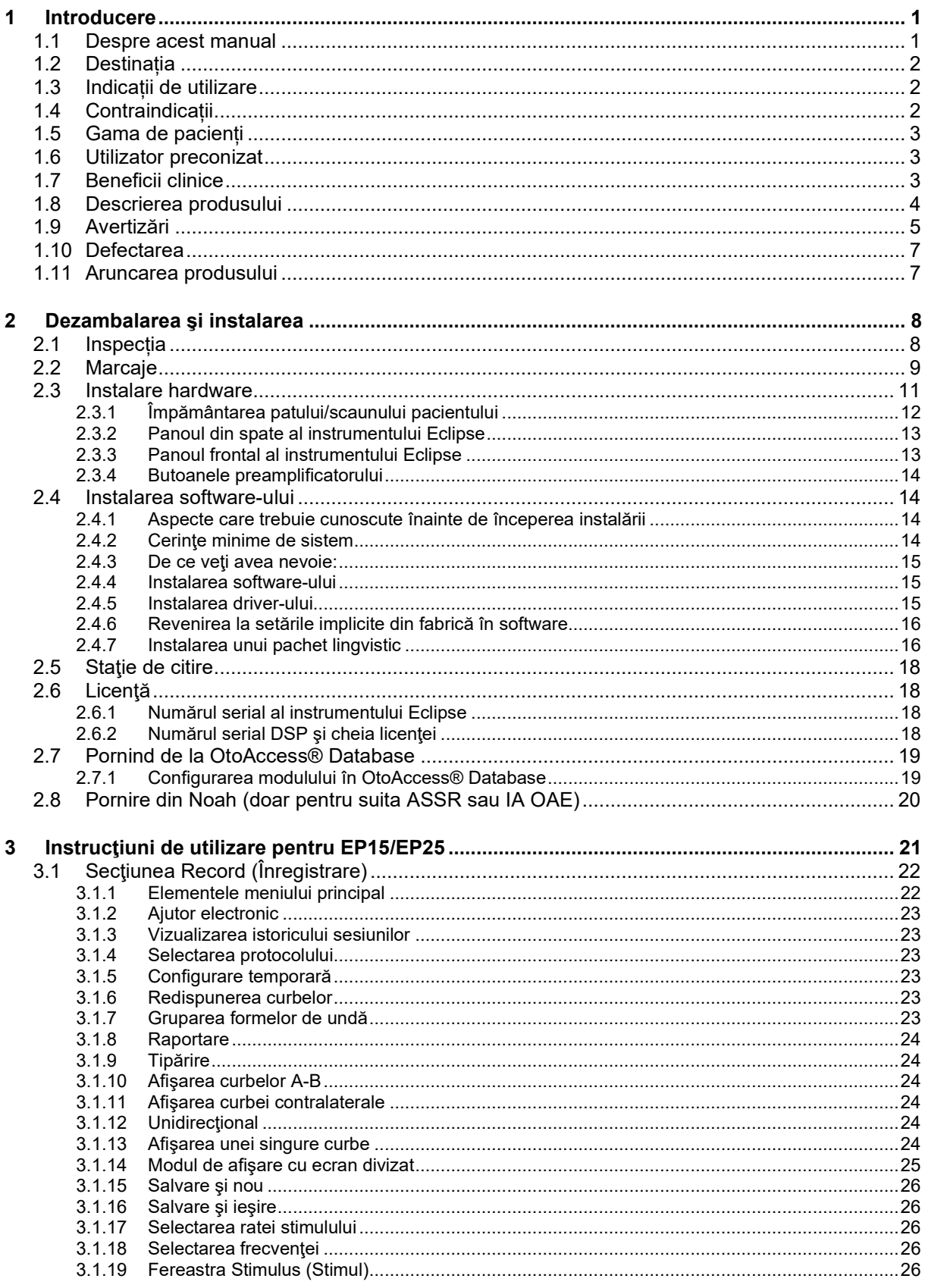

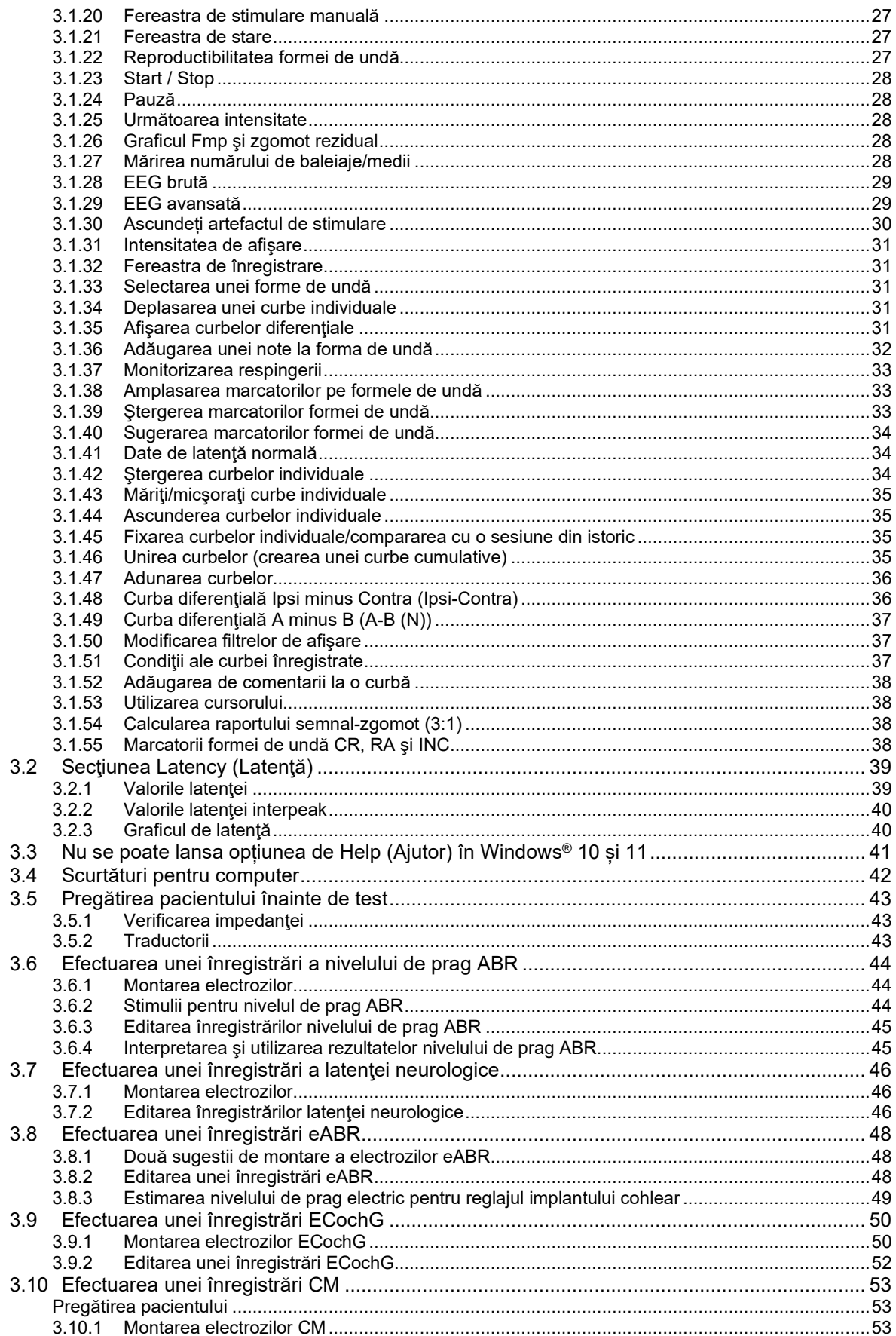

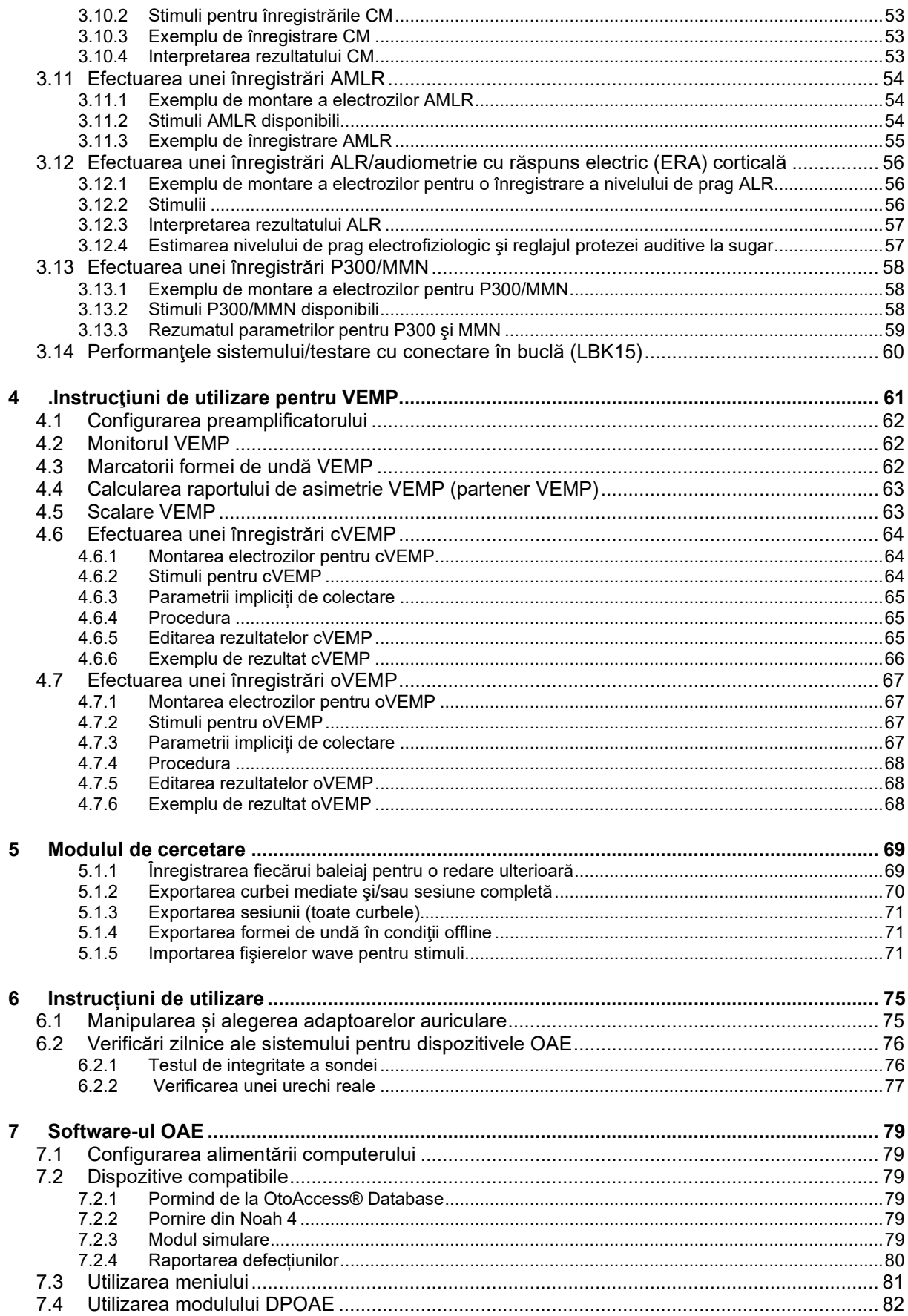

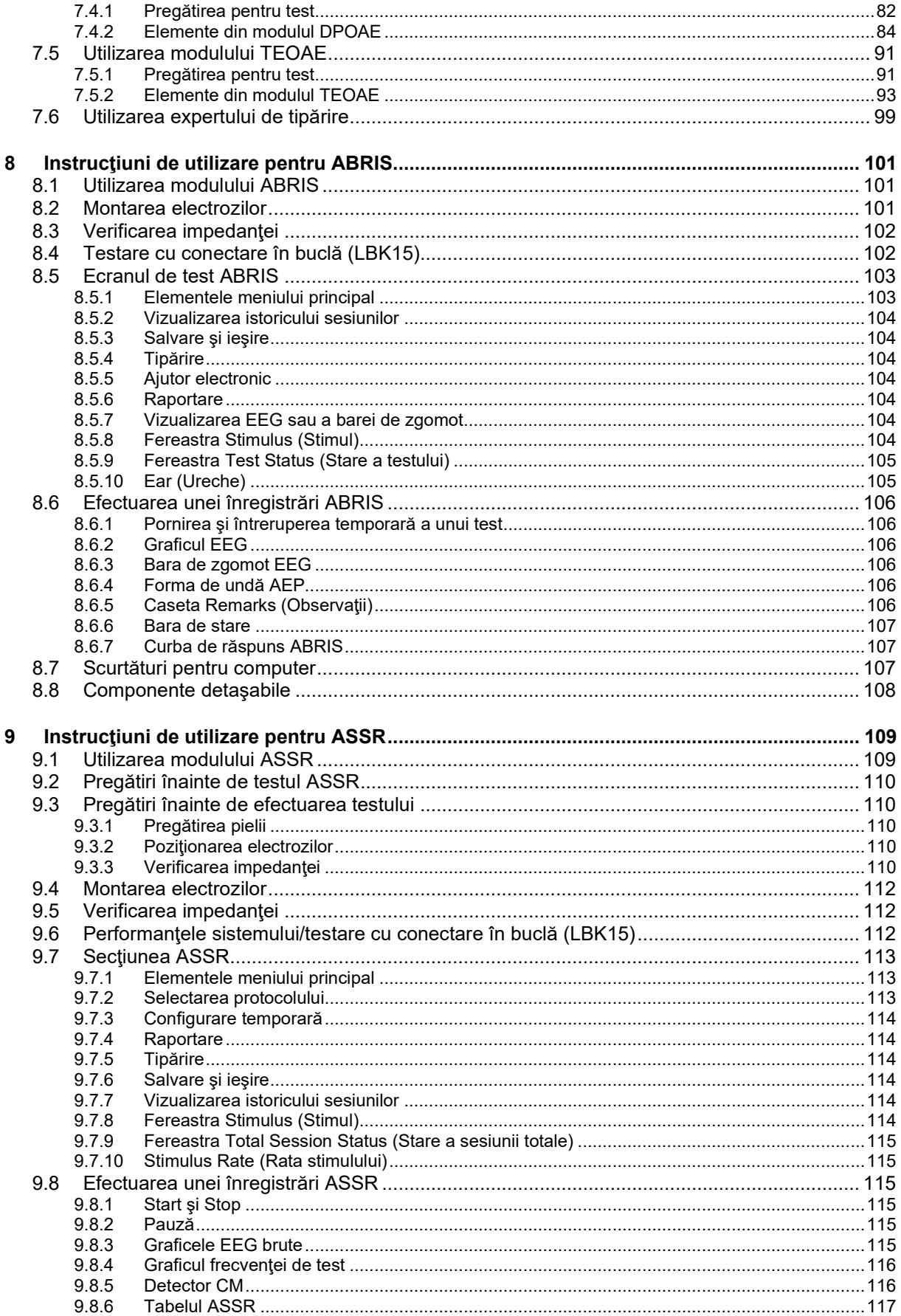

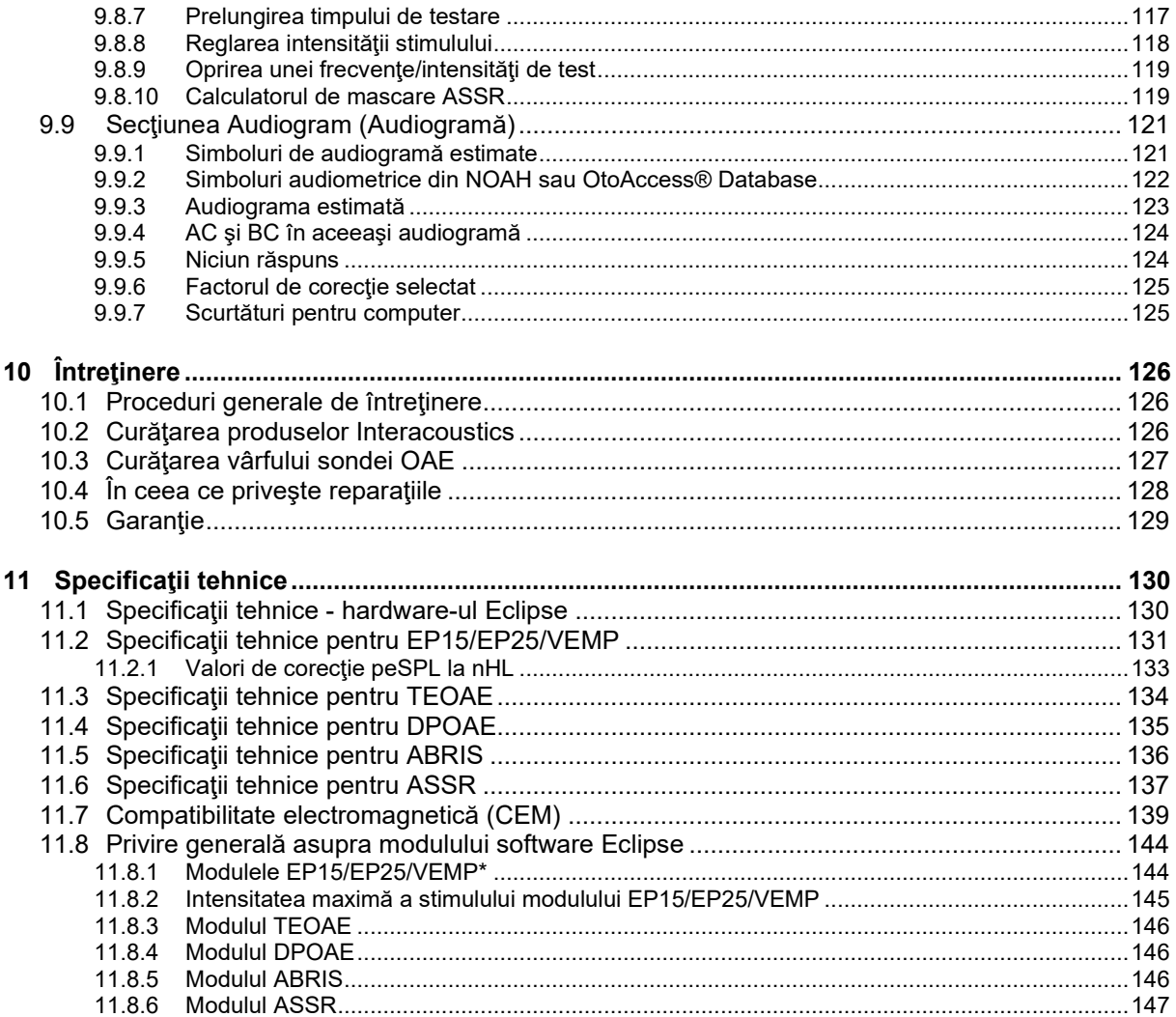

# <span id="page-7-0"></span>1 Introducere

### <span id="page-7-1"></span>**1.1 Despre acest manual**

Acest manual este valabil pentru versiunea software EP15/25 v4.6, IA OAE suite 1.2, ABRIS v1.6.3, VEMP v4.6 și ASSR v 1.3.

Produsul este fabricat de:

**Interacoustics A/S** Audiometer Allé 1 5500 Middelfart Danemarca<br>Tel· Tel.: +45 6371 3555<br>
E-mail: info@interacou E-mail: info@interacoustics.com<br>Web: www.interacoustics.com [www.interacoustics.](http://www.interacoustics.com/)com

Scopul acestui manual este de a oferi informații adecvate utilizatorilor pentru a efectua procedurile de testare într-un mod consecvent și eficient cu instrumentul Eclipse care include module EP15, EP25, TEOAE, DPOAE, ABRIS, VEMP și ASSR. Este posibil ca în licenţa dvs. să nu fie incluse unele dintre modulele software descrise. Vă rugăm să contactați distribuitorul local dacă doriți să actualizați licența pentru a include alte module.

## wwww

### <span id="page-8-0"></span>**1.2 Destinația**

#### **Potențial evocat (EP), EP15 & EP25:**

Eclipse EP15 și EP25 măsoară potențialele evocate auditive.

#### **Screening al sugarilor privind răspunsul auditiv al trunchiului cerebral (ABRIS):**

Eclipse ABRIS măsoară potențialele evocate auditive și prezintă rezultatul sub forma unui PASS sau REFER pe baza criteriilor definite de utilizator.

#### **Răspunsul auditiv de stare stabilă (ASSR):**

Eclipse ASSR măsoară potențialele evocate auditive și furnizează date de răspuns specifice frecvenței la diferite niveluri de stimulare.

#### **Emisii otoacustice tranzitorii evocate (TEOAE) și otoacustice**

**de produs distorsionat (DPOAE):** Eclipse TEOAE și DPOAE măsoară emisiile otoacustice.

#### **Potențial miogen evocat vestibular cervical (cVEMP) și Potențial miogen evocat vestibular ocular (oVEMP):**

Eclipse VEMP măsoară potențialele miogenice evocate vestibulare cervicale și oculare.

### <span id="page-8-1"></span>**1.3 Indicații de utilizare**

### **EP15 & EP25/ABRIS/ASSR/TEOAE, DPOAE, cVEMP și oVEMP:**

Nu există indicații medicale pentru acest dispozitiv.

### <span id="page-8-2"></span>**1.4 Contraindicații**

#### **EP15 & EP25/ABRIS/ASSR/TEOAE și DPOAE**

Contraindicațiile pentru plasarea transductorului de stimuli în/pe urechea unui pacient includ secreții auriculare, traumă acută a conductului auditiv extern, stare de disconfort (de exemplu otită externă severă) sau ocluzie a conductului auditiv extern. Testarea nu trebuie efectuată la pacienții cu astfel de simptome fără aprobarea unui medic.

#### **cVEMP & oVEMP**

Nu trebuie să efectuați VEMP la pacienții cu probleme de leziuni ale gâtului, ale mușchilor și cervicale. În plus, pacienții cu hipoacuzie de transmisie, pacienții al căror mușchi sternocleidomastoidian este prea dificil de localizat, nu ar trebui să fie testați cu VEMP. Nu se face testare VEMP pe pacienții cu orbire totală și pe pacienții cu exenterație oculară (scoaterea ochiului și a mușchilor extraoculari).

## wwwww

### <span id="page-9-0"></span>**1.5 Gama de pacienți**

### **EP15 & EP25/ABRIS/ASSR/TEOAE și DPOAE**

Gama de pacienți țintă include persoane din orice grupă de vârstă, inclusiv sugari, și cuprinde toate categoriile demografice și etnice.

#### **cVEMP & oVEMP**

Gama de pacienți țintă include persoane cu vârsta de 8 ani și peste, inclusiv persoane în vârstă, și cuprinde toate categoriile demografice și etnice.

### <span id="page-9-1"></span>**1.6 Utilizator preconizat**

Sistemul Eclipse (toate unitățile) este destinat a fi utilizat exclusiv de personal instruit, cum ar fi audiologi, chirurgi ORL, medici, personalul medical de la audiologie sau personal cu un nivel similar de educaţie. Dispozitivul nu trebuie utilizat fără cunoștințele și instruirea necesare, pentru a înțelege utilizarea și modul de interpretare a rezultatelor.

### <span id="page-9-2"></span>**1.7 Beneficii clinice**

#### **EP15 & EP25/ABRIS/ASSR/TEOAE & DPOAE și cVEMP & oVEMP**

Eclipse nu are niciun beneficiu clinic. Cu toate acestea, caracteristicile sale tehnice îi permit medicului să obțină informații valoroase despre performanțele auditive și vestibulare ale unui pacient.

# Managar

### <span id="page-10-0"></span>**1.8 Descrierea produsului**

Eclipse este un dispozitiv multifuncțional de screening și/sau diagnostic care dispune ca interfață de module de software audiologic integrate pe un computer. În funcţie de modulele de software instalate şi de licențele acestora, dispozitivul poate efectua următoarele prin intermediul OtoAccess® OtoAccess® Database:

- Testarea potenţialului evocat de latenţă iniţială, medie şi târzie (EP15/25)
- Testarea potenţialului evocat miogen vestibular (VEMP)
- Emisii otoacustice tranzitorii evocate (TEOAE)
- Emisii otoacustice de producere a distorsiunii (DPOAE)
- Screening al sugarilor pentru răspunsul auditiv al trunchiului cerebral (ABRIS)
- Testarea răspunsului auditiv în stare staţionară (ASSR)

Sistemul este alcătuit din următoarele piese incluse:

#### **EP15/EP25/VEMP/ABRIS DPOAE**

Eclipse Preamplificator EPA Colector cabluri EPA4 Cablu USB Cablu de alimentare LBK15 (doar EP15,EP25, VEMP) Cască cu fixare în ureche IP30, inclusiv adaptoare auriculare Adaptoare auriculare pentru câști cu fixare în ureche de uz neonatal 4.0 mm, 3.5 mm Set pediatric inițial (Adaptoare auriculare) Adaptor auricular și set tub. Cabluri electrozi standard ETB cu butoane Set electrozi suprafață secțiunea ETSE. Cablu de cuplă 125 mm. NuPrep, tub de 114 g/4 oz (SPG15) Betisoare textile Electrozi cu clic, cu spumă pregel PEG15 (25 buc.) Electrozi cu clic de unică folosință. Electrozi secțiune de unică folosință Agenți de curățare Bridge & Implant (Proxysoft) Tampoane cu alcool Software EP15/25/VEMP Software OtoAccess® Instructiuni de utilizare pe USB Manual cu informatii suplimentare pe USB

#### **EP25:**

Set inițial ECochG, inclusiv cablu, gel și 2 electrozi

#### **Piese opţionale:**

OtoAccess® Database Sunt disponibile și traductoare cu rol de cască DD45s și conductor osos B81. Consultati brosura actuală Sanibel produse de unică folosință și accesorii [\(www.interacoustics.com\)](http://www.interacoustics.com/) sau contactaţi distribuitorul local.

## D-0120580-F – 2024/01

## Eclipse

Sondă OAE completă<sup>[1](#page-10-1)</sup> Cablu de alimentare Cablu USB Software IA OAE suite Cutie cu diferite sortimente de adaptoare auriculare BET25 Instrument de curătare Vârfuri de sonde Software OtoAccess® Instrucţiuni de utilizare pe USB Manual cu informații suplimentare pe USB

### **TEOAE**

Eclipse Sondă OAE completă Cablu de alimentare specific tării Cablu de conectare USB Software IA OAE suite Cutie cu diferite sortimente de adaptoare auriculare BET25 pentru OAE Instrument de curătare Vârf de sondă Software OtoAccess® Instructiuni de utilizare pe USB Manual cu informatii suplimentare pe USB

<span id="page-10-1"></span><sup>1</sup> Element aplicat în conformitate cu IEC60601-1

# Managar

### <span id="page-11-0"></span>**1.9 Avertizări**

În acest manual se vor folosi următoarele semnificații pentru avertizări, atenționări și observații:

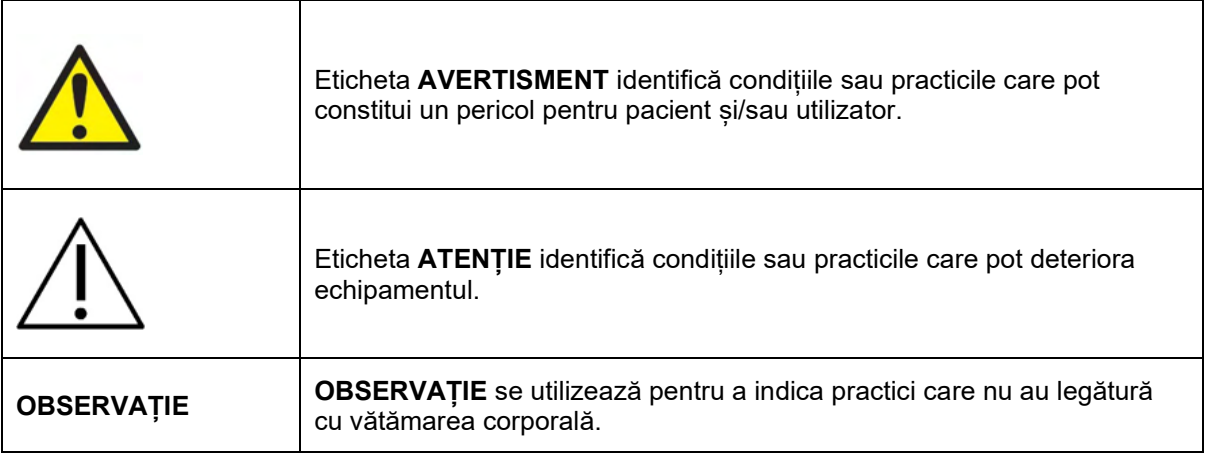

### **SUA: Legislația federală restricționează vânzarea, distribuția sau utilizarea acestui dispozitiv de către, către sau la comanda unui medic practician licențiat**

Înainte de a utiliza produsul, cititi cu atentie și complet aceste instrucțiun

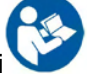

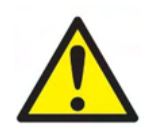

- 1. Acest echipament este conceput pentru a se conecta cu un alt echipament, formând astfel un Sistem medical electric. Echipamentul extern conceput pentru conectare la intrarea de semnal, ieșirea de semnal sau alți conectori va respecta standardul produsului corespunzător, de exemplu IEC 60950-1 pentru echipamente IT și seria IEC 60601 pentru echipamente medicale electrice. Suplimentar, toate aceste combinații - Sisteme medicale electrice - vor fi conforme cu cerințele de siguranță prevăzute în standardul general IEC 60601-1, (ediția 3.1), clauza 16. Toate echipamentele care nu sunt conforme cu cerințele privind curentul de scurgere din IEC 60601-1 va fi menținut departe de mediul pacientului, adică la cel puțin 1,5 m de suportul pacientului sa va fi furnizat prin intermediul unui transformator de separație pentru a reduce curenții de scurgere. Orice persoană care conectează echipamentul extern la intrarea de semnal, iesirea de semnal sau alți conectori a realizat un Sistem medical electric și este astfel responsabilă de conformitatea sistemului cu aceste cerințe. Dacă aveți întrebări, contactați un tehnician medical calificat sau reprezentantul local. Atunci când instrumentul este conectat la un PC sau un alt element similar, aveți grijă să nu atingeți PC-ul și pacientul în același timp.
- 2. Un Dispozitiv de separare (dispozitiv izolator) este necesar pentru izolarea echipamentului aflat în exteriorul mediului pacientului de echipamentul aflat în interiorul mediului pacientului. Un astfel de Dispozitiv de separare este necesar, în special, atunci când este realizată o conexiune la rețea. Cerința pentru Dispozitivul de separare este definită de IEC 60601-1, clauza 16.
- 3. Pentru a evita riscul de electrocutare, acest echipament trebuie conectat numai la o sursă de alimentare cu împământare.
- 4. Nu utilizați o priză multiplă suplimentară și nici prelungitor. Pentru configurarea în siguranță, consultați sectiunea 2.3.
- 5. Nu este permisă nicio modificare a acestui echipament fără autorizarea Interacoustics. Interacoustics va pune la dispoziție, în caz de solicitare, diagramele circuitului, lista cu piesele componente, descrierile, instrucțiunile de calibrare și orice alte informații. Astfel, personalul de service va fi ajutat să repare piesele acestui audiometru care sunt concepute pentru a fi reparate de personalul de service Interacoustics.

- 6. Pentru siguranță electrică maximă, opriți alimentarea cu curent a instrumentului atunci când nu îl utilizați.
- 7. Instrumentul nu este protejat de infiltrările de apă sau alte lichide. Dacă apar scurgeri de lichide, verificați instrumentul cu atenție înainte de utilizare sau trimiteți-l la service.
- 8. Nicio piesă a echipamentului nu poate fi reparată sau întreținută în timp ce este folosită pe pacient.
- 9. Nu folosiți echipamentul dacă prezintă semne vizibile de deteriorare.

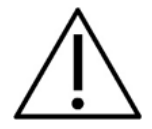

- 1. Nu introduceți și nu folosiți niciodată casca introdusă fără un adaptor curat fără defecte. Asigurați-vă întotdeauna că spuma sau adaptorul auricular este montat corect. Adaptoarele auriculare și spuma sunt de unică folosință.
- 2. Instrumentul nu este conceput pentru a fi utilizat în medii expuse la scurgerile de lichide.
- 3. Instrumentul nu este conceput pentru a fi utilizat în medii bogate în oxigen sau împreună cu materiale inflamabile.
- 4. Verificați calibrarea dacă orice piesă a echipamentului este supusă la șocuri sau manipulare brutală.
- 5. Componentele marcate cu "unică folosință" sunt concepute pentru un singur pacient în timpul unei singure proceduri și pot fi o sursă de risc de contaminare dacă componenta este re-folosită
- 6. Nu porniți/opriți dispozitivul Eclipse în timp ce este conectat la un pacient.
- 7. Specificațiile dispozitivului sunt valabile dacă dispozitivul este utilizat în cadrul limitelor de mediu.
- 8. Când conectați dispozitivul la accesoriile sale, utilizați numai mufa dedicată, conform descrierii din sectiunea "Panoul din spate al dispozitivului Eclipse". Dacă ati ales o mufă greșită pentru traductor, nivelul presiunii sunetului stimul (SPL) nu va ajunge la nivelul calibrat, setat în interfața utilizatorului, iar acest lucru poate determina un diagnostic incorect.
- 9. Pentru a asigura o utilizare în condiții de siguranță și măsurători corecte, dispozitivul Eclipse și accesoriile sale trebuie verificate și calibrate cel puțin o dată pe an sau mai des, dacă reglementările locale solicită acest lucru sau dacă aveți nesiguranțe în privința funcționării corecte a dispozitivului Eclipse.
- 10. Utilizați numai intensități de stimulare sonoră care sunt acceptabile pentru pacient.
- 11. Se recomandă ca piesele care intră în contact direct cu pacientul (de exemplu sonda) să fie supuse procedurilor standard de dezinfectare între pacienții testați. Consultați secțiunea privind curățarea
- 12. Asigurați-vă că traductorul dreapta/stânga este conectat la urechea corespunzătoare a pacientului și că ați selectat urechea corectă pentru testare în interfața utilizatorului.

### **OBSERVAȚIE**

- 1. Pentru a preveni defectarea sistemului, luați măsuri adecvate pentru a evita virușii de PC sau alte probleme similare.
- 2. Utilizați doar transductoare calibrate cu respectivul instrument. Pentru a identifica o calibrare validă, numărul de serie al instrumentului va fi marcat pe transductor.
- 3. Deși instrumentul îndeplinește cerințele CEM, se vor lua precauții pentru evitarea expunerii inutile la câmpurile electromagnetice, de ex. de la telefoanele mobile etc. Dacă dispozitivul se utilizează împreună cu un alt echipament, acesta se va monitoriza pentru a evita apariția oricărei perturbări reciproce. Consultați și mențiunile CEM din secțiunea 11.7.
- 4. Utilizarea accesoriilor, traductoarelor și cablurilor diferite de cele specificate, cu excepția traductoarelor și cablurilor vândute de Interacoustics sau reprezentații săi poate rezulta în creșterea emisiilor sau reducerea imunității echipamentului. Pentru o listă a accesoriilor, traductoarelor și cablurilor care respectă cerințele, consultați secțiunea 1.3

# Managh

- 5. Unitatea LBK15 nu este adecvată pentru efectuarea unei verificări funcționale pentru ASSR și ABRIS, datorită naturii algoritmilor ASSR. Pentru testarea funcțională (detectarea admisiilor false), un pacient trebuie conectat cu electrozi în absența unui stimul (traductorul este deconectat).
- 6. Orice incident grav care a avut loc în legătură cu dispozitivul ar trebui raportat către Interacoustics și către autoritatea competentă a statului membru în care este stabilit utilizatorul și/sau pacientul.

### <span id="page-13-0"></span>**1.10 Defectarea**

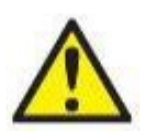

În cazul defectării produsului, protejarea pacienților, utilizatorilor și a celorlalte persoane de vătămări este importantă. Prin urmare, dacă produsul a cauzat sau ar putea cauza o astfel de vătămare, acesta trebuie izolat imediat.

Atât defectările periculoase, cât și cele inofensive, care se referă la produsul în sine sau la utilizarea acestuia, trebuie anunțate imediat la distribuitorul de unde a fost cumpărat produsul. Rețineți să includeți cât mai multe detalii posibile, de ex. tipul de vătămare, numărul de serie al produsului, versiunea software, accesoriile conectate și orice alte informații relevante.

### <span id="page-13-1"></span>**1.11 Aruncarea produsului**

Interacoustics se angajează să se asigure că produsele noastre sunt eliminate în siguranță atunci când nu mai sunt utilizabile. Pentru a asigura acest lucru, cooperarea utilizatorului este importantă. Prin urmare, Interacoustics se așteaptă ca reglementările locale privind sortarea și eliminarea deșeurilor de echipamente electrice și electronice să fie respectate și ca dispozitivul să nu fie aruncat împreună cu deseuri nesortate.

În cazul în care distribuitorul produsului oferă un program de preluare, acesta trebuie utilizat pentru a asigura eliminarea corectă a produsului.

## wwwww

## <span id="page-14-0"></span>2 Dezambalarea şi instalarea

### <span id="page-14-1"></span>**2.1 Inspecția**

### **Verificați dacă există daune**

Când instrumentul este primit, asigurați-vă că ați primit toate componentele din documentele de însoțire a mărfii. Toate componentele se vor verifica vizual pentru zgârieturi și piese lipsă înainte de utilizare. Se va verifica funcționarea mecanică și electrică a întregului conținut livrat. Dacă se depistează un echipament defect, contactați imediat distribuitorul local. Păstrați materialele de transport pentru a fi inspectate de transportator și pentru reclamația la asigurări.

### **Păstrați cutia pentru a o utiliza la un transport ulterior**

Instrumentul este livrat în cutii de carton care sunt concepute special pentru componente. Se recomandă păstrarea cutiilor de carton pentru transporturile viitoare în cazul în care este nevoie de trimitere în service.'

#### **Procedura de raportare și returnare**

Orice piesă lipsă, defecțiune sau orice componentă deteriorată (din cauza transportului) trebuie raportată imediat furnizorului/distribuitorului local împreună cu factura, numărul de serie și un raport detaliat al problemei. Pentru orice informații la fața locului referitoare la service, contactați distribuitorul local. Dacă sistemul / componentele se returnează pentru service, completați toate detaliile referitoare la problemele produsului în "Raportul de retur" (Return Report), anexat la acest manual. În raportul de retur este foarte important să descrieți toate datele cunoscute despre problemă deoarece va ajuta tehnicianul să înțeleagă și să rezolve problema astfel încât să vă mulțumească. Distribuitorul local este responsabil de coordonarea tuturor procedurilor de service/retur și a formalităților corespunzătoare.

#### **Depozitare**

Dacă este necesar să depozitați instrumentul pentru o perioadă de timp, asigurați-vă că este păstrat în condițiile specificate la secțiunea cu specificații tehnice.

## <span id="page-15-0"></span>**2.2 Marcaje**

Pe instrument se găsesc următoarele marcaje:

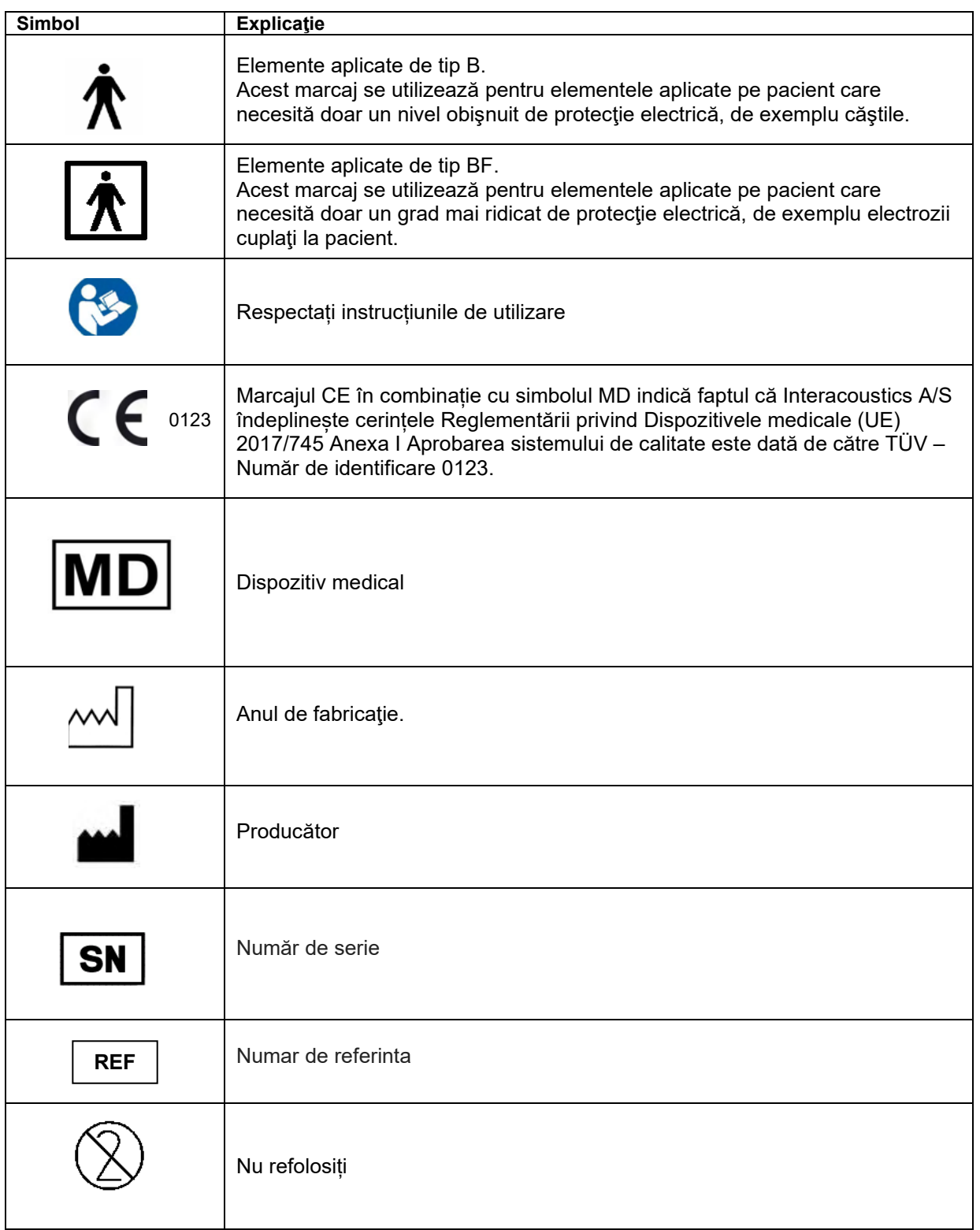

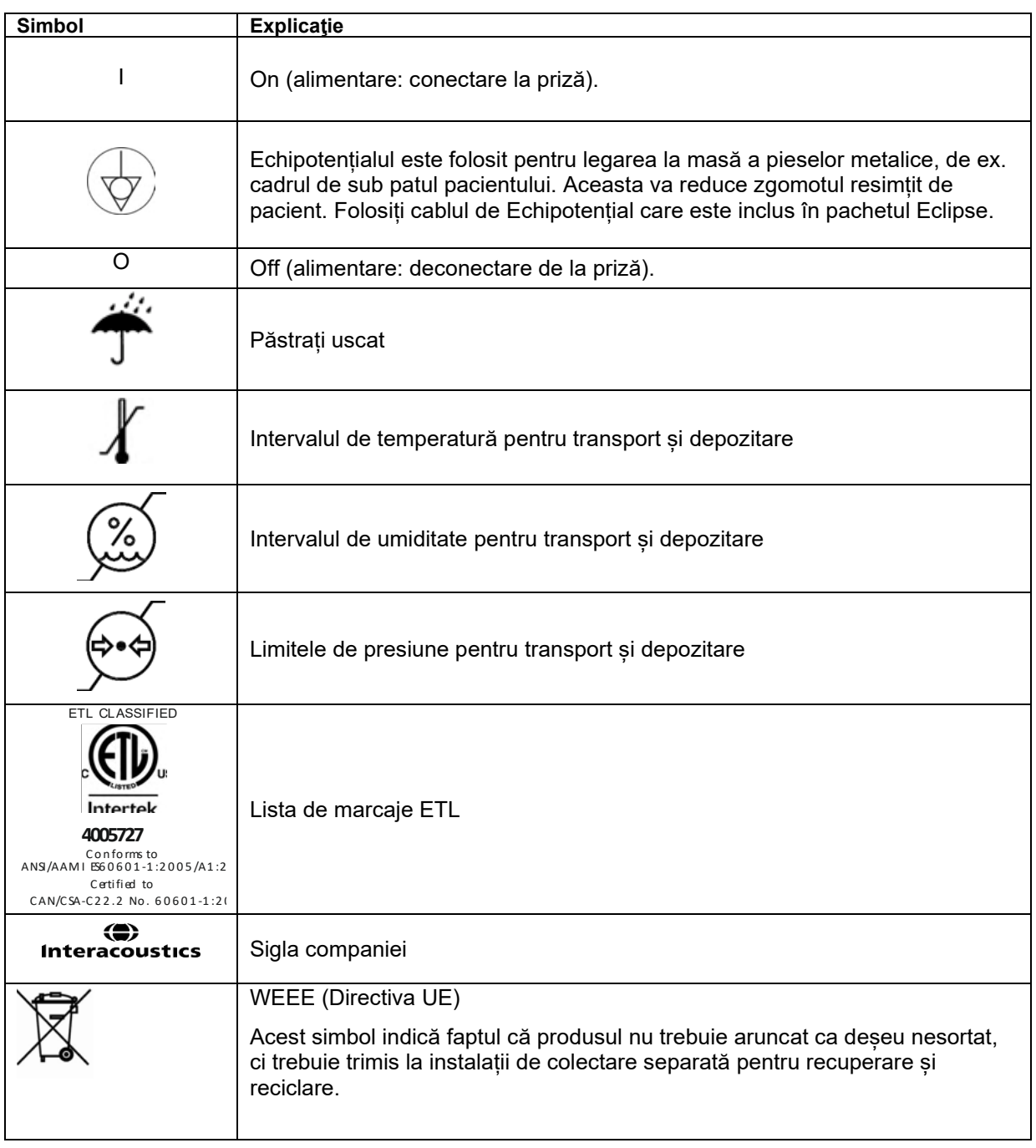

Această etichetă se află pe partea din spate a hardware-ului Eclipse.

# Managar

### <span id="page-17-0"></span>**2.3 Instalare hardware**

Când conectati instrumentul Eclipse la priză și la un computer, trebuie să țineți cont de următoarele avertizări:

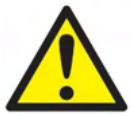

1. Trebuie evitat orice contact între părțile conductoare ale electrozilor sau conectorii acestora, inclusiv electrodul neutru, și alte părți conductoare, inclusiv împământarea.

Contactați distribuitorul local pentru a achiziționa o unitate de izolare optică USB, dacă este necesar.

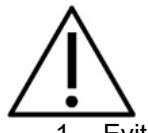

- 1. Evitați orice amestecare a cablurilor, de exemplu cabluri USB/cablu de alimentare etc. amestecate cu cablul electrodului/preamplificatorului utilizat pentru sistemul EP.
- 2. Diagramele următoare arată cum să vă asigurați că instrumentul Eclipse este instalat corect și siguranța pacientului este menținută.

Diagramele următoare arată cum să vă asigurați că instrumentul Eclipse este instalat corect și siguranța pacientului este menținută.

*Eclipse cu numărul de serie 8507420 sau mai mare are inclusă o siguranță medicală în priza sursei de alimentare Eclipse, în priza USB și în priza de intrare/ieșire pentru declanșare. Nu este necesară conectarea unui transformator suplimentar de siguranță pentru a asigura siguranța pacientului.* 

*Eclipse satisface normele de siguranță IEC 60601-1:2012*

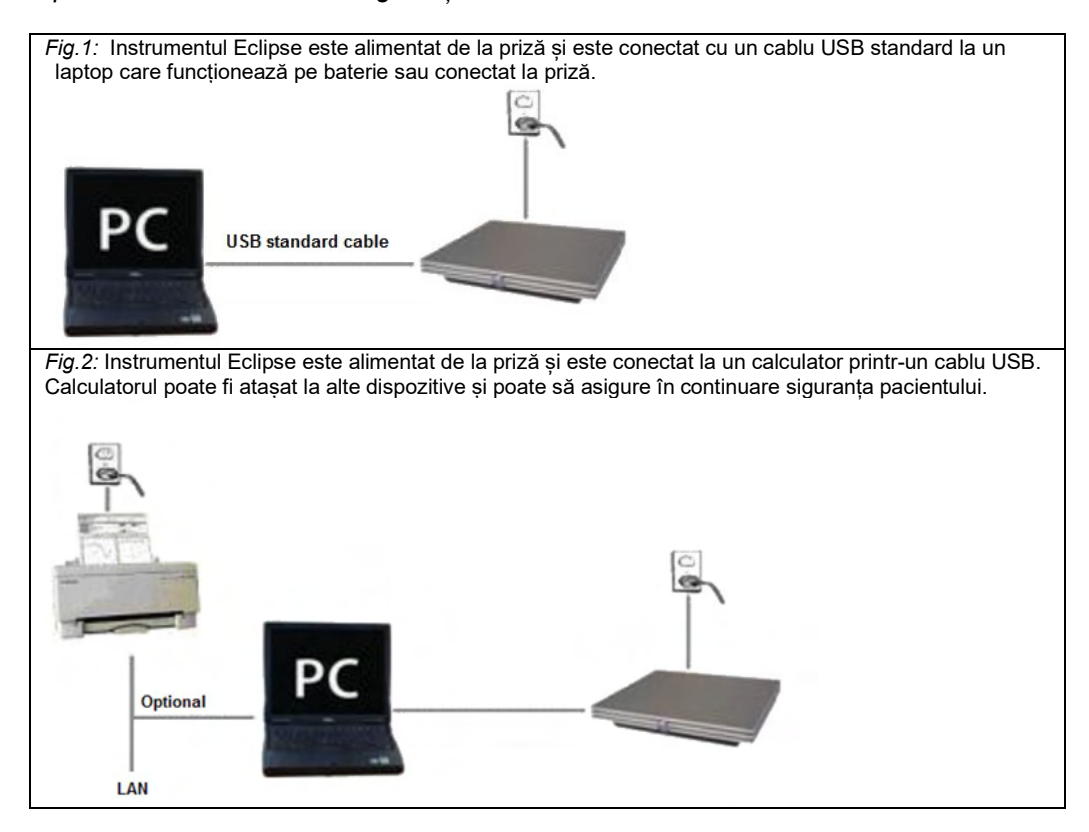

Vă rugăm să consultați un specialist în siguranța dispozitivelor medicale dacă nu sunteți sigur.

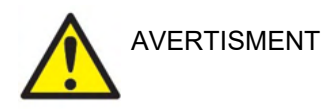

Fișa de curent separabilă este folosită pentru deconectarea în siguranță a alimentării dispozitivului. Nu așezați instrumentul într-o poziție în care este dificil să deconectați stecherul de alimentare.

### <span id="page-18-0"></span>**2.3.1 Împământarea patului/scaunului pacientului**

Fişa cu împământare aflată la partea din spate a instrumentului Eclipse poate fi utilizată pentru a reduce şi mai mult zgomotul în mediul de testare, pe parcursul testării potențialului evocat.

- 1. Desurubați surubul de împământare aflat în partea din spate a instrumentului Eclipse.
- 2. Ataşați capătul cu buclă al cablului de împământare în jurul şurubului metalic și puneți la loc șurubul.<br>3. Atasați clema de la celălalt capăt al cablului la patul sau la scaunul pacientului utilizat pe parcursul
- 3. Ataşaţi clema de la celălalt capăt al cablului la patul sau la scaunul pacientului utilizat pe parcursul testării potenţialului evocat. Asiguraţi-vă că este conectat la o parte metalică conductoare (nevopsită), cum ar fi un şurub sau un bolţ de la pat/scaun.

Vă rugăm să consultați un specialist în siguranța dispozitivelor medicale dacă nu sunteți sigur.

<span id="page-19-0"></span>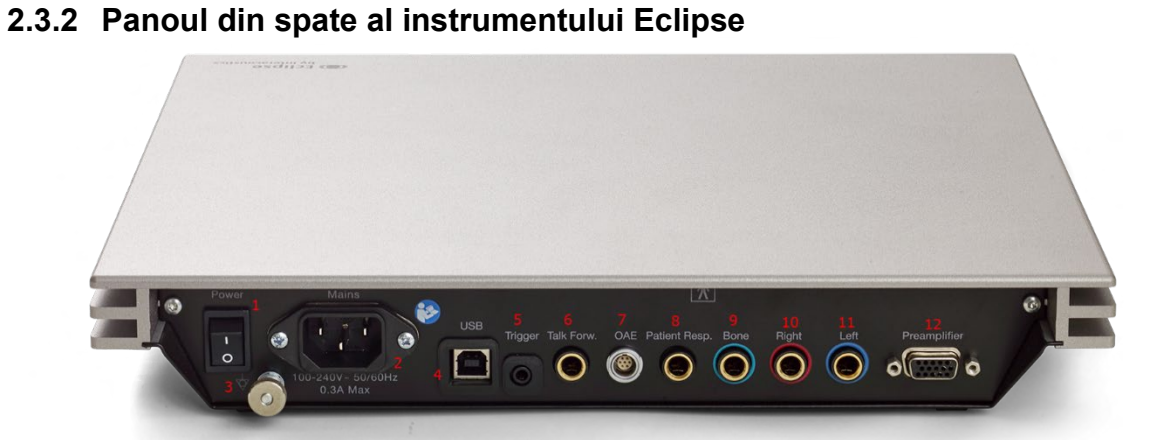

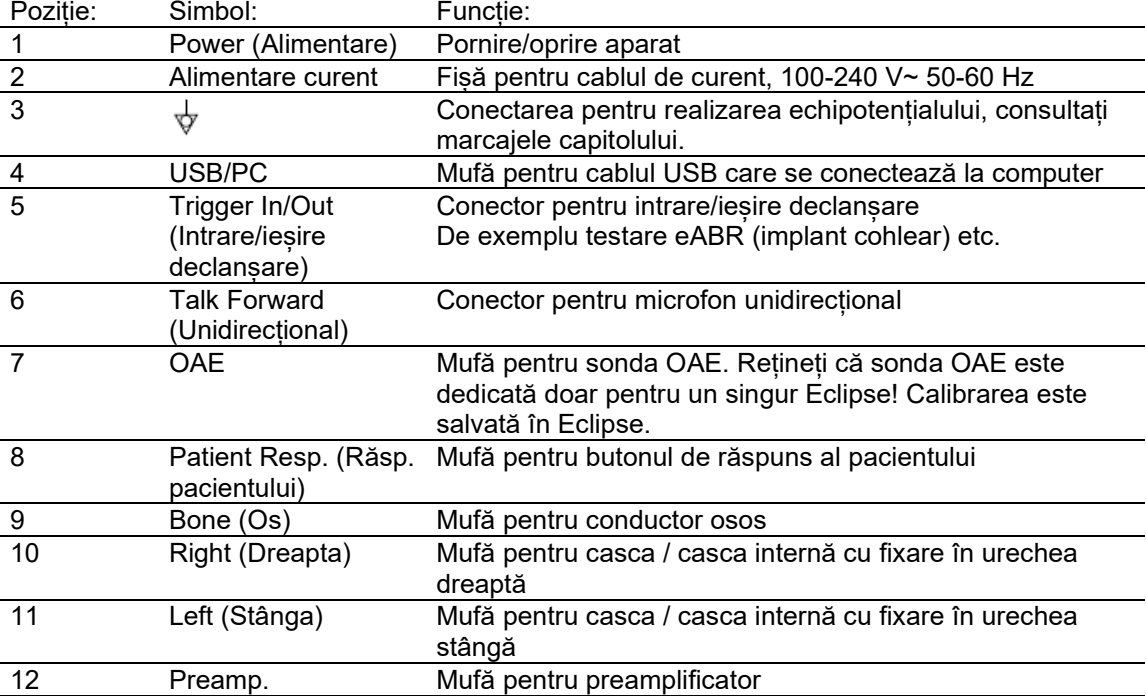

## <span id="page-19-1"></span>**2.3.3 Panoul frontal al instrumentului Eclipse**

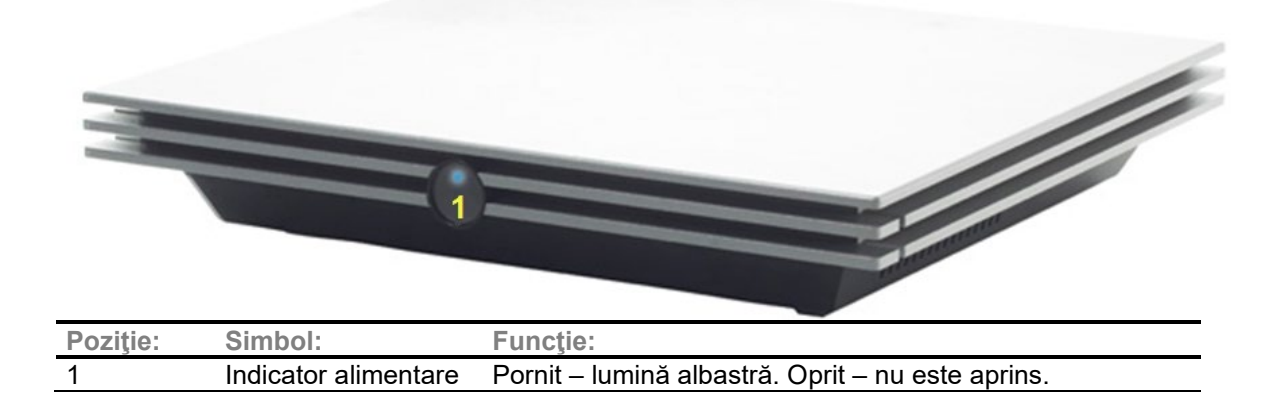

## <span id="page-20-0"></span>**2.3.4 Butoanele preamplificatorului**

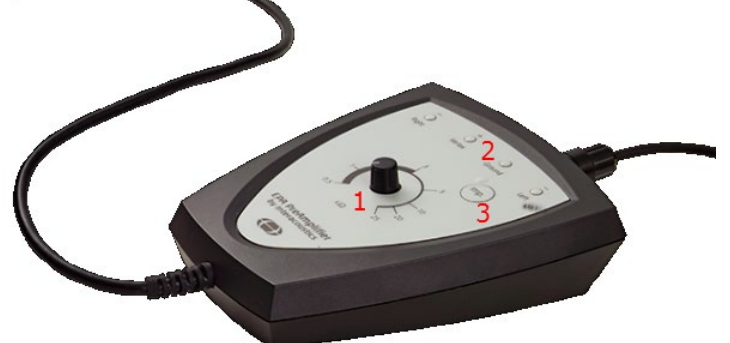

Preamplificatorul se utilizează pentru modulele ABRIS, EP15, EP25, VEMP şi ASSR. Pentru mai multe instrucţiuni privind modul de utilizare, citiţi capitolul corespunzător modulului respectiv.

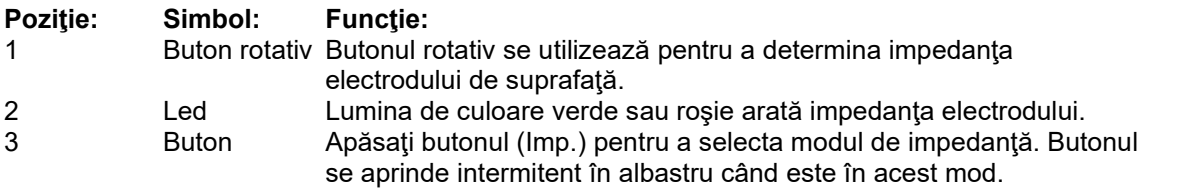

### <span id="page-20-1"></span>**2.4 Instalarea software-ului**

### <span id="page-20-2"></span>**2.4.1 Aspecte care trebuie cunoscute înainte de începerea instalării**

- 1. Trebuie să aveți drepturi administrative pe computerul pe care instalați suita software-ul modulului Eclipse.
- 2. NU conectați hardware-ul Eclipse la computer înainte de instalarea software-ului!

### **NOTICE**

1. Interacoustics nu oferă nicio garanție de funcționare a sistemului dacă este instalat orice alt software în afară de OtoAccess® Database sau Noah 4.10 ori o versiune ulterioară.

### <span id="page-20-3"></span>**2.4.2 Cerinţe minime de sistem**

Instrumentul Eclipse este un dispozitiv medical care trebuie utilizat împreună cu un computer care îndeplineşte anumite specificaţii minime.

- Core i5 generația a 8-a sau mai bună
	- 16 GB RAM sau mai mult
	- Unitate de disc cu cel puțin 10 GB spațiu liber (se recomandă o unitate tip Solid State (SSD))
	- Rezoluție minimă a display-ului 1280x1024 pixeli sau superioară este recomandată)
	- Placă grafică compatibilă DirectX 11.x (recomandat Intel/NVidia)
	- Un port USB, versiunea 1.1 sau ulterioară

**OBSERVAȚIE:** În cadrul măsurilor de protecție a datelor, asigurați-vă de conformarea cu următoarele puncte:

- 1. Utilizați sisteme de operare care beneficiază de suportul Microsoft
- 2. Asigurați-vă că sistemele de operare au aplicate remediile de securitate
- 3. Activați criptarea bazei de date
- 4. Folosiți conturi de utilizator și parole individuale
- 5. Securizați accesul fizic și la rețea pentru calculatoarele cu stocarea locală a datelor
- 6. Folosiți software actualizat pentru antivirus, firewall și anti-malware
- 7. Implementați o politică corespunzătoare de backup
- 8. Implementați o politică corespunzătoare de păstrare a jurnalelor

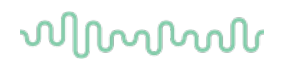

#### **Sisteme de operare suportate**

- Microsoft Windows® 10 32 bit şi 64 bit
- Microsoft Windows® 11 32 bit si 64 bit

Windows® este marcă comercială înregistrată a Microsoft Corporation în Statele Unite și în alte țări.

**Important:** asiguraţi-vă că aveţi cele mai recente pachete de servicii şi actualizările importante instalate pentru versiunea de Windows® pe care o utilizaţi.

**NOTĂ** Utilizarea sistemelor de operare în care Microsoft a întrerupt software-ul și asistența de securitate va spori riscul pentru virusi și malware, ceea ce poate duce la defectiuni, pierderi de date și furt de date și utilizare necorespunzătoare.

Interacoustics A/S nu poate fi făcută responsabilă pentru datele dvs. Unele produse Interacoustics A/S acceptă sau pot funcționa cu sisteme de operare care nu mai sunt susținute de Microsoft. Interacoustics A/S recomandă să folosiți întotdeauna sisteme de operare susținute de Microsoft care au actualizările de securitate la zi.

### <span id="page-21-0"></span>**2.4.3 De ce veţi avea nevoie:**

- 1. USB cu software pentru modulul Eclipse
- 2. Cablu USB
- 3. Hardware-ul Eclipse

Pentru a utiliza software-ul împreună cu o bază de date (de exemplu, Noah 4 sau OtoAccess® Database), trebuie să vă asigurați că baza de date este instalată înainte de instalarea software-ului Eclipse Suite. Respectați instrucțiunile de instalare ale fabricantului furnizate pentru instalarea bazei de date respective.

#### <span id="page-21-1"></span>**2.4.4 Instalarea software-ului**

- 1. Introduceți USB-ul de instalare și urmați etapele prezentate pe ecran pentru a instala software-ul modulului Eclipse. Clic pe **Start**, apoi mergeți la **My Computer** și faceți dublu clic pe unitatea USB pentru a vizualiza conținutul USB-ului de instalare. Faceți dublu clic pe fișierul **setup.exe** pentru a începe instalarea.
- 2. Veți fi ghidat prin procesul de instalare. Urmați instrucțiunile care apar în casetele de dialog.
- 3. În timpul instalației veți fi rugat să instalați protocoalele implicite, factorii de corecție, datele normative, șabloanele de rapoarte și imprimare sau elemente generale de configurare. Acceptați aceste solicitări pentru a folosi cele mai noi setări implicite.
- 4. Citiți și acceptați toate precizările care apar la instalarea software-ului.
- 5. Caseta de dialog de la instalare va indica momentul finalizării instalării. Faceți clic pe **Close** (Închidere) pentru a finaliza instalarea.
- 6. Consultați Manualul cu instrucțiunile de utilizare Eclipse pentru a configura modulul Eclipse instalat să funcționeze cu OtoAccess® Database sau Noah 4.

### <span id="page-21-2"></span>**2.4.5 Instalarea driver-ului**

Acum că software-ul modulului Eclipse este instalat, trebuie să instalați driver-ul pentru Eclipse.

- 1. Conectați la PC sistemul Eclipse printr-o conexiune USB, respectând cerințele de siguranță prezentate în secțiunea anterioară, și porniți Eclipse.
- 2. Sistemul va detecta automat noul hardware și va apărea un mesaj de tip balon pe bara de activităti, lângă ceas, indicând faptul că driver-ul este instalat și că hardware-ul este pregătit pentru a fi utilizat.
- 3. Pentru a verifica dacă driver-ul a fost instalat corect, mergeți la Device Manager (Manager de dispozitive) și verificați dacă Eclipse apare în secțiunea Medical devices (Dispozitive medicale).

## wllwww

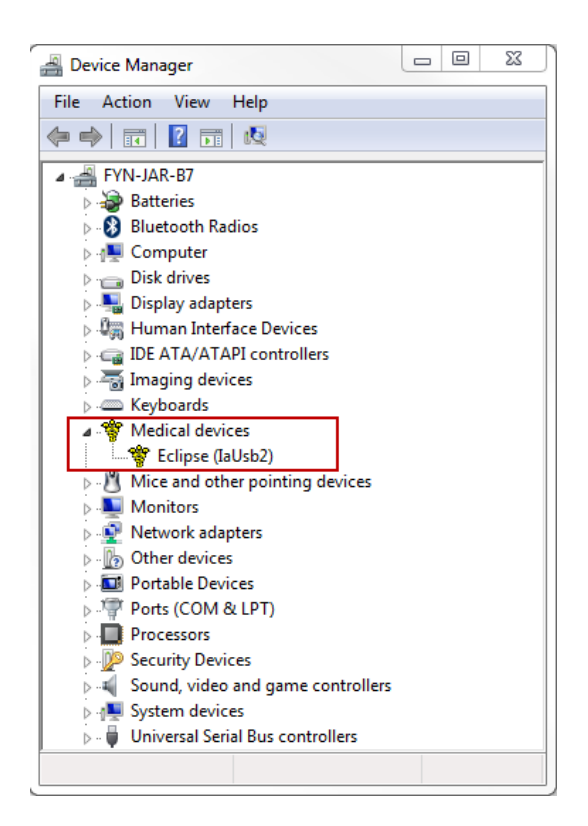

## <span id="page-22-0"></span>**2.4.6 Revenirea la setările implicite din fabrică în software**

Urmati instructiunile de instalare a software-ului utilizând USB-ul de instalare al modulului Eclipse respectiv pentru a reveni la protocoalele implicite din fabrică. Nu este necesar să dezinstalați software-ul înainte de a face acest lucru.

### <span id="page-22-1"></span>**2.4.7 Instalarea unui pachet lingvistic**

După instalarea modulului software Eclipse, poate fi instalat un pachet lingvistic pentru a modifica limba din engleză într-o limbă diferită.

Introduceţi USB-ul de instalare şi urmaţi etapele prezentate pe ecran pentru a instala software-ul modulului Eclipse. Dacă procedura de instalare nu pornește automat, faceți clic pe "Start", apoi mergeți în "My Computer" şi faceţi dublu clic pe unitatea USB pentru a vizualiza conţinutul USB-ului de instalare. Faceţi dublu clic pe fişierul "setup.exe" pentru a începe instalarea.

# when

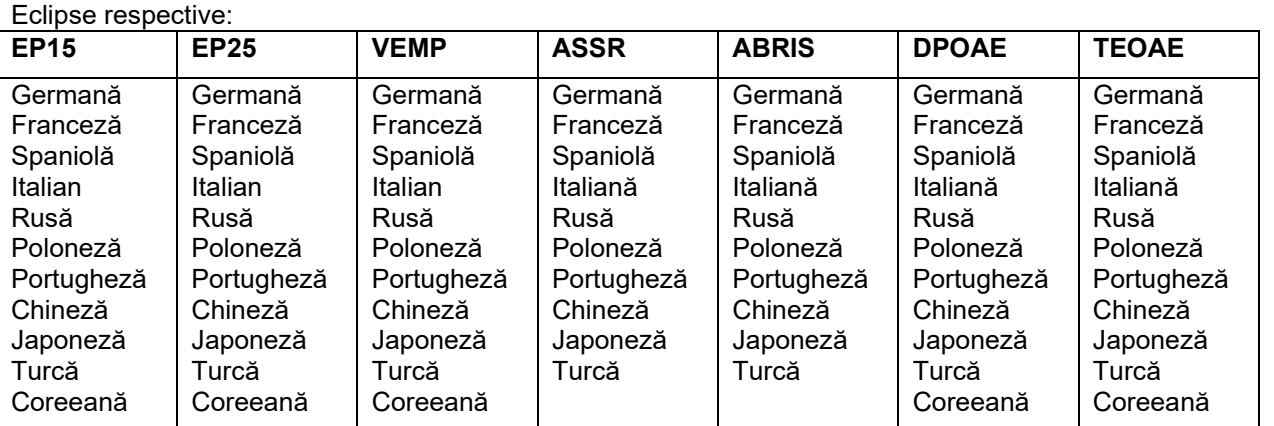

Pe USB-ul care conţine pachete lingvistice sunt disponibile următoarele limbi pentru fiecare dintre modulele

## Managar

### <span id="page-24-0"></span>**2.5 Staţie de citire**

Modulele software Eclipse devin automat statii de citire dacă programul este pornit fără nicio cheie de licentă valabilă sau dacă nu este conectat niciun hardware.

Când sistemul este în modul stație de citire, nu puteți efectua înregistrări. Totuși, este posibilă vizualizarea și editarea înregistrărilor salvate.

### <span id="page-24-1"></span>**2.6 Licenţă**

Fiecare modul al software-ului Eclipse şi, în unele cazuri, testele din cadrul unui modul, dispun de licenţă. Dacă doriți să adăugați module sau teste suplimentare în sistemul dvs., vă rugăm să contactați distribuitorul şi să îi transmiteţi numărul serial al instrumentului Eclipse, numărul serial DSP şi cheia actuală a licenţei pentru acest instrument.

### <span id="page-24-2"></span>**2.6.1 Numărul serial al instrumentului Eclipse**

Numărul serial al hardware-ului Eclipse se află pe partea de dedesubt a instrumentului.

### <span id="page-24-3"></span>**2.6.2 Numărul serial DSP şi cheia licenţei**

Numărul serial DSP și cheia licentei pentru modulul respectiv pot fi accesate prin intermediul software-ului.

- 1. Lansaţi modulul software respectiv şi faceţi clic pe **Help** | **About** (Ajutor | Despre) în meniul principal. 2. Când apare caseta de dialog, faceţi clic pe butonul **License** (Licenţă).
	- EPxx Version 4.5.1.4<br>DSP1 Version: 3.03.1<br>DSP2 Version: 3.01.1<br>Hardware version: 4.5.6<br>Firmware version: 1.03.41<br>Copyright (C) 2002-2017 −∿r  $0K$ License...
- 3. Caseta de dialog pentru licenţă conţine numărul serial DSP în titlu, cheia licenţei memorată anterior şi un câmp unde puteţi introduce o nouă cheie de licenţă de la distribuitorul dvs.

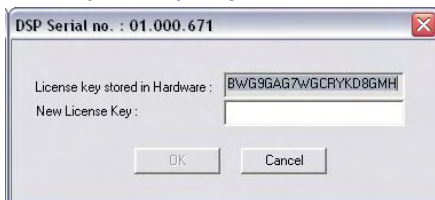

Butonul **OK** devine activ în momentul în care câmpul corespunzător cheii de licenţă a fost completat.

## <span id="page-25-0"></span>**2.7 Pornind de la OtoAccess® Database**

Înainte de a deschide modulul software, asigurați-vă că instrumentul Eclipse este pornit și conectat. Dacă hardware-ul nu este detectat, modulul Eclipse selectat poate fi totuşi deschis, dar testul nu poate începe înainte ca hardware-ul să fie detectat.

Pentru a porni de la OtoAccess® Database:

- 1. Deschideţi OtoAccess® Database
- 2. Selectaţi pacientul cu care doriţi să lucraţi, evidenţiindu-l cu albastru
- 3. Dacă pacientul nu se află încă în listă:
	- apăsaţi pictograma **Add new patient** (Adăugare pacient nou).
	- completați cel puțin câmpurile obligatorii, marcate cu o săgeată.
	- salvați datele pacientului apăsând pictograma **Save** (Salvare)
- 4. Pentru a începe testul faceți dublu clic pe modulul dorit.

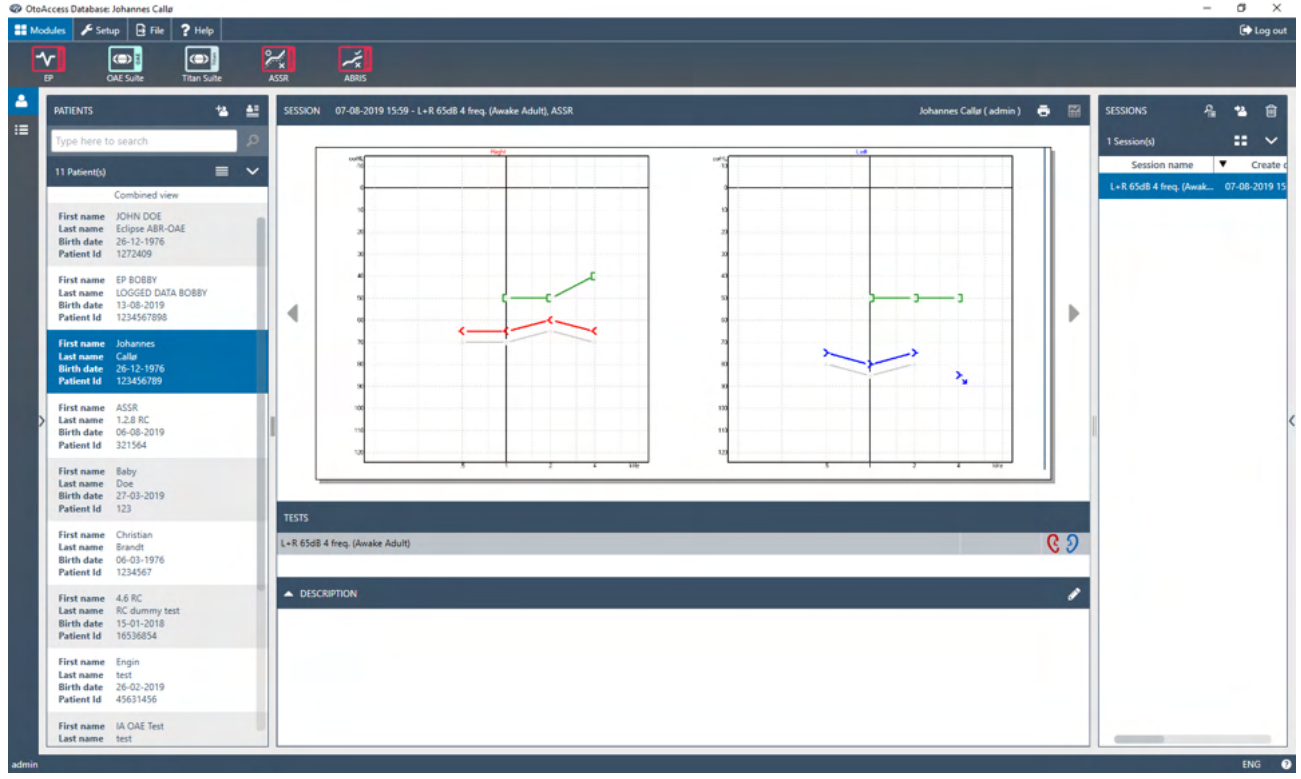

### <span id="page-25-1"></span>**2.7.1 Configurarea modulului în OtoAccess® Database**

Pentru modulul de lucru cu Interacoustics OtoAccess® Database, vă rugăm să consultați instrucțiunile pentru baza de date.

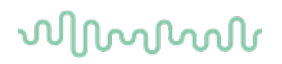

## <span id="page-26-0"></span>**2.8 Pornire din Noah (doar pentru suita ASSR sau IA OAE)**

- 1. Deschideţi Noah
- 2. Selectaţi pacientul cu care doriţi să lucraţi, evidenţiindu-l cu portocaliu
- 3. Dacă pacientul nu se află încă în listă:
	- apăsaţi butonul **Add a New Patient** (Adaugă pacient nou)
	- completaţi câmpurile necesare
	- salvaţi datele pacientului apăsând butonul **OK**.
- 4. Faceţi dublu clic pe modulul **ASSR sau IA OAE**.

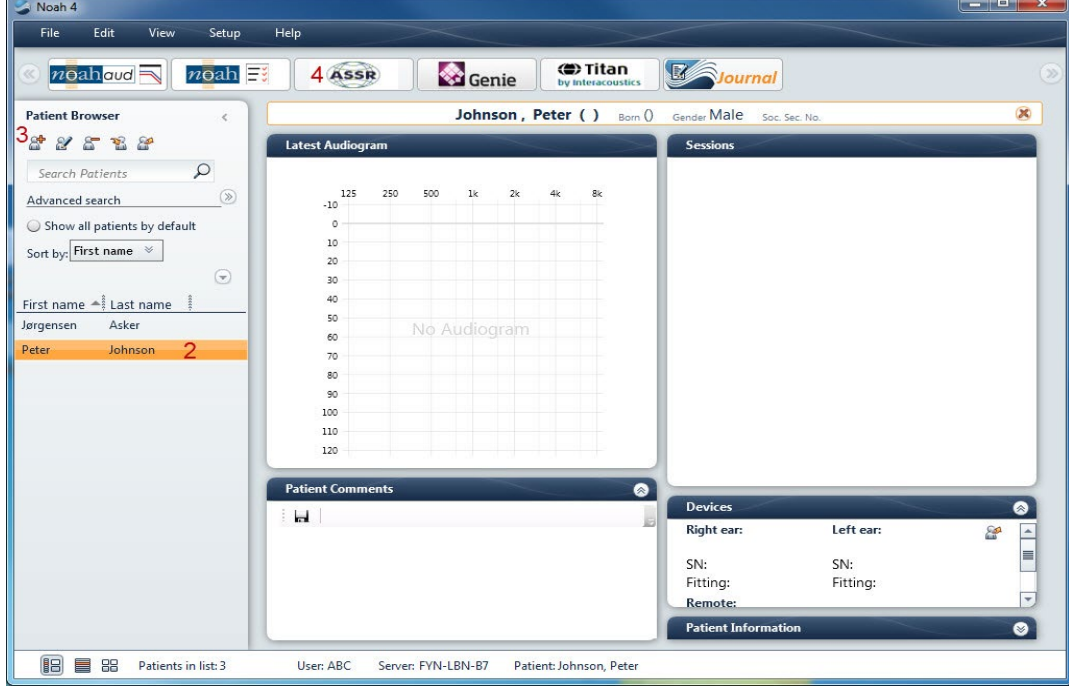

Pentru mai multe instrucţiuni privind lucrul cu baza de date Noah, consultaţi manualul de utilizare pentru Noah

## <span id="page-27-0"></span>3 Instrucţiuni de utilizare pentru EP15/EP25

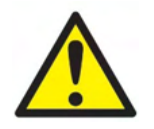

- 1. Trebuie evitat orice contact între părţile conductoare ale electrozilor sau conectorii acestora, inclusiv electrodul neutru, şi alte părţi conductoare, inclusiv împământarea.
- 2. Verificati configurarea înainte de înregistrare și verificați dacă se utilizează tipul corect de stimul sonor, nivelul, filtrarea şi fereastra de înregistrare, deoarece există posibilitatea ca alt operator/altă persoană să fi modificat/şters configurarea protocolului. Pe parcursul înregistrării, parametrii stimulului pot fi vizualizați în interfața utilizatorului.
- 3. Dacă sistemul nu a fost utilizat o perioadă, operatorul trebuie să inspecteze traductorii (de exemplu să verifice tuburile din silicon ale căştilor cu fixare în ureche pentru depistarea eventualelor crăpături) si electrozii (de exemplu să verifice data de expirare a electrozilor de unică folosintă, să verifice cablurile pentru eventuale deteriorări) pentru a verifica dacă sistemul este pregătit pentru începerea testării și pentru furnizarea unor rezultate corecte.
- 4. Trebuie utilizat doar gelul pentru electrozi destinat electroencefalogramelor. Respectati instrucțiunile producătorului cu privire la utilizarea gelului.
- 5. Prezenta acufenelor, hiperacuzia sau alt tip de sensibilitate la zgomotele puternice ar putea contraindica testarea în cazul utilizării unor stimuli de intensitate mare.

## **NOTICE**

- 1. Sistemul Eclipse constă dintr-un panou de intrare cu 2 canale care îi permite utilizatorului să efectueze măsurători pentru ambele urechi fără a schimba electrozii.
- 2. În cazul în care pacientul prezintă tensiune musculară, mai ales în regiunea gâtului, în regiunea cervicală şi a umerilor, calitatea înregistrărilor poate fi slabă sau înregistrarea poate fi respinsă complet. Ar putea fi necesar să reinstruiți pacientul să se relaxeze și apoi reluați testarea când muschii s-au relaxat. Această recomandare nu este valabilă pentru testele VEMP (potențialul evocat miogen vestibular), în care pacientului i se cere să-și încordeze anumiti muschi.
- 3. Filtrele digitale ale sistemului EP îl pot ajuta pe operator să filtreze un semnal nedorit într-o anumită măsură.
- 4. Operatorul poate beneficia de vizualizarea barei EEG brute şi de modificarea filtrelor preamplificatorului, care se află în configurarea automată a protocoalelor, în scopul îmbunătățirii calității măsurătorii. Filtrele pot fi modificate înainte de o înregistrare sau în timpul acesteia.

## <span id="page-28-0"></span>**3.1 Secţiunea Record (Înregistrare)**

Capitolul următor descrie elementele sectiunii **Record** (Înregistrare): Unele functii vor fi disponibile și în sectiunea Edit (Editare).

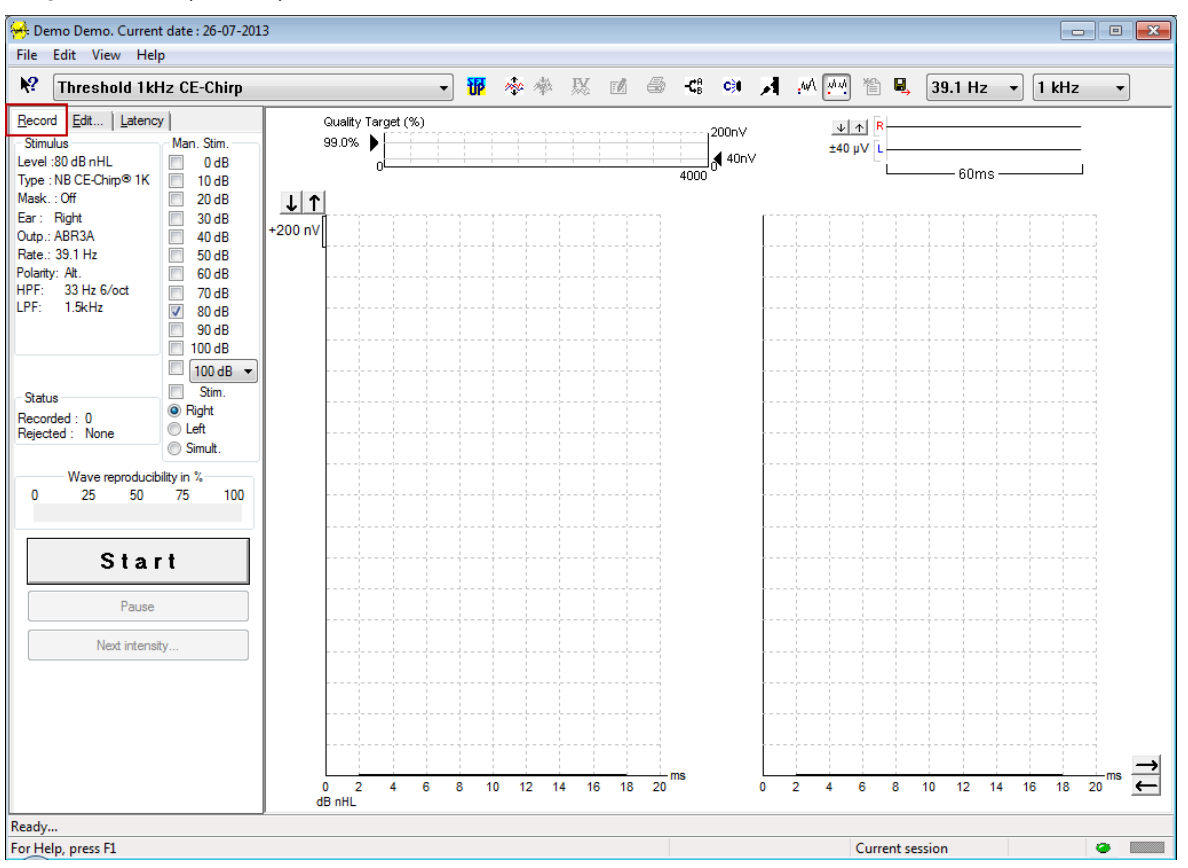

### <span id="page-28-1"></span>**3.1.1 Elementele meniului principal**

### File Edit View Help

**File** (Fişier) oferă acces la **System setup** (Configurare sistem), **Print all pages** (Tipărire toate paginile), **Print preview** (Previzualizare tipărire), **Print setup** (Configurare tipărire) şi **Exit** (Ieşire).

**Edit** (Editare) oferă acces la **Delete waveform marker** (Ştergere marcator formă de undă) şi la **Delete waveform markers on all curves** (Ştergere marcatori formă de undă pe toate curbele).

- 1. Selectaţi **Delete waveform marker** (Ştergere marcator formă de undă) pentru a şterge un anumit marcator al formei de undă de pe curba selectată.
- 2. Selectaţi **Delete waveform markers on all curves** (Ştergere marcatori formă de undă pe toate curbele) pentru a şterge toţi marcatorii formelor de undă pentru curba selectată.

**View** (Vizualizare) oferă acces la opţiunile de afişare a formelor de undă.

- 1. Selectaţi **Left** (Stânga) pentru a vizualiza pe ecran numai curbele înregistrate aferente urechii stângi (Alt+V+L).
- 2. Selectati **Right** (Dreapta) pentru a vizualiza pe ecran numai curbele înregistrate aferente urechii drepte (Alt+V+R).
- 3. Selectati **Both L & R** (Si stânga, și dreapta) pentru a vizualiza pe ecran curbele înregistrate pentru ambele urechi (Alt+V+B).
- 4. Selectaţi **Show cursor** (Arată cursor) pentru a activa funcţia cursorului.

whenhou

**Help** (Ajutor) oferă acces la **Help topics** (Subiecte ajutor) şi la **About...** (Despre...)

- 1. Selectaţi **Help Topics** (Subiecte ajutor) pentru o listă cuprinzătoare a subiectelor de ajutor din manualul de utilizare.
- 2. Selectaţi **About...** (Despre...) pentru a accesa informaţii despre numărul versiunii software-ului, DSP1, DSP2, versiunea de hardware şi versiunea de firmware.

### <span id="page-29-0"></span>**3.1.2 Ajutor electronic**

### $\mathbf{P}$

Faceţi clic pe pictograma de Ajutor electronic şi apoi indicaţi/faceţi clic pe un element pentru care doriţi mai multe informaţii. În cazul în care este disponibil ajutorul sensibil la context, se va deschide o fereastră cu informaţiile relevante.

Utilizati pictograma din fereastra de dialog.

### <span id="page-29-1"></span>**3.1.3 Vizualizarea istoricului sesiunilor**

Utilizaţi tastele PgUp şi PgDn de pe tastatură pentru a naviga în istoricul sesiunilor.

Când o anumită sesiune a fost deschisă din jurnalul bazei de date, funcția PgUp/PgDn nu este disponibilă.

### <span id="page-29-2"></span>**3.1.4 Selectarea protocolului**

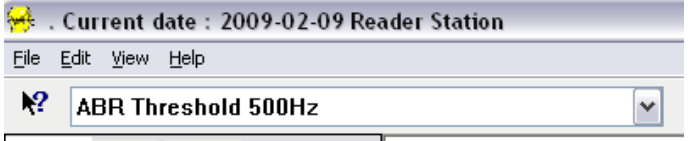

Selectați un protocol de test din meniul derulant.

### <span id="page-29-3"></span>**3.1.5 Configurare temporară**

### 稛

Pictograma Temporary Setup (Configurare temporară) permite efectuarea unor modificări temporare la protocolul selectat. Modificările vor fi valabile numai pentru sesiunea de testare curentă. Protocoalele modificate vor afişa un asterisc (\*) în dreptul denumirii protocolului.

### <span id="page-29-4"></span>**3.1.6 Redispunerea curbelor**

## m

Faceţi clic pe pictograma Rearrange Curves (Redispunerea curbelor) pentru a afişa curbele cu distanţe egale între ele.

### <span id="page-29-5"></span>**3.1.7 Gruparea formelor de undă**

## ma

Pictograma Group Waveforms (Grupare forme de undă) grupează automat formele de undă cu parametri identici (de exemplu nivelul de stimulare) unele deasupra altora. Formele de undă trebuie să aibă parametri identici pentru a putea fi grupate.

# whenhal

## <span id="page-30-0"></span>**3.1.8 Raportare**

ГÂ

 Pictograma Report (Raport) deschide editorul de rapoarte pentru selectarea unui şablon de raport precompletat sau pentru editarea sau scrierea unui raport nou pentru sesiunea selectată.

## <span id="page-30-1"></span>**3.1.9 Tipărire**

e

 Pictograma Print (Tipărire) tipăreşte raportul pentru sesiunea selectată. Numărul de pagini tipărite poate varia în funcţie de ce este selectat în **Printer layout setup** (Configurare aspect tipărit).

### <span id="page-30-2"></span>**3.1.10 Afişarea curbelor A-B**

 $\mathbf{C}_{\mathrm{B}}^{\mathrm{B}}$ 

Pictograma A-B Curve (Curbă A-B) arată curbele A şi B pentru forma de undă selectată. Cu o stimulare cu polarităţi alternative, curba A va păstra toate baleiajele de rarefiere, iar curba B va păstra toate baleiajele de condensare.

### <span id="page-30-3"></span>**3.1.11 Afişarea curbei contralaterale**

### c31

Pictograma Contra Curve (Curbă contralaterală) arată forma de undă contralaterală pentru forma de undă selectată.

### <span id="page-30-4"></span>**3.1.12 Unidirecţional**

## А

Pictograma Talk Forward (Unidirecțional) activează funcția Unidirecțional. Testul se va întrerupe temporar când se activează această funcție. Opțiunea Unidirecțional nu este disponibilă când sunteți în secțiunea Edit (Editare).

### <span id="page-30-5"></span>**3.1.13 Afişarea unei singure curbe**

.WA

Pictograma Single Curve (O singură curbă) afişează pe ecran numai curba selectată în modul de vizualizare cu un singur ecran, pentru o evaluare vizuală mai facilă. Puteți vizualiza celelalte curbe înregistrate utilizând tasta tab sau făcând dublu clic cu mouse-ul pe mânerul curbei ascunse. Faceţi clic a doua oară pe pictogramă pentru a vizualiza toate curbele înregistrate în modul de vizualizare cu un singur ecran.

În modul Single Curve (O singură curbă), intervalele de latenţă pot fi de asemenea afişate pentru curba selectată, dacă acestea sunt selectate în configurare.

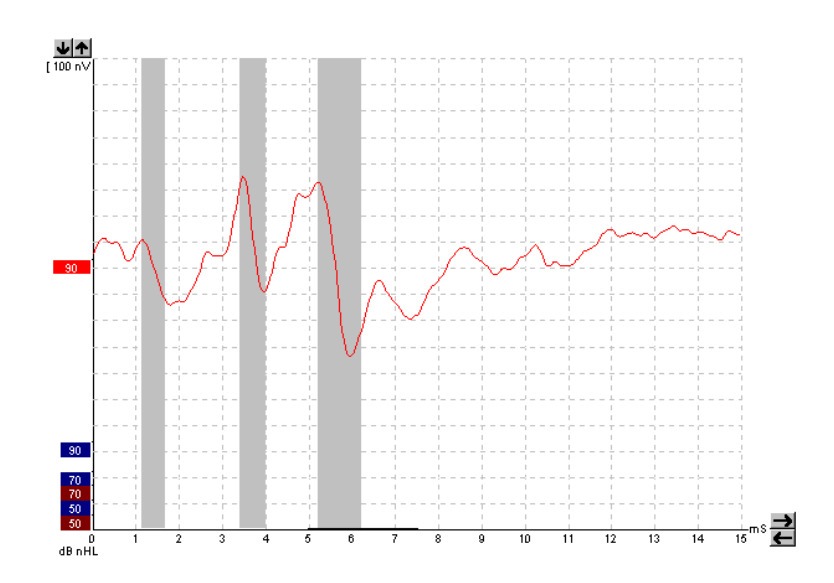

## <span id="page-31-0"></span>**3.1.14 Modul de afişare cu ecran divizat**

迹迹

Funcţia Split Screen (Ecran divizat) afişează formele de undă dreapta şi stânga pe părţi separate ale ecranului.

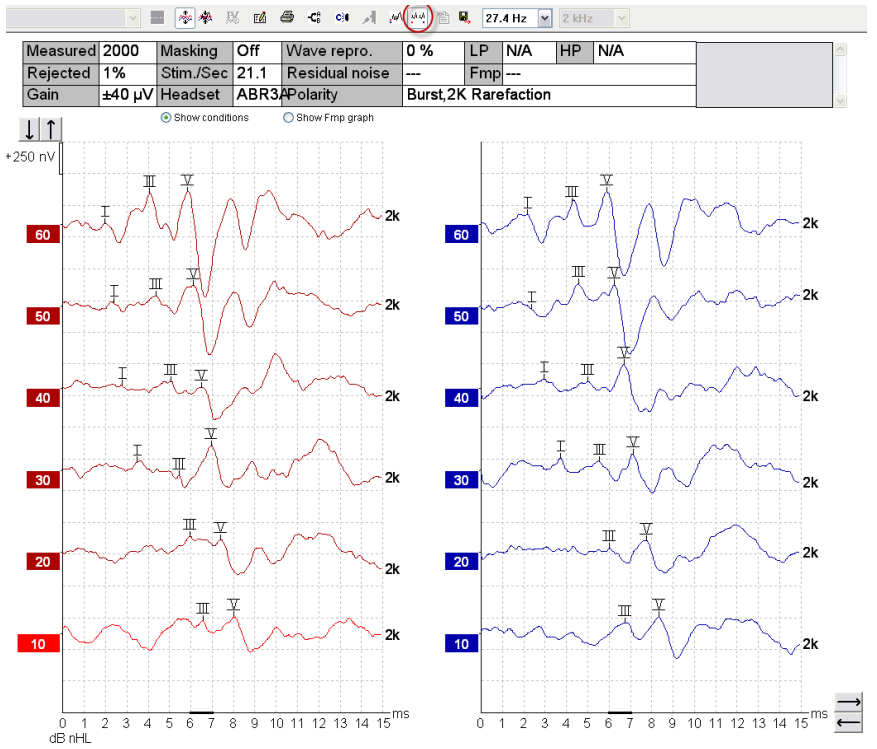

# wwww

### <span id="page-32-0"></span>**3.1.15Salvare şi nou**

'n

Pictograma Save & New (Salvare și nou) salvează sesiunea de testare curentă și permite initierea unei sesiuni noi fără a închide programul. Dacă nu au fost înregistrate date, sesiunea nu se va salva.

Când editați o sesiune din istoric, data sesiunii nu se modifică în baza de date, deoarece aceasta se referă întotdeauna la data înregistrării.

### <span id="page-32-1"></span>**3.1.16Salvare şi ieşire**

圓.

Pictograma Save & Exit (Salvare și ieșire) salvează sesiunea de testare curentă și închide programul. Dacă nu au fost înregistrate date, sesiunea nu se va salva.

Când editaţi o sesiune din istoric, data sesiunii nu se modifică în baza de date, deoarece aceasta se referă întotdeauna la data înregistrării.

Pentru a ieși fără a salva, faceți clic pe "X"-ul roșu din colțul din dreapta sus al ecranului.

### <span id="page-32-2"></span>**3.1.17Selectarea ratei stimulului**

39.1 Hz  $\rightarrow$ 

Selectați o rată diferită a stimulului din meniul derulant.

### <span id="page-32-3"></span>**3.1.18Selectarea frecvenţei**

1 kHz

Selectați o frecvență diferită a stimulului din meniul derulant.

## <span id="page-32-4"></span>**3.1.19 Fereastra Stimulus (Stimul)**

Level: 60 dB nHL Type : NB CE-Chirp<sup>®</sup> 1K  $Mask : Off$ Ear: Right Outp.: ABR3A Rate.: 39.1 Hz Polarity: Alt. HPF-33 Hz 6/oct LPF: 1.5kHz

Fereastra Stimulus (Stimul) afişează parametrii stimulului pentru curba înregistrată în momentul respectiv – nivelul stimulului, tipul stimulului, mascare activată sau dezactivată, urechea testată, traductorul, rata stimulului, polaritatea stimulului, setarea pentru filtrul trece-sus şi setarea pentru filtrul trece-jos.

## Managh

### <span id="page-33-0"></span>**3.1.20 Fereastra de stimulare manuală**

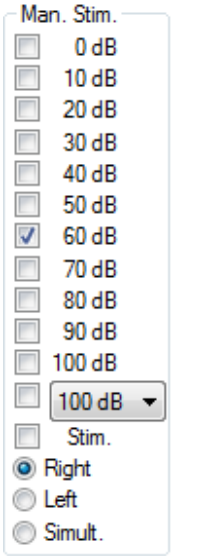

În fereastra Manual Stimulus (Stimul manual) sunt disponibile următoarele optiuni

- 1. Intensitatea stimulului trebuie să selectați o intensitate a stimulului înainte de a începe un test, exceptând cazul în care protocolul selectat este unul automat, cu stimul predefinit. Butonul de start nu va fi activ dacă nu este selectată nicio intensitate a stimulului. Înainte de înregistrare şi în timpul acesteia, pot fi selectate mai multe intensități. Cea mai mare intensitate va fi prezentată prima. Utilizați butonul Next Intensity (Următoarea intensitate) pentru a vă deplasa la următoarea intensitate fără a opri testul.
- 2. Stimulate (Stim.) (Stimulare) Stimulate (Stimulare) prezintă stimulul la intensitatea selectată pentru pacient înainte de începerea testării. Această opţiune este utilă atunci când utilizaţi EEG avansată.
- 3. Urechea testată selectaţi Right (Dreapta), Left (Stânga) sau Simultaneous (Simult.) (Simultan). Dacă ați selectat Simultan, pe ecran este afişată o singură formă de undă combinată de culoare neagră.

## <span id="page-33-1"></span>**3.1.21 Fereastra de stare**

Status Recorded: 0 Rejected: None

Fereastra Status (Stare) arată numărul de baleiaje de înregistrare (acceptate), împreună cu numărul de baleiaje respinse, sub forma unui procent.

# <span id="page-33-2"></span>**3.1.22 Reproductibilitatea formei de undă**

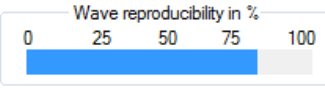

Pe parcursul testării, răspunsurile sunt alocate alternativ la memoria tampon A şi la memoria tampon B (vezi "Afişarea curbelor A-B"). Indicatorul de reproductibilitate a formei de undă arată un calcul automat al corelării (similitudinii) dintre cele două curbe în cadrul unei anumite perioade indicate prin linia neagră îngroşată de pe scara timpului.

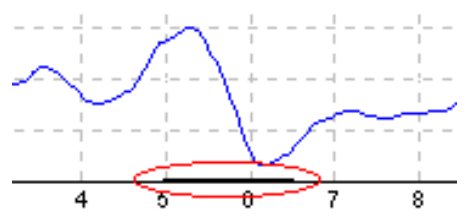

Perioada de calcul a reproductibilităţii formei de undă poate fi modificată (poziţie/perioadă) în configurarea protocolului sau doar trasând linia neagră îngroşată la fiecare capăt ori luând-o cu mouse-ul şi glisând-o înainte și înapoi pe scara timpului. Reproductibilitatea undei va fi recalculată imediat în funcție de noua perioadă/pozitie.

## ՍՈռոՌոՈ

### <span id="page-34-0"></span>**3.1.23Start / Stop**

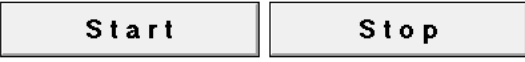

Butonul Start și Stop se utilizează pentru pornirea și oprirea măsurătorii. Butonul Start se modifică în butonul Stop în momentul în care începe o înregistrare.

### <span id="page-34-1"></span>**3.1.24Pauză**

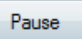

Butonul Pause (Pauză) devine activ după începerea testării. Permite întreruperea unui test. Stimulul va continua să fie prezentat, dar nu se efectuează nicio măsurătoare.

### <span id="page-34-2"></span>**3.1.25 Următoarea intensitate**

Next intensity...

Utilizaţi butonul Next Intensity (Următoarea intensitate) pentru a începe testarea cu următoarea intensitate selectată în fereastra Manual Stimulus (Stimul manual).

## <span id="page-34-3"></span>**3.1.26 Graficul Fmp şi zgomot rezidual**

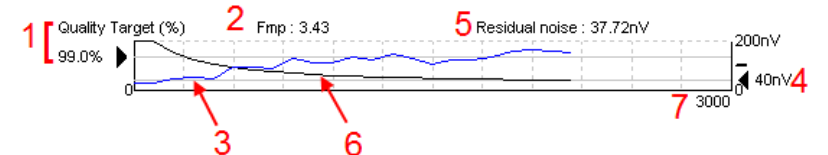

Graficul Fmp & Residual Noise (Fmp și zgomot rezidual) oferă informații privind calitatea curbei selectate.

- 1. Quality Target (Ţinta de calitate) (%) (de ex. 99,0%) şi linia orizontală gri care începe de la săgeata neagră arată calitatea răspunsului ţintă şi au legătură cu valoarea Fmp. Scopul este ca curba Fmp să atingă linia orizontală gri.
- 2. Valoarea Fmp este calculată şi afişată pe parcursul testării şi este disponibilă pentru curbele colectate după testare.
- 3. Curba Fmp (care apare cu roșu sau cu albastru, în funcție de urechea testată) arată dezvoltarea fiabilității răspunsului pe parcursul testului.
- 4. Săgeata neagră şi valoarea în nV (de ex. 40 nV) arată Ţinta de zgomot rezidual.
- 5. Valoarea Zgomotului rezidual este calculată şi afişată pe parcursul testării şi este disponibilă pentru curbele colectate după testare.
- 6. Curba zgomotului rezidual (cu negru) arată modificarea nivelului zgomotului rezidual pe parcursul testului.
- 7. Se indică numărul de baleiaje selectate pentru testare.

Eficacitatea metodei utilizate pentru determinarea nivelului zgomotului rezidual este descrisă în articolul următor:

Elberling, C., & Don, M. (1984). Estimarea calităţii răspunsurilor auditive medii ale trunchiului cerebral. *Scand Audiol, 13*, 187-197.

### <span id="page-34-4"></span>**3.1.27 Mărirea numărului de baleiaje/medii**

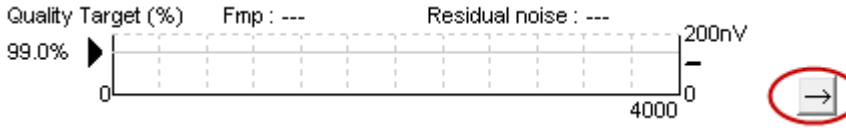

Faceti clic pe săgeata din dreptul graficului Fmp & Residual Noise (Fmp și zgomot rezidual) pentru a mări numărul de baleiaje în timpul testării.

# MInnan

### <span id="page-35-0"></span>**3.1.28EEG brută**

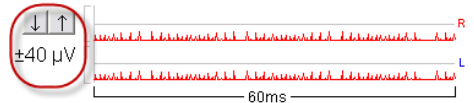

Graficul Raw EEG (EEG brută) indică EEG brută care este în curs. Când curbele sunt negre, EEG brută se află în limitele nivelelor de respingere setate. Când curbele devin roşii, răspunsul înregistrat va fi respins, deoarece EEG brută depăşeşte limitele de respingere setate.

Nivelul de respingere poate fi modificat făcând clic pe săgetile din partea stângă a curbei EEG brute. Săgetile sunt ascunse în timpul testului, iar nivelul de respingere nu poate fi modificat de aici.

### <span id="page-35-1"></span>**3.1.29EEG avansată**

Faceţi dublu clic pe graficul Raw EEG (EEG brută) pentru a deschide graficul Advanced EEG (EEG avansată).

- 1. Modificați afișarea nivelului de respingere utilizând săgețile.
- 2. Zona gri indică zona în care respingerea a fost dezactivată.
- 3. Zona albă indică zona în care poate apărea respingerea.
- 4. Trageți de liniile orizontale cu puncte pentru a specifica semnalul EEG vârf la vârf înainte de apariția respingerii.
- 5. Indică intervalul în care este calculat Fmp. Respingerea nu poate fi dezactivată în interiorul acestui interval calculat.
- 6. Faceţi clic pe **Close** (Închidere) pentru a închide fereastra Advanced EEG (EEG avansată).
- 7. Pentru a activa stimulul, faceți clic pe **Stim @ 0 dB nHL sau apăsați un nivel diferit din partea stângă a panoului de comandă**.
- 8. Pentru a dezactiva complet respingerea.
- 9. Ascunde artefactul stimulului, când se face clic linia neagră mai groasă apare ca punct de pornire al formei de undă. Schimbați timpul trăgând cu mouse-ul de marginile liniilor. Ascunde artefactul stimulului prezintă o linie plată și de ex. un artefact mare poate fi ascuns.
- 10. Centrați EEG pe linia de bază 0uV.
- 11. Prezintă afișajul EEG normal.

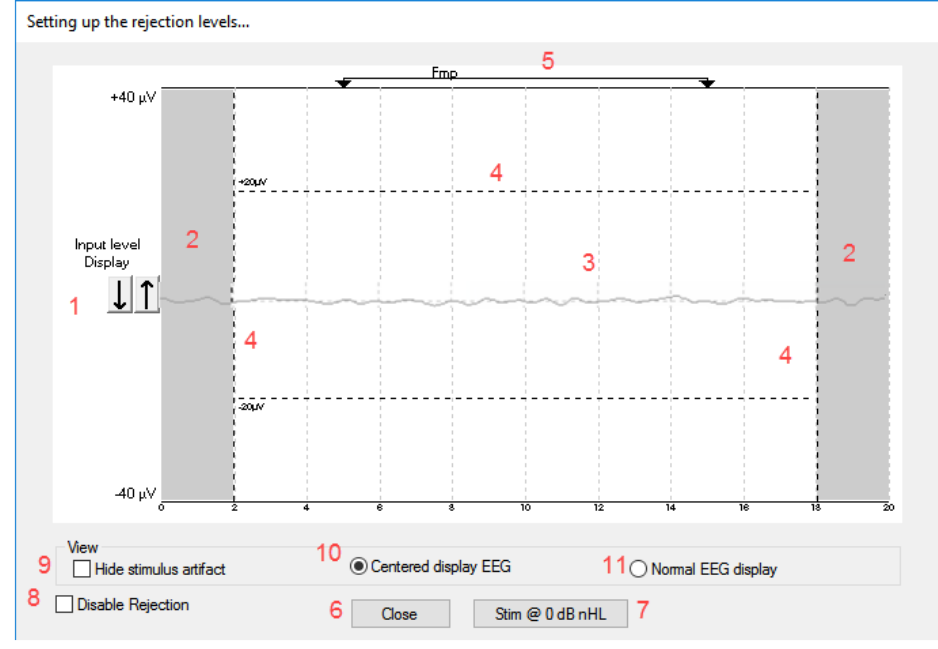
# whenhal

#### **3.1.30 Ascundeți artefactul de stimulare**

Folositi opțiunea pentru "Ascunde artefactul stimulului" pe forma de undă colectată astfel:

1. Un clic dreapta pe grafic și alegeți "Ascunde artefactul stimulului".

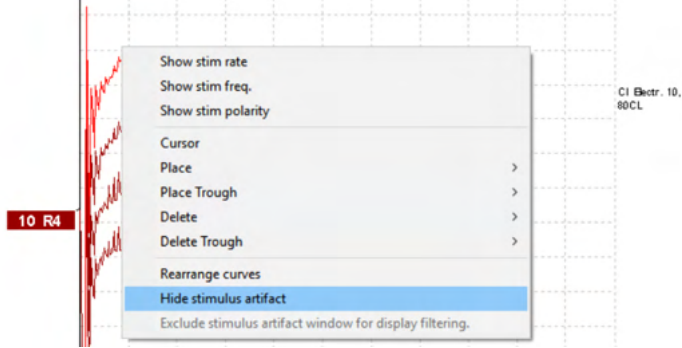

- 2. În partea de sus a graficului (vedeți imaginea de mai jos) apare o linie neagră mică cu timpul efectiv de ascundere a artefactului (toate formele de undă într-una).
- 3. Indicați cu mouse-ul capătul liniei negre și simbolul mouse se schimbă pentru editarea de către utilizator, faceți clic și trageți linia pentru o ascundere mai mare sau mai mică a artefactului stimulului.

Funcționează și pentru sesiunile mai vechi.<br>
Il în **Election** ( ) Show Fmp graph +500  $n\backslash$ CI Bectr. 10.<br>80CL  $10R$ 

- 4. Acest lucru ajută, de ex. la îndepărtarea artefactelor nedorite care sunt deranjant de mari de la stimulatorii CI sau BC.
- 5. De ex. util la înregistrările eABR, se realizează o prezentare mai ușoară cu artefactul mare ascuns, ca în imaginea de mai jos.

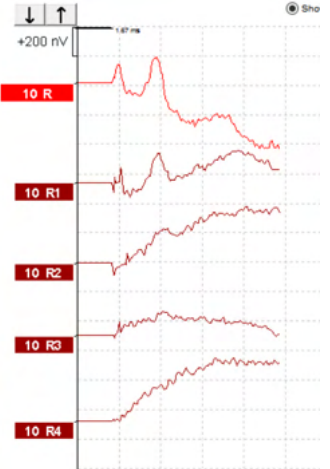

Faceți clic dreapta și alegeți "Ascunde artefactul stimulului" pentru a dezactiva din nou funcția, dacă este necesar.

## whenhout

### **3.1.31 Intensitatea de afişare**

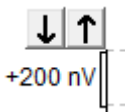

Modificati Display Gain (Intensitatea de afisare) a tuturor curbelor utilizând butoanele cu săgeți din partea stângă a zonei de înregistrare. Alternativ, puteţi utiliza tastele săgeţi sus şi jos de pe tastatură.

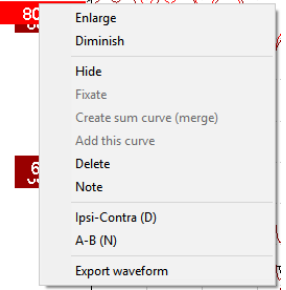

Modificaţi intensitatea de afişare pentru o singură curbă făcând clic dreapta pe mânerul formei de undă selectate și selectând optiunea Enlarge (Mărește) sau Diminish (Micsorează). Alternativ, puteți utiliza tastele Ctrl + săgeată sus sau jos de pe tastatură pentru forma de undă selectată.

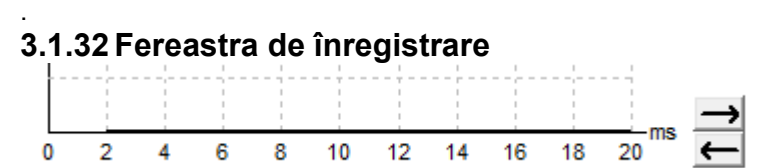

Editaţi Recording Window (Fereastra de înregistrare) utilizând tastele săgeţi din partea dreaptă a graficului.

#### **3.1.33Selectarea unei forme de undă**

### 80

Faceţi dublu clic pe mânerul formei de undă pentru a o selecta. Alternativ, puteţi utiliza tasta Tab sau Shift + Tab pentru a trece de la o formă de undă la următoarea.

#### **3.1.34 Deplasarea unei curbe individuale**

### 50

Faceti clic pe mânerul formei de undă pentru a trage curba în sus și în jos.

#### **3.1.35 Afişarea curbelor diferenţiale**

Faceţi clic dreapta pe mânerul formei de undă selectate pentru a afişa formele de undă diferenţiale A minus B (A-B) sau Ipsi minus Contra (Ipsi-Contra).

# Manag

#### **3.1.36 Adăugarea unei note la forma de undă**

Faceti clic dreapta pe mânerul curbei și faceti clic pe opțiunea **Note"** (Notă)

Introduceți aici nota/comentariul la forma de undă. Nota conține maxim 20 de caractere, pentru a păstra spațiul pentru mânerele intensitate stânga din ecranul divizat.

De ex. referitor la eABR, de ex. electrodul CI cu numărul 10 este stimulat cu un curent de nivelul 80.

Acest lucru apare lângă forma de undă și este inclus și în imprimare.

Notele pot fi modificate mai târziu în sesiunea istoric, dacă este necesar.

Alte note utile pot fi "Cu clemă" de ex. la testarea microfonicului cohlear.

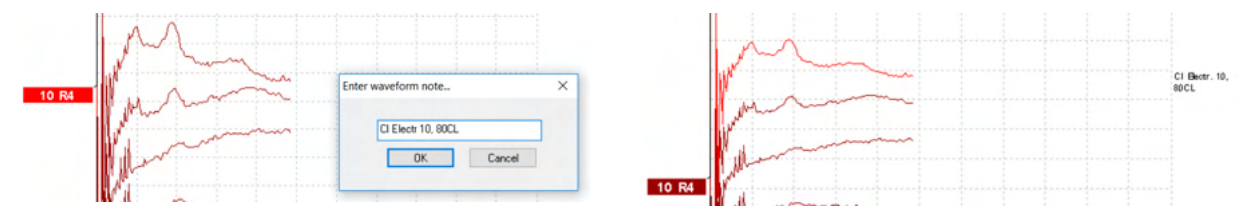

Sectiunea Edit (Editare)

Capitolul următor descrie elementele secţiunii **Edit** (Editare).

Formele de undă complete pot fi editate în timp ce altă măsurătoare este în curs sau după finalizarea întregului test. Funcţiile disponibile atât la secţiunea **Record** (Înregistrare), cât şi la secţiunea **Edit** (Editare) au fost descrise în capitolul anterior.

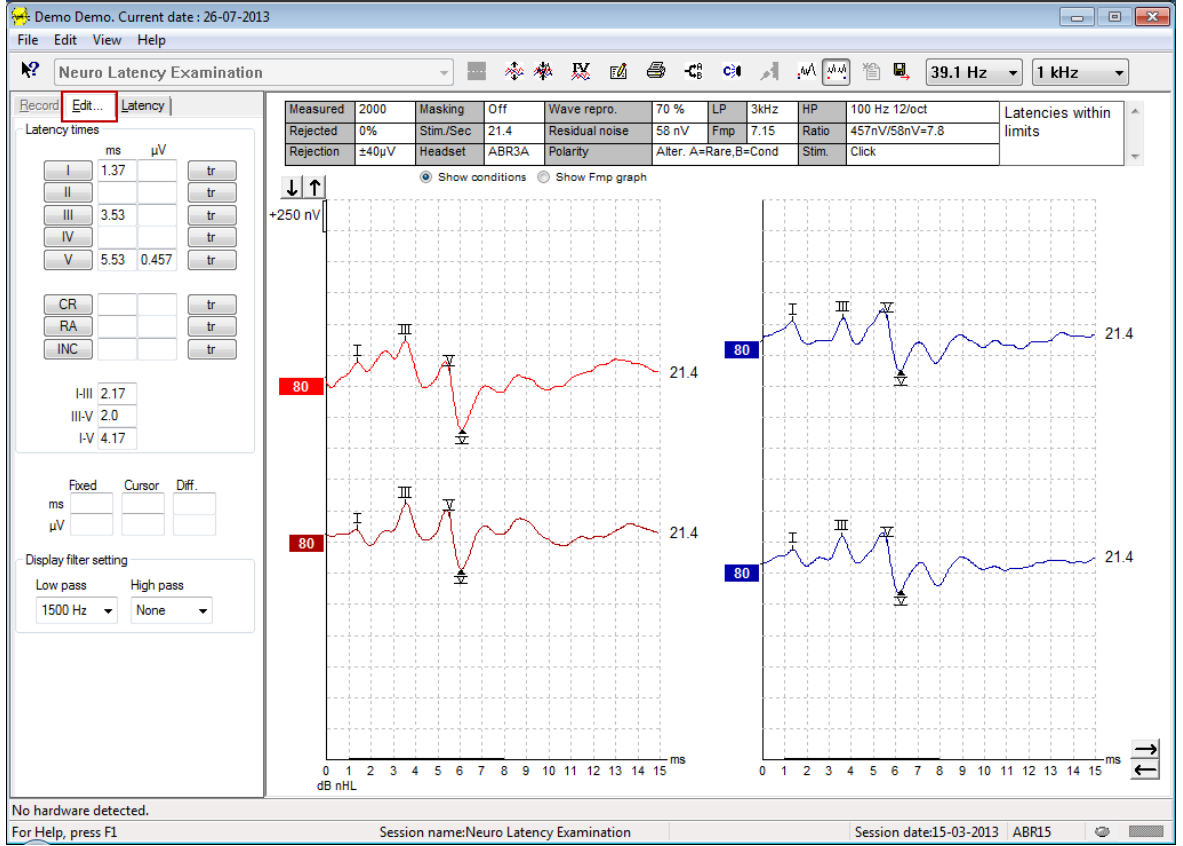

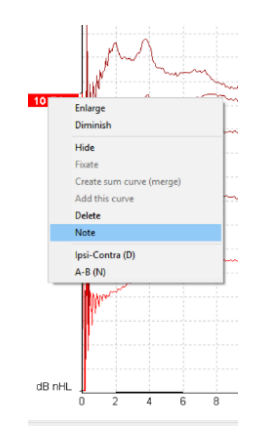

## Managar

#### **3.1.37 Monitorizarea respingerii**

Continuați să monitorizați situațiile de respingere observând indicatorul luminos oval mic din partea inferioară a ecranului. Culoare verde indică lipsa respingerii iar culoarea roşie indică respingere.

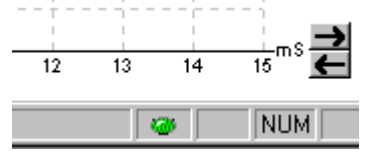

#### **3.1.38 Amplasarea marcatorilor pe formele de undă**

Butoanele marcatori afişează marcatorii relevanţi pentru tipul de test selectat. Pot fi marcate doar formele de undă complete. Forma de undă trebuie să fie selectată (dublu clic pe mânerul formei de undă) înainte de amplasarea marcatorilor pe forma de undă.<br>Record Est... Liatency l

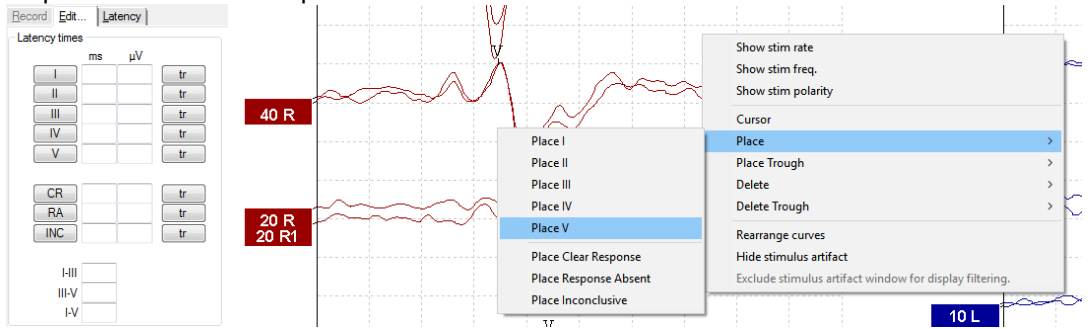

Formele de undă pot fi marcate în trei moduri diferite:

- 1. Faceţi clic pe butonul marcator (de ex. I, II, III, IV, V) şi apoi faceţi clic pe curbă în locul unde doriţi să amplasaţi marcatorul.
- 2. Apăsați numărul marcatorului (de ex. 1, 2, 3, 4, 5) pe tastatură, apoi utilizați tastele săgeți, Ctrl + tastele săgeți sau mouse-ul pentru a deplasa cursorul în poziția dorită. Apăsați butonul Enter sau clic stânga cu mouse-ul pentru a amplasa marcatorul. Dacă utilizaţi tastele Ctrl + săgeată, cursorul se deplasează de la un vârf la altul.
- 3. Faceţi clic dreapta pe forma de undă pentru a selecta şi amplasa marcatorii.

Valorile ms și µV corespunzătoare vor fi afișate în casetele din dreptul marcatorilor formei de undă. De asemenea, vor fi calculate valorile latenței interpeak (latența între vârfuri) după amplasarea marcatorilor necesari.

SN10 (marcatorul de minim al undei V) trebuie amplasat pentru calcularea raportului semnal-zgomot al formei de undă afişat în tabelul Condiţii ale curbei înregistrate.

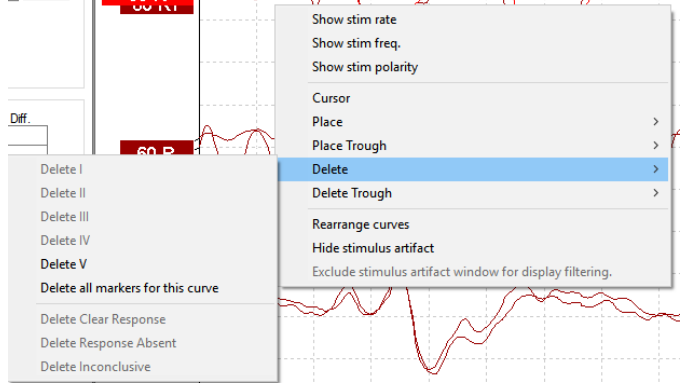

#### **3.1.39Ştergerea marcatorilor formei de undă**

# whenhal

Ştergeţi marcatorii formei de undă făcând clic dreapta pe forma de undă selectată şi urmând opţiunile de ştergere.

#### **3.1.40Sugerarea marcatorilor formei de undă**

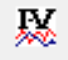

Această opțiune este disponibilă numai atunci când nu este în curs nicio înregistrare activă.

Faceţi clic pe pictograma Suggest Waveform Markers (Sugerează marcatori formă de undă) pentru a amplasa automat marcatori ai formei de undă pe vârful dominant din intervalul de latenţe normale pentru care există date aferente latenţei normale.

**Reţineţi că acesta este doar un instrument orientativ, iar marcatorii formei de undă pot fi amplasaţi departe de poziţia corectă (de exemplu într-un loc unde vârful efectiv este în afara intervalului de latenţe normale sau într-un loc unde nu există de fapt niciun răspuns)!! Nu trebuie luată nicio decizie clinică exclusiv pe baza marcatorilor formei de undă sugeraţi.**

#### **3.1.41 Date de latenţă normală**

Datele normative vor fi afişate pe ecran pentru fiecare curbă selectată pe parcursul amplasării marcatorilor formei de undă (dacă este activată în configurare şi dacă există date de latenţă normală).

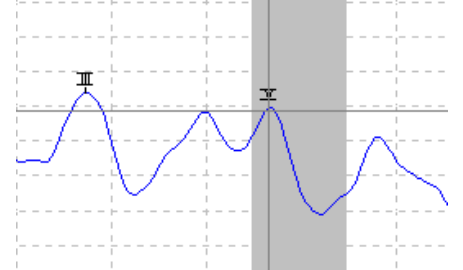

Datele legate de sex și vârstă sunt preluate din baza de date, pentru a furniza o selecție a datelor de latență normală corespunzătoare.

#### **3.1.42Ştergerea curbelor individuale**

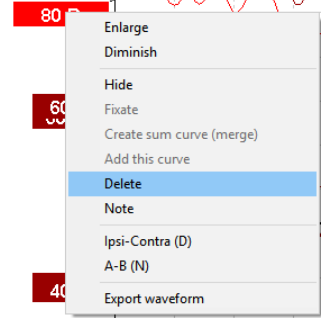

Faceţi clic dreapta pe mânerul curbei pentru a şterge curba. **Această acţiune va şterge curba definitiv!!** 

## wwww

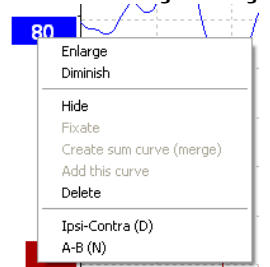

### **3.1.43 Măriţi/micşoraţi curbe individuale**

Modificaţi intensitatea de afişare pentru o singură curbă făcând clic dreapta pe mânerul curbei selectate şi selectând opțiunea Enlarge (Mărește) sau Diminish (Micșorează). Alternativ, puteți utiliza tastele Ctrl + săgeată sus sau jos de pe tastatură pentru forma de undă selectată.

### **3.1.44 Ascunderea curbelor individuale**

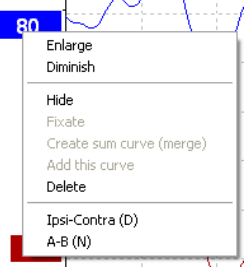

Faceti clic dreapta pe mânerul curbei pentru a selecta Hide (Ascundere). Această actiune va ascunde temporar curba.

Mânerul va rămâne vizibil, pentru a indica prezența curbei ascunse. Faceți clic dreapta pe mânerul unei curbe ascunse pentru a afişa curba.

#### **3.1.45 Fixarea curbelor individuale/compararea cu o sesiune din istoric**

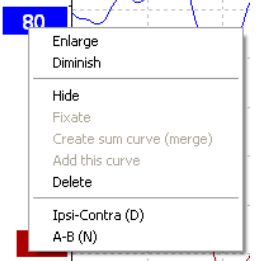

Faceti clic dreapta pe mânerul curbei pentru a fixa curba pe ecran. Curba (curbele) fixată (fixate) poate (pot) fi comparată (comparate) cu sesiunile anterioare care sunt reapelate prin apăsarea tastelor PgUp sau PgDn de pe tastatură.

Această funcție este disponibilă numai dacă tocmai ați înregistrat testul sau când intrați în program în modul test nou. Nu este disponibilă dacă ați intrat în modul de editare direct din baza de date.

#### **3.1.46 Unirea curbelor (crearea unei curbe cumulative)**

Curbele de aceeaşi intensitate, cu acelaşi tip de stimul şi de la aceeaşi ureche pot fi unite pentru a crea o curbă cumulativă în baza mediei totale a baleiajelor individuale ale celor două curbe selectate.<br>1. Selectati o curbă făcând dublu clic pe mânerul curbei.

- 1. Selectați o curbă făcând dublu clic pe mânerul curbei.<br>2. Faceți clic dreapta pe a doua curbă și selectați Create
- 2. Faceţi clic dreapta pe a doua curbă şi selectaţi Create sum curve (merge) (Creează curbă cumulativă (uneşte)).

Curba unită/cumulativă poate fi divizată la loc în cele două curbe originale făcând clic dreapta pe mâner şi selectând Undo Sum Curve (Anulează curba cumulativă).

## այրարյո

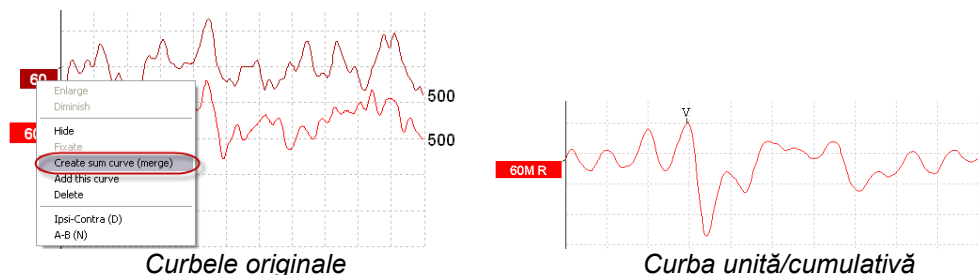

Noile valori Fmp şi Zgomot rezidual se calculează pentru curba unită/cumulativă; cu toate acestea, nu vor fi disponibile curbele pentru Fmp şi Zgomot rezidual.

Este adăugat un "M" la mânerul intensității pentru a arăta că este o curbă Merged (Îmbinată).

#### **3.1.47 Adunarea curbelor**

Curbele de aceeaşi intensitate, cu acelaşi tip de stimul şi de la aceeaşi ureche pot fi adunate pentru a genera o a treia curbă în baza mediei totale a baleiajelor individuale ale celor două curbe selectate.

- 1. Selectați o curbă făcând dublu clic pe mânerul curbei.
- 2. Faceţi clic dreapta pe a doua curbă şi selectaţi Add this curve (Adaugă această curbă).Curba adăugată va fi indicată printr-un "a" după intensitatea de pe mâner (de ex. 60a)

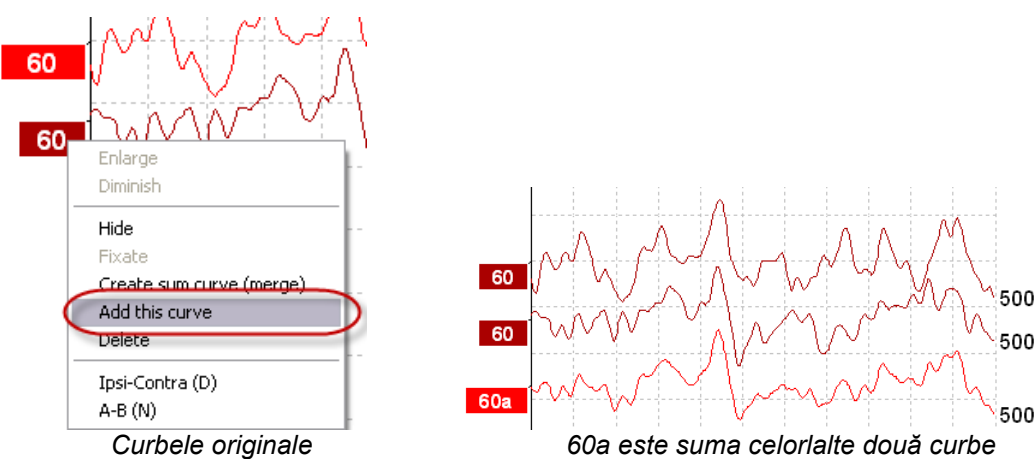

Curba adunată poate fi eliminată/ştearsă selectând Delete (Ştergere) când faceţi clic dreapta pe curbă.

Noile valori Fmp şi Zgomot rezidual se calculează pentru curba adunată; cu toate acestea, nu vor fi disponibile curbele pentru Fmp şi Zgomot rezidual.

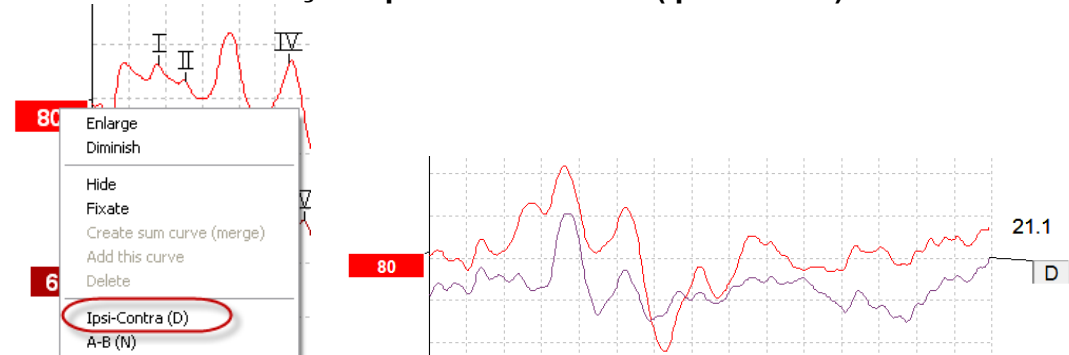

### **3.1.48 Curba diferenţială Ipsi minus Contra (Ipsi-Contra)**

Faceți clic dreapta pe mânerul curbei pentru a arăta curba diferențială Ipsi minus Contra.

# Managh

#### 80 Enlarg Diminich Hide  $21.1$ Fixate Create sum curve (merge)  $\overline{N}$ Add this curve Delete Ipsi-Contra (D)  $A-B(M)$

### **3.1.49 Curba diferenţială A minus B (A-B (N))**

Faceţi clic dreapta pe mânerul curbei pentru a arăta curba diferenţială A minus B.

### **3.1.50 Modificarea filtrelor de afişare**

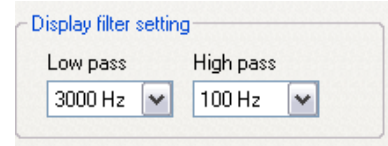

Modificati filtrele de afisare în orice moment în timpul testului sau când efectuati editarea ulterioară pentru a elimina zgomotul nedorit de pe înregistrare.

#### **Reţineţi, această acţiune nu va afecta datele brute ale înregistrării (filtrele hardware), iar filtrele de afişare pot fi modificate/dezactivate în orice moment!!**

#### **3.1.51 Condiţii ale curbei înregistrate**

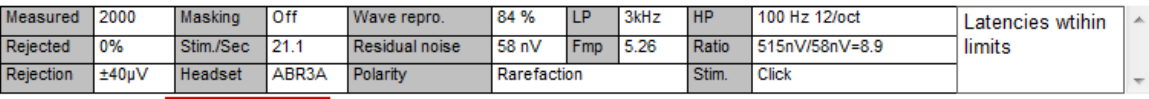

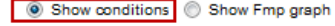

Pentru a afisa parametrii de înregistrare ai unei curbe, faceti dublu clic pe mânerul curbei și asigurați-vă că este selectată opțiunea Show conditions (Arată condițiile). Sunt afișate următoarele informații:

- 1. Measured (Măsurate) numărul de baleiaje înregistrate.
- 2. Rejected (Respinse) numărul de baleiaje respinse.
- 3. Rejection (Respingere) nivelul de respingere utilizat în timpul testului.
- 4. Masking (Mascare) indică nivelul de mascare în dBSPL sau off (dezactivat), dacă nu este utilizat.
- 
- 5. Stim./Sec rata stimulului utilizată în timpul testului. 6. Headset (Căşti cu microfon) – traductorul utilizat pentru înregistrare.
- 7. Wave repro. (Reproducere formă de undă) procentul de reproductibilitate a formei de undă.
- 8. Residual noise (Zgomot rezidual) nivelul zgomotului rezidual în nV.
- 9. Polarity (Polaritate) polaritatea stimulului utilizat la test.
- 10. LP frecventa filtrului trece-jos.
- 11. Fmp valoarea Fmp.
- 12. HP frecvența filtrului trece-sus.
- 13. Ratio (Raport) raportul semnal-zgomot. SN10 (marcatorul de minim al undei V) trebuie amplasat pe curbă pentru ca raportul să fie calculat.
- 14. Stim. tipul de stimul al testului (de ex. clic, rafale de oscilaţii de joasă frecvenţă, CE-Chirp® LS).
- 15. Câmpul Comments (Comentarii) un comentariu la curbă.

## whenhou

#### **3.1.52 Adăugarea de comentarii la o curbă**

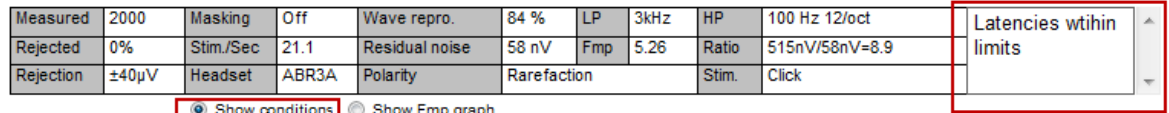

Comentariile pentru curba selectată pot fi introduse în caseta pentru comentarii din colţul din dreapta sus, făcând clic în interiorul casetei şi apoi introducând textul.

Aceste comentarii vor fi afişate doar atunci când este selectată curba corespunzătoare. Toate comentariile curbei vor fi tipărite în pagina de raport "Curves Conditions" (Condiții ale curbei).

Puteți folosi și funcția Notă formă de undă. Atunci când se poate adăuga o notă care să fie afișată lângă forma de undă (Clic dreapta pe mânerul intensității pentru accesare).

#### **3.1.53 Utilizarea cursorului**

Faceti clic dreapta pe curba selectată (nu pe mâner) pentru a activa cursorul dublu. Alternativ, puteți activa cursorul din meniul View (Vizualizare).

- 1. Deplasaţi mouse-ul şi faceţi clic în poziţia dorită. Primul cursor este blocat acum în această poziţie.
- 2. Deplasaţi mouse-ul şi trageţi al doilea cursor în poziţia dorită. Casetele din fereastra Cursor vor arăta acum poziţia în care a fost fixat primul cursor, poziţia actuală a celui de-al doilea cursor şi diferența dintre aceste două poziții.
- 3. Eliminati cursorul dublu făcând clic stânga cu mouse-ul.

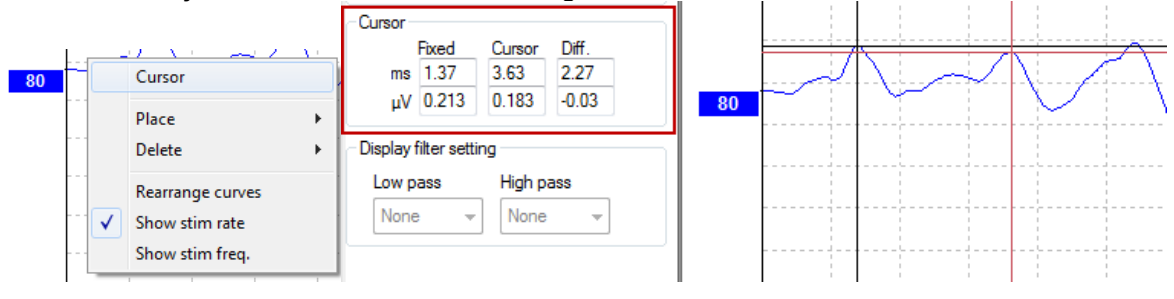

#### **3.1.54 Calcularea raportului semnal-zgomot (3:1)**

Calculati raportul semnal-zgomot (SNR) al formei de undă amplasând marcatorul undei V și SN10 (marcatorul de minim al undei V) pe curba selectată. Raportul este amplitudinea de la vârful undei V până la minimul SN10. Zgomotul se calculează automat pe baza valorii zgomotului rezidual.

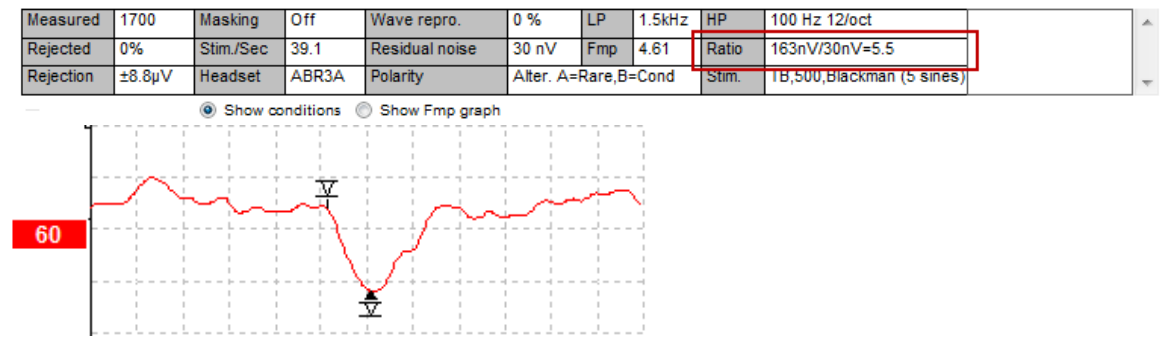

#### **3.1.55 Marcatorii formei de undă CR, RA şi INC**

Marcatorii formei de undă CR, RA și INC au fost realizați în Marea Britanie și pot fi utilizați pentru clasificarea formelor de undă.

CR = Răspuns clar

RA = Răspuns absent

INC = Neconcludent

# wllwwwl

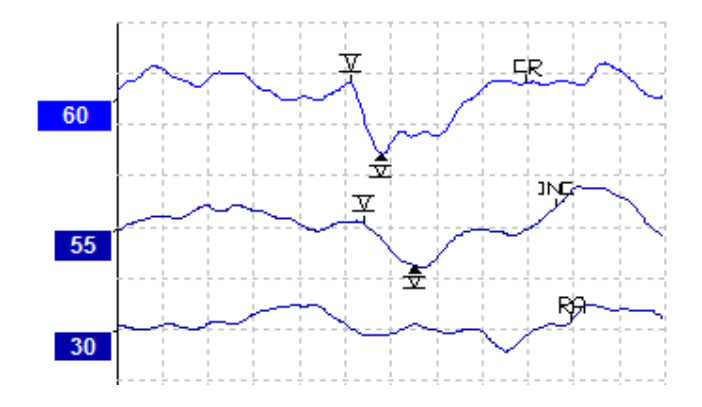

### **3.2 Secţiunea Latency (Latenţă)**

Capitolul următor descrie elementele secţiunii **Latency** (Latenţă).

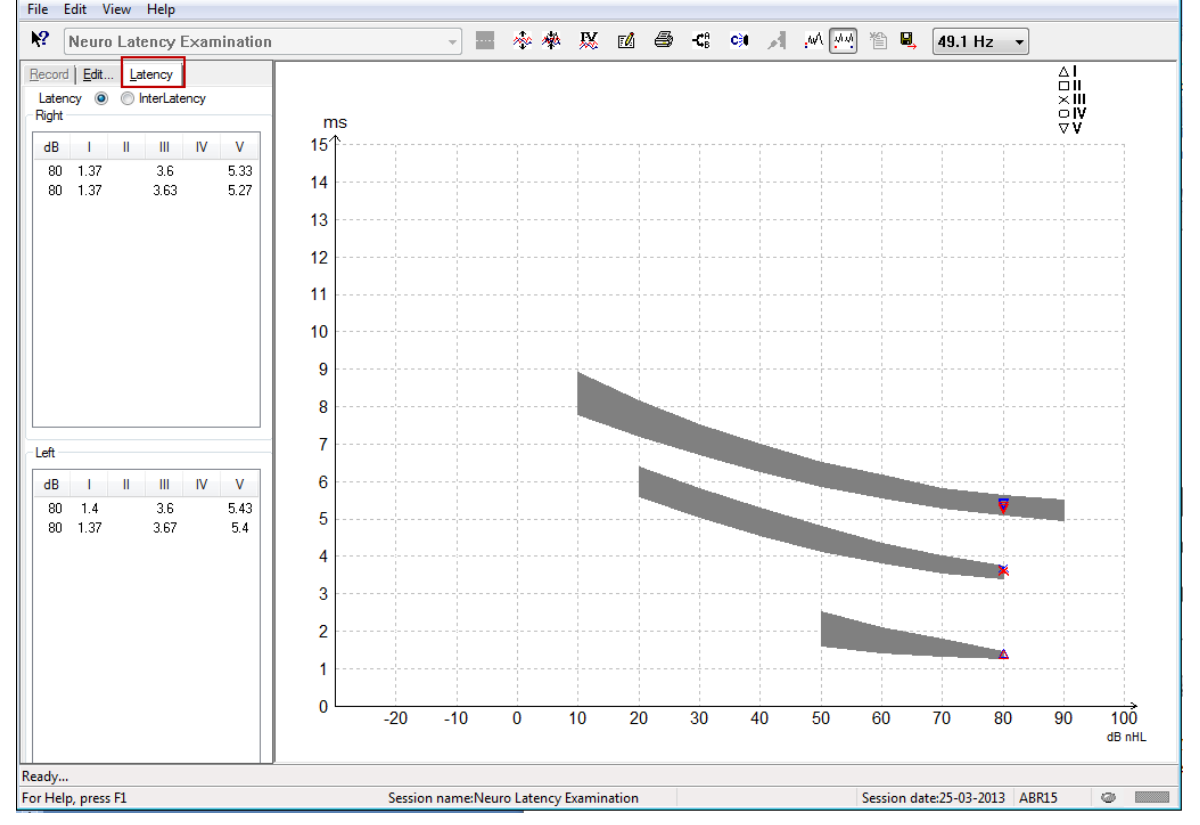

### **3.2.1 Valorile latenţei**

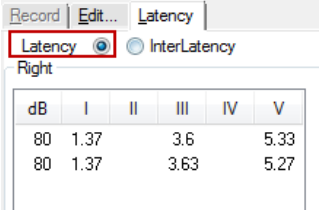

Selectați Latency (Latență) pentru a afișa latențele tuturor formelor de undă marcate pentru urechea stângă şi dreaptă.

### wwwww

#### **3.2.2 Valorile latenţei interpeak**

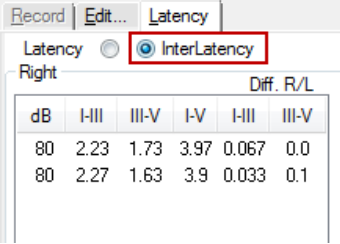

Selectați Interlatency (Latența interpeak) pentru a afișa valorile latenței interpeak (latența între vârfuri) și valorile diferentelor dintre latenta interaurală și interpeak pentru toate formele de undă marcate pentru urechea stângă şi dreaptă.

#### **3.2.3 Graficul de latenţă**

Se furnizează o reprezentare grafică a latenţelor formei de undă marcate. Aceasta permite o interpretare facilă a modificării latenţei relativ la modificarea intensităţii stimulului. Zona umbrită cu gri arată intervalul de valori normale și va fi afișată cu condiția ca datele de latență normală să fi fost adăugate în configurarea sistemului. Datele legate de sex și vârstă sunt preluate din baza de date, pentru a furniza o selecție a datelor de latenţă normală corespunzătoare.

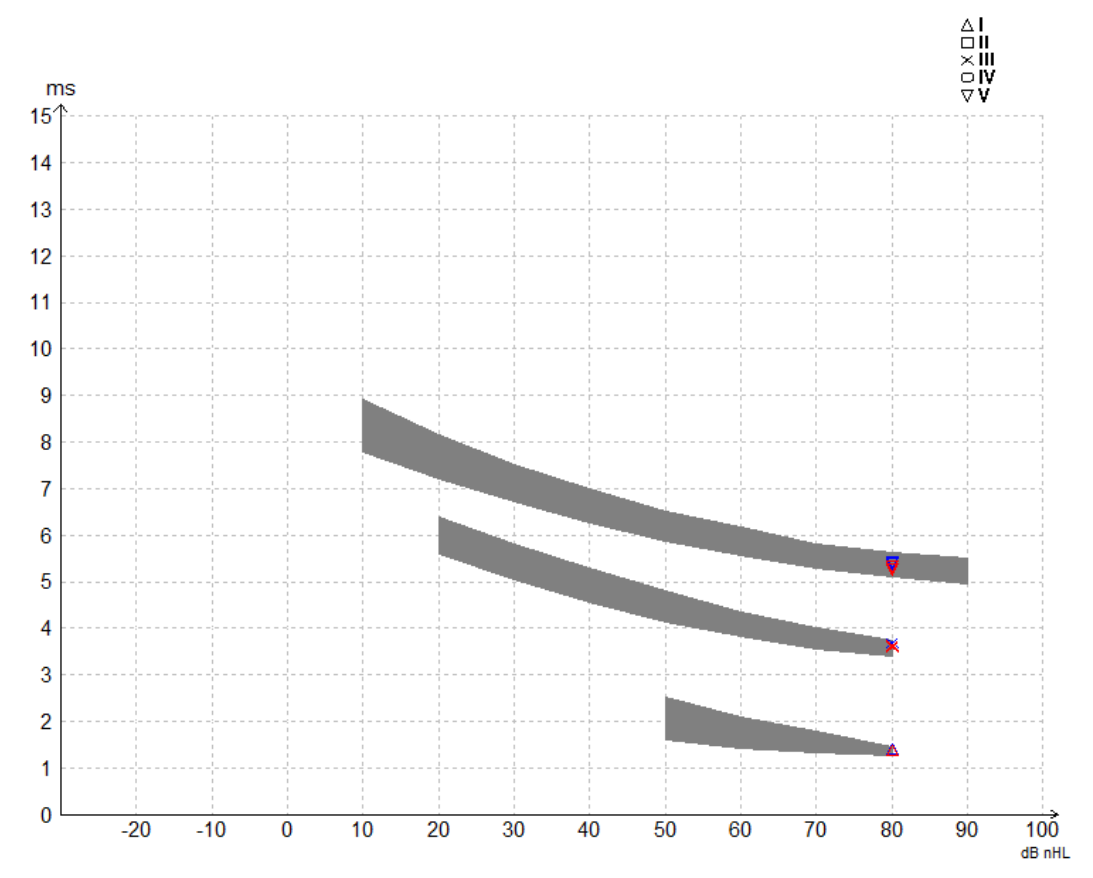

### Mananal

Afişarea marcatorilor de la vârf la minim (marcatorul SN10) (numai software-ul EPx5)

În mod implicit, amplitudinea formelor de undă se calculează de la valoarea maximă la valoarea iniţială. Pentru a activa marcatorii de minim în secţiunea de editare, în scopul calculării amplitudinii formei de undă de la valoarea maximă la cea minimă, urmaţi aceste instrucţiuni.

- 1. Din secţiunea **General setup** (Configurare generală), modificaţi **Level measure method** (Metoda de măsurare a nivelului) pe "Peak to trough" (De la maxim la minim)
- 2. Apăsați OK pentru a salva

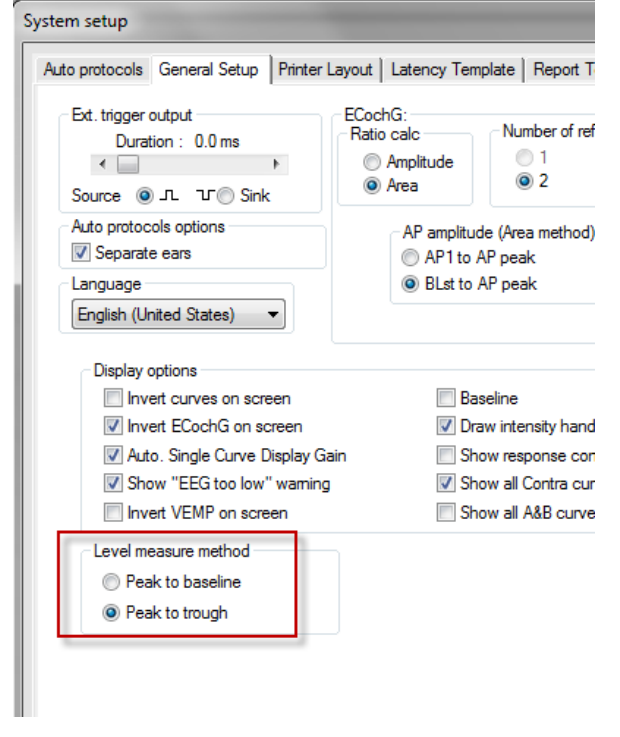

În secţiunea **Edit** (Editare) vor apărea acum butoanele **Tr** pentru amplasarea manuală a diferiţilor marcatori de minim/SN10.<br>Becord Edit... | Latency |

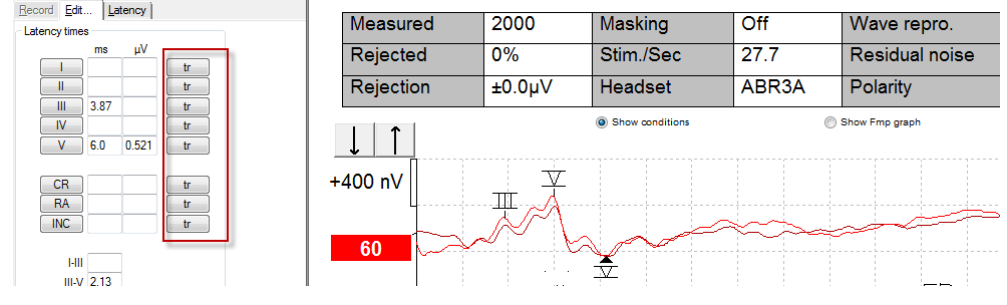

### **3.3 Nu se poate lansa opțiunea de Help (Ajutor) în Windows® 10 și 11**

În unele cazuri, este posibil ca versiunea de Windows® 10 și 11 pe care o utilizați să nu fie compatibilă cu funcția de Help (Ajutor) online din software. În cazul în care caracteristica Help (Ajutor) nu funcționează, va trebui să descărcaţi şi să instalaţi KB917607 (WinHlp32.exe) din pagina principală a Microsoft.

## when

#### **3.4 Scurtături pentru computer**

Multe dintre funcţiile accesate prin tragere şi clic cu mouse-ul pot fi accesate şi de pe tastatură.

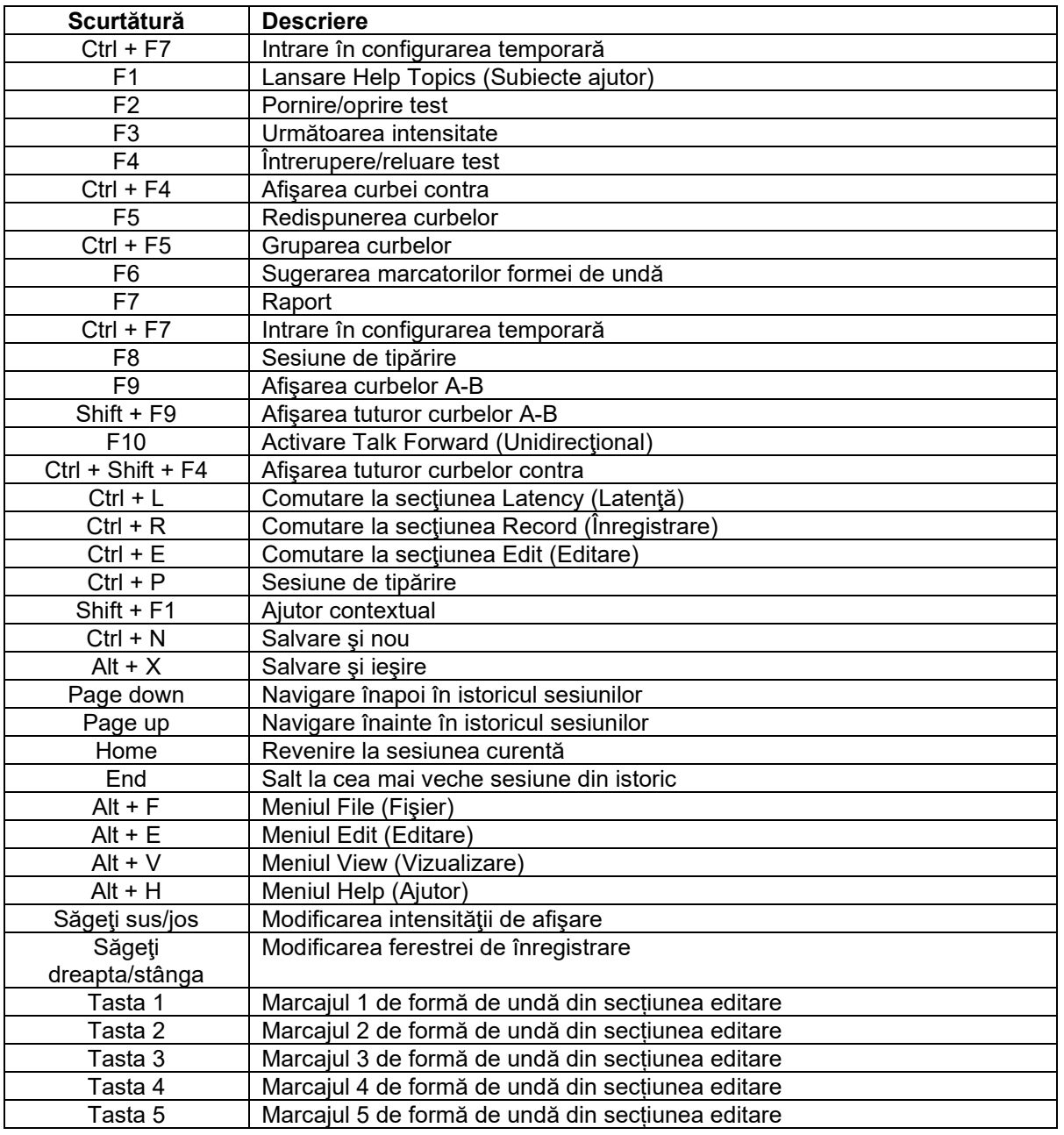

### **3.5 Pregătirea pacientului înainte de test**

Înainte de test, pacientul trebuie să fie informat cu privire la procedura de testare, conductul auditiv trebuie examinat, pielea trebuie pregătită pentru poziționarea electrozilor, iar electrozii de suprafață trebuie montați pe pacient.

Toate mufele de la colectorul de cabluri conectat la preamplificator trebuie să aibă un cablu al electrodului introdus şi să fie conectate la pacient prin intermediul electrozilor.

Dacă o mufă rămâne deschisă sau un cablu nu este conectat la pacient prin intermediul unui electrod, va apărea respingerea, iar testarea nu va fi posibilă. Se evaluează atât EEG ipsilaterală, cât şi contralaterală pentru stabilirea respingerii.

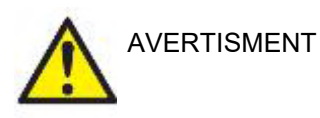

**Pericol de strangulare.**

**Țineți cablurile la distanță de gâtul bebelușului**

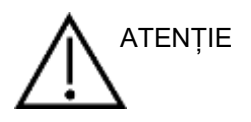

**Evitați contactul dintre electrozii nefolosiți și orice alte piese conductive**

#### **3.5.1 Verificarea impedanţei**

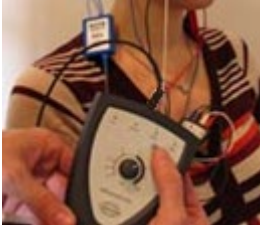

Apăsați butonul Imp. și rotiți butonul rotativ la maxim în sensul acelor de ceasornic.

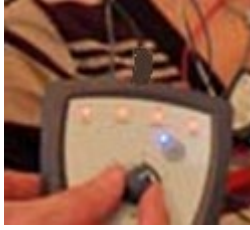

Rotiți încet butonul rotativ în sens invers acelor de ceasornic.

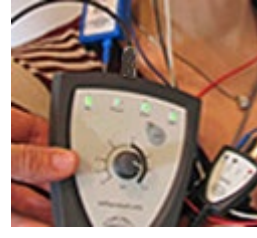

Ledul pentru fiecare electrod își schimbă culoarea din roșu în verde, pe măsură ce se găsește impedanța pentru fiecare electrod.

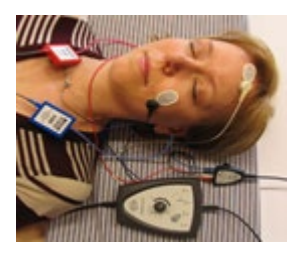

Apăsați butonul Imp. pentru a ieși din modul de impedanță înainte de efectuarea testului.

#### **3.5.2 Traductorii**

Înainte de efectuarea testului, traductorii planificaţi pentru măsurare trebuie poziţionaţi corect pe pacient.

Întârzierea pentru căştile cu fixare în ureche şi pentru CĂŞTI a fost compensată în software, prin urmare momentul 0 ms pe scara timpului echivalează cu prezentarea acustică. De aceea, latențele formei de undă din ecranul de test sunt latentele reale, comparabile la toti traductorii.

Puteți găsi mai multe informații despre pregătirea testului în Manualul cu informații suplimentare al Eclipse.

#### **3.6 Efectuarea unei înregistrări a nivelului de prag ABR**

Înregistrarea nivelului de prag ABR se utilizează pentru a stabili nivelul de prag al persoanelor care nu pot participa la o audiometrie comportamentală tradiţională.

Înainte de efectuarea testului, asigurați-vă că pacientul este relaxat. Puteți monitoriza acest aspect privind fereastra EEG din partea din dreapta sus a ferestrei de înregistrare.

#### **3.6.1 Montarea electrozilor**

Testarea nivelului de prag ABR se utilizează în mod tradiţional pentru a ajuta la stabilirea gradului de hipoacuzie la copii şi la persoanele dificil de testat. O modalitate tipică de montare pentru înregistrarea nivelului de prag ABR este:

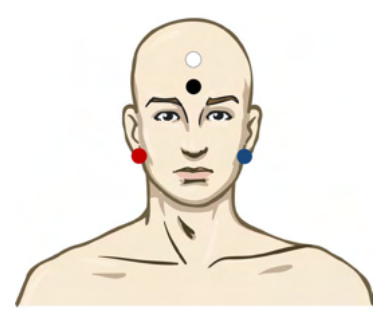

ROŞU Apofiza mastoidă dreaptă sau lobul urechii (referinţă sau inversare)

ALBASTRU Apofiza mastoidă stângă sau lobul urechii (referinţă sau inversare)

ALB Vertex sau partea superioară a frunţii (activ sau fără inversare)

NEGRU Împământare la obraz sau partea inferioară a frunții - trebuie respectată distanța de câțiva cm față de electrodul ALB.

#### **3.6.2 Stimulii pentru nivelul de prag ABR**

În mod tipic, înregistrarea nivelului de prag ABR începe la 45 dB nHL şi se ia decizia de a creşte sau a reduce intensitatea stimulului.

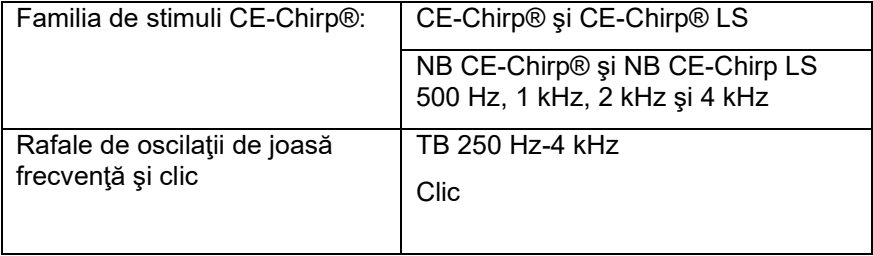

## wwww

### **3.6.3 Editarea înregistrărilor nivelului de prag ABR**

O înregistrare tipică a nivelului de prag ABR utilizează NB CE-chirp® LS sau rafale de oscilaţii de joasă frecventă pentru evaluarea pragului.

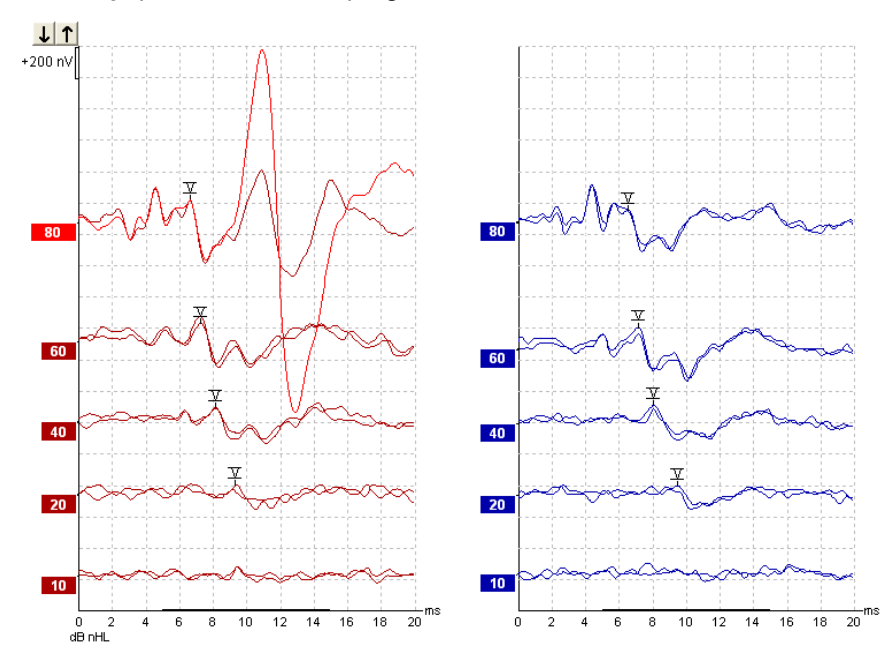

Deasupra se află un exemplu de înregistrare a nivelului de prag utilizând rafale de oscilaţii de joasă frecventă de 2 kHz. Observați răspunsul PAM amplu din partea dreaptă, determinat de stimulul puternic de 80 dBnHL. Nivelul de prag ABR la 20 dB nHL la 2 kHz care se află aici ar intra în intervalul de valori normale ale auzului.

#### **3.6.4 Interpretarea şi utilizarea rezultatelor nivelului de prag ABR**

Măsurarea nivelului de prag ABR se utilizează pentru reglajul protezelor auditive la sugari. Factorii de corecţie ABR până la comportamentali sunt disponibili la unele software-uri de reglaj, cum ar fi DSL v5.0a şi software-ul de reglaj de la Oticon. Acestea îi oferă audiologului o soluție dacă nivelurile de prag al auzului obtinute nu sunt corectate.

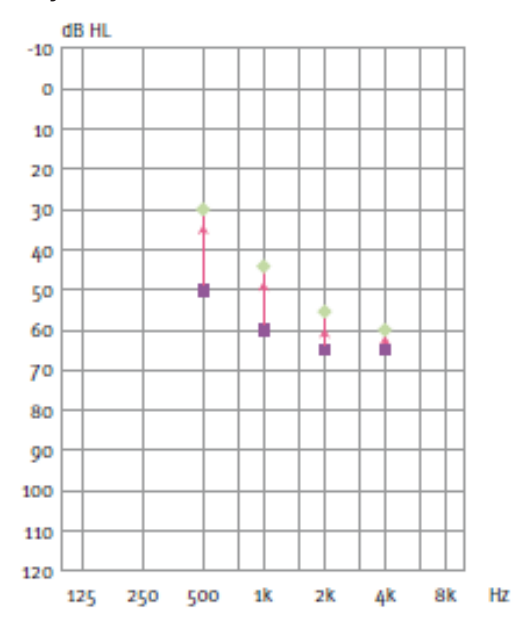

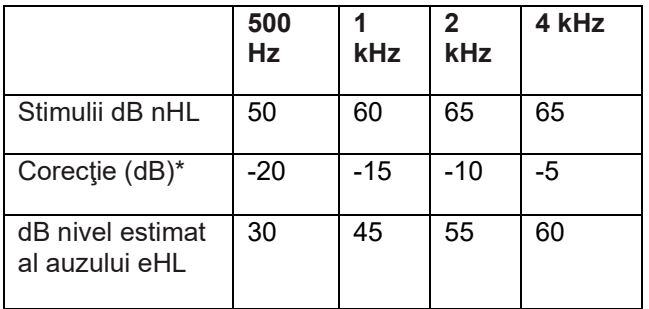

### Managar

În dreapta se află un exemplu de audiogramă estimată. Pătratele de culoare mov reprezintă valorile nHL, iar romburile de culoare verde reprezintă valorile eHL. În stânga sunt valorile de corecţie, aceşti *Factori de corecţie ABR specifici frecvenţei se utilizează împreună cu formula DSL prescriptivă pentru nivelurile de prag ale conducţiei aerului. Aceleaşi corecţii se aplică în cazul software-ului de reglaj Genie, atunci când se selectează "Tone-burst ABR" (ABR cu rafale de oscilaţii de joasă frecvenţă).*

Puteți găsi mai multe informații despre determinarea nivelului de prag la ABR în Manualul cu informații suplimentare al Eclipse.

#### **3.7 Efectuarea unei înregistrări a latenţei neurologice**

Testarea neurologică se utilizează în mod tradiţional pentru a ajuta la determinarea funcţiilor căilor auditive legate de neuroame acustice şi alte anomalii la nivelul sistemului nervos.

#### **3.7.1 Montarea electrozilor**

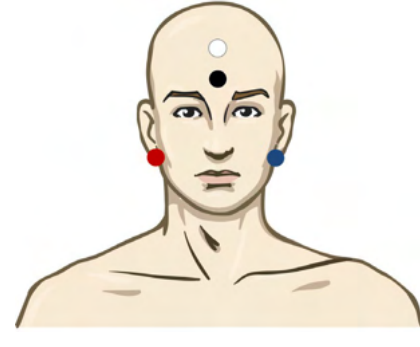

- ROŞU Apofiza mastoidă dreaptă sau lobul urechii (referinţă sau inversare)
- ALBASTRU Apofiza mastoidă stângă sau lobul urechii (referință sau inversare)
- ALB Vertex sau partea superioară a frunţii (activ sau fără inversare)
- NEGRU Împământare la obraz sau partea inferioară a frunţii trebuie respectată distanţa de câţiva cm față de electrodul ALB.

#### **3.7.2 Editarea înregistrărilor latenţei neurologice**

O înregistrare a latentei neurologice se efectuează în mod tipic cu Clic și CE-Chirp LS utilizând niveluri ale stimulilor de la 80 dB nHL.

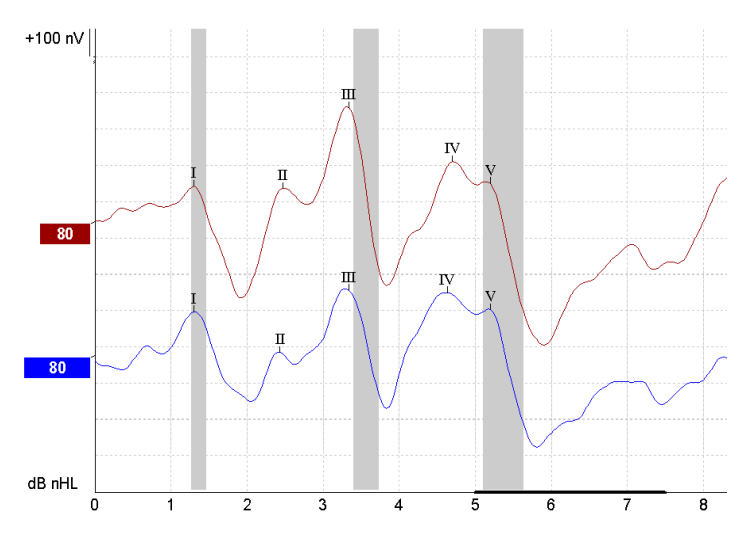

## whenhal

Modificările latenţei răspunsului între partea dreapta şi partea stângă sunt înregistrate şi comparate. De asemenea, dispozitivul Eclipse oferă marcatori de mică şi mare viteză şi efectuează calculul latenţelor interpeak ale undei V (între stânga şi dreapta), precum şi al modificării comutării de latenţă interpeak de la viteză mică la viteză mare.

În pagina Latency (Latenţă), diferenţele de latenţă neurologică sunt trasate într-un grafic al latenţei, în partea stângă (pătrat roşu) latenţa exactă şi valorile latenţei interpeak sunt prezentate şi calculate pentru fiecare dintre marcatorii formelor de undă I, II, III, IV şi V, dacă acestea sunt marcate.

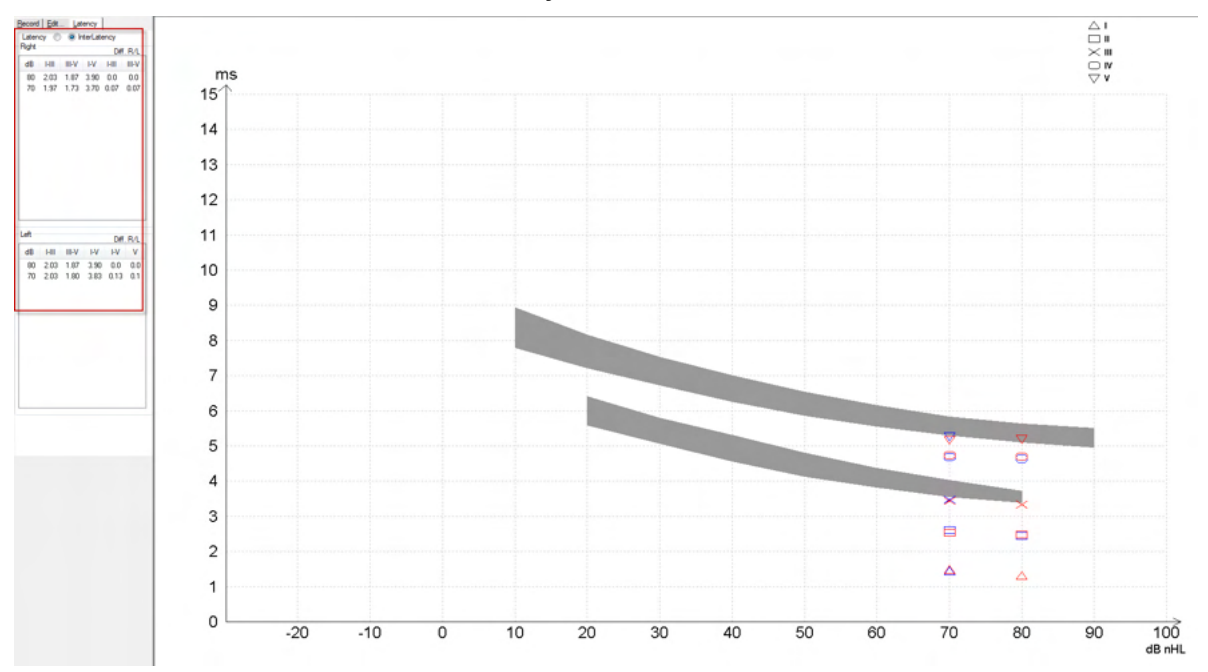

Calculul latenţei şi latenţei interpeak apare în raportul tipărit.

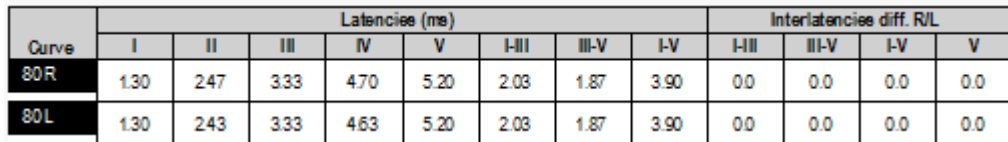

Vă rugăm să consultați cerințele locale pentru diferențele de latență maxime între urechi. Aveţi grijă să compensaţi hipoacuzia unilaterală de înaltă frecvenţă, corectând gradul mediu de recrutare.

- hipoacuzie 4 kHz < 50dB nHL: nicio corecție.
- Scădeți 0,1 ms pentru fiecare 10 dB peste 50dB nHL.
- *Selters & Brackmann (1977), descris şi în NHSP UK.*

Consultaţi funcţiile latenţei neurologice descrise la secţiunile Record (Înregistrare) şi Edit (Editare) din acest manual cu instrucțiuni de utilizare și ghidul rapid Testarea latenței neurologice cu dispozitivul Eclipse din Informatii suplimentare.

Puteți găsi mai multe informații despre înregistrările latenței neurologice în Manualul cu informații suplimentare al Eclipse.

### wllwww

#### **3.8 Efectuarea unei înregistrări eABR**

Testarea nivelului de prag eABR (ABR electric) se utilizează în mod tradiţional pentru a ajuta la stabilirea gradului de reglaj cohlear la copii sau la persoanele dificil de testat.

#### **3.8.1 Două sugestii de montare a electrozilor eABR**

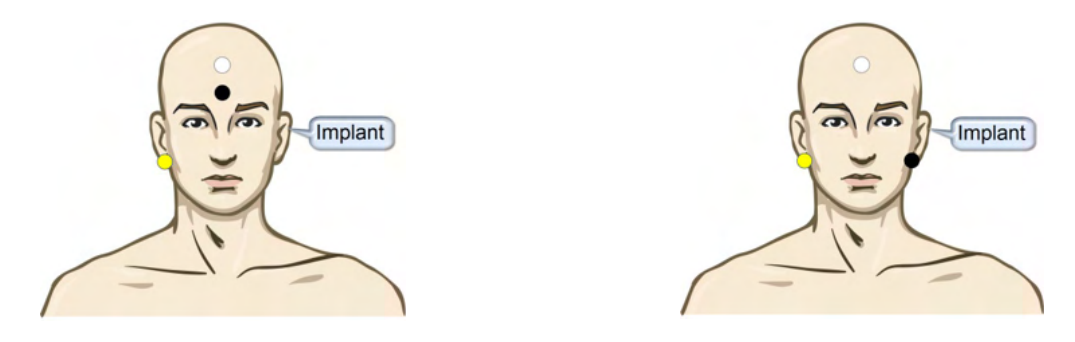

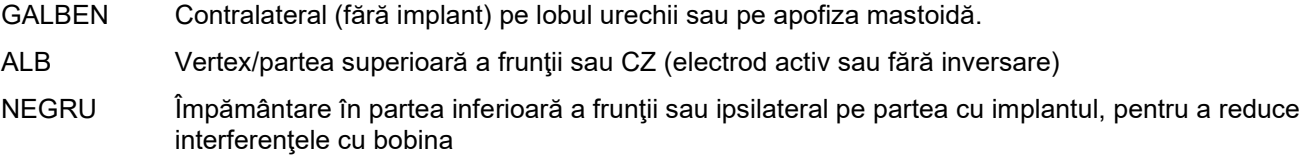

#### **3.8.2 Editarea unei înregistrări eABR**

Stimulii electrici sunt prezentați din sistemul de implant cohlear de unde se aleg nivelul curentului electric, rata și banda electrodului.

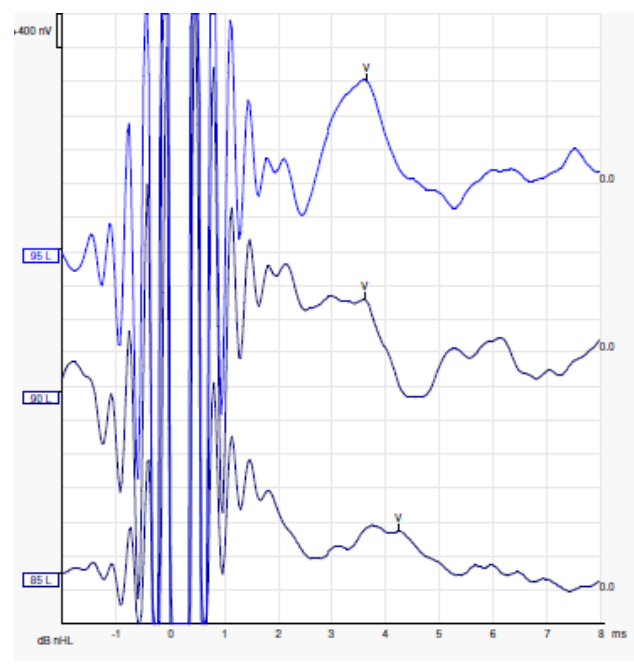

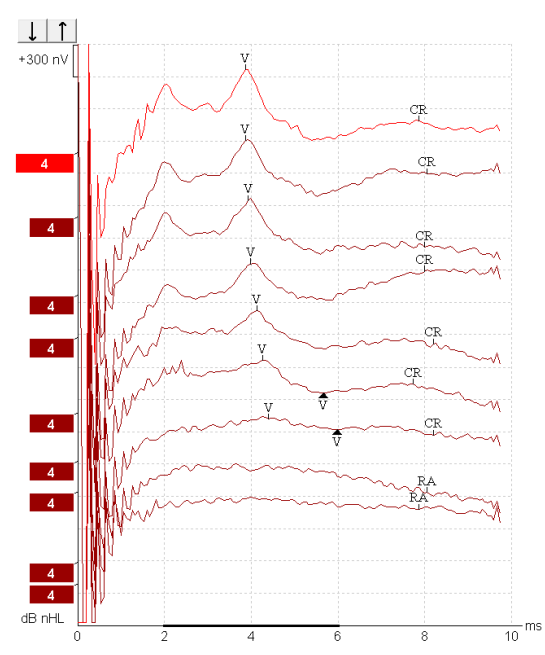

Înregistrările eABR stânga - un pacient tânăr, de sex masculin, cu implant cohlear de la Advanced Bionics.

Înregistrările eABR dreapta - un adult cu implant cohlear de la Cochlear Freedom.

*Folosiți această funcție pentru a ascunde artefactul stimulului pentru o evaluare mai ușoară fără artefactul mare CI!*

#### **3.8.3 Estimarea nivelului de prag electric pentru reglajul implantului cohlear**

Există moduri eABR tipice în software-ul utilizat pentru implantul cohlear.

Testul eABR este un instrument util pentru estimarea nivelurilor de curent necesare pentru fiecare dintre benzile de electrozi, pentru a ajuta la reglajul dispozitivului cohlear.

În cadrul unui test eABR tipic, nu este testată fiecare bandă de electrozi, din cauza procedurii îndelungate de testare a multor benzi de electrozi. În schimb, se utilizează interpolarea între benzile de electrozi înregistrate. Mai jos se află un exemplu de reglaj eABR estimat pentru un implant Cochlear Freedom.

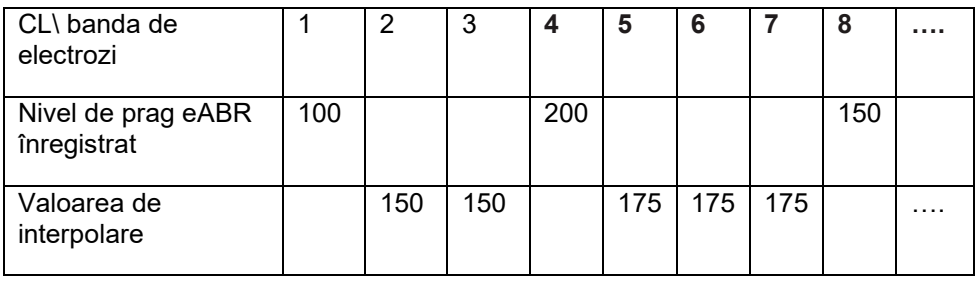

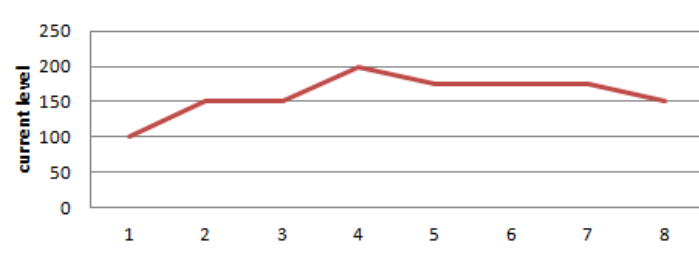

electrodes..

*Se sugerează folosirea funcției notă formă de undă pentru a adăuga nivelul curent CI folosit pentru fiecare formă de undă.*

Puteţi găsi mai multe informaţii despre înregistrările eABR în Manualul cu informaţii suplimentare al Eclipse.

### **3.9 Efectuarea unei înregistrări ECochG**

O ECochG (electrocohleografie) este o valoare a răspunsului cohlear (potenţialul cumulativ (SP), potenţialul de acţiune (AP) şi potenţialul microfonic cohlear (CM)). ECochG se utilizează în mai multe scopuri, adică în diagnosticul sindromului Meniere, fistulei perilimfatice şi surdităţii brusc instalate.

Se recomandă să se utilizeze electrozi de tip Tiptrode, TMtrode sau transtimpanici pentru efectuarea electrocohleografiei. Electrozii transtimpanici determină cel mai robust răspuns, dar pot să nu fie fezabili în multe clinici.

#### **3.9.1 Montarea electrozilor ECochG**

#### Exemplu EPA4 TM-trode

Atunci când se utilizează EPA4 împreună cu un TM-trod, cablul roșu al TM-trodului este deplasat atunci când se schimbă urechea.

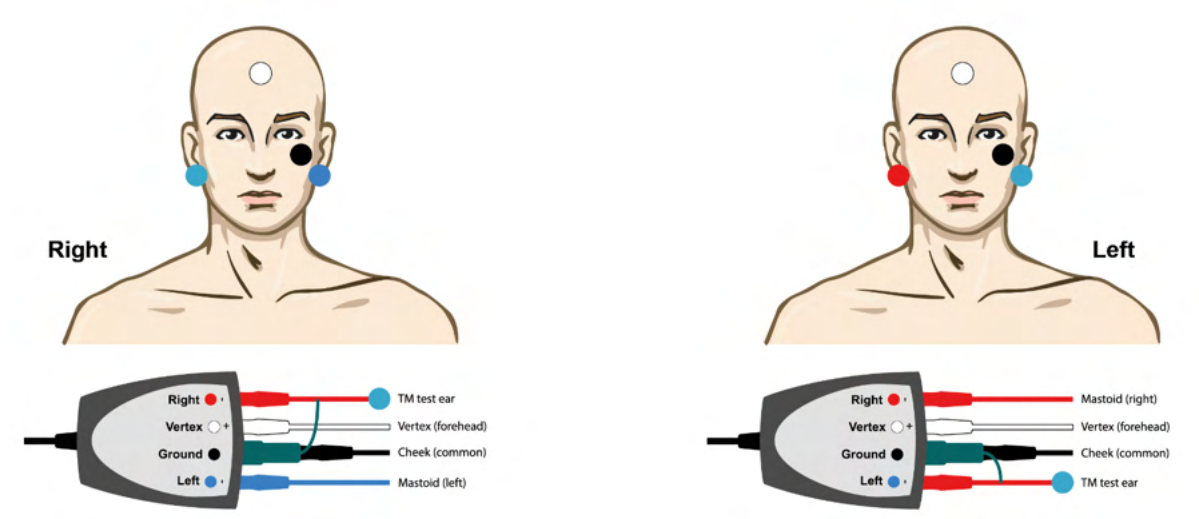

#### Exemplu EPA3 TM-trode

Este necesar doar 1 singur canal pentru a efectua un ECochG cu TM-trode și, pentru simplificare, se poate utiliza EPA3.

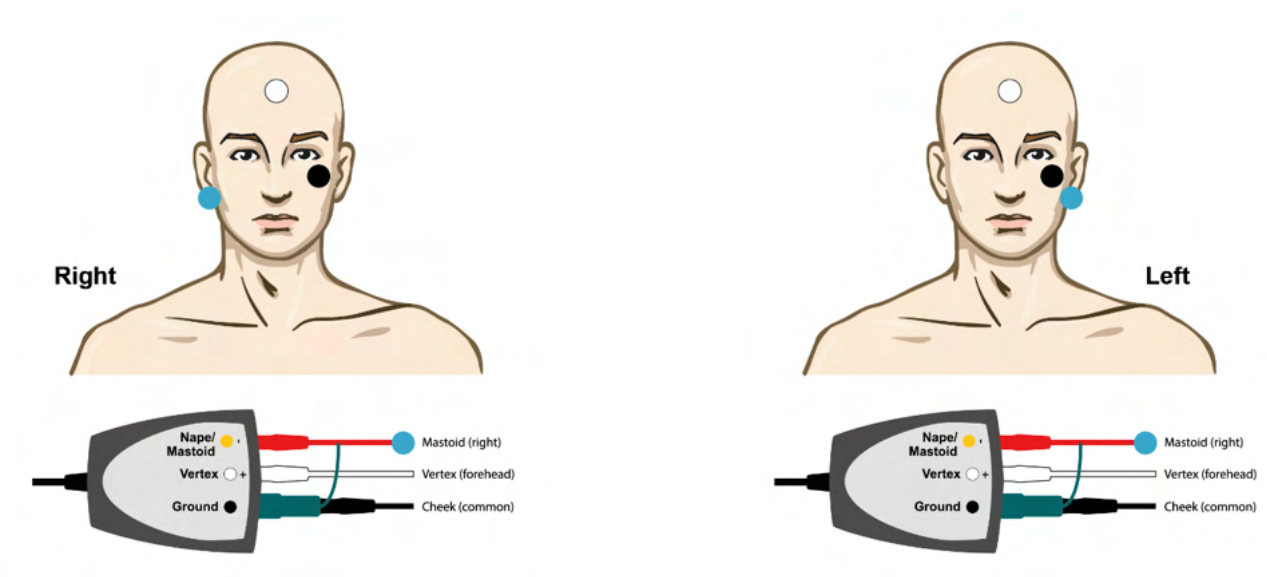

# when

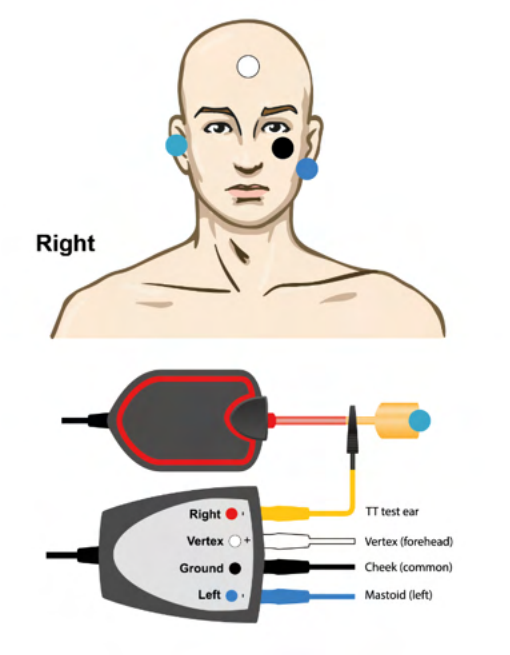

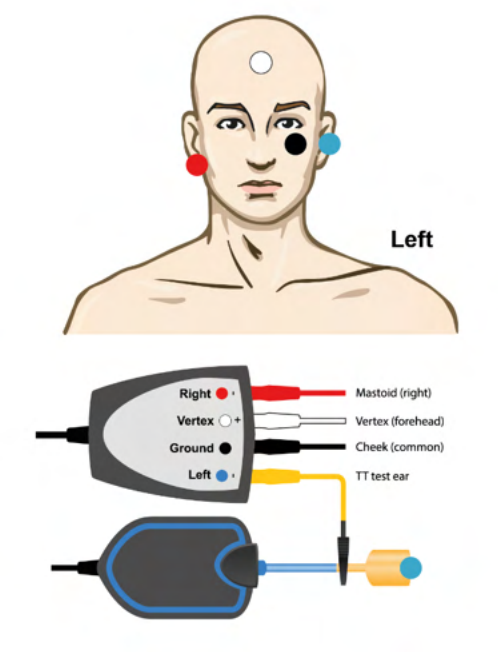

EPA4 Exemplu de vârf de electrod pentru urechea stângă și dreaptă.

EPA3 Exemplu de electrod cu vârf, urechea dreaptă.

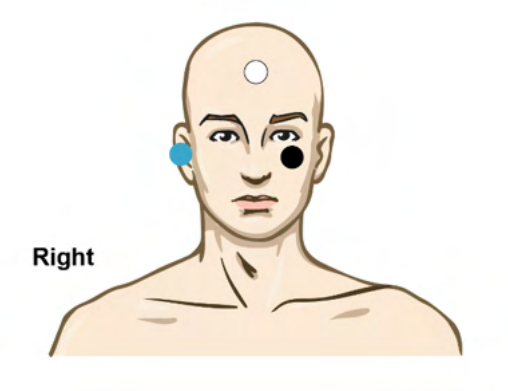

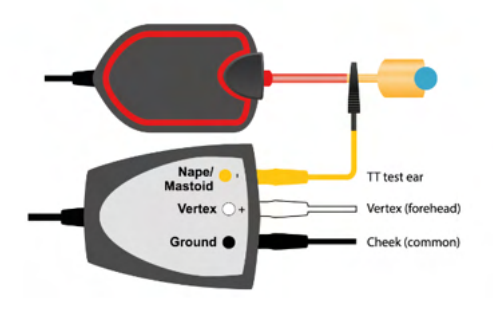

# whenhou

### **3.9.2 Editarea unei înregistrări ECochG**

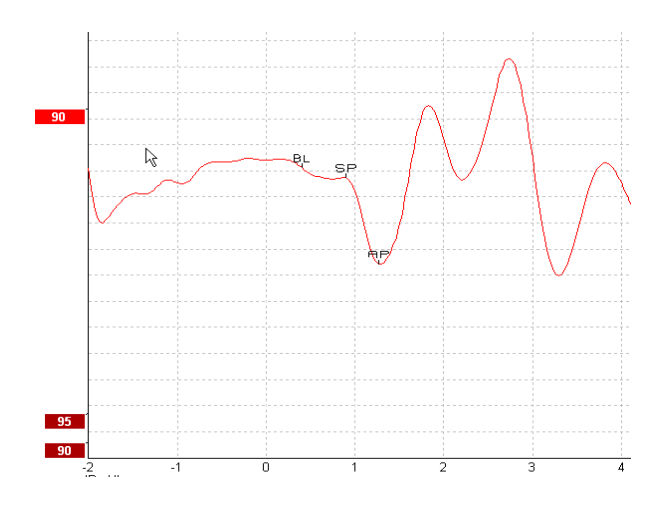

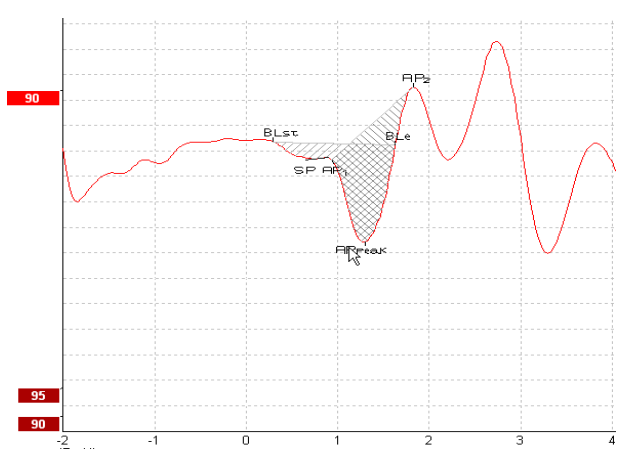

Exemplu de puncte marcate pentru raportul de amplitudine

Exemplu de puncte marcate pentru raportul zonei

Puteţi găsi mai multe informaţii despre înregistrările ECochG în Manualul cu informaţii suplimentare al Eclipse.

## MInnan

#### **3.10 Efectuarea unei înregistrări CM**

Potentialul CM (microfonic cohlear) este un răspuns de la cohlee care imită stimulul de intrare. Se utilizează în diagnosticul tulburărilor din spectrul neuropatiilor auditive (ANSD).

Pregătirea pacientului este foarte importantă. Pacientul trebuie să fie relaxat sau să doarmă într-un mediu lipsit de zgomote. Este de preferat ca pacientul să stea întins pe spate în timpul procedurii, pentru a facilita crearea unui mediu calm şi confortabil.

#### **3.10.1 Montarea electrozilor CM**

Este posibilă obtinerea CM dintr-o montare standard a electrozilor ABR; cu toate acestea, pentru a obține un semnal cât mai puternic posibil, se recomandă înregistrarea dintr-un punct cât mai apropiat posibil de locul de generare, astfel că, adesea, electrozii sunt poziţionaţi în conductul auditiv extern, la timpan (de tip TipTrod sau TMtrod) sau prin utilizarea unui electrod transtimpanic.

Montarea electrozilor de tip TipTrod sau TMtrod este descrisă la secțiunea "Efectuarea unei înregistrări ECochG".

#### **3.10.2Stimuli pentru înregistrările CM**

O CM trebuie efectuată utilizând clicuri de rarefacţie şi condensare la un nivel de intensitate de 80-85dB nHL.

#### **3.10.3Exemplu de înregistrare CM**

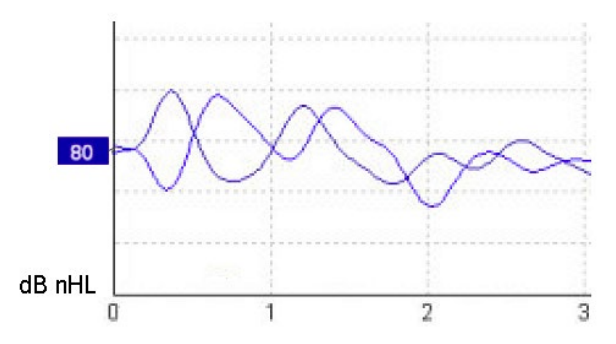

Exemplu de pacient cu ANSD la care se utilizează o înregistrare CM, axa Y 100 nV per diviziune.

#### **3.10.4 Interpretarea rezultatului CM**

Pacienții cu ANSD prezintă CM anormal, observat sub forma unei amplitudini mai mari a răspunsului decât ar fi normal, în primele milisecunde. Unda 1 este absentă în polaritate alternativă când se efectuează stimularea cu niveluri crescute de ABR. În plus, latenta duratei CM este mai mare decât era de asteptat.

Puteți găsi mai multe informații despre înregistrările CM în Manualul cu informații suplimentare al Eclipse.

## wllwww

#### **3.11 Efectuarea unei înregistrări AMLR**

AMLR se poate utiliza pentru a ajuta la stabilirea gradului de hipoacuzie la adulti.

Însă cea mai frecventă utilizare neurologică a AMLR o constituie evaluarea integrităţii funcţionale a căilor auditive deasupra nivelului trunchiului cerebral în cazurile în care se suspectează leziuni şi pentru evaluarea hipoacuziei neorganice.

Copiii mici şi sugarii pot să nu prezinte AMLR chiar dacă funcţiile auditive şi neurologice sunt intacte, datorită sensibilităţii lor mai crescute la rata stimulului. În general, AMLR la copiii sub 10 ani trebuie interpretate cu prudentă.

Stimulii utilizați pentru AMLR sunt similari celor de la ABR cu întindere de octavă.

#### **3.11.1Exemplu de montare a electrozilor AMLR**

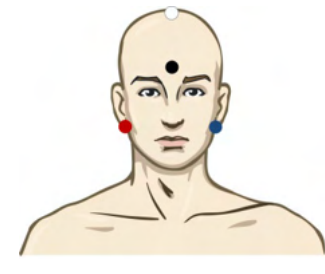

ROŞU Apofiza mastoidă dreaptă sau lobul urechii (referinţă sau inversare)

ALBASTRU Apofiza mastoidă stângă sau lobul urechii (referință sau inversare)

ALB CZ real sau vertex/partea superioară a frunţii (activ sau fără inversare)

NEGRU Împământare la obraz sau partea inferioară a frunţii - trebuie respectată distanţa de câţiva cm față de electrodul ALB.

Pacientul este instruit să se relaxeze sau să doarmă în timpul testului.

În timpul sedării, de exemplu cu cloralhidrat, la fel ca şi în cazul somnului natural, răspunsul ALMR nu este afectat.

Latenţa AMLR variază între 5 şi 50 ms, iar amplitudinea de la 0 la 2 uV.

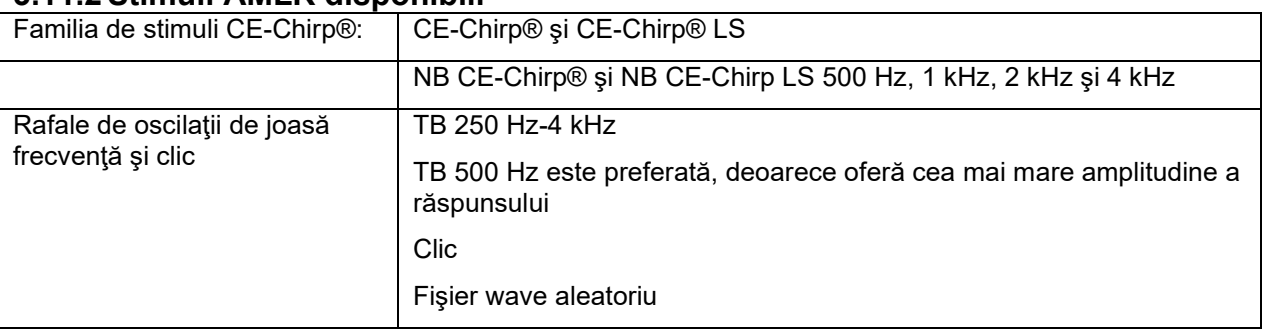

### **3.11.2Stimuli AMLR disponibili**

Pentru neurodiagnostic este adecvată o intensitate moderată a stimulilor, sub 70dB nHL.

Pentru estimarea nivelului de prag, amplitudinea răspunsului urmează nivelul stimulilor, ca şi la testarea nivelului de prag ABR tradiţional.

# whenhal

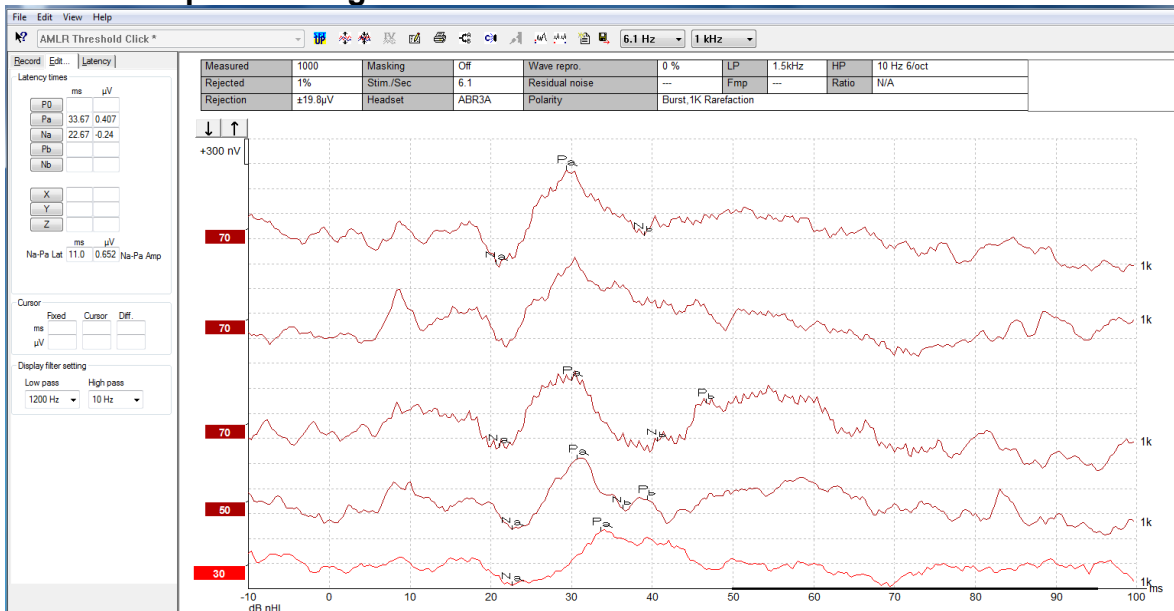

### **3.11.3Exemplu de înregistrare AMLR**

*O înregistrare a nivelului de prag AMLR, aici utilizând rafale de oscilaţii de joasă frecvenţă de 1 kHz pentru evaluarea nivelului de prag.*

#### Implanturi cohleare

Latențele mai mari ale AMLR le diferențiază de artefactele stimulilor implantului cohlear observate la eABR tradițională.

În acest mod. AMLR poate fi utilizat pentru evaluarea eficacității implantului cohlear în activarea căilor auditive

Consultați funcțiile nivelului de prag AMLR descrise la secțiunile Înregistrare și Editare ulterior în acest manual cu instrucțiuni de utilizare.

Puteţi găsi mai multe informaţii despre înregistrările AMLR în Manualul cu informaţii suplimentare al Eclipse.

#### **3.12 Efectuarea unei înregistrări ALR/audiometrie cu răspuns electric (ERA) corticală**

Testarea nivelului de prag ALR/ACR se utilizează în mod traditional pentru a ajuta la stabilirea gradului de hipoacuzie la adulți. Comparativ cu stimulii unei ABR tradiționale cu întindere de octavă, stimulii ALR/ACR sunt mult mai specifici frecvenței, datorită tonului mai lung și sunt mult mai aproape de stimulii cu ton pur ai unei audiometrii comportamentale.

Interesul/atenția pacientului au un efect semnificativ asupra amplitudinilor răspunsului ALR. Formele de undă ALR se modifică atunci când o persoană devine somnolentă sau adoarme. Când pacientul doarme, amplitudinea N1 este mai mică, iar amplitudinea P2 este mai mare. Cu toate acestea, când subiectul ascultă pentru a auzi o modificare sau acordă o atenție deosebită stimulilor, N1 crește cu până la 50%, iar P2 pare să se diminueze odată cu creșterea atenției subiectului față de semnale. Răspunsul se învață, prin urmare este important să limitați sesiunea de test și să o reprogramați dacă este necesar.

Pacientul este instruit să stea aşezat în linişte, să fie atent şi să citească o pagină. Nu se recomandă efectuarea ALR şi P300 sub sedare (*Crowley & Colrain, 2004).*

#### **3.12.1Exemplu de montare a electrozilor pentru o înregistrare a nivelului de prag ALR**

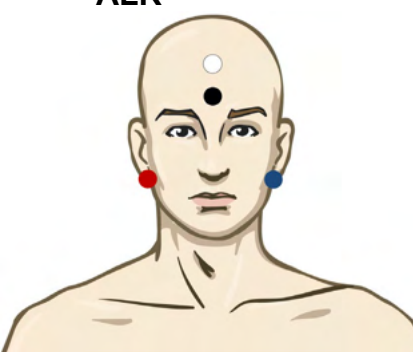

ROSU Apofiza mastoidă dreaptă sau lobul urechii (referință sau inversare)

ALBASTRU Apofiza mastoidă stângă sau lobul urechii (referinţă sau inversare)

ALB Vertex sau partea superioară a frunţii (activ sau fără inversare)

NEGRU Împământare la obraz sau partea inferioară a frunții - trebuie respectată distanța de câțiva cm faţă de electrodul ALB.

#### **3.12.2Stimulii**

În mod tipic, înregistrarea nivelului de prag ABR începe la 45 dB nHL şi se ia decizia de a creşte sau a reduce intensitatea stimulului.

Stimulii disponibili pentru nivelul de prag ABR sunt:

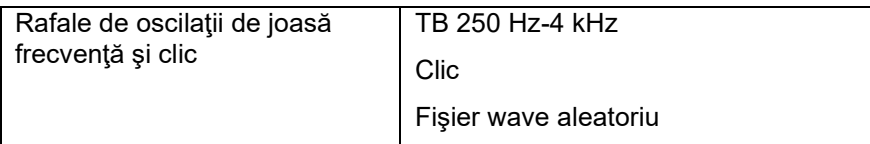

## whenhal

#### **3.12.3 Interpretarea rezultatului ALR**

Latența ALR/ACR variază între 50 și 300 ms, iar amplitudinea de la 0 la 20 uV. O înregistrare tipică a nivelului de prag ALR, aici utilizând rafale de oscilatii de joasă frecventă de 2 kHz pentru evaluarea nivelului de prag.

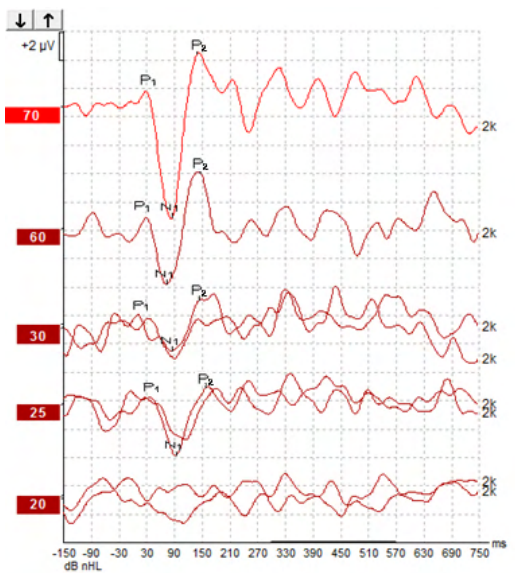

În mod tipic, înregistrarea nivelului de prag ALR începe la 60 dB nHL şi se ia decizia de a creşte cu 20 dB sau de a reduce intensitatea stimulilor cu 20 dB şi din nou creştere cu 10 dB sub nivelul de prag.Nivelul de prag ALR la 25 dB nHL la 2 kHz de aici este în intervalul de valori normale ale auzului. Aplicarea unui factor de corecţie tipic estimează că nivelul de prag al audiogramei comportamentale ar fi de 18,5 dBHL la 2 kHz.

Cel mai redus răspuns al nivelului > 5 uV: interpolare

Cel mai redus răspuns al nivelului < 5 uV: este nivel de prag

#### **3.12.4Estimarea nivelului de prag electrofiziologic şi reglajul protezei auditive la sugar**

Factorii de corecție comportamentală ai nivelului de prag ALR pentru estimarea nivelurilor de prag al auzului care urmează să fie utilizate pentru reglajul protezei auditive.

Puteți găsi mai multe informații despre înregistrările ALR în Manualul cu informații suplimentare al Eclipse.

## Managar

#### **3.13 Efectuarea unei înregistrări P300/MMN**

P300 si MMN (negativitate prin nepotrivire) se pot utiliza la evaluarea functiei auditive.

Testul MMN are legătură mai ales cu capacitatea creierului de a discerne între sunetele vorbite.

MMN este provocat cu o paradigmă "oddball" în care sunete neobișnuite care apar cu frecvență redusă sunt incluse într-o serie de sunete standard care apar frecvent.

Durata stimulilor P300/MMN este mult mai mare comparativ cu stimulii ABR tradiţionali.

#### **3.13.1Exemplu de montare a electrozilor pentru P300/MMN**

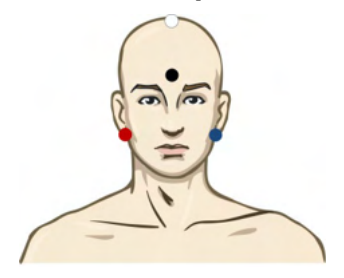

ROSU Apofiza mastoidă dreaptă sau lobul urechii (referință sau inversare) ALBASTRU Apofiza mastoidă stângă sau lobul urechii (referinţă sau inversare)

Se recomandă să se şunteze electrodul roşu şi albastru pentru a stabili o referinţă mediată.

ALB CZ real (activ sau fără inversare)

NEGRU Împământare la obraz sau partea inferioară a frunţii - trebuie respectată distanţa de câţiva cm faţă de electrodul ALB.

Interesul/atenţia pacientului au un efect asupra amplitudinilor răspunsului MMN.

De asemenea, MMN poate fi provocat când subiectul acordă atenție stimulilor, dar este dificil de măsurat în aceste condiții, datorită suprapunerii din componenta  $N_{21}$ .

Ca urmare, se recomandă ca MMN să fie înregistrat în timp ce subiectul ignoră stimulii și citește sau privește un film subtitrat și fără sonor și nu acordă atenție stimulilor.

Amplitudinile MMN scad odată cu creşterea stării de somnolenţă şi în timpul somnului.

Nu se recomandă efectuarea P300/MMN sub sedare.

Latența P300/MMN variază între -100 și -500 ms, iar amplitudinea de la 0 la 20 uV.

#### **3.13.2Stimuli P300/MMN disponibili**

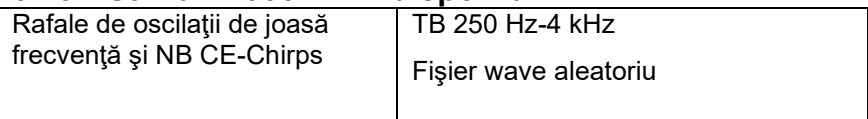

*Amplitudinile sunt mai mari pentru stimulii biauriculari decât pentru cei monoauriculari.*

# whenhou

### **3.13.3 Rezumatul parametrilor pentru P300 şi MMN**

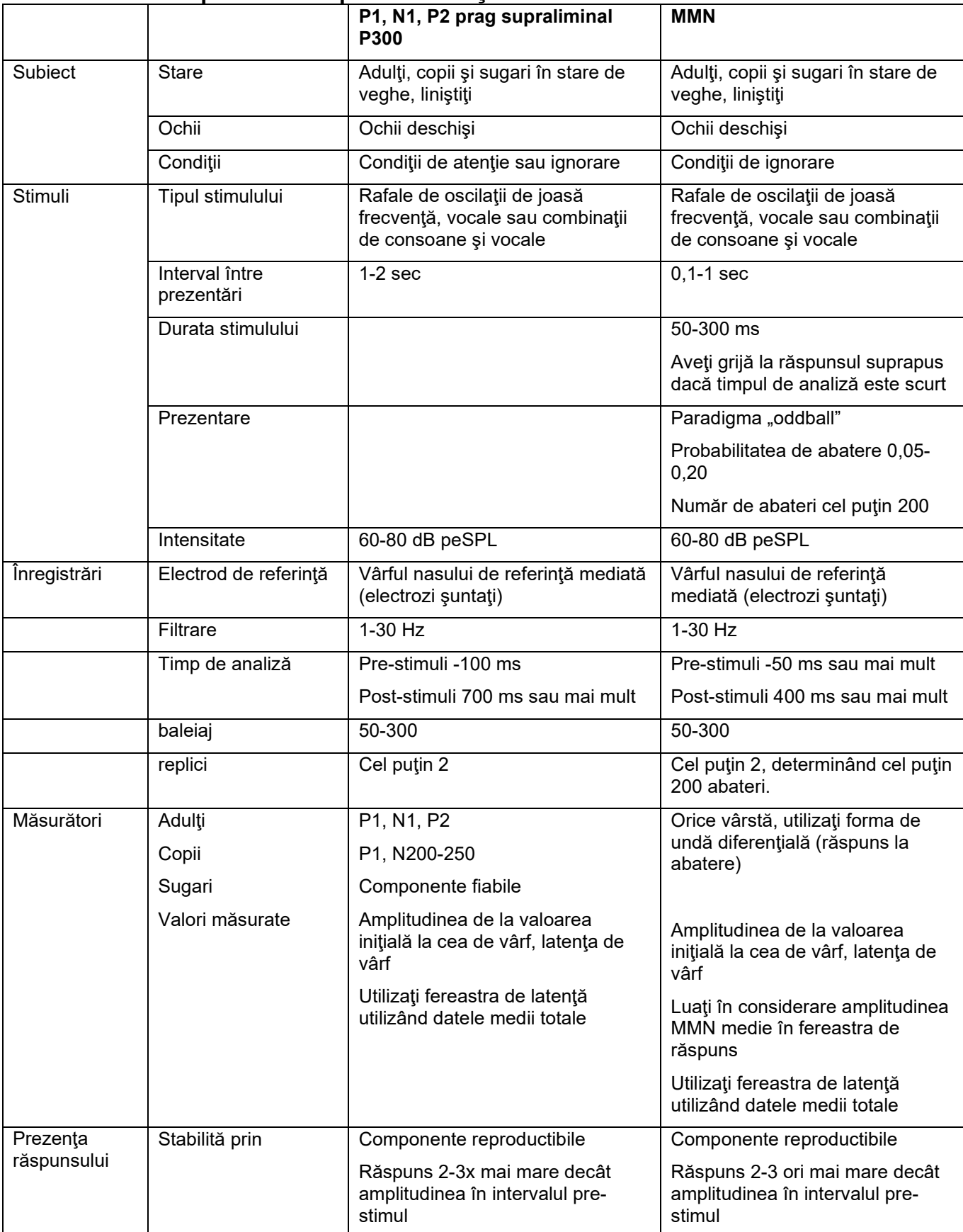

## whenhave

Puteţi găsi mai multe informaţii despre înregistrările P300 şi MMN în Manualul cu informaţii suplimentare al Eclipse.

### **3.14 Performanţele sistemului/testare cu conectare în buclă (LBK15)**

Caseta Loop Back (Conectare în buclă) (LBK15) permite o verificare facilă a sistemului de măsurare a impedanţei, calităţii stimulului şi achiziţiei de date. Puteţi găsi mai multe informaţii despre procedura LBK 15 în Manualul cu informaţii suplimentare al Eclipse

# whenhou

# 4 .Instrucţiuni de utilizare pentru VEMP

Modulul VEMP poate avea licenţă autonomă sau licenţă comună cu software-ul EP15/EP25. Consultaţi Capitolul 3 pentru o prezentare generală a diferitelor caracteristici şi funcţii ale software-ului EP15/25. În această secțiune vor fi descrise numai caracteristicile și funcțiile legate de VEMP.

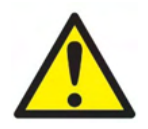

- 1. Trebuie evitat orice contact între părţile conductoare ale electrozilor sau conectorii acestora, inclusiv electrodul neutru, și alte părți conductoare, inclusiv împământarea.
- 2. Verificaţi configurarea înainte de înregistrare şi verificaţi dacă se utilizează tipul corect de stimul sonor, nivelul, filtrarea şi fereastra de înregistrare, deoarece există posibilitatea ca alt operator/altă persoană să fi modificat/şters configurarea protocolului. Pe parcursul înregistrării, parametrii stimulului pot fi vizualizati în interfața utilizatorului.
- 3. Dacă sistemul nu a fost utilizat o perioadă, operatorul trebuie să inspecteze traductorii (de exemplu să verifice tuburile din silicon ale căştilor cu fixare în ureche pentru depistarea eventualelor crăpături) și electrozii (de exemplu să verifice data de expirare a electrozilor de unică folosintă, să verifice cablurile pentru eventuale deteriorări) pentru a verifica dacă sistemul este pregătit pentru începerea testării şi pentru furnizarea unor rezultate corecte.
- 4. Trebuie utilizat doar gelul pentru electrozi destinat electroencefalogramelor. Respectati instructiunile producătorului cu privire la utilizarea gelului.
- 5. Prezenta acufenelor, hiperacuzia sau alt tip de sensibilitate la zgomotele puternice ar putea contraindica testarea în cazul utilizării unor stimuli de intensitate mare.
- 6. Pacientii cu probleme la nivelul coloanei cervicale trebuie evaluați pentru a avea siguranța că pot mentine muschiul sternocleidomastoidian suficient de încordat pe parcursul testării fără ca acest lucru să determine dureri mai mari sau disconfort. Dacă nu sunteti sigur, solicitati opinia unui medic înainte de efectuarea testului.
- 7. Răspunsul VEMP este sensibil la nivelul stimulului care ajunge la urechea internă. O hipoacuzie de conducție cauzată de probleme la nivelul urechii medii care atenuează stimulul care ajunge la urechea internă reprezintă contraindicație la testarea cu stimuli cu conducție de aer.

### **NOTICE**

- 1. Sistemul Eclipse constă dintr-un panou de intrare cu 2 canale care îi permite utilizatorului să efectueze măsurători pentru ambele urechi fără a schimba electrozii.
- 2. Filtrele digitale ale sistemului EP vor atenua semnalele/frecvenţele nedorite într-o anumită măsură.<br>3. Operatorul poate beneficia de vizualizarea barei EEG brute și de modificarea filtrelor
- 3. Operatorul poate beneficia de vizualizarea barei EEG brute şi de modificarea filtrelor preamplificatorului, care se află în configurarea automată a protocoalelor, în scopul îmbunătăţirii calității măsurătorii. Filtrele pot fi modificate înainte de o înregistrare sau în timpul acesteia.

# whenhou

### **4.1 Configurarea preamplificatorului**

Atunci când este selectat tipul de test VEMP, preamplificatorul va seta automat câștigul mai redus (de la 80 dB la 60 dB), pentru a gestiona potențialul mare de răspuns al mușchilor.

### **4.2 Monitorul VEMP**

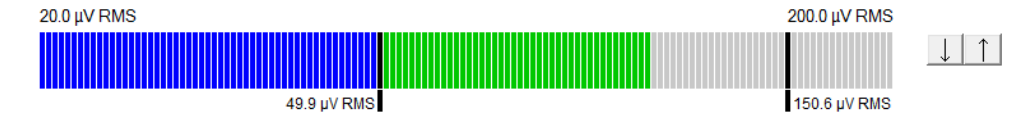

Monitorul VEMP afisează contractia EMG în curs/activitatea în timpul testării. Cele două bare verticale de culoare neagră de pe afișai indică intervalul de contractii dorite pentru testare. Când contractia EMG a pacientului se află în intervalul definit, bara devine verde, stimulul este prezentat la urechea pacientului şi sunt înregistrate răspunsurile. Când contractia EMG se află peste sau sub intervalul definit, bara devine roşie (pentru urechea dreaptă) şi albastră (pentru urechea stângă). Modificaţi intervalul de contracţii EMG definit trăgând de barele negre cu mouse-ul până la limita dorită.

Monitorul VEMP este dezactivat când rulează protocolul din fabrică oVEMP.

### **4.3 Marcatorii formei de undă VEMP**

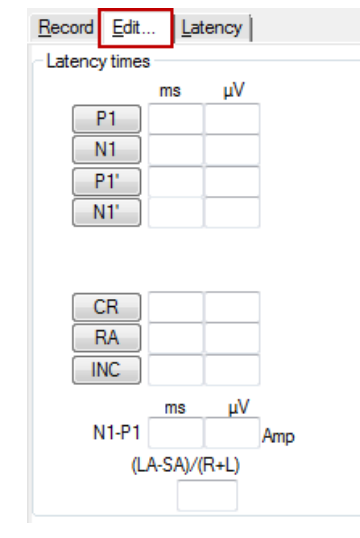

Sunt disponibili marcatorii P1 şi N1 pentru marcarea punctelor pozitive şi negative ale formei de undă. În plus, sunt disponibili marcatorii P1' şi N1' dacă au fost rulate mai multe grafice de aceeaşi intensitate. Latenţa absolută şi datele de amplitudine sunt afişate în câmpurile corespunzătoare ms şi µ după ce formele de undă au fost marcate.

# whenhal

### **4.4 Calcularea raportului de asimetrie VEMP (partener VEMP)**

Pentru a calcula şi afişa raportul de asimetrie dintre două curbe, formele de undă care vor fi comparate trebuie asociate (1 răspuns stânga şi 1 răspuns dreapta). Raportul de asimetrie VEMP nu se calculează înainte de a selecta un partener VEMP.

- 1. Faceţi dublu clic pe mânerul de intensitate al curbei VEMP dreapta sau stânga pentru a o selecta.
- 2. Apoi faceţi clic dreapta pe mânerul de intensitate al curbei VEMP corespunzătoare celeilalte urechi şi selectaţi **Set as VEMP partner** (Setează ca partener VEMP) în caseta de dialog. Acum raportul de asimetrie este afişat.

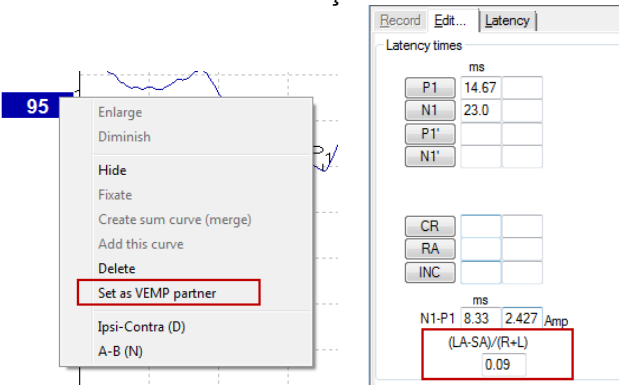

3. Pentru a şterge asocierea dintre două forme de undă, faceţi clic dreapta pe mânerul curbei neselectate şi selectaţi **Remove as augmented VEMP partner** (Şterge ca partener VEMP mărit).

Asimetria VEMP se calculează utilizând formula următoare:<br> $LA - SA$ 

 $R+L$ 

Unde:

LA este cea mai mare amplitudine a curbei stânga sau dreapta SA este cea mai mică amplitudine a curbei stânga sau dreapta R este amplitudinea curbei dreapta L este amplitudinea curbei stânga

Observaţie: Setarea partenerilor VEMP este posibilă numai dacă formele de undă dreapta şi stânga au fost colectate cu parametri similari.

#### **4.5 Scalare VEMP**

EMG mediu rectificat (mediu) pentru fiecare înregistrare este calculat din EMG pre-stimul în timpul testului. Pentru a normaliza amplitudinile VEMP brute, pentru a compensa contractiile muschiului SCM, înregistrarea se scalează cu un factor, în funcție de dimensiunea EMG înregistrată de la fiecare perioadă pre-stimul.

Selectati EMG scaling (Scalare EMG) făcând clic dreapta pe curbă. Toate curbele vor fi scalate acum și un indicator pe ecranul de test va arăta că scalarea a fost activată.

# when

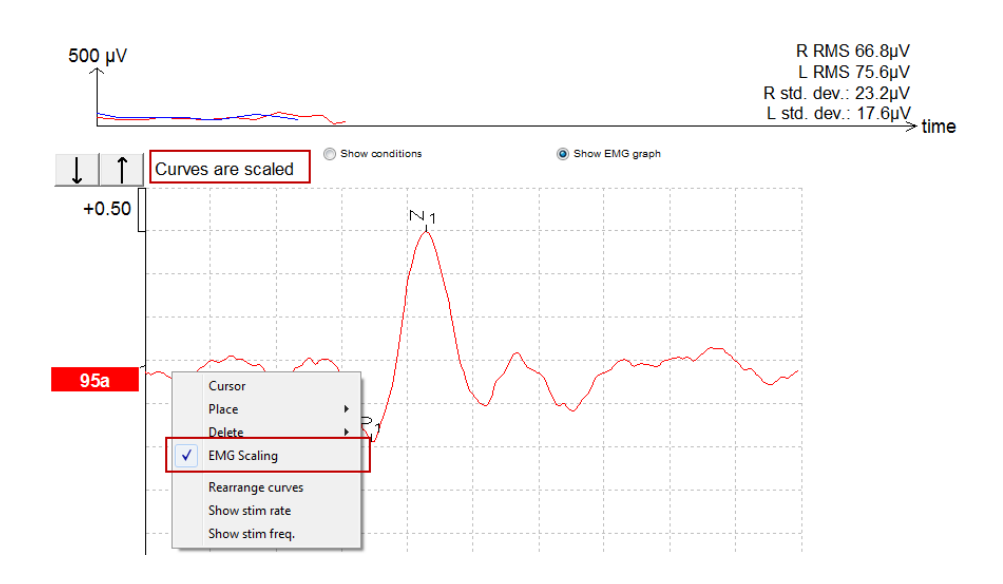

#### **4.6 Efectuarea unei înregistrări cVEMP**

cVEMP este un test suplimentar pentru evaluarea sistemului vestibular şi se utilizează în diagnosticul dehiscenței canalului superior (DCS). cVEMP este un potențial evocat utilizat pentru testarea saculei și a căii aferente.

### **4.6.1 Montarea electrozilor pentru cVEMP**

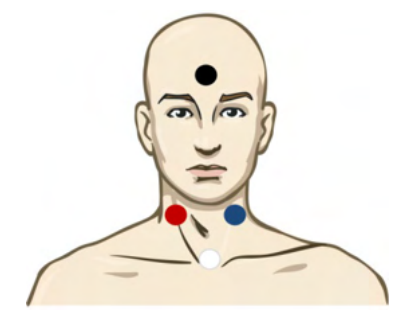

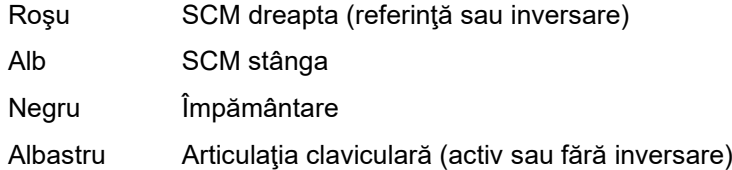

#### **4.6.2 Stimuli pentru cVEMP**

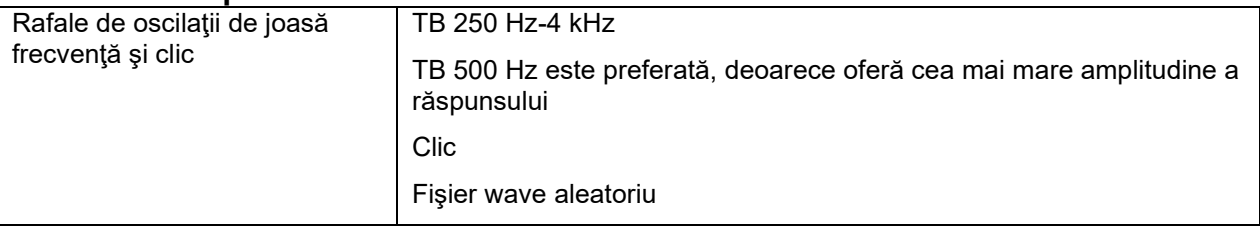

## whenhal

#### **4.6.3 Parametrii impliciți de colectare**

Setările standard ale protocolului cVEMP pentru stimuli și înregistrări sunt:

#### **Parametrii stimulilor**

- Tip: 500 Hz Oscilații de joasă frecvență, Blackman (2:2:2)
- Rată: 5,1/s
- Intensitate: AC: Este folosit de obicei ≥ 95 dBnHL, însă nu este preselectat și trebuie setat înainte ca utilizatorul să înceapă testul

#### **Parametrii de înregistrare**

- Filtru trece-jos: 1000 Hz
- Filtru trece-sus: 10 Hz 6/oct
- Impedanța electrodului este mai mică de 5 kOhmi, cu impedanța interelectrodului mai mică de 3 kOhmi
- Perioada de înregistrare la 100 ms cu o perioadă de înregistrare pre-stimul de 10 ms și o perioadă de înregistrare post-stimul de 90 ms
- Se vor colecta circa 150 de baleiaje per formă de undă.
- Stimuli controlați EMG (doar cVEMP), de la 50 µV RMS la 150 µV RMS, subiectul va avea ca țintă 100 µV

#### **4.6.4 Procedura**

- 1. Confirmați impedanțele joase (sub 5 kOhmi).
- 2. Alegeți intensitatea și selectați urechea pentru a începe testul.
- 3. Amplitudinile răspunsului VEMP se bazează în mare măsură pe contracția mușchilor SCM stânga și dreapta. Instruiți pacientul să întoarcă capul spre dreapta sau spre stânga pentru a activa mușchiul de pe partea testată. Monitorul pacientului poate fi folosit pentru a ghida pacientul în timpul testării pentru a obține rezultate mai clare la test.

#### **4.6.5 Editarea rezultatelor cVEMP**

Utilizaţi fila Edit (Editare) pentru a marca vârfurile. Când vârfurile sunt marcate, raportul VEMP se calculează automat.

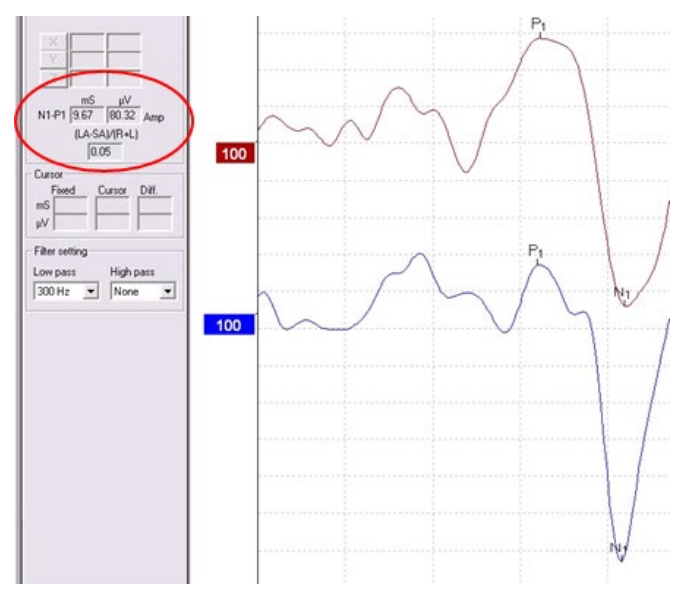
# whenhave

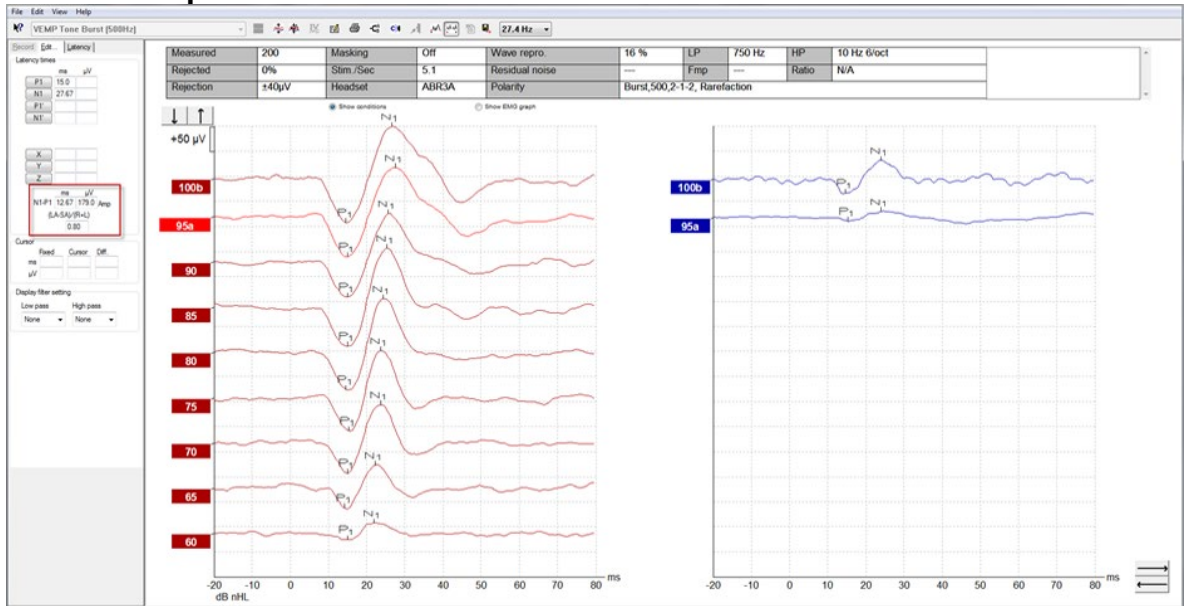

## **4.6.6 Exemplu de rezultat cVEMP**

Exemplu de înregistrare cVEMP la un pacient cu DCSS.

Puteţi găsi mai multe informaţii despre procedura şi înregistrările cVEMP în Manualul cu informaţii suplimentare al Eclipse.

# Managar

### **4.7 Efectuarea unei înregistrări oVEMP**

Procedura oVEMP, Potenţial evocat miogen vestibular ocular, este un test utilizat în plus faţă de evaluarea tradiţională a sistemului vestibular şi oferă informaţii care ajută la diagnosticarea tulburărilor precum sindromul Meniere și dehiscența canalului semicircular superior (DCSS).

### **4.7.1 Montarea electrozilor pentru oVEMP**

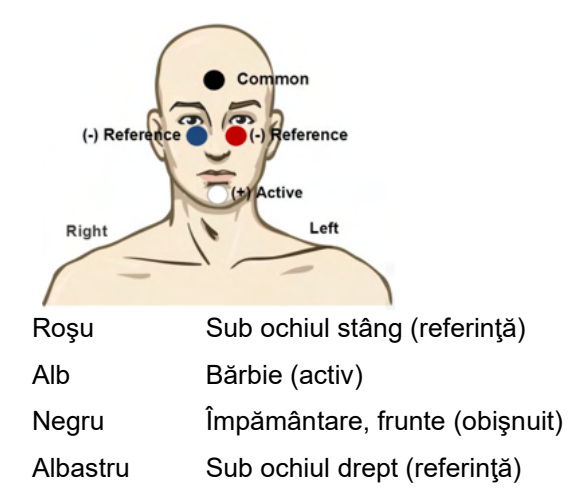

### **4.7.2 Stimuli pentru oVEMP**

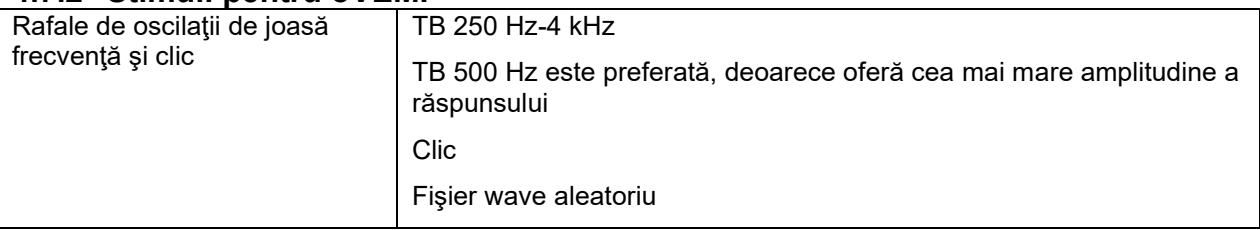

### **4.7.3 Parametrii impliciți de colectare**

Setările standard ale protocolului oVEMP pentru stimuli și înregistrări sunt:

#### **Parametrii stimulilor**

- Tip: 500 Hz Oscilații de joasă frecvență, Blackman (2:2:2)
- Rată: 5,1/s
- Intensitate: AC: Este folosit de obicei ≥ 95 dBnHL, însă nu este preselectat și trebuie setat înainte ca utilizatorul să înceapă testul

#### **Parametrii de înregistrare**

- Filtru trece-jos: 1000 Hz
- Filtru trece-sus: 10 Hz 6/oct
- Impedanța electrodului este mai mică de 5 kOhmi, cu impedanța interelectrodului mai mică de 3 kOhmi
- Perioada de înregistrare la 100 ms cu o perioadă de înregistrare pre-stimul de 10 ms și o perioadă de înregistrare post-stimul de 90 ms
- Se vor colecta circa 150 de baleiaje per formă de undă

# whenhout

### **4.7.4 Procedura**

- 1. Confirmați impedanțele joase (sub 5 kOhmi).
- 2. Alegeți intensitatea și selectați urechea pentru a testa din fișa de înregistrare. Instruiti pacientul să privească în sus fără întrerupere și fără a-și mișca capul.
- 3. Începeți testul.

### **4.7.5 Editarea rezultatelor oVEMP**

Pentru a selecta partenerul VEMP, faceti dublu clic pe mânerul formei de undă, apoi faceti clic dreapta pe mânerul formei de undă corespunzătoare celeilalte urechi şi selectaţi Set VEMP Partner (Setează partener VEMP). Acestea vor fi utilizate la calculul asimetriei.

Formele de undă pot fi marcate din fila Edit (Editare). Pentru a marca o formă de undă, faceți dublu clic pe mânerul formei de undă pe care doriţi să o marcaţi. Faceţi clic dreapta şi apoi alegeţi marcatorul corect. Trageţi mouse-ul în zona corectă şi faceţi clic. De asemenea, puteţi alege 1-4 de pe tastatură pentru a aduce marcatorul adecvat şi utilizaţi Enter pentru a-l poziţiona.

### **4.7.6 Exemplu de rezultat oVEMP**

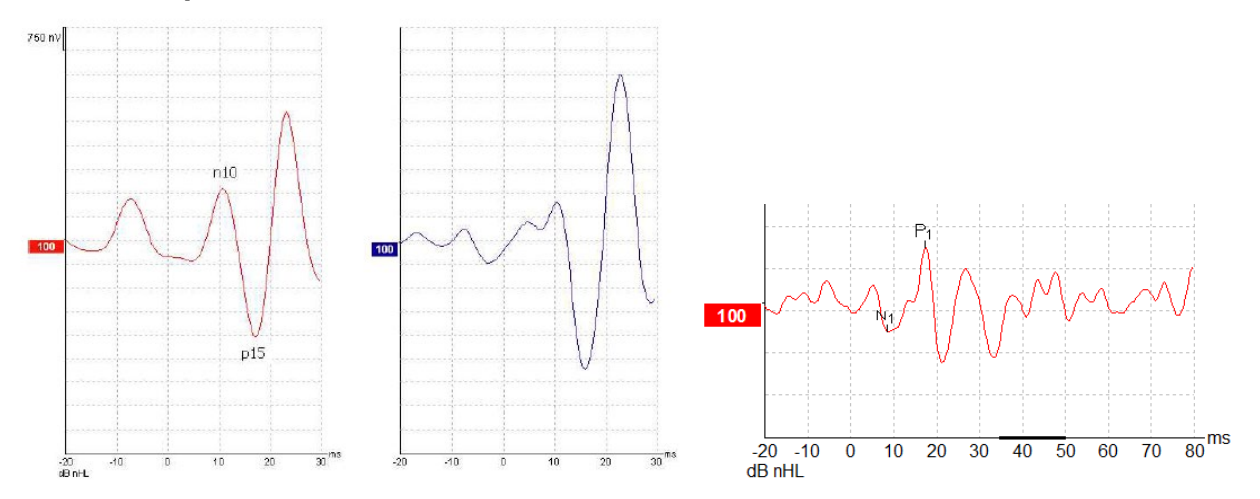

Puteți găsi mai multe informații despre procedura și înregistrările oVEMP în Manualul cu informații suplimentare al Eclipse.

# wwww

# 5 Modulul de cercetare

Licența modulului de cercetare permite opțiunea de exportare a curbelor mediate. De asemenea, poate fi utilizat pentru a înregistra fiecare baleiaj, astfel încât întreaga înregistrare să poată fi redată. Datele exportate pot fi analizate ulterior în programul Excel sau Matlab.

! Utilizarea prevăzută a modulului de cercetare este de a oferi mijloace de exportare a datelor și capacitatea de a încărca stimuli personalizați.

Responsabilitatea diagnosticului corect și a managementului pacienților individuali trebuie să rămână la spitalul sau la clinica în care au fost văzuți.

Interacoustics A/S nu poate accepta nicio responsabilitate pentru erorile de diagnosticare sau gestionare a pacienților care rezultă din utilizarea fișierelor exportate și modificate.

Pentru mai multe detalii despre modulul de cercetare, vă rugăm să consultați informațiile suplimentare.

Pentru acces rapid la fișierele și folderele cercetării, accesați ajutorul și deschideți folderul care vă interesează.

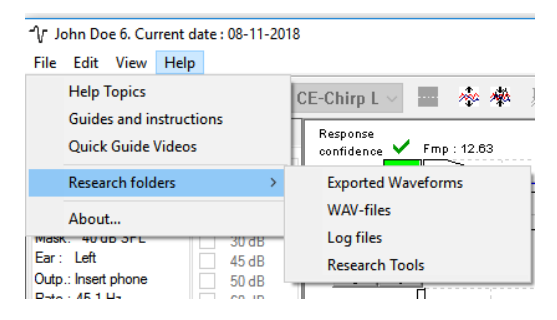

### **5.1.1 Înregistrarea fiecărui baleiaj pentru o redare ulterioară**

Mai întâi alegeti un folder pentru a salva datele înregistrate în protocolul din care trebuie înregistrate datele. Vezi imaginea.

Creați și setați folderul, de ex. "C:\EP Log"

Începeți să înregistrați datele, selectați protocolul și rulați testul, de ex. aici testul protocolului Loopback (Conectare în buclă).

Acum toate baleiajele şi datele pentru această sesiune sunt înregistrate şi salvate în folderul "C:\EP Log".

*Toate datele brute sunt filtrate la nivel de hardware.* 

Deschideţi folderul C:\EP Log şi începeţi să utilizaţi datele în Matlab/Excel etc.

# wllwwwl

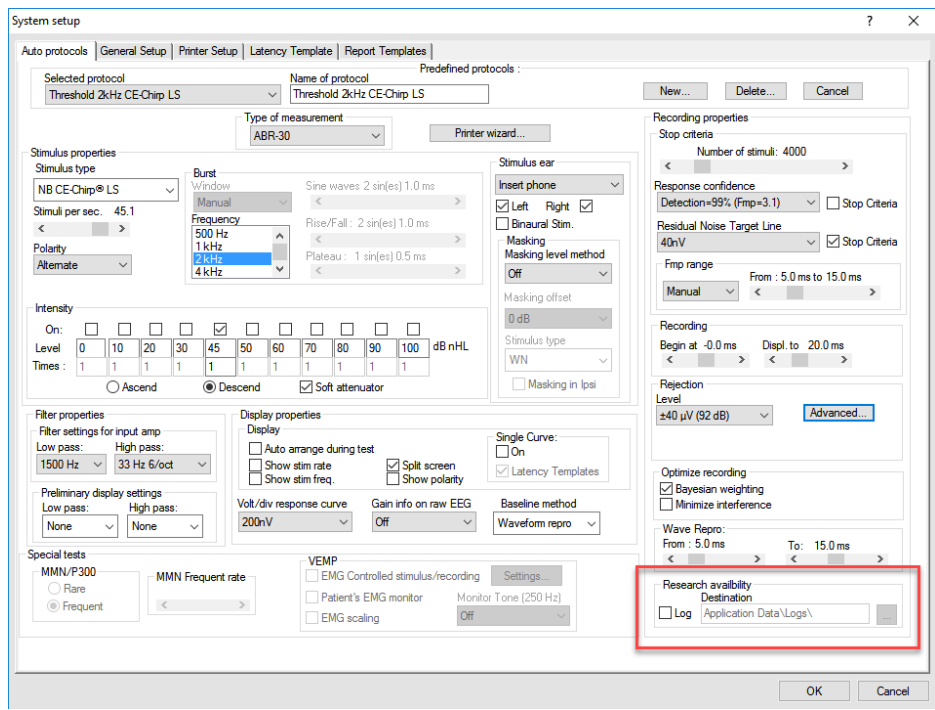

## **5.1.2 Exportarea curbei mediate şi/sau sesiune completă**

Setaţi în General Setup (Configurare generală) locul unde se salvează formele de undă exportate.

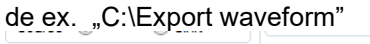

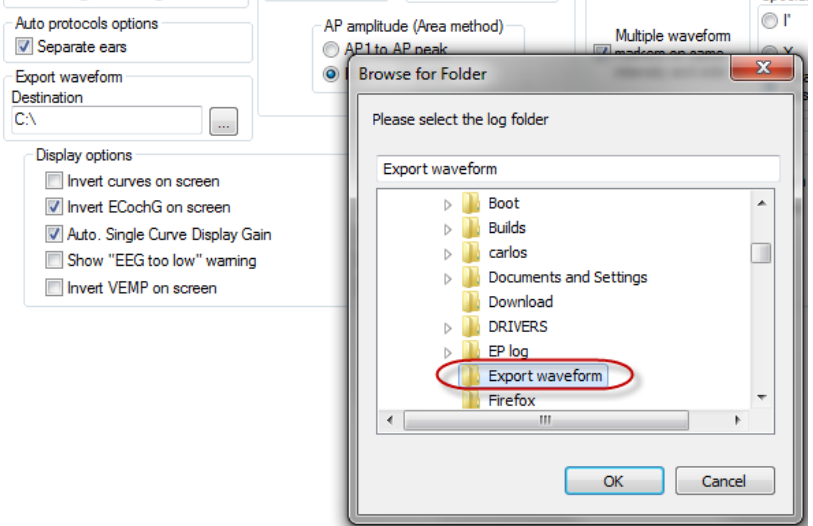

Pentru a exporta o anumită curbă de interes, faceţi clic dreapta pe mânerul de intensitate şi selectaţi exportarea acestei forme de undă mediate.

Acum această formă de undă poate fi găsită în folderul Export waveform; deschideţi pentru o analiză ulterioară în Matlab/Excel etc.

## wwww

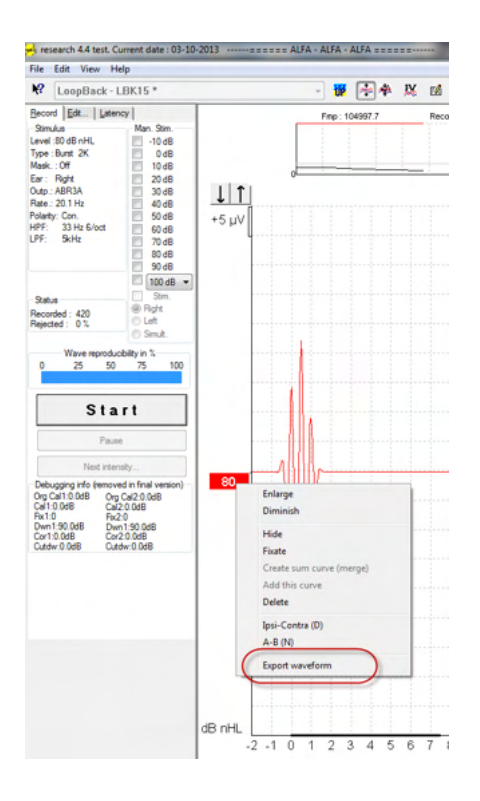

### **5.1.3 Exportarea sesiunii (toate curbele)**

Faceţi clic pe Menu-File (Meniu-Fişier) şi pe Export session (Exportă sesiune) pentru a exporta întreaga sesiune de date mediate vizualizate pe ecran.

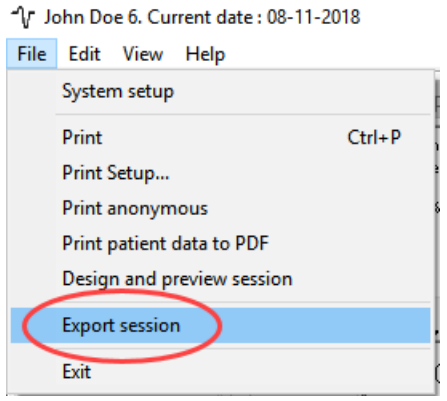

### **5.1.4 Exportarea formei de undă în condiţii offline**

Datele înregistrate sunt disponibile pentru export când instrumentul Eclipse nu este conectat, dar numai dacă înregistrările sunt efectuate pe un instrument Eclipse cu licenţă pentru modulul de cercetare.

### **5.1.5 Importarea fişierelor wave pentru stimuli**

Deschideţi software-ul de calibrare pentru a adăuga fişiere şi pentru a calibra fişierul pentru intensitatea sonoră corectă.

## **NOTICE**

Formatul fişierelor wave trebuie să fie pe 16 bit utilizând o frecvenţă de eşantionare de 30 kHz pentru a putea fi utilizate în software-ul EPx5.

# whenhou

1. Faceţi clic pe butonul "Add stimuli" (Adaugă stimuli) şi alegeţi fişierul pe care doriţi să-l adăugaţi, de ex. ABCDEF.

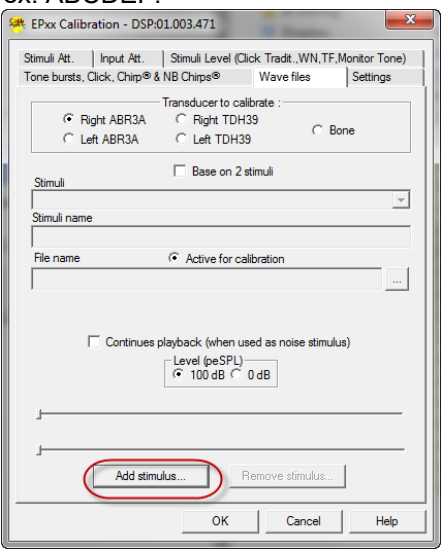

2. Efectuaţi calibrarea - selectaţi 100 dB şi utilizaţi glisorul pentru a regla calibrarea.

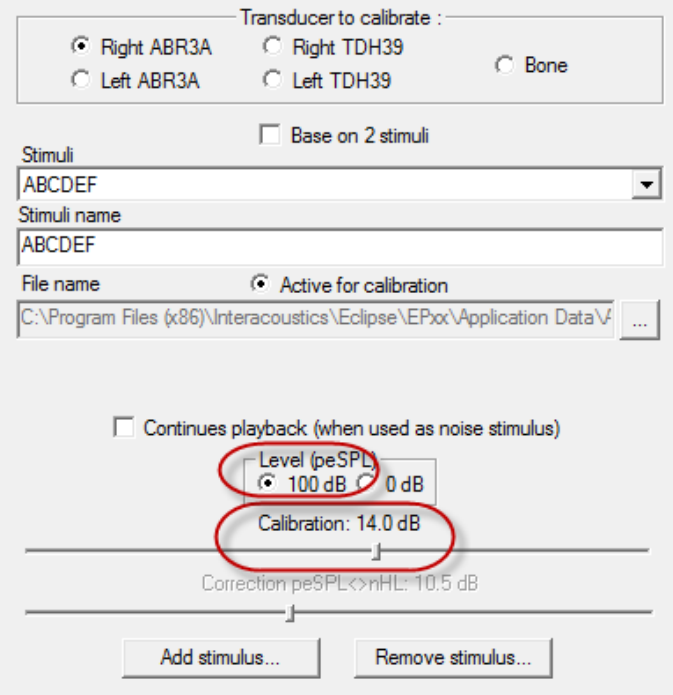

3. Dacă este necesar, efectuaţi corecţia peSPL-nHL; selectaţi 0 dB şi utilizaţi glisorul pentru a regla corecţia.

# winner

a. De asemenea, stimulii pot fi salvaţi şi prezentaţi pentru a utiliza numai formatul SPL

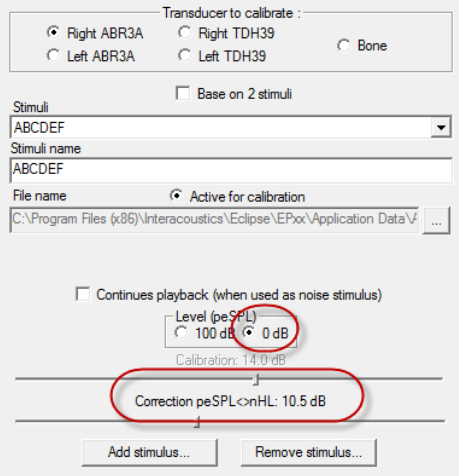

- 4. Asiguraţi-vă că efectuaţi această operaţiune pentru orice traductor şi atât pentru partea dreaptă, cât şi pentru partea stângă!
- 5. Pentru a utiliza stimuli nou adăugaţi, deschideţi software-ul şi stimulul ABCDEF apare în lista derulantă.

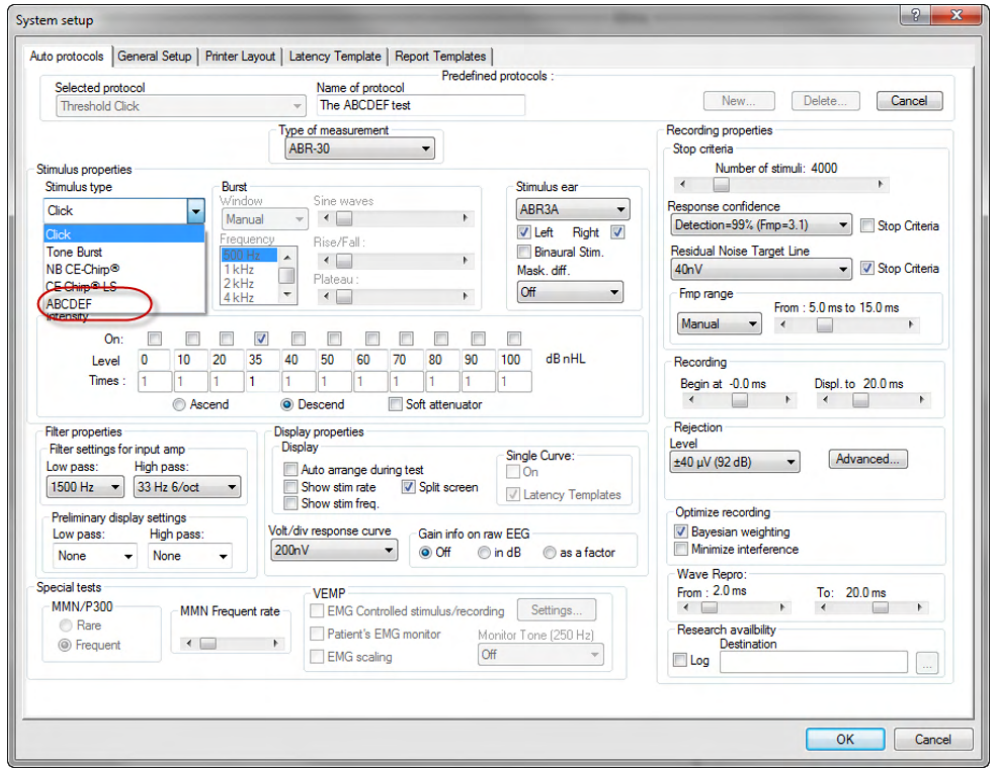

6. Puteţi crea propriul dvs. protocol utilizând şi rulând stimuli noi, de ex. un test LBK pentru a vedea stimulii înregistraţi.

# when

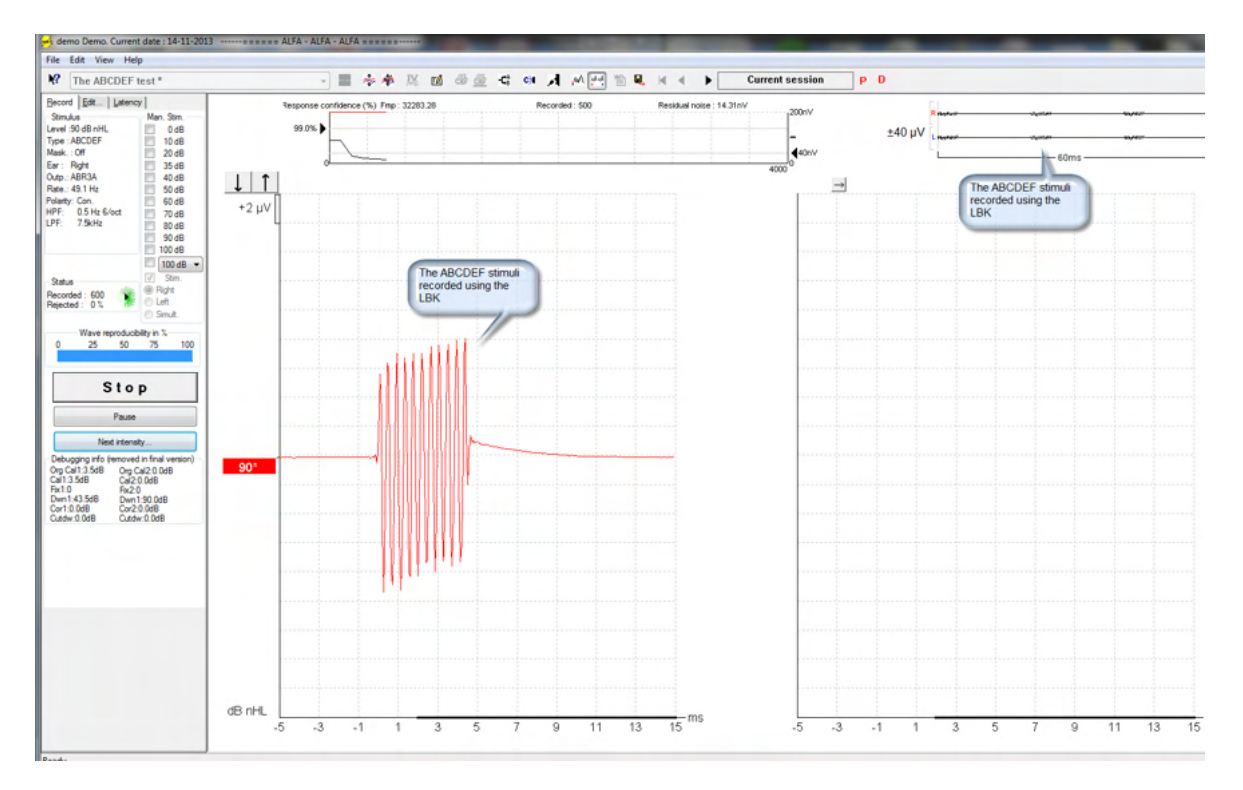

Mai multe informaţii găsiţi în licenţa de cercetare din manualul cu informaţii suplimentare.

# whenhou

# 6 Instrucțiuni de utilizare

**ATENTIE** 

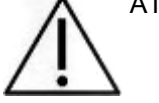

- 1. Utilizați dispozitivul numai conform instrucțiunilor din acest manual.
- 2. Utilizați numai adaptoare auriculare Sanibel de unică folosință, concepute pentru a fi utilizate împreună cu acest instrument.
- 3. Utilizați întotdeauna un adaptor auricular nou pentru fiecare pacient, pentru a evita contaminarea încrucișată. Adaptorul auricular nu este conceput pentru a fi reutilizat.
- 4. Nu introduceți niciodată vârful sondei OAE în conductul auditiv extern fără să atașați un adaptor auricular, deoarece puteți deteriora conductul auditiv extern al pacientului.
- 5. Țineți cutia cu adaptoare auriculare departe de pacient.
- 6. Asigurați-vă că introduceți vârful sondei OAE astfel încât să fie fixat etanș, dar fără să vătămați pacientul. Este obligatorie utilizarea unui adaptor auricular adecvat și curat.
- 7. Asigurați-vă că utilizați numai intensități de stimulare acceptabile pentru pacient.
- 8. Se recomandă să se efectueze un test cu sonda OAE la începutul fiecărei zile, pentru vă asigura că sonda și/sau cablul funcționează corect pentru determinarea valorilor DPOAE/TEOAE.
- 9. Curățați periodic vârful sondei pentru a vă asigura că cerumenul sau alte resturi rămase în vârful sondei nu afectează testele.
- 10. Prezența acufenelor, hiperacuzia sau alt tip de sensibilitate la zgomotele puternice ar putea contraindica testarea în cazul utilizării unor stimuli de intensitate mare.

## **OBSERVAȚIE**

- 1. Manipularea atentă a instrumentului, ori de câte ori este în contact cu un pacient, trebuie să aibă prioritate. În timpul testării este recomandată o poziționare stabilă, cu calm, pentru o acuratețe optimă.
- 2. Dispozitivul Eclipse trebuie utilizat într-un mediu fără zgomot, astfel încât măsurătorile să nu fie influențate de zgomote acustice exterioare. Acest aspect poate fi stabilit de o persoană cu instruire adecvată în acustică. Standardul ISO 8253, Secțiunea 11, definește o încăpere fără zgomote pentru testarea audiometrică a auzului în acest îndrumar.
- 3. Se recomandă ca aparatul să fie utilizat într-un interval de temperatură ambiantă, așa cum se specifică în acest manual.
- 4. Nu curățați niciodată carcasa sondei OAE cu apă și nu introduceți instrumente nespecificate în sonda OAE.

## **6.1 Manipularea și alegerea adaptoarelor auriculare**

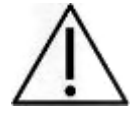

Când utilizați sonda Eclipse, trebuie utilizate adaptoare auriculare Sanibel™ OAE.

Adaptoarele auriculare SanibelTM sunt destinate unei singure utilizări și nu trebuie reutilizate. Reutilizarea adaptoarelor auriculare poate conduce la răspândirea infecției de la un pacient la altul.

# Managh

Sonda OAE trebuie prevăzută cu un adaptor auricular de tip și dimensiune adecvate, înainte de testare. Alegerea dvs. va depinde de dimensiunea și forma conductului auditiv extern și ale urechii. De asemenea, alegerea dvs. poate depinde de preferințele personale și de modul în care efectuați testul.

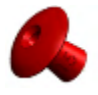

Adaptoarele auriculare în formă de umbrelă **nu** sunt adecvate pentru testări OAE în scop de diagnostic.

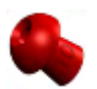

Utilizați în schimb adaptoare auriculare în formă de ciupercă. Asigurați-vă că acest adaptor auricular este introdus complet în conductul auditiv extern.

Consultați Ghidul rapid "Alegerea adaptorului auricular corect" inclus în documentul Informații suplimentare Eclipse pentru o trecere în revistă a dimensiunilor și gamei de adaptoare auriculare.

### **6.2 Verificări zilnice ale sistemului pentru dispozitivele OAE**

Înainte de testarea pacienţilor, se recomandă efectuarea de verificări zilnice a echipamentului OAE pentru a vedea dacă este în stare de funcționare. Efectuarea unui test de integritate a sondei și o verificare pe o ureche reală permite detectarea eventualelor defectiuni ale sondei sau distorsiuni de sistem ce pot fi confundate cu reacții biologice. O verificare zilnică vă asigură că rezultatele obținute pe parcursul zilei sunt valabile.

### **6.2.1 Testul de integritate a sondei**

Testul de integritate a sondei asigură faptul că răspunsurile cu artefacte (distorsiunile de sistem) nu sunt generate de sondă sau hardware.

- Înainte de a realiza testul, vârful sondei trebuie inspectat pentru a se identifica eventualele depuneri de sau resturi.
- Testul trebuie realizat întotdeauna într-un mediu de test lipsit de zgomot
- Utilizați numai cavitatea recomandată pentru testare. Utilizarea unui tip diferit de cavitate poate să nu detecteze defecțiunile sondei sau să indice în mod incorect o sondă defectă.

### **Procedura de testare:**

1. Introduceţi sonda în cavitatea de testare furnizată sau în simulatorul de ureche. Pentru ca rezultatele testului să fie valabile este important să folosiți o cavitate cu dimensiuni corespunzătoare.

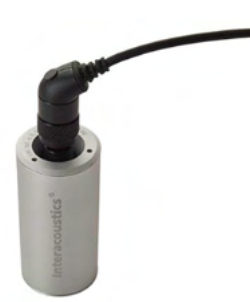

*Pentru DPOAE se recomandă o cavitate de 0,2 cc. Pentru TEOAE se recomandă o cavitate de 0,5 cc.*

- 2. Selectati un protocol de test direct din dispozitiv sau folosind Suita Titan. Deoarece distorsiunea sistemului este dependentă de nivelul de iesire al stimulului, selectați un protocol care reflectă ceea ce se foloseşte mai frecvent în practica clinică.
- 3. Începeţi testul şi lăsaţi-l să ruleze până când se opreşte automat. Nu opriți testul manual.

# whenhal

#### **Rezultatele testului:**

Dacă sonda funcţionează corect, niciuna dintre benzile (TEOAE) sau punctele (DPOAE) de frecvenţă nu trebuie să fie bifate, adică nu trebuie să fie detectate artefacte/OAE deasupra palierului de zgomot.

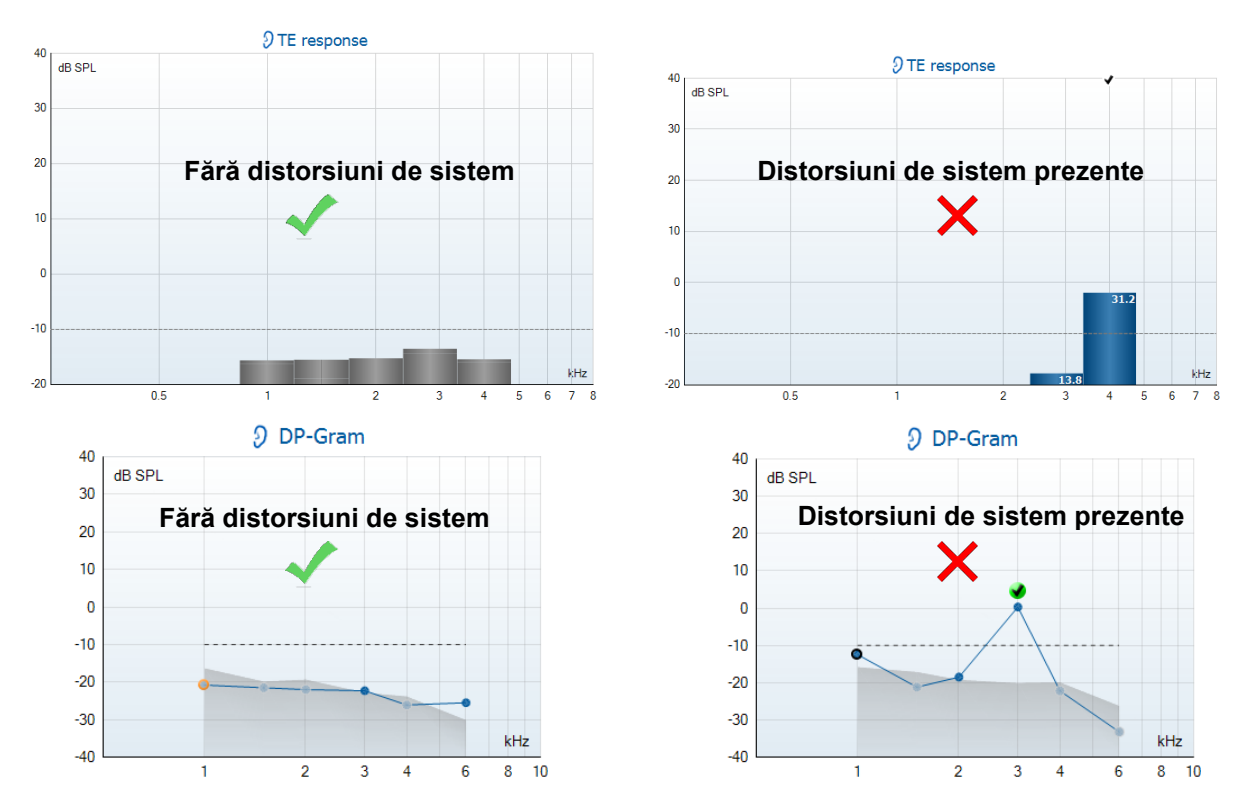

Dacă în timpul testării apare un mesaj de eroare sau dacă una sau mai multe benzi sau puncte OAE au bife adiacente (însemnând detectat), testul de integritate a sondei a eşuat. Aceasta poate indica faptul că:

- 1. Există cerumen sau resturi în vârful sondei şi este necesară curăţarea.
- 2. Sonda nu a fost introdusă corect în cavitatea de testare sau în simulatorul de ureche, sau,
- 3. Trebuie verificată calibrarea sondei.
- 4. Mediul de testare poate fi prea zgomotos pentru test. Găsiți o locație mai liniștită pentru testare.

Verificați și curățați vârful sondei și reluați testul. Dacă testul sondei esuează a doua oară, sonda nu trebuie utilizată pentru testare pe pacienți. Pentru asistență contactați tehnicianul de service local.

### **6.2.2 Verificarea unei urechi reale**

Acest test se poate efectua prin introducerea sondei în urechea unei persoane şi derularea unui protocol de testare utilizat de obicei.

Dacă rezultatele OAE nu se potrivesc cu cele preconizate ale testerului, poate fi o indicație că:

- 1. Sonda nu este conectată corect la dispozitiv.
- 2. Vârful pentru ureche nu este ataşat corect la vârful sondei.
- 3. Există cerumen sau resturi în vârful sondei şi este necesară curătarea.
- 4. Mediul de testare este prea zgomotos pentru test.
- 5. Sonda nu a fost introdusă corect în canalul auricular.
- 6. Trebuie verificată calibrarea sondei.

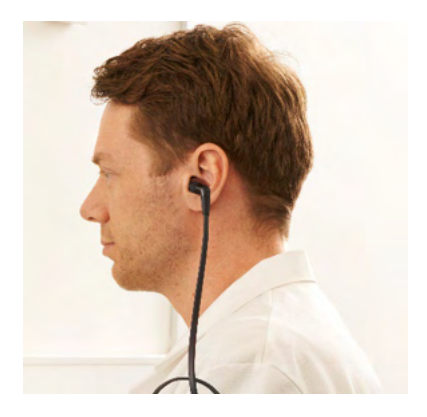

# whenhou

Dacă rezultatele testării pe urechea reală nu se potrivesc cu cele preconizate după verificarea punctelor 1 până la 5 de mai sus, sonda nu trebuie folosită pentru testare pe pacienţi. Pentru asistență contactați tehnicianul de service local.

# wwww

## 7 Software-ul OAE

## **7.1 Configurarea alimentării computerului**

### **OBSERVAȚIE**

Dacă lăsați computerul să intre în modul repaus sau hibernare, acest lucru poate provoca defectarea software-ului IA OAE atunci când computerul pornește din nou. Din meniul Start al sistemului de operare, mergeți la **Control Panel** | **Power Options** (Panou de comandă | Opțiuni de alimentare) pentru a modifica aceste setări.

### **7.2 Dispozitive compatibile**

Software-ul IA OAE este compatibil cu dispozitivele Interacoustics Eclipse, Eclipse și Eclipse. Acest software poate afișa înregistrări de pe toate dispozitivele, însă protocolul și încărcarea/descărcarea pacienților pe dispozitivul portabil Eclipse pot fi efectuate numai din Suita Eclipse. Cu toate acestea, după ce înregistrările sunt salvate în baza de date, software-ul IA OAE poate fi utilizat pentru a le deschide și afișa.

### **7.2.1 Pormind de la OtoAccess® Database**

Pentru instrucțiuni privind lucrul cu OtoAccess® Database, consultați instrucțiunile de utilizare pentru OtoAccess® Database.

### **7.2.2 Pornire din Noah 4**

Înainte de a deschide modulul software, asigurați-vă că dispozitivul Eclipse este conectat. Dacă hardware-ul nu este detectat, software-ul IA OAE se deschide în modul citire.

Pentru a porni software-ul IA OAE din Noah 4:

- 1. Deschideți Noah 4,
- 2. Căutați și selectați pacientul cu care doriți să lucrați,
- 3. Dacă pacientul nu se află încă în listă:
	- Faceți clic pe pictograma **Add a New Patient** (Adăugare pacient nou)
	- Completați câmpurile necesare și faceți clic pe **OK**
- 4. Faceți clic pe pictograma **modulului software IA OAE** din partea de sus a ecranului,

Pentru mai multe instrucțiuni privind lucrul cu baza de date, consultați manualul de utilizare pentru Noah 4.

### **7.2.3 Modul simulare**

Puteți activa modul simulare din Menu-Setup-Simulation (Meniu-Configurare-Simulare).

În modul simulare puteți simula protocoale și vizualizări înainte de testarea efectivă cu subiectul.

De asemenea, dacă este necesar pot fi testate și previzualizările rapoartelor tipărite.

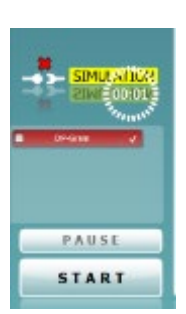

## whenhou

Când este lansat software-ul, modul simulare este întotdeauna dezactivat în mod impicit, pentru a asigura faptul că nu se efectuează "înregistrări artificiale" din greșeală.

"Înregistrările" efectuate în modul simulare nu pot fi salvate, deoarece datele sunt aleatorii și nu sunt asociate unui pacient.

#### **7.2.4 Raportarea defecțiunilor**

În cazul în care software-ul IA OAE se defectează și detaliile pot fi înregistrate de sistem, fereastra Crash Report (Raport de defecțiuni) apare pe ecranul de test (ca în imaginea de mai jos). Raportul de defecțiuni pune la dispoziția Interacoustics informații despre mesajul de eroare, iar utilizatorul poate adăuga informații suplimentare descriind ce făcea înainte de a apărea defecțiunea, pentru a ajuta la remedierea problemei. Poate fi trimisă și o captură de ecran al software-ului.

Caseta "I agree to the Exclusion of Liability" (Sunt de acord cu excluderea răspunderii) trebuie bifată înainte ca raportul de defecțiuni să fie trimis prin internet. Pentru utilizatorii fără conexiune la internet, raportul de defecțiuni poate fi salvat pe o unitate externă pentru a fi trimis de pe alt computer cu conexiune la internet.

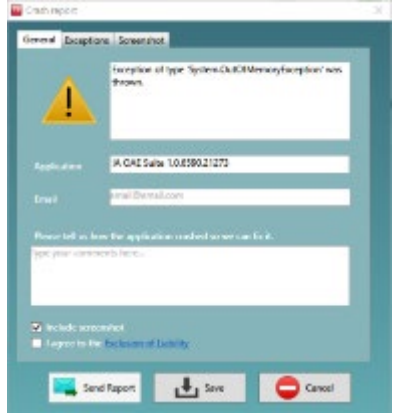

# Managar

### **7.3 Utilizarea meniului**

Secțiunea următoare descrie elementele din **Meniu**, care este accesibil atât din secțiunea modulului DPOAE, cât și din cea a modulului TEOAE:

**Meniul** oferă acces la Setup (Configurare), Print (Tipărire), Edit (Editare) și Help (Ajutor).

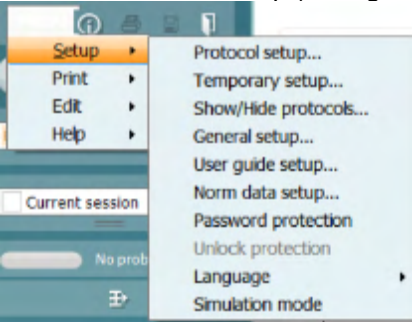

- **Menu | Setup | Protocol setup** (Meniu | Configurare | Configurare protocol) creează protocoale de test personalizate sau modifică protocoalele implicite
- **Menu | Setup | Temporary setup** (Meniu | Configurare | Configurare temporară) modifică protocoalele temporar
- **Menu | Setup | Show/Hide protocols** (Meniu | Configurare | Afișează/ascunde protocoale) ascunde sau afișează protocoalele, după preferințe
- **Menu | Setup | General setup** (Meniu | Configurare | Configurare generală) setează parametrii specifici testului OAE și tipărirea automată în pdf
- **Menu | Setup | Norm data setup** (Meniu | Configurare | Configurare date normative) personalizează și importă/exportă datele normative OAE
- **Menu | Setup | Password protection** (Meniu | Configurare | Protecție cu parolă) setează o parolă pentru configurare
- **Menu | Setup | Language** (Meniu | Configurare | Limbă) permite selectarea uneia dintre limbile disponibile Modificarea limbii selectate are loc după redeschiderea software-ului IA OAE.
- **Menu | Setup | Simulation mode** (Meniu | Configurare | Mod simulare) activează modul simulare și încearcă protocoalele sau modul în care sunt vizualizate datele
- **Menu | Print** (Meniu | Tipărire) conține previzualizarea paginilor tipărite, expertul de tipărire si tipărirea
- **Menu | Edit** (Meniu | Editare) exportă datele într-un fișier XML
- **Menu | Help | About OAE software…** (Meniu | Ajutor | Despre software-ul OAE…) afișează o fereastră cu informații în care apar următoarele:
	- o Versiunea software-ului IA OAE<br>○ Versiunea hardware
	- o Versiunea hardware<br>o Versiunea firmware
	- o Versiunea firmware<br>○ Copvright Interacou
	- **Copyright Interacoustics**

Mai mult, puteți accesa site-ul web Interacoustics din această fereastră, făcând clic pe link-ul [www.interacoustics.com](http://www.interacoustics.com/)

Apăsând butonul **License** (Licență), puteți modifica codurile licenței dispozitivului. Codurile licenței pentru dispozitiv sunt specifice pentru fiecare număr de serie și definesc ce module, teste, setările ale protocoalelor și alte funcții sunt disponibile. Nu modificați niciodată codul licenței fără asistență din partea unui tehnician autorizat.

• **Menu | Help | Documents…** (Meniu | Ajutor | Documente…) lansează versiunea digitală a manualului cu Instrucțiuni de utilizare și a manualului cu Informații suplimentare (este necesar Adobe Reader).

# wwww

## **7.4 Utilizarea modulului DPOAE**

### **7.4.1 Pregătirea pentru test**

#### **Instruirea pacientului**

Așezați pacientul pe un pat, pe un scaun confortabil sau pe o masă de examinare, dacă este necesar. Copiii mici se pot simți mai confortabil dacă stau în brațele părinților sau asistentei medicale. Arătați-i pacientului sonda și apoi explicați-i următoarele:

- Scopul testului este de a examina organul auditiv din punct de vedere al funcționării
- Vârful sondei va fi introdus în conductul auditiv extern și trebuie să fie fixat etanș
- În timpul testului se vor auzi mai multe tonuri
- Pacientul nu trebuie să participe în vreun fel
- Tusea, mișcările, vorbitul și înghițitul perturbă rezultatele testului OAE

#### **Inspectare vizuală a conductului auditiv extern**

Examinați cu un otoscop conductul auditiv extern pentru a depista eventuala prezență a cerumenului și îndepărtați cerumenul în exces, pentru a preveni deschiderea sondei din obstrucție, ceea ce ar inhiba testarea. Este posibil să fie necesară îndepărtarea firelor de păr în exces. Dacă există contraindicații, pacientul trebuie examinat de către un medic ORL sau de către un medic

specialist.

Performanțele sondei au o importanță crucială pentru rezultatele testelor OAE. Recomandăm efectuarea unui test al sondei la începutul fiecărei zile, înainte de a începe testarea pe pacienți, pentru a vă asigura că sonda funcționează corect.

#### **Pregătirea echipamentului**

- 1. Porniți dispozitivul Eclipse conectându-l la portul USB al computerului.
- 2. Deschideți OtoAccess® Database sau Noah și introduceți datele noului pacient.
- 3. Faceți dublu clic pe pictograma software-uluui IA OAE pentru a lansa software-ul și faceți clic pe secțiunea DP a modului OAE.
- 4. Selectați protocolul de test dorit din lista derulantă.
- 5. Selectați urechea pentru testare.

Înainte de a efectua testul OAE, asigurați-vă că vârful sondei este curat, fără urme de cerumen și/sau resturi.

#### **Mediul de testare**

Efectuați întotdeauna testul OAE într-un mediu de testare fără zgomote; zgomotele de fond puternice vor afecta înregistrarea OAE.

- 6. Selectați un adaptor auricular cu o dimensiune care să asigure o fixare etanșă în conductul auditiv extern.
- 7. Verificați în software starea sondei pentru a asigura o bună etanșeitate.

<sup>Outofear</sup> Când se detectează că sonda este **Out of ear** (În afara urechii), culoarea este roșie, când sonda este **In ear** (În ureche), culoarea este verde. Când sonda este **Blocked** (Blocată) sau **Too noisy** (Prea mult zgomot), bara are o culoare gălbuie.

8. Rezultate pentru testarea DP-Gram, OAE prezent în partea dreaptă și niciun răspuns OAE în partea stângă.

# whenhal

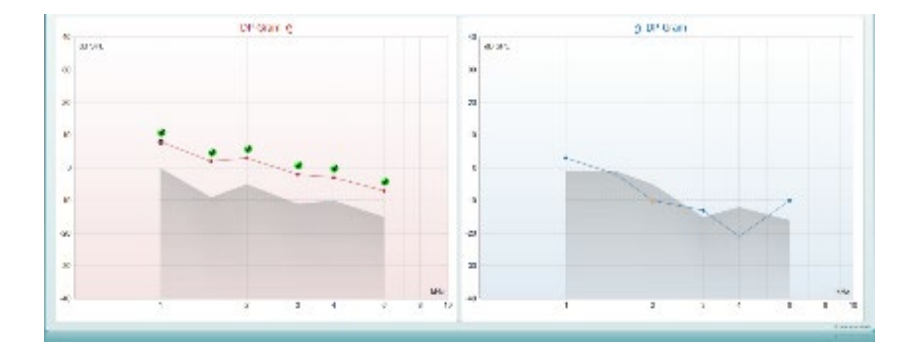

**Tipul testului** (DP-Gram sau DP-IO) și simbolul părții urechii și culoarea apar în partea superioară a graficului.

**Bifele de culoare verde** indică punctele DP care au îndeplinit criteriile DP stipulate în protocol, după cum se arată mai sus pentru urechea dreaptă.

**Punctele DP care nu au nicio bifă** nu au îndeplinit criteriile DP și pot să fie sub nivelul de zgomot sau absente.

**Punctele DP** sunt conectate în linie cu culoarea părții urechii, pentru a oferi o prezentare globală a nivelurilor DPOAE.

**Zona de culoare gri** este zgomotul de fond la testul DP.

# whenhou

## **7.4.2 Elemente din modulul DPOAE**

Secțiunea următoare descrie elementele ecranului **DPOAE**.

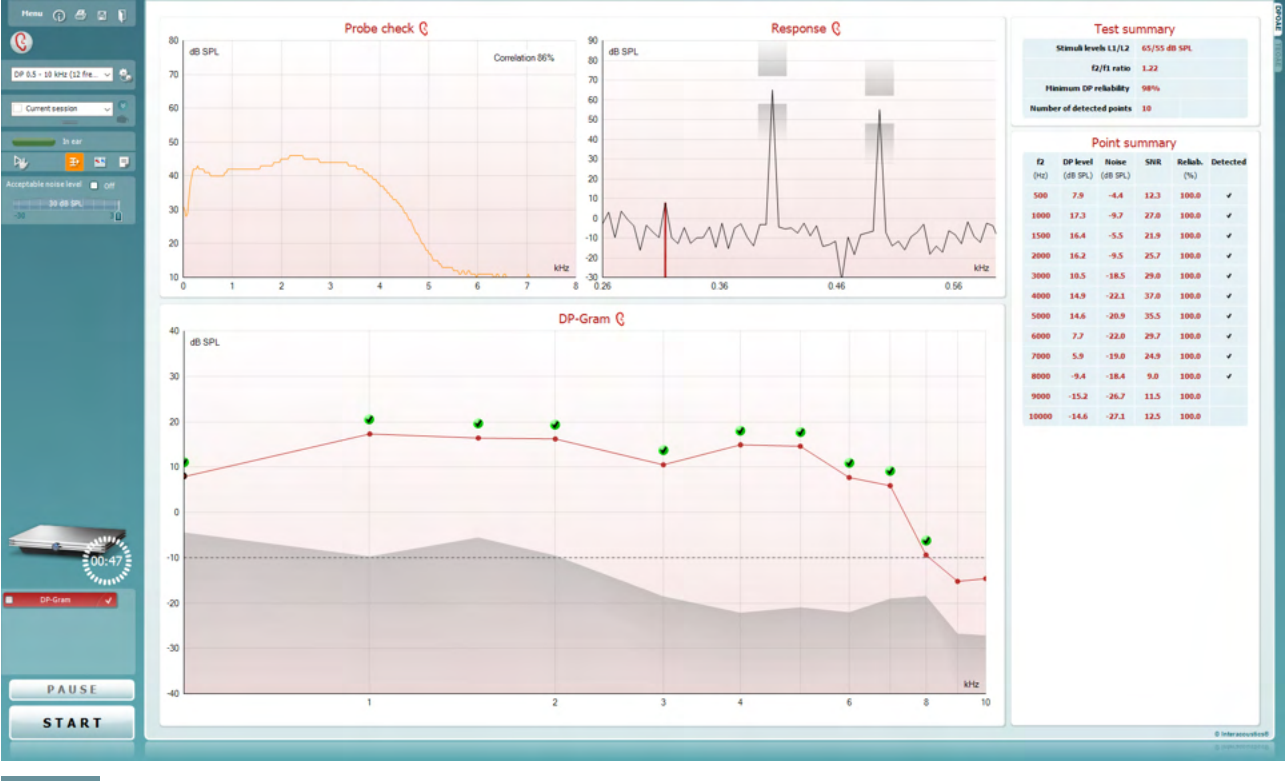

Menu

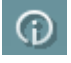

총

PDF)

圖

 $\blacksquare$ 

**Menu** (Meniu) oferă acces la Setup (Configurare), Print (Tipărire), Edit (Editare) sau Help (Ajutor) (consultaţi documentul Informaţii suplimentare pentru mai multe detalii privind elementele din meniu).

Butonul **Guidance** (Îndrumări) deschide ghidul utilizatorului care arată instrucţiuni pentru testare în cadrul modulului. Îndrumările pot fi personalizate în fereastra de configurare a ghidului utilizatorului.

**Print** (Tipărire) permite tipărirea rezultatelor de pe ecran direct la imprimanta implicită. Vi se va cere să selectați un model de tipărire dacă protocolul nu are unul asociat (consultati documentul Informaţii suplimentare pentru mai multe detalii privind expertul de tipărire).

Pictograma **Print to PDF** (Tipărire în PDF) apare când se efectuează configurarea prin General Setup (Configurare generală). Aceasta permite tipărirea direct într-un document PDF salvat în computer. (Consultați documentul Informații suplimentare pentru informații privind configurarea).

**Save & New Session** (Salvare și sesiune nouă) salvează sesiunea curentă în Noah 4 sau OtoAccess® Database (sau întrun fişier XML utilizat în mod obişnuit atunci când se lucrează în modul autonom) şi deschide o sesiune nouă.

**Save & Exit** (Salvare şi ieşire) salvează sesiunea curentă în OtoAccess® Database (sau într-un fişier XML utilizat în mod obişnuit atunci când se lucrează în modul autonom) şi iese din software-ul OAE.

# Managh

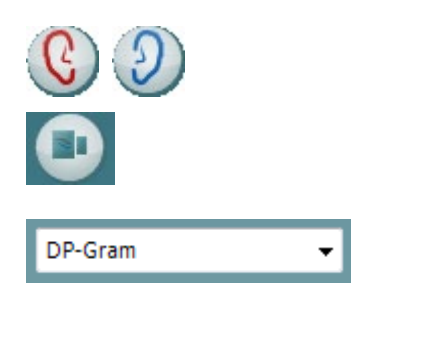

칍.

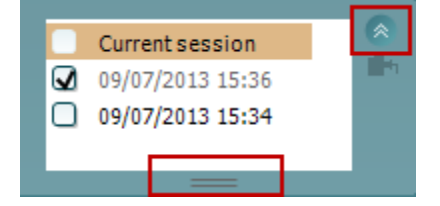

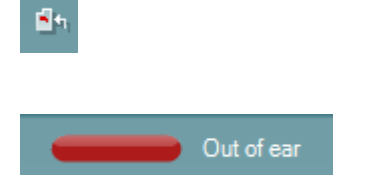

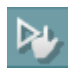

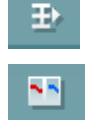

**Toggle Ear** (Schimbă urechea) schimbă de la urechea dreaptă la cea stângă şi invers.

Butonul **Toggle probe check/ response view** (Comutare verificare sondă/vizualizare răspuns) vă permite să comutaţi între informaţiile de verificare a sondei şi graficul de răspuns.

**List of Defined Protocols** (Lista protocoalelor definite) permite selectarea unui protocol de test pentru sesiunea de testare curentă (consultaţi documentul Informaţii suplimentare pentru mai multe detalii privind protocoalele).

**Temporary setup** (Configurare temporară) permite efectuarea de modificări temporare la protocolul selectat. Modificările vor fi valabile doar pentru sesiunea curentă. După efectuarea modificărilor şi revenirea la ecranul principal, protocolul va avea un asterisc (\*) în dreptul numelui său.

**List of historical sessions** (Lista istoricului sesiunilor) accesează istoricul sesiunilor pentru examinare sau **Current Session** (Sesiunea curentă).

Caseta **historical session** (Istoricul sesiunilor) poate fi extinsă trăgând în jos cu mouse-ul sau poate fi minimizată/maximizată făcând clic pe butonul săgeată.

Sesiunea evidențiată cu portocaliu este sesiunea selectată și afişată pe ecran. Selectaţi caseta din dreptul datei sesiunii pentru a **acoperi istoricul sesiunilor** pe grafic.

**Summary view** (Vizualizarea rezumatului) comută între afişarea graficului rezultat şi afişarea graficului rezultat cu tabele care conțin rezumatul testării..

**Probe status** (Starea sondei) apare sub forma unei bare colorate, cu o descriere în dreptul său.

Când starea sondei este **Out of ear** (În afara urechii), apare culoarea urechii selectate (albastru pentru stânga şi roşu pentru dreapta). Când se detectează că sonda este **In ear** (În ureche), culoarea este verde. Când sonda este **Blocked** (Blocată), **Leaking** (Neetanşă) sau **Too Noisy** (Prea mult zgomot), bara are o culoare gălbuie. Când se detectează **No probe** (Nicio sondă), bara de stare are culoarea gri.

**Forced Start** (Pornire forţată) poate fi folosită pentru a forţa pornirea unei măsurători OAE, dacă starea sondei nu indică "în ureche", de ex. la testarea pacienţilor cu sonde PE. **Forced Start** (Pornirea forțată) poate fi activată prin apăsarea pictogramei sau prin apăsarea prelungită a butonului **Pornire / Spațiu / butonului de pe cutia de umăr**  timp de 3 secunde.

Notă: la folosirea opțiunii de pornire forțată, nivelul stimulului se bazează pe valorile de calibrare ale sondei dintr-un cuplor 711 şi *nu* pe volumul fiecărei urechi.

**Summary view** toggles between displaying result graph or result graph with test summary tables.

**Monaural/Binaural view** (Vizualizare monoauriculară/ biauriculară) comută între afişarea rezultatelor pentru o singură ureche şi afişarea rezultatelor pentru ambele urechi.

# Managh

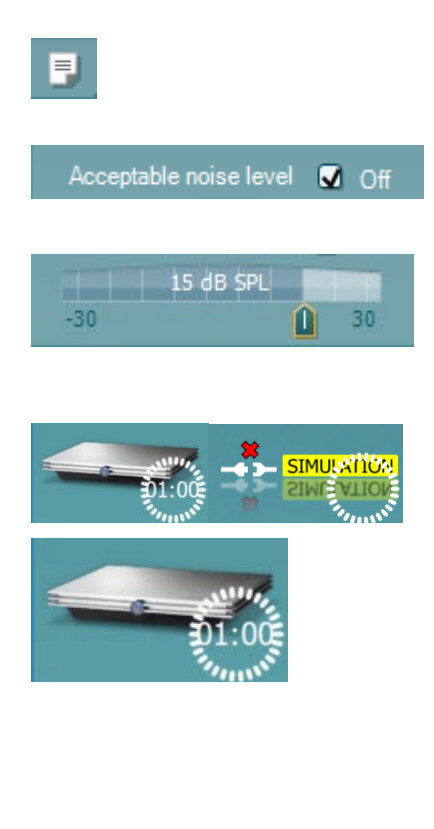

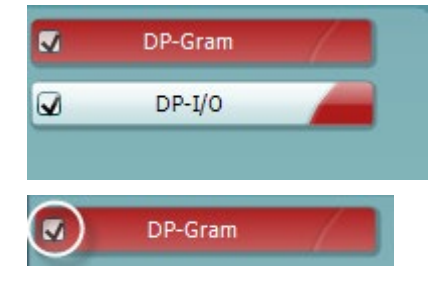

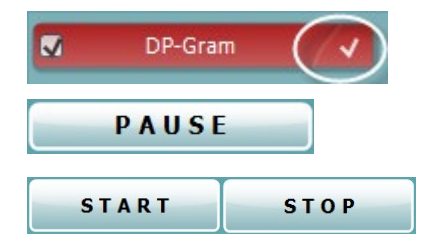

Butonul **Report Editor** (Editor rapoarte) deschide o fereastră separată pentru adăugarea şi salvarea notelor la sesiunea curentă.

Bifarea casetei **Acceptable noise level Off** (Nivel acceptabil de zgomot închis) dezactivează respingerea oricărei înregistrări chiar şi atunci când există prea mult zgomot în înregistrare.

Glisorul **Acceptable noise level** (Nivel acceptabil de zgomot) permite setarea nivelului acceptabil de zgomot între -30 şi +30 dB SPL, în afara acestui interval înregistrările fiind considerate prea zgomotoase. Vumetrul indică nivelul curent de zgomot şi devine de culoare gălbuie atunci când depăşeşte nivelul setat.

**Imaginea cu indicaţii hardware** arată dacă a fost conectat hardware-ul. **Simulation mode** (Modul simulare) este indicat atunci când se utilizează software-ul fără hardware.

Înainte de testare, simbolul **Timer** arată după cât timp se va opri automat testul DPOAE. În timpul testării, timerul numără descrescător până la zero. Puteți dezactiva numărătoarea inversă făcând clic pe timer în timpul testării. Ca urmare, timerul va începe să numere crescător şi să indice cât timp a trecut din test. Apoi testul va continua până când veți apăsa manual stop.

Când măsurătoarea este respinsă, timerul va opri numărarea. **Artifact rejection** (Respingerea artefactelor) depinde de setarea **Acceptable Noise Level** (Nivel acceptabil de zgomot) şi de nivelul **Level tolerance** (Toleranţă nivel) setat în protocol.

**Lista protocoalelor** arată toate testele care fac parte din protocolul selectat. Testul afişat în zona ecranului de test este evidentiat cu albastru sau roșu, în functie de urechea aleasă.

Un semn de **bifat** în casetă arată că testul va rula în momentul apăsării butonului **START**. În timpul testării, la testele finalizate semnul de bifat va dispărea automat. Debifați casetele testelor pe care nu doriți să le efectuați la protocolul selectat înainte de a apăsa **START.**

Un **semn de bifat de culoare albă** arată că datele (cel puţin unele) pentru acest test sunt stocate în memorie.

**Pause** (Pauză) devine activ după începerea testării. Permite întreruperea unui test.

Butoanele **START** (şi **STOP**) se utilizează pentru pornirea şi oprirea sesiunii.

## MInnan

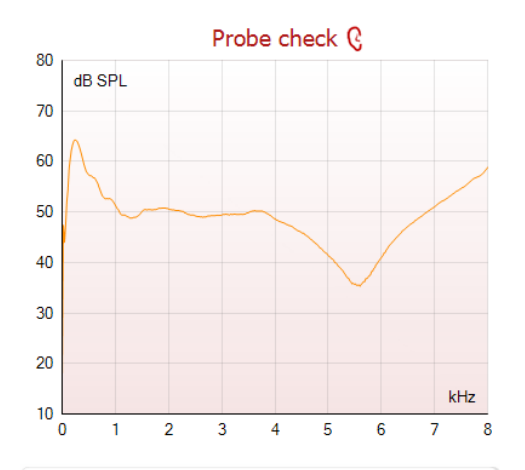

Response C

0.93

kHz

1.13

1

 $0.73$ 

Graficul de verificare a sondei asigură o afișare grafică a montări sondei în urechea pacientului înainte și după testare.

În timpul testării, verificarea sondei nu funcționează și graficul nu va afișa o curbă.

**Response graph** (Graficul de răspuns) arată răspunsul înregistrat de microfonul sondei (în dB SPL) ca funcţie a frecvenței (în Hz). Va fi trasat doar intervalul de frecvențe care este relevant pentru punctul măsurat sau selectat în momentul respectiv.

- 1. **two test stimuli** (Cei doi stimuli de test) sunt uşor de recunoscut ca fiind două vârfuri în graficul de răspuns.
- 2. **stimulus tolerance range** (Intervalul de toleranţă la stimul) este indicat prin două zone de umbră deasupra şi dedesubtul vârfului stimulului.
- 3. Linia roşie sau albastră indică **frecvenţa DPOAE** la care se aşteaptă producerea distorsiunii principale.

Consultaţi documentul Informaţii suplimentare pentru mai multe detalii.

Trecând cu **mouse-ul peste** un punct de măsurare, vor apărea detalii privind măsurătoarea în curs sau încheiată.

Consultaţi documentul Informaţii suplimentare pentru mai multe detalii specifice privind fiecare element din tabelul peste care treceţi cu mouse-ul.

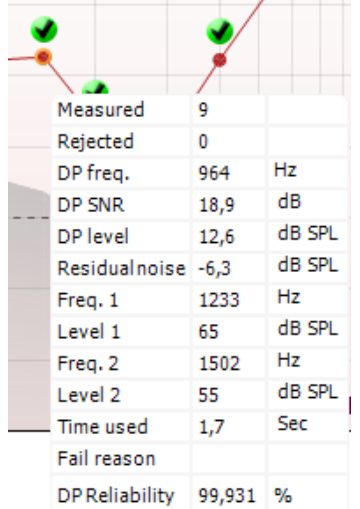

90  $\frac{80}{70}$ 

60 50<br>40<br>30<br>20

 $\overline{10}$  $\overline{0}$  $-10$  $-20$ 

 $-30$   $-$ <br>0.53

dB SPL

**Simbolul cu bifă de găsire DP**, un semn de bifat negru într-un cerc verde, arată că această măsurătoare individuală îndeplineşte criteriul specificat şi nu va mai avea loc altă testare la această frecvenţă.

**Simbolul cu bifă de găsire DP**, un semn de bifat negru, arată că această măsurătoare individuală îndeplineşte criteriul specificat, dar testarea va continua până la expirarea timpului de testare sau până când testul este oprit manual.

## when

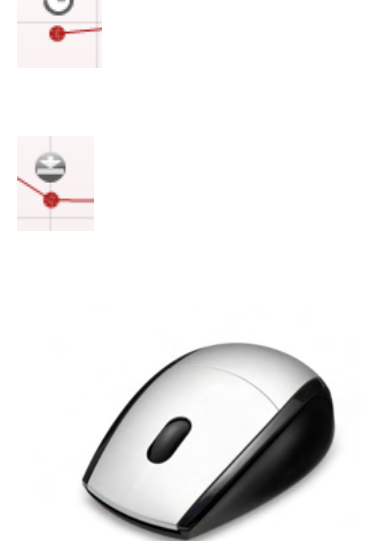

**Simbolul timp scurs**, un ceas, indică faptul că măsurătoarea s-a încheiat fără să-şi atingă criteriul specificat pentru punctul individual în intervalul de timp permis. În configurarea generală, el poate fi ales chiar dacă este, chiar dacă nu este afişat acest tip de indicatie.

**Simbolul palier de zgomot**, o săgeată îndreptată spre o linie, indică faptul că măsurarea s-a încheiat pentru ca fost atins palierul limită de zgomot rezidual. În configurarea generală, el poate fi ales chiar dacă este, chiar dacă nu este afişat acest tip de indicatie.

Punând cursorul pe graficul dorit şi apoi folosind **rotiţa de defilare** a mouse-ului, vi se permite **mărirea şi micşorarea** pe graficul Response and DP-Gram (Răspuns şi DP-Gram). Odată mărit, graficul poate fi tras cu privire la axa frecventei.

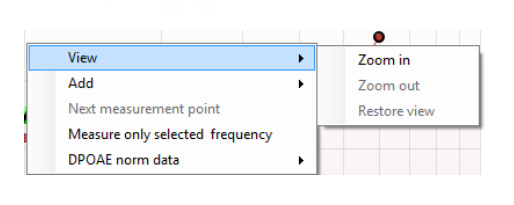

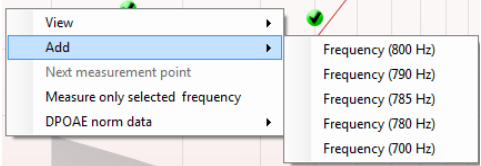

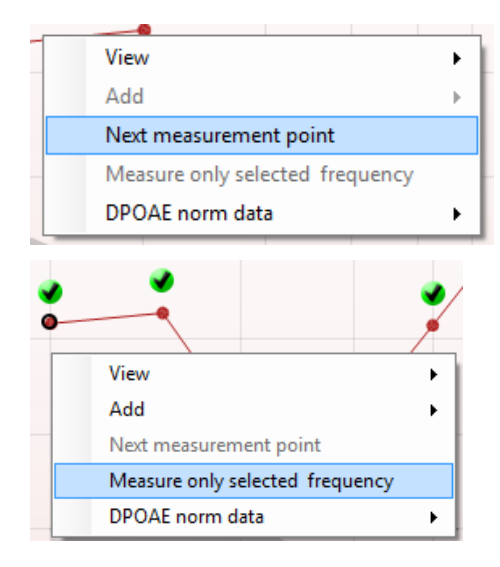

Clic dreapta pe graficul DP-Gram asigură următoarele opțiuni:

**Rotiţa de defilare** a mouse-ului permite mărirea şi micşorarea cu privire la axa frecvenţei. În plus, puteţi **mări**, **micşora** sau **Restaura vizualizarea** selectând elementul corespunzător din meniul apărut la clic dreapta.

Add (Adăugați) o frecvență suplimentară după încheierea testării protocolului iniţial. Puneţi cursorul şi faceţi clic dreapta pe frecvenţa pe care doriţi să o testaţi. Faceţi clic pe **Add** (Adăugare)), apoi selectați o frecvență disponibilă din listă pentru măsurare. După ce aţi adăugat una sau mai multe frecvenţe, veţi observa că butonul **Start** se schimbă în **Continue** (Continuare). Făcând clic pe **Continue** (Continuare) vor fi măsurate toate frecventele introduse fără limită de timp. Apăsați **Stop** când punctele suplimentare sunt testate suficient.

**Next measurement point** (Punctul de măsurare următor) întrerupe procedura de testare automată şi obligă Eclipse să înceapă imediat testarea frecvenței următoare. Această funcție este disponibilă când punctul maxim de testare a fost selectat în protocol.

**Measure only selected frequency** (Măsoară doar frecvenţa selectată) duce la retestarea doar a punctului de măsură selectat în momentul respectiv. Selectați un punct de măsură pentru retestare făcând clic dreapta pe el. Un cerc negru în jurul punctului de măsură indică faptul că este selectat. După ce ati apăsat **Continue** (Continuare) (acolo unde a fost butonul **Start**), punctul selectat va fi testat fără limită de timp. Apăsaţi **Stop** pentru a opri testarea.

## when

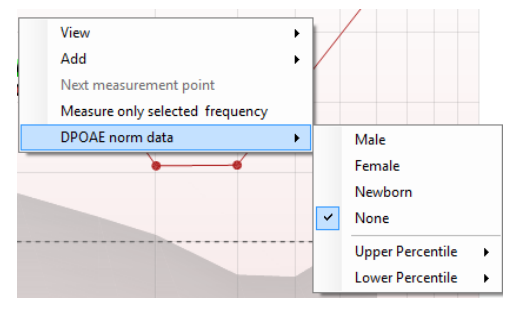

**DPOAE norm data** (Date normative DPOAE) vă permit să schimbaţi ce date standard sunt afişate în DP-Gram.

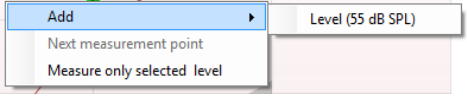

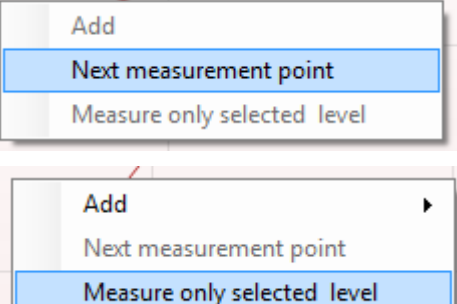

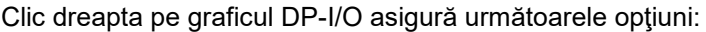

Add (Adăugați) un nivel suplimentar după încheierea testării protocolului inițial. Puneți cursorul și faceți clic dreapta pe frecvenţa pe care doriţi să o testaţi. Faceţi clic pe **Add** (Adăugare) şi apoi selectaţi un nivel disponibil pentru o măsurare suplimentară. După ce ați adăugat unul sau mai multe niveluri, veţi observa că butonul **Start** se schimbă în **Continue** (Continuare). Făcând clic pe **Continue** (Continuare) vor fi măsurate toate nivelurile introduse fără limită de timp. Apăsați **Stop** când punctele suplimentare sunt testate suficient.

**Next measurement point** (Punctul de măsurare următor) întrerupe procedura de testare automată şi obligă Eclipse să înceapă imediat testarea la intensitatea următoare. Această funcție este disponibilă când punctul maxim de testare a fost selectat în protocol.

**Measure only selected level** (Măsoară doar nivelul selectat) duce la retestarea doar a punctului de măsură selectat în momentul respectiv. Selectati un punct de măsură pentru retestare făcând clic dreapta pe el. Un cerc negru în jurul punctului de măsură indică faptul că este selectat. După ce aţi apăsat **Continue** (Continuare) (acolo unde a fost butonul **Start**), punctul selectat va fi testat fără limită de timp. Apăsaţi **Stop** pentru a opri testarea.

**Cerinţele minime pentru test**, aşa cum sunt definite în protocol, sunt afişate alături de câteva dintre elementele din tabelul conţinând **Rezumatul testului**. Aceste **numere din paranteze** se schimbă în **semne de bifat** când cerinţa minimă a fost îndeplinită în timpul testării.

Tabelul Rezumat puncte afisează frecventele de testare f2, nivelul DP, zgomotul, SNR (raport semnal-zgomot) şi procentul de fiabilitate. Coloana **Detected** (Detectat) afişează un semn de bifat atunci când frecventa specificată a îndeplinit criteriile setate în protocol.

Nivelul DP, valorile Zgomot şi SNR sunt rotunjite pe baza datelor brute. De aceea, este posibil ca valoarea SNR calculată şi afişată să nu fie întotdeauna egală cu nivelul DP minus Zgomotul.

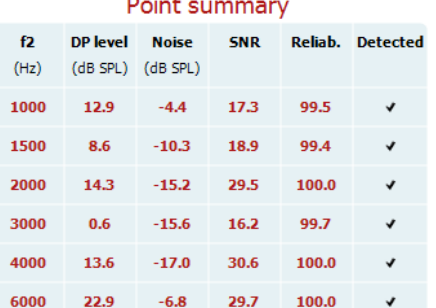

 $\sim$   $\sim$   $\sim$ 

## winner

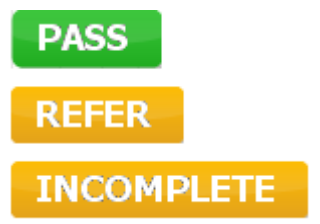

**Rezultatele screening-ului** pot fi PASS (ADMIS), REFER (RECOMANDARE) sau INCOMPLETE (INCOMPLET) şi sunt indicate deasupra valorii măsurate, imediat ce rezultatul este disponibil. În cazul în care caseta de selectare "Enabled Pass/Refer" (Activat admis/recomandare) nu este selectată pentru protocolul respectiv, nu va apărea nicio etichetă.

Semnificația statistică a rezultatului detectat depinde de o combinaţia a următoarelor setări definite de utilizator în configurarea protocolului: Timp de testare, nivelurile stimulilor, SNR, Nivel DP minim, Toleranţă DP, Fiabilitate, Număr de puncte necesare pentru admis, Puncte obligatorii necesare pentru admis.

### **7.5 Utilizarea modulului TEOAE**

### **7.5.1 Pregătirea pentru test**

#### **Instruirea pacientului**

Așezați pacientul pe un pat, pe un scaun confortabil sau pe o masă de examinare, dacă este necesar. Copiii mici se pot simți mai confortabil dacă stau în brațele părinților sau asistentei medicale. Arătați-i pacientului sonda și apoi explicați-i următoarele:

- Scopul testului este de a examina organul auditiv din punct de vedere al funcționării
- Vârful sondei va fi introdus în conductul auditiv extern și trebuie să fie fixat etanș
- În timpul testului se vor auzi mai multe tonuri
- Pacientul nu trebuie să participe în vreun fel
- Tusea, mișcările, vorbitul și înghițitul perturbă rezultatele testului OAE

#### **Inspectare vizuală a conductului auditiv extern**

Examinați cu un otoscop conductul auditiv extern pentru a depista eventuala prezență a cerumenului și îndepărtați cerumenul în exces, pentru a preveni deschiderea sondei din obstrucție, ceea ce ar inhiba testarea. Este posibil să fie necesară îndepărtarea firelor de păr în exces.

Dacă există contraindicații, pacientul trebuie examinat de către un medic ORL sau de către un medic specialist.

Performanțele sondei au o importanță crucială pentru rezultatele testelor OAE. Recomandăm efectuarea unui test al sondei la începutul fiecărei zile, înainte de a începe testarea pe pacienți, pentru a vă asigura că sonda funcționează corect.

#### **Pregătirea echipamentului**

- 1. Porniți dispozitivul Eclipse conectându-l la portul USB al computerului.
- 2. Deschideți OtoAccess® Database sau Noah și introduceți datele noului pacient.
- 3. Faceți dublu clic pe pictograma software-ului IA OAE pentru a lansa software-ul și faceți clic pe secțiunea TE a modului OAE.
- 4. Selectați protocolul de test dorit din lista derulantă.
- 5. Selectați urechea pentru testare.

Înainte de a efectua testul OAE, asigurați-vă că vârful sondei este curat, fără urme de cerumen și/sau resturi.

#### **Mediul de testare**

Efectuați întotdeauna testul OAE într-un mediu de testare fără zgomote; zgomotele de fond puternice vor afecta înregistrarea OAE.

- 6. Selectați un adaptor auricular cu o dimensiune care să asigure o fixare etanșă în conductul auditiv extern.
- 7. Verificați în software starea sondei pentru a asigura o bună etanșeitate.

**Outofear** Când se detectează că sonda este **Out of ear** (În afara urechii), culoarea este roșie, când sonda este **In ear** (În ureche), culoarea este verde. Când sonda este **Blocked** (Blocată) sau **Too noisy** (Prea mult zgomot), bara are o culoare gălbuie.

8. Rezultate pentru testarea răspunsului TE, OAE prezent în partea dreaptă și niciun răspuns OAE în partea stângă.

# Mananal

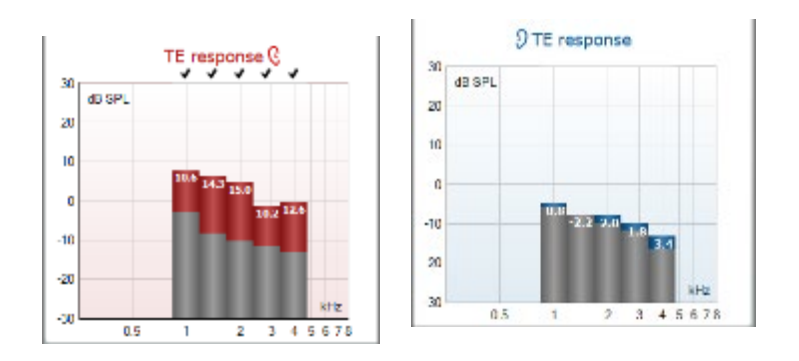

Simbolul **părții urechii** și culoarea apar în partea superioară a graficului.

**Bifele** indică barele TE care au îndeplinit criteriile DP stipulate în protocol, după cum se arată mai sus pentru urechea dreaptă.

**Barele TE care nu au nicio bifă** nu au îndeplinit criteriile TE și pot să fie sub nivelul de zgomot sau absente.

**Zona de culoare gri** este zgomotul de fundal la testul TE.

# wwww

## **7.5.2 Elemente din modulul TEOAE**

Secțiunea următoare descrie elementele ecranului **TEOAE**.

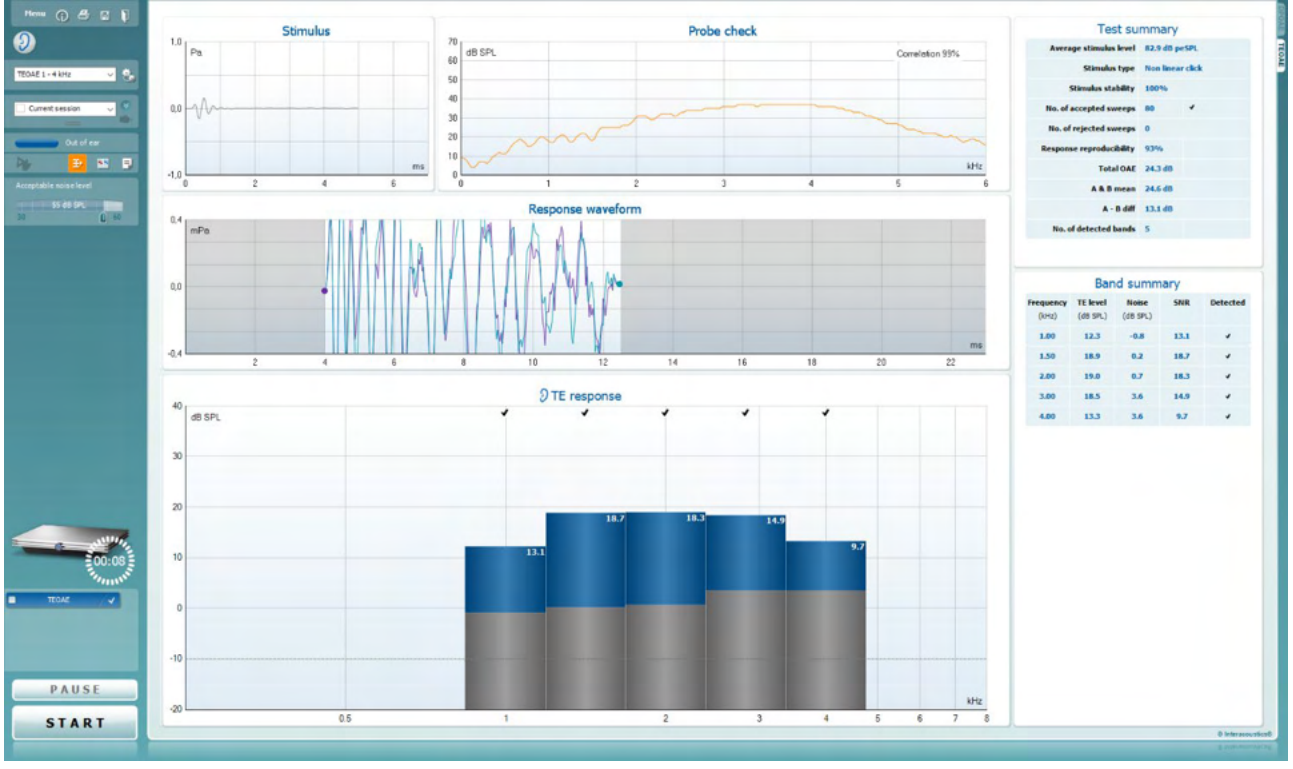

Menu

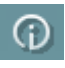

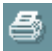

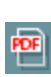

 $\mathbf{E}$ 

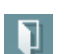

**Menu** (Meniu) oferă acces la Setup (Configurare), Print (Tipărire), Edit (Editare) sau Help (Ajutor) (consultaţi documentul Informaţii suplimentare pentru mai multe detalii privind elementele din meniu).

Butonul **Guidance** (Îndrumări) deschide ghidul utilizatorului care arată instrucțiuni pentru testare în cadrul modulului. Îndrumările pot fi personalizate în fereastra de configurare a ghidului utilizatorului.

**Print** (Tipărire) permite tipărirea rezultatelor de pe ecran direct la imprimanta implicită. Vi se va cere să selectaţi un model de tipărire dacă protocolul nu are unul asociat (consultaţi documentul Informații suplimentare pentru mai multe detalii privind expertul de tipărire).

Pictograma **Print to PDF** (Tipărire în PDF) apare când se efectuează configurarea prin General Setup (Configurare generală). Aceasta permite tipărirea direct într-un document PDF salvat în computer. (Consultaţi documentul Informaţii suplimentare pentru informații privind configurarea).

**Save & New Session** (Salvare și sesiune nouă) salvează sesiunea curentă în Noah 4 sau OtoAccess® Database (sau într-un fişier XML utilizat în mod obişnuit atunci când se lucrează în modul autonom) şi deschide o sesiune nouă.

**Save & Exit** (Salvare şi ieşire) salvează sesiunea curentă în OtoAccess® Database (sau într-un fişier XML utilizat în mod obişnuit atunci când se lucrează în modul autonom) şi iese din software-ul OAE.

# Managar

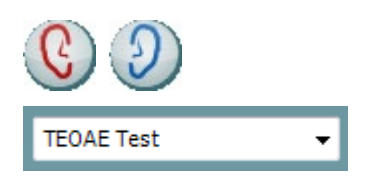

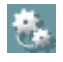

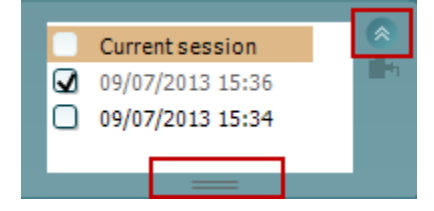

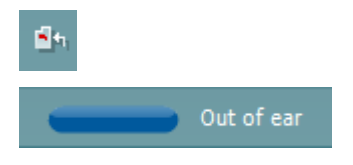

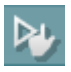

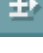

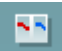

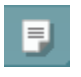

**Toggle Ear** (Schimbă urechea) schimbă de la urechea dreaptă la cea stângă şi invers.

**List of Defined Protocols** (Lista protocoalelor definite) permite selectarea unui protocol de test pentru sesiunea de testare curentă (consultaţi documentul Informaţii suplimentare pentru mai multe detalii privind protocoalele).

**Temporary setup** (Configurare temporară) permite efectuarea de modificări temporare la protocolul selectat. Modificările vor fi valabile doar pentru sesiunea curentă. După efectuarea modificărilor şi revenirea la ecranul principal, protocolul va avea un asterisc (\*) în dreptul numelui său.

**List of historical sessions** (Lista istoricului sesiunilor) accesează istoricul sesiunilor pentru examinare sau **Current Session** (Sesiunea curentă).

Caseta **historical session** (Istoricul sesiunilor) poate fi extinsă trăgând în jos cu mouse-ul sau poate fi minimizată/maximizată făcând clic pe butonul săgeată.

Sesiunea evidențiată cu portocaliu este sesiunea selectată și afisată pe ecran. Selectati caseta din dreptul datei sesiunii pentru a **acoperi istoricul sesiunilor** pe grafic.

**Go to current session** (Mergi la sesiunea curentă) vă aduce înapoi la sesiunea curentă.

**Probe status** (Starea sondei) apare sub forma unei bare colorate, cu o descriere în dreptul său.

Când starea sondei este **Out of ear** (În afara urechii), apare culoarea urechii selectate (albastru pentru stânga şi roşu pentru dreapta). Când se detectează că sonda este **In ear** (În ureche), culoarea este verde. Când sonda este **Blocked** (Blocată), **Leaking** (Neetanşă) sau **Too Noisy** (Prea mult zgomot), bara are o culoare gălbuie. Când se detectează **No probe** (Nicio sondă), bara de stare are culoarea gri.

**Forced Start** (Pornire forţată) poate fi folosită pentru a forţa pornirea unei măsurători OAE, dacă starea sondei nu indică "în ureche", de ex. la testarea pacienţilor cu sonde PE. **Forced Start** (Pornirea forțată) poate fi activată prin apăsarea pictogramei sau prin apăsarea prelungită a butonului **Pornire / Spațiu / butonului de pe cutia de umăr** timp de 3 secunde.

Notă: la folosirea opţiunii de pornire forţată, nivelul stimulului se bazează pe valorile de calibrare ale sondei dintr-un cuplor 711 şi *nu* pe volumul fiecărei urechi.

**Summary view** (Vizualizarea rezumatului) comută între afişarea graficului rezultat şi afişarea graficului rezultat cu tabele care conţin rezumatul testării.

#### **Monaural/Binaural view** (Vizualizare

monoauriculară/biauriculară) comută între afişarea rezultatelor pentru o singură ureche şi afişarea rezultatelor pentru ambele urechi.

Butonul **Report Editor** (Editor rapoarte) deschide o fereastră separată pentru adăugarea și salvarea notelor la sesiunea curentă sau din istoric.

D-0120580-F – 2024/01 Eclipse – Instructiuni de utilizare - RO **Eclipse – Instructiuni de utilizare - RO** Pagina 94

# Managar

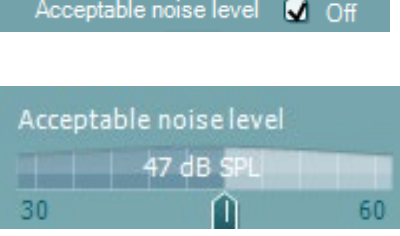

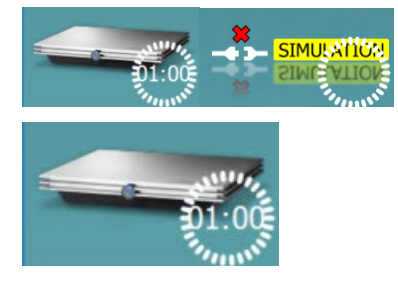

Bifarea casetei **Acceptable noise level Off** (Nivel acceptabil de zgomot închis) dezactivează respingerea oricărei înregistrări chiar şi atunci când există prea mult zgomot în înregistrare.

Glisorul **Acceptable noise level** (Nivel acceptabil de zgomot) permite setarea limitei nivelului acceptabil de zgomot între +30 şi +60 dB SPL. Baleiajele înregistrate care depăşesc nivelul acceptabil de zgomot stabilit sunt considerate a fi prea zgomotoase si sunt respinse.

Vumetrul indică nivelul curent de zgomot şi devine de culoare gălbuie atunci când depăşeşte nivelul setat.

**Imaginea cu indicaţii hardware** arată dacă a fost conectat hardware-ul. **Simulation mode** (Modul simulare) este indicat atunci când se utilizează software-ul fără hardware.

Înainte de testare, simbolul **Timer** arată după cât timp se va opri automat testul TEOAE. În timpul testării, timerul numără descrescător până la zero. Puteţi dezactiva numărătoarea inversă făcând clic pe timer în timpul testării. Ca urmare, timerul va începe să numere crescător și să indice cât timp a trecut din test. Apoi testul va continua până când veţi apăsa manual stop.

Când măsurătoarea este respinsă, timerul va opri numărarea. **Artifact rejection** (Respingerea artefactelor) depinde de setarea **Acceptable Noise Level** (Nivel acceptabil de zgomot) şi de nivelul **Level tolerance** (Toleranţă nivel) setat în protocol.

 $\overline{\mathbf{z}}$ **TEOAE 1** ☑ TFOAF<sub>2</sub> M **TEOAE 1** 

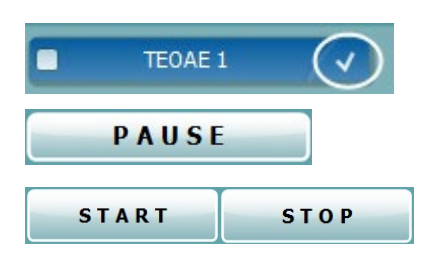

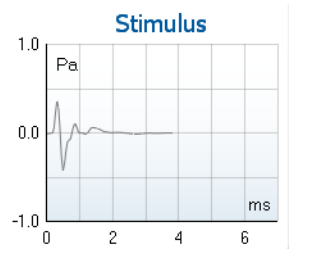

**Lista protocoalelor** arată toate testele care fac parte din protocolul selectat. Testul afişat în zona ecranului de test este evidentiat cu albastru sau roșu, în functie de urechea aleasă.

Un semn de **bifat** în casetă arată că testul va rula în momentul apăsării butonului **START**. În timpul testării, la testele finalizate semnul de bifat va dispărea automat. Debifați casetele testelor pe care nu doriţi să le efectuaţi la protocolul selectat înainte de a apăsa **START.**

Un **semn de bifat de culoare albă** arată că datele (cel puţin unele) pentru acest test sunt stocate în memorie.

**Pause** (Pauză) devine activ după începerea testării. Permite întreruperea unui test.

Butoanele **START** (şi **STOP**) se utilizează pentru pornirea şi oprirea sesiunii.

**Graficul Stimul** arată stimulul de clic prezentat la ureche ca functie a presiunii (Pa) în timp (ms). Rotita de derulare a mouse-ului permite mărirea şi micşorarea faţă de axa magnitudinii (y).

# when

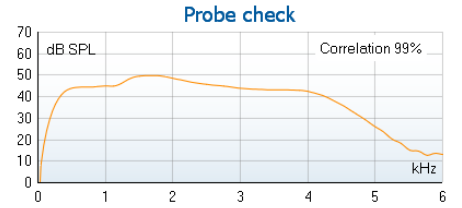

**Graficul de verificare a sondei** asigură o afișare grafică a montări sondei în urechea pacientului înainte și după testare.

După testare va fi afişată o valoare de corelare, care oferă o indicatie cu privire la gradul de fixarea a sondei în ureche în timpul testării.

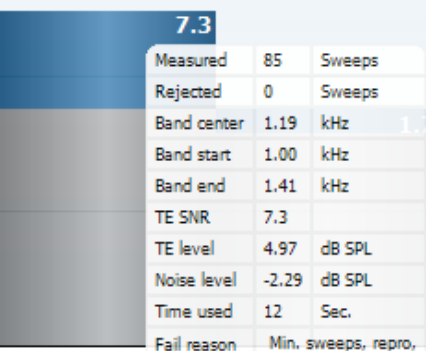

**SNR (Signal-to-noise ratio)** (Raportul semnal-zgomot) este afişat în cadrul fiecărei benzi de frecvenţă testate şi este calculat în dB.

Trecând cu **mouse-ul peste** o bandă de frecvenţă, vor apărea detalii privind măsurătoarea în curs sau încheiată.

**Simbolul bifă TE găsit**, o bifă neagră, indică faptul că această măsurătoare a îndeplinit criteriul specificat, dar testarea va continua până când durata testării se epuizează sau când testul este oprit manual.

Punând cursorul pe graficul dorit şi apoi folosind **rotiţa de defilare** a mouse-ului, vi se permite **mărirea şi micşorarea** pe toate graficele.

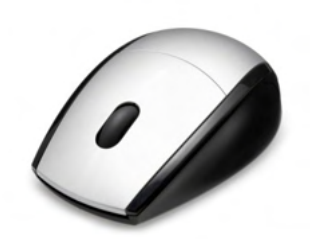

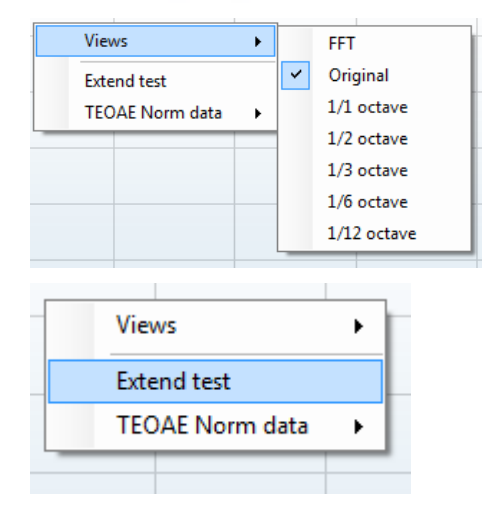

Există posibilitatea de a schimba modul de vizualizare a graficului de răspuns TE făcând clic dreapta. Meniul derulant vă oferă următoarele opţiuni:

**View** (Vizualizare) vă permite să schimbaţi din afişare cu bandă **Original view (Vizualizare iniţială) în FFT view (Vizualizare FFT), 1/1, 1/2, 1/3, 1/6 şi 1/12** octave.

**Extend test** (Testare extinsă) permite continuarea testării după ce testul s-a încheiat de la sine sau a fost oprit manual. Cronometrul va reveni la 0 şi va începe numărătoarea făra limită de timp. Apăsaţi **Stop** pentru a opri testarea. Testarea extinsă este disponibilă doar când protocolul nu este activat pentru PASS/REFER (ADMIS/RECOMANDARE).

## when

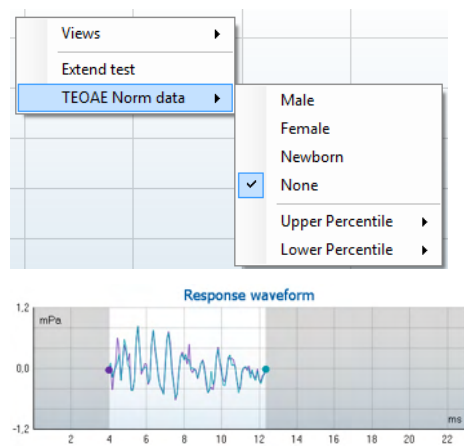

**Norm data** (Date normative) vă permite să schimbați ce date normative TE sunt afişate în graficul de răspuns TE.

Sunt afişate **response waveform** (forma de undă de răspuns), împreună cu **recording window** (fereastra de înregistrare) şi intervalul de **response reproducibility** (reproductibilitate de răspuns).

Săgeţile indică timpul de pornire şi de oprire pentru **recording window** (fereastra de înregistrare). Zona din afara ferestrei de înregistrare este dezactivată. Timpul de pornire şi de oprire pentru **fereastra de înregistrare** poate fi schimbat anterior începerii unui test prin deplasarea săgetilor pe grafic cu mouseul.

**Intervalul ferestrei de reproductibilitate a formei de undă** este indicat printr-o **linie neagră** pe axa x. Doar forma de undă din interiorul intervalului contează la calcularea **procentului de reproductibilitate a formei de undă**.

**Făcând clic** pe cerculetele verzi-albăstrui sau mov de la capătul fiecărei forme de undă şi mişcând mouse-ul, este posibilă separarea curbelor din grafic.

**Făcând clic dreapta** pe **graficul formei de undă de răspuns** puteţi schimba afişarea.

**View buffers A & B** (Vizualizare amortizări A şi B) reprezintă vizualizarea implicită care arată cele două forme de undă mediate OAE suprapuse.

**View noise** (Vizualizare zgomot) afişează zgomotul în forma de undă (Zgomot = amortizare A – amortizare B).

**View average** (Vizualizarea mediei) afişează media formelor de undă A şi B.

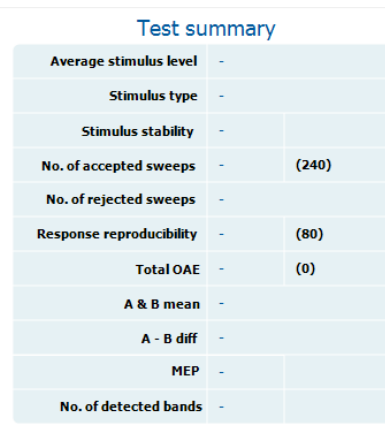

**Cerinţele minime pentru test**, aşa cum sunt definite în protocol, sunt afişate alături de câteva dintre elementele din tabelul continând **Rezumatul testului**. Aceste numere din **paranteze** se schimbă în **semne de bifat** când cerinţa minimă a fost îndeplinită în timpul testării.

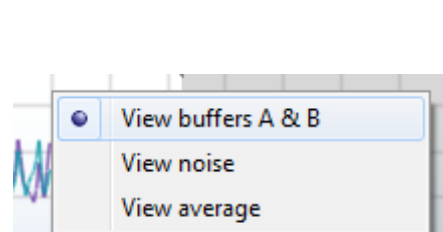

## whenhou

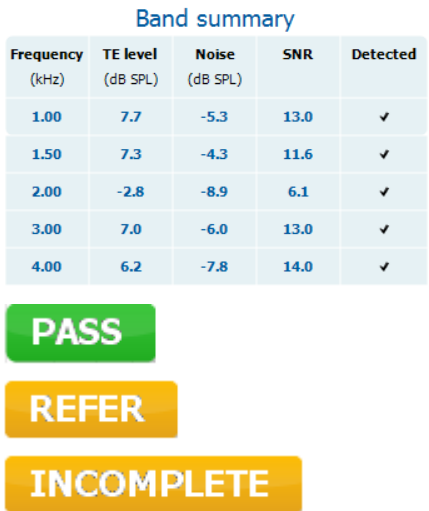

Tabelul **Band Summary** (Rezumat bandă) afişează frecvenţele testului, nivelul TE, zgomotul, SNR. Coloana **Detected** (Detectat) afişează un semn de bifat atunci când frecvenţa specificată a îndeplinit criteriile setate în protocol.

Nivelul TE, valorile Zgomot şi SNR sunt rotunjite pe baza datelor brute. De aceea, este posibil ca valoarea SNR calculată şi afişată să nu fie întotdeauna egală cu nivelul TE minus Zgomotul.

**Rezultatele screening-ului** pot fi PASS (ADMIS), REFER (RECOMANDARE) sau INCOMPLETE (INCOMPLET) şi sunt indicate deasupra valorii măsurate, imediat ce rezultatul este disponibil. În cazul în care caseta de selectare "Enabled Pass/Refer" (Activat admis/recomandare) nu este selectată pentru protocolul respectiv, nu va apărea nicio etichetă.

Semnificaţia statistică a rezultatului detectat depinde de o combinația a următoarelor setări definite de utilizator în configurarea protocolului: Timpul de testare, Nivelul stimulului. SNR, Fereastra de înregistrare, OAE total minim, Reproductibilitate minimă, Nivel TE minim, Număr de benzi necesare pentru admis, Benzi obligatorii necesare pentru admis.

### **7.6 Utilizarea expertului de tipărire**

În Print Wizard (Expertul de tipărire) aveti optiunea de a crea sabloane de tipărit personalizate care pot fi legate la protocoale individuale pentru tipărirea rapidă. Print Wizard (Expertul de tipărire) poate fi accesat în două moduri.

- a. Dacă doriți să faceți un șablon pentru utilizarea generală sau să selectați unul deja existent pentru tipărire: Mergeţi la **Menu | Print | Print wizard…** (Meniu | Tipărire | Expert de tipărire…) în oricare dintre sectiunile suitei Eclipse (IMP, DPOAE, TEOAE sau ABRIS).
- b. Dacă doriti să faceti un sablon sau să selectati unul existent pentru a-l lega la un protocol specific: Mergeti la sectiunea Module (Modul) (IMP, DPOAE, TEOAE sau ABRIS) legat de protocolul specific şi selectaţi **Menu | Setup | Protocol setup** (Meniu | Configurare | Configurare protocol). Selectaţi protocolul specific din meniul derulant şi selectaţi **Print Wizard** (Expert de tipărire) din partea de jos a ferestrei.

Acum se deschide fereastra **Print Wizard** (Expert de tipărire) şi vă prezintă următoarele informaţii şi funcţii:

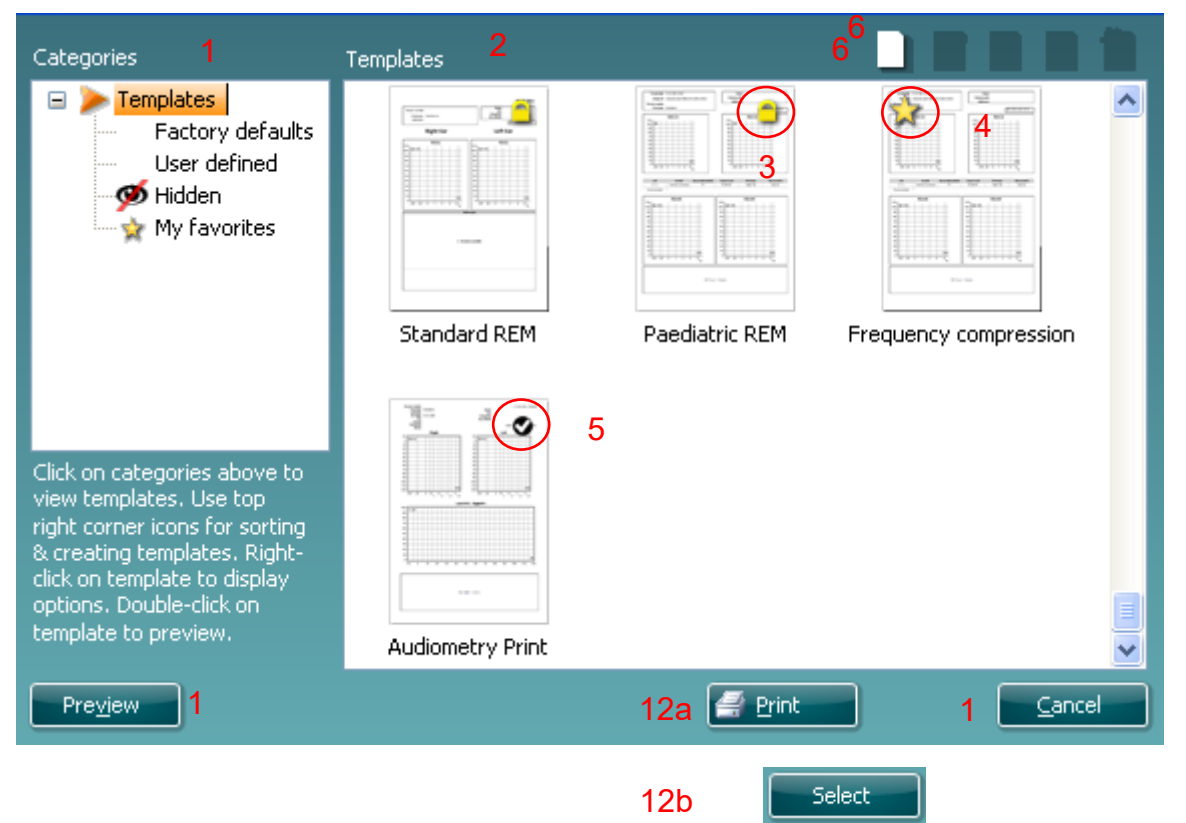

- 1. Sub **Categories** (Categorii) puteti selecta
	- **Templates** (Şabloane) pentru a afişa şabloanele disponibile
	- **Factory defaults** (Implicite din fabrică) pentru a afişa doar şabloanele standard
	- **User defined** (Definite de utilizator) pentru a afişa doar şabloanele personalizate
	- **Hidden** (Ascunse) pentru a afişa şabloanele ascunse
	- **My favorites** (Preferatele mele) pentru a afişa doar şabloanele marcate ca fiind preferate
- 2. Şabloanele disponibile din categoria selectată sunt afişate în zona de vizualizare **Templates** (Şabloane).
- 3. Şabloanele standard implicite se recunosc după pictograma cu lacăt. Acestea asigură mereu un sablon standard pentru a nu fi nevoie să creați unul personalizat. Însă acestea nu pot fi editate în funcţie de preferinţele personale fără a le salva sub un nume nou. Şabloanele create/ **User defined** (Definite de utilizator) pot fi setate ca fiind **Read-only** (Doar în citire) (afişând pictograma cu lacăt), făcând clic dreapta pe şablon şi selectând **Read-only** (Doar în citire) din lista derulantă.

# Managh

De asemenea, starea **Read-only** (Doar în citire) poate fi eliminată din şabloanele **User defined** (Definite de utilizator) urmând aceiaşi paşi.

- 4. Şabloanele adăugate la **My favorites** (Preferatele mele) sunt marcate cu o stea. Adăugarea şabloanelor la **My favorites** (Preferatele mele) vă permite să vizualizaţi rapid şabloanele utilizate cel mai des.
- 5. Şablonul care este ataşat la protocolul selectat când se intră în expertul de tipărire prin intermediul ferestrei **IMP440, ABRIS440, DPOAE440** sau **TEOAE440** este recunoscut printr-un semn de bifat.
- 6. Apăsaţi butonul **New Template** (Şablon nou) pentru a deschide un şablon nou necompletat.
- 7. Selectaţi unul dintre şabloanele existente şi apăsaţi butonul **Edit Template** (Editare şablon) pentru a modifica modul de prezentare selectat.
- 8. Selectaţi unul dintre şabloanele existente şi apăsaţi butonul **Delete Template** (Ştergere şablon) pentru a şterge şablonul selectat. Vi se va cere să confirmați că doriți să ștergeți şablonul.
- 9. Selectaţi unul dintre şabloanele existente şi apăsaţi butonul **Hide Template** (Ascundere şablon) pentru a ascunde şablonul selectat. Şablonul va fi vizibil doar dacă selectaţi **Hidden** (Ascunse) din secţiunea **Categories** (Categorii). Pentru a nu mai ascunde şablonul, selectaţi **Hidden** (Ascunse) din **Categories** (Categorii), faceţi clic dreapta pe şablonul dorit şi selectaţi **View**/**Show** (Vizualizare/Arată).
- 10. Selectaţi unul dintre şabloanele existente şi apăsaţi butonul **My Favorites** (Preferatele mele) pentru a marca şablonul ca fiind preferat. Şablonul poate fi găsit acum rapid când este selectat **My Favorites** (Preferatele mele) din secţiunea **Categories** (Categorii). Pentru a scoate un şablon marcat cu o stea din My Favorites (Preferatele mele), selectati sablonul si apăsați butonul My **Favorites** (Preferatele mele).
- 11. Selectaţi unul dintre şabloane şi apăsaţi butonul **Preview** (Previzualizare) pentru a vizualiza pe ecran şablonul înainte de tipărire.
- 12. În funcție de cum ați ajuns la Print Wizard (Expertul de tipărire), veți avea opțiunea de a apăsa a. **Print** (Tipărire) pentru a utiliza şablonul selectat pentru tipărire sau
	- b. **Select** (Selectare) pentru a dedica sablonul selectat protocolului de la care ati aiuns în Print Wizard (Expertul de tipărire).
- 13. Pentru a ieşi din Print Wizard (Expertul de tipărire) fără a selecta sau a modifica şablonul, apăsaţi **Cancel** (Anulare).

Dacă faceţi clic pe un anumit şablon apare un meniu derulant care oferă o metodă alternativă de a efectua opțiunile descrise anterior:

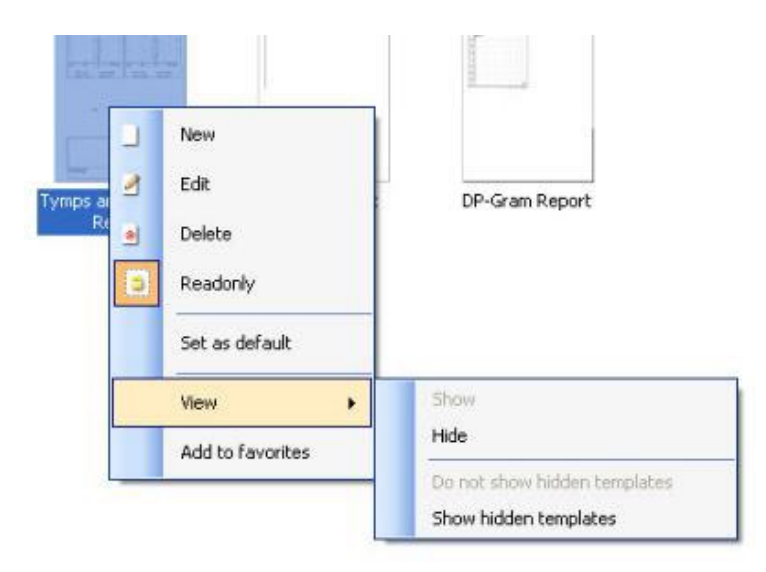

Puteţi găsi mai multe informaţii detaliate privind Print Wizard (Expertul de tipărire) în documentul Informaţii suplimentare Eclipse.

# whenhou

## 8 Instrucţiuni de utilizare pentru ABRIS

## **8.1 Utilizarea modulului ABRIS**

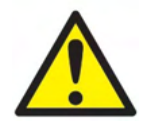

- 1. Trebuie evitat orice contact între părtile conductoare ale electrozilor sau conectorii acestora, inclusiv electrodul neutru, și alte părți conductoare, inclusiv împământarea.
- 2. Verificaţi configurarea înainte de înregistrare şi verificaţi dacă se utilizează nivelul corect al stimulului şi traductorul corect, deoarece există posibilitatea ca alt operator/altă persoană să fi modificat/şters configurarea protocolului. Pe parcursul înregistrării, nivelul stimulului și traductorul pot fi vizualizati în interfata utilizatorului.
- 3. Dacă sistemul nu a fost utilizat o perioadă, operatorul trebuie să inspecteze traductorii (de exemplu să verifice tuburile din silicon ale căştilor cu fixare în ureche pentru depistarea eventualelor crăpături) si electrozii (de exemplu să verifice data de expirare a electrozilor de unică folosință, să verifice cablurile pentru eventuale deteriorări) pentru a verifica dacă sistemul este pregătit pentru începerea testării şi pentru furnizarea unor rezultate corecte.
- 4. Trebuie utilizat doar gelul pentru electrozi destinat electroencefalogramelor. Respectaţi instrucţiunile producătorului cu privire la utilizarea gelului.

### **NOTICE**

- 1. Sistemul Eclipse constă dintr-un panou de intrare cu 2 canale care îi permite utilizatorului să efectueze măsurători pentru ambele urechi fără a schimba electrozii.
- 2. În cazul în care pacientul prezintă tensiune musculară, mai ales în regiunea gâtului, în regiunea cervicală şi a umerilor, calitatea înregistrărilor poate fi slabă sau înregistrarea poate fi respinsă complet. Ar putea fi necesar să așteptați până când pacientul este relaxat și apoi reluați testarea.

### **8.2 Montarea electrozilor**

Toate mufele de la colectorul de cabluri conectat la preamplificator trebuie să aibă un cablu al electrodului introdus şi să fie conectate la pacient prin intermediul electrozilor.

Dacă o mufă rămâne deschisă sau un cablu nu este conectat la pacient prin intermediul unui electrod, va apărea respingerea, iar testarea nu va fi posibilă. Se evaluează atât EEG ipsilaterală, cât şi contralaterală pentru stabilirea respingerii.
## wllwww

### **8.3 Verificarea impedanţei**

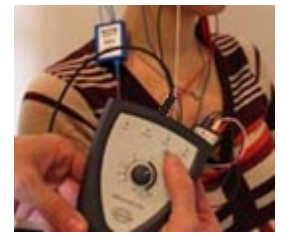

Apăsați butonul Imp. și rotiți butonul rotativ la maxim în sensul acelor de ceasornic.

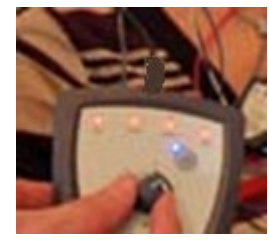

Rotiți încet butonul rotativ în sens invers acelor de ceasornic.

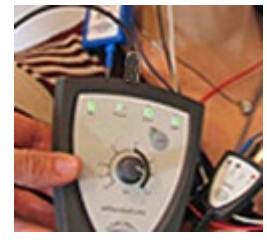

Ledul pentru fiecare electrod își schimbă culoarea din roșu în verde, pe măsură ce se găsește impedanța pentru fiecare .<br>electrod.

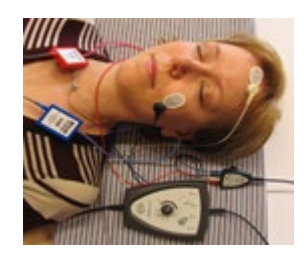

Apăsați butonul Imp. pentru a ieși din modul de impedanță înainte de efectuarea testului.

## **8.4 Testare cu conectare în buclă (LBK15)**

Unitatea LBK15 nu este adecvată pentru efectuarea unei verificări funcţionale pentru ABRIS, datorită naturii algoritmilor ASSR. Pentru testarea funcţională (detectarea admisiilor false), un pacient trebuie conectat cu electrozi în absenţa unui stimul (traductorul este deconectat).

## **8.5 Ecranul de test ABRIS**

Următoarea sectiune descrie elementele ecranului de test.

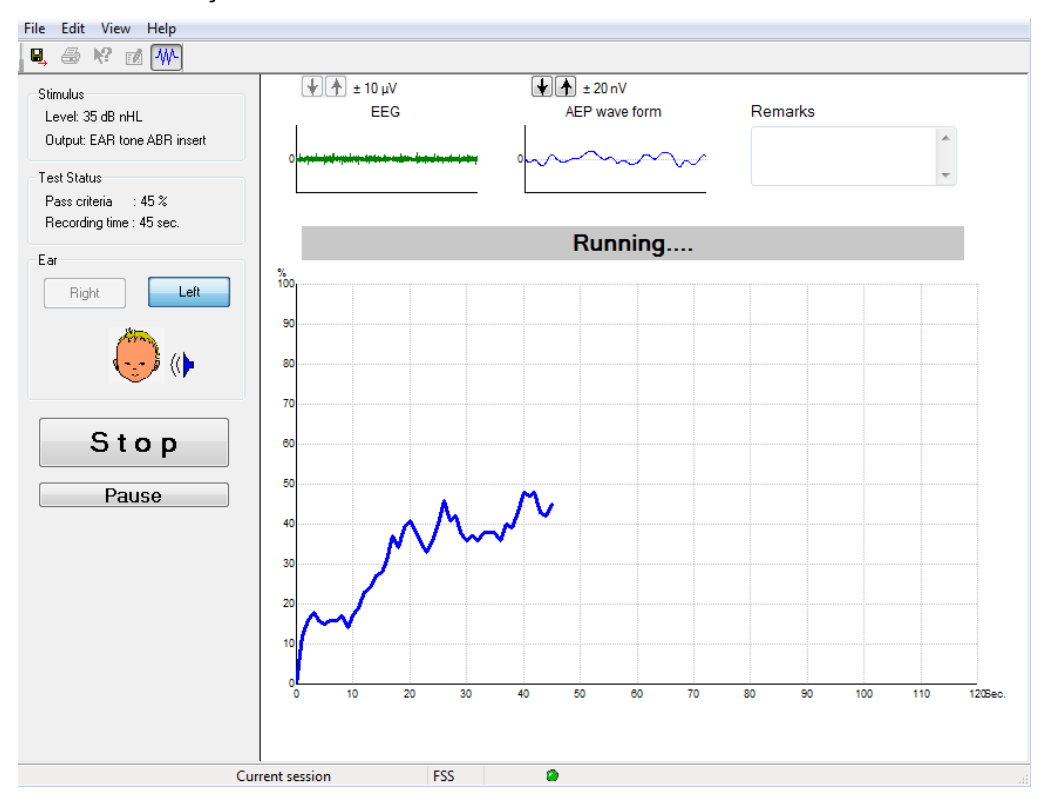

### **8.5.1 Elementele meniului principal**

#### File Edit View Help

**File** (Fişier) oferă acces la **System setup** (Configurarea sistemului), **Print...** (Tipărire...), **Print preview** (Previzualizare tipărire), **Print setup** (Configurare tipărire) şi **Exit** (Ieşire).

- 1. Intraţi în **System setup** (Configurare sistem) pentru a crea un protocol sau a edita protocoalele existente.
- 2. Selectaţi **Print...** (Tipărire...) sau utilizaţi **Ctrl+P** pentru a tipări toate paginile raportului.
- 3. Selectaţi **Print preview** (Previzualizare tipărire) pentru a previzualiza raportul înainte de tipărire.
- 4. Selectaţi **Print setup** (Configurare tipărire) pentru a selecta setările imprimantei.
- 5. Selectaţi **Exit** (Ieşire) pentru a ieşi din software-ul EP15/25.

**Edit** (Editare) oferă acces la **Delete Right, Delete Left** (Şterge dreapta, Şterge stânga) şi la **Delete right + left** (Şterge dreapta + stânga).

- 1. Selectaţi **Delete right** (Şterge dreapta) pentru a şterge măsurătoarea pentru urechea dreaptă.
- 2. Selectaţi **Delete left** (Şterge stânga) pentru a şterge măsurătoarea pentru urechea stângă.
- 3. Selectaţi **Delete right + left** (Şterge dreapta + stânga) pentru a şterge măsurătoarea pentru ambele urechi.

**View** (Vizualizare) oferă acces la **EEG.**

1. Debifarea opţiunii **EEG** ascunde **EEG and AEP waveforms** (formele de undă EEG şi AEP) şi arată **EEG Noise Bar** (Bara de zgomot EEG).

**Help** (Ajutor) oferă acces la **About...** (Despre...)

1. Selectaţi **About ABRIS...** (Despre ABRIS...) pentru a accesa informaţii privind numărul versiunii programului și cheia licenței.

## whenhal

### **8.5.2 Vizualizarea istoricului sesiunilor**

Utilizați tastele PgUp și PgDn de pe tastatură pentru a naviga în istoricul sesiunilor.

Când o anumită sesiune a fost deschisă din jurnalul bazei de date, funcția PgUp/PgDn nu este disponibilă.

### **8.5.3 Salvare şi ieşire**

### Η.

Pictograma Save & Exit (Salvare şi ieşire) salvează sesiunea de testare curentă şi închide programul. Dacă nu au fost înregistrate date, sesiunea nu se va salva.

Pentru a ieși fără a salva, faceți clic pe "X"-ul roșu din colțul din dreapta sus al ecranului.

### **8.5.4 Tipărire**

噕

Pictograma Print (Tipărire) tipăreşte raportul pentru sesiunea selectată.

### **8.5.5 Ajutor electronic**

### 12

Faceti clic pe pictograma de Ajutor electronic și apoi indicati/faceți clic pe un element pentru care doriți mai multe informaţii. În cazul în care este disponibil ajutorul sensibil la context, se va deschide o fereastră cu informaţiile relevante.

### **8.5.6 Raportare**

 $\mathcal{U}$ 

 Pictograma Report (Raport) deschide editorul de rapoarte pentru selectarea unui şablon de raport precompletat sau pentru editarea sau scrierea unui raport nou pentru sesiunea selectată.

### **8.5.7 Vizualizarea EEG sau a barei de zgomot**

#### 枞

Faceţi clic pe pictograma de vizualizare EEG/bară de zgomot pentru a comuta între formele de undă EEG şi AEP sau bara de zgomot EEG.

### **8.5.8 Fereastra Stimulus (Stimul)**

Stimulus Level: 35 dB nHL Output: EAR tone ABR insert

Afişează nivelul stimulului în dB nHL şi traductorul utilizat pentru testare.

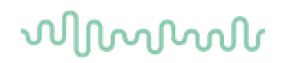

## **8.5.9 Fereastra Test Status (Stare a testului)**

Test Status Pass criteria  $\therefore$  100 % Recording time : 40 sec.

Afişează starea criteriilor de Admis şi timpul de înregistrare în timpul testării şi după testare.

## **8.5.10Ear (Ureche)**

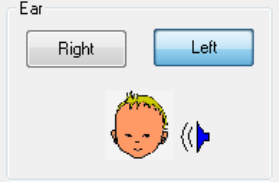

Indică urechea testată.

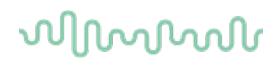

### **8.6 Efectuarea unei înregistrări ABRIS**

### **8.6.1 Pornirea şi întreruperea temporară a unui test**

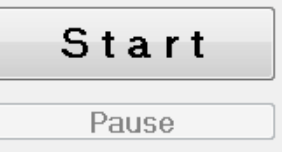

Faceţi clic pe butonul **Start** pentru a începe testul. Faceti clic pe **Stop** pentru a opri testul.

Faceţi clic pe **Pause** (Pauză) în timpul testului pentru a întrerupe temporar măsurătoarea. Apăsaţi **Resume** (Reluare) pentru a relua testul.

### **8.6.2 Graficul EEG**

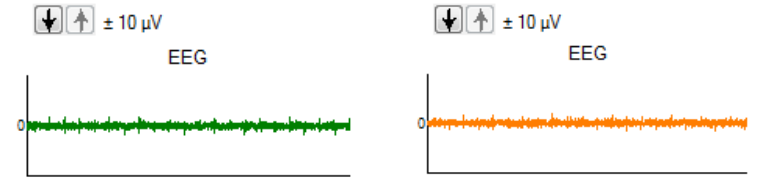

 Afişează EEG brut în curs. Graficul îşi schimbă culoarea în galben închis sau în roşu dacă măsurătorile sunt respinse (prea mult zgomot). Modificați nivelul de respingere utilizând săgețile de deasupra graficului EEG.

### **8.6.3 Bara de zgomot EEG**

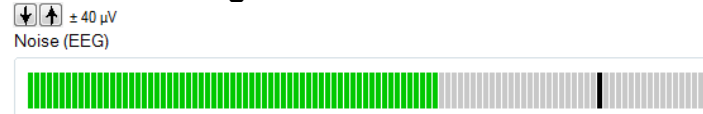

Bara de zgomot EEG poate apărea în locul graficului EEG brut. Când zgomotul este sub linia neagră, vumetrul are culoarea verde. Când vumetrul îşi schimbă culoarea în roşu, acest lucru arată că zgomotul este prea mare (contact defectuos cu electrodul sau copil agitat). Modificaţi nivelul de respingere utilizând săgețile de deasupra barei de zgomot EEG.

## **8.6.4 Forma de undă AEP**

AEP wave form

Forma de undă AEP este afişată în timpul testării. Datorită naturii stimulului şi algoritmului (ASSR), aceasta nu poate fi comparată cu formele de undă ABR tradiţionale.

### **8.6.5 Caseta Remarks (Observaţii)**

Remarks

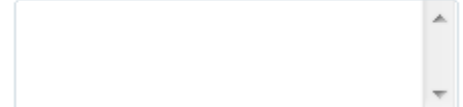

Adăugați comentarii la o sesiune în caseta Remarks (Observații).

### **8.6.6 Bara de stare**

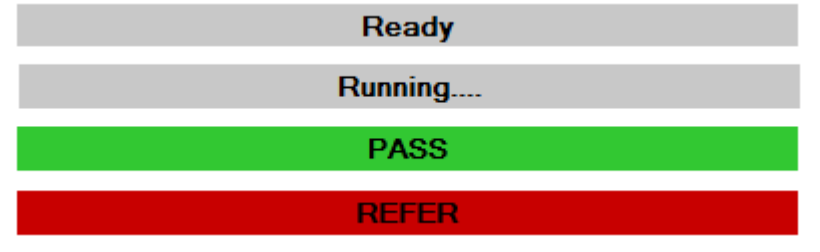

Bara de stare arată starea testului ABR:

- Pregătit (înainte de test)
- În curs (în timpul testului)
- Admis (când testul este finalizat)
- Recomandare (când testul este finalizat)

**8.6.7 Curba de răspuns ABRIS**

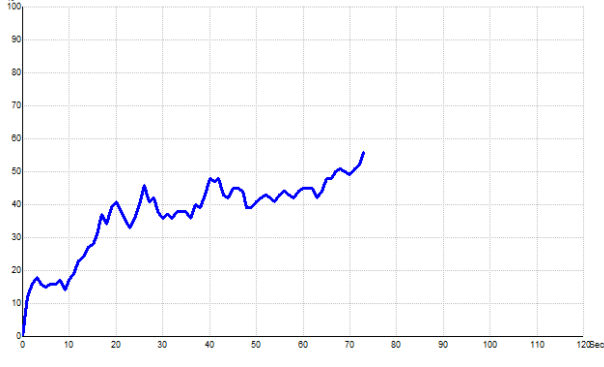

Curba de răspuns arată starea testului în timp. Când curba de răspuns atinge linia de 100% înainte de terminarea testului (120 sec), în bara de stare deasupra curbei, este afişat un indicator Pass (Admis). Dacă linia de detectare de 100% nu este atinsă în intervalul de 120 secunde, este afişat Refer (Recomandare).

## **8.7 Scurtături pentru computer**

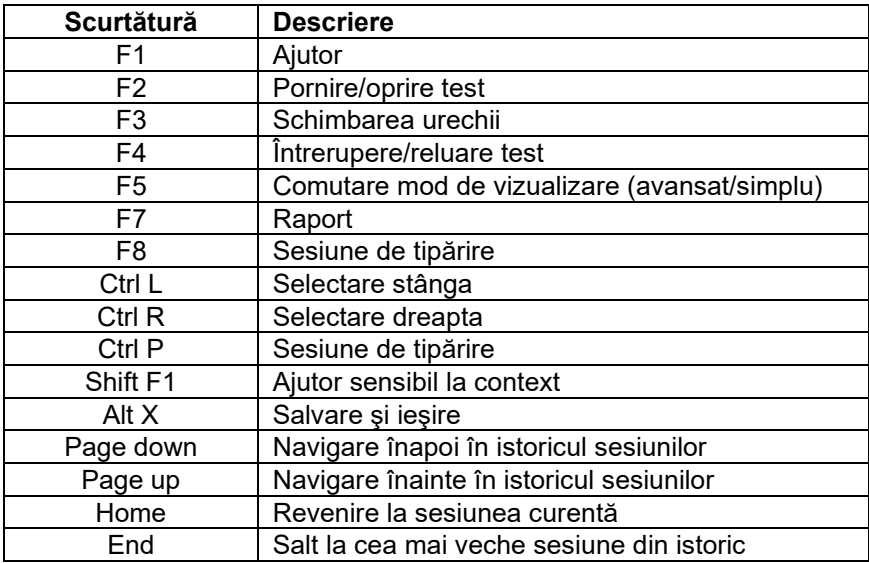

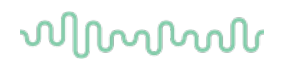

## **8.8 Componente detaşabile**

- Software ABRIS
- Manual de utilizare, Manual CE
- Preamplificator şi căşti cu fixare în ureche EARTone ABR
- Eclipse şi software-ul OtoAccess® (dacă software-ul nu este comandat ca set pentru îmbunătăţirea unui sistem EP15/25/DPOAE sau TEOAE existent).

## whenhou

## 9 Instrucţiuni de utilizare pentru ASSR

## **9.1 Utilizarea modulului ASSR**

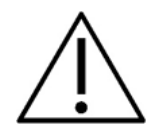

- 1. Trebuie evitat orice contact între părțile conductoare ale electrozilor sau conectorii acestora, inclusiv electrodul neutru, și alte părți conductoare, inclusiv împământarea.
- 2. Verificati configurarea înainte de înregistrare și verificați dacă se utilizează rata corectă a stimulului şi nivelul corect al stimulului, deoarece există posibilitatea ca alt operator/altă persoană să fi modificat/şters configurarea protocolului. Pe parcursul înregistrării, rata şi nivelul stimulului pot fi vizualizate în interfața utilizatorului.
- 3. Dacă sistemul nu a fost utilizat o perioadă, operatorul trebuie să inspecteze traductorii (de exemplu să verifice tuburile din silicon ale căştilor cu fixare în ureche pentru depistarea eventualelor crăpături) şi electrozii (de exemplu să verifice data de expirare a electrozilor de unică folosinţă, să verifice cablurile pentru eventuale deteriorări) pentru a verifica dacă sistemul este pregătit pentru începerea testării şi pentru furnizarea unor rezultate corecte.
- 4. Trebuie utilizat doar gelul pentru electrozi destinat electroencefalogramelor. Respectati instructiunile producătorului cu privire la utilizarea gelului.
- 5. Prezenta acufenelor, hiperacuzia sau alt tip de sensibilitate la zgomotele puternice ar putea contraindica testarea în cazul utilizării unor stimuli de intensitate mare.

## **NOTICE**

- 1. Sistemul Eclipse constă dintr-un panou de intrare cu 2 canale care îi permite utilizatorului să efectueze măsurători pentru ambele urechi fără a schimba electrozii.
- 2. În cazul în care pacientul prezintă tensiune musculară, mai ales în regiunea gâtului, în regiunea cervicală şi a umerilor, calitatea înregistrărilor poate fi slabă sau înregistrarea poate fi respinsă complet. Ar putea fi necesar să reinstruiți pacientul să se relaxeze și apoi reluați testarea când muşchii s-au relaxat.

### **9.2 Pregătiri înainte de testul ASSR**

Pentru a obține rezultate fiabile și valabile la test, cel mai important este ca pacientul să fie bine pregătit pentru test.

### **9.3 Pregătiri înainte de efectuarea testului**

### **9.3.1 Pregătirea pielii**

Asiguraţi-vă că nu utilizaţi următoarea procedură la pacienţii pentru care aceasta nu este adecvată.

### **NOTICE**

Unitatea LBK15 nu este adecvată pentru verificarea funcţională a ASSR şi ABRIS

Locurile de poziționare a electrozilor trebuie pregătite și curățate pentru a obține o impedanță acceptabil de scăzută la nivelul pielii. În acest scop, poate fi achiziţionată o gamă largă de paste pentru electrozi. Reţineţi că există două tipuri diferite de paste pentru electrozi: Una care îndepărtează stratul exterior subţire al pielii şi alta care este o pastă conductoare electric utilizată pentru aderenţa electrozilor reutilizabili. Pentru pregătirea pielii poate fi utilizat doar primul tip de pastă (puteţi simţi natura abrazivă a acestui tip de pastă dacă o frecaţi între degete).

Dacă pielea a fost pregătită corect și atent cu pasta respectivă, este posibil să se înroșească puțin, dar va asigura o bună impedanţă. *În general, nou-născuţii nu necesită o abraziune excesivă*. .

Cei mai mulţi medici preferă să cureţe pasta cu tampoane îmbibate în alcool medicinal. Acest lucru va asigura de asemenea o suprafaţă foarte curată, adecvată pentru partea adezivă a electrodului.

### **9.3.2 Poziţionarea electrozilor**

După ce aţi pregătit pielea, poziţionaţi un electrod pe fiecare apofiză mastoidă (derivaţia electrodului albastru pe partea stângă, roşu pe partea dreaptă), unul pe vertex sau pe linia părului (derivaţia electrodului alb), iar împământarea (negru) poate fi poziţionată pe partea inferioară a frunţii sau pe partea laterală a frunţii. Poziţionarea electrodului de împământare nu are o importanţă critică.

Retineti că trebuie amplasați toți cei patru electrozi.

Electrozii furnizaţi împreună cu aparatul sunt de unică folosinţă; sunt pregătiţi în prealabil cu pastă conductoare electric, prin urmare nu mai este necesară nicio pregătire.

Notă: Poziţionarea electrodului alb pe vertexul real furnizează forme de undă cu amplitudini mai mari ale undei. Sunt disponibili electrozi speciali adecvaţi pentru poziţionare pe vertexul real.

Dacă se utilizează procedura obişnuită şi foarte stabilă de poziţionare pe linia părului, deplasaţi electrodul cât mai aproape posibil de linia părului, pentru rezultate optime.

### **9.3.3 Verificarea impedanţei**

După ce ați montat electrozii pe pacient, este de o importanță crucială să verificați dacă impedanța la nivelul pielii este acceptabilă. Pentru rezultate optime, impedanţa la fiecare electrod trebuie să fie cât mai echilibrată şi mai joasă posibil, de preferat 5 kΩ sau mai puţin.

Pentru a verifica impedantele electrozilor, faceti clic pe butonul IMP de la preamplificator.

Rotiți complet butonul rotativ în sens orar și apoi rotiți-l lent în sens antiorar. Fiecare LED va trece din roșu in verde, pe măsură ce se găsește impedanța pentru electrodul respectiv. Valoarea impedanței poate fi citită pe preamplificator și trebuie să fie sub 5 kΩ și, de preferat, să fie aproximativ aceeași pentru toți electrozii.

Dacă impedanţa unuia sau mai multor electrozi este prea mare, aţi putea dori să aşteptaţi un minut sau două, deoarece gelul de pe electrod are tendința de a-și îmbunătăți impedanța cu pielea în primele câteva minute.

## whenhal

Dacă nu se întâmplă acest lucru, îndepărtaţi electrodul, repetaţi procedura de pregătire a pielii aplicaţi electrozi noi pe pacient. Reveniţi la modul ERA făcând clic încă o dată pe butonul IMP de la preamplificator.

#### **Notă:**

Impedanta electrodului de împământare nu are o importanță critică pentru obținerea unor rezultate bune. Var putea fi mai uşor dacă aţi poziţiona electrodul de împământare deasupra nasului (sub electrodul de pe vertex), deoarece acest loc este mult mai uşor de fricţionat cu gelul abraziv pentru piele - mai uşor decât pe obraz, care este mai moale.

Reţineţi că, chiar dacă sistemul de verificare a impedanţei este conceput pentru a oferi indicii directe privind impedanța fiecărui electrod, există o oarecare interdependență între electrozi când se efectuează verificarea impedanței. Acest lucru face ca electrodul din dreapta să prezinte o valoare a impedanței ușor mai mare decât în realitate, dacă electrodul de împământare are o impedanţă mare.

### **9.4 Montarea electrozilor**

Toate mufele de la colectorul de cabluri conectat la preamplificator trebuie să aibă un cablu al electrodului introdus şi să fie conectate la pacient prin intermediul electrozilor.

Dacă o mufă rămâne deschisă sau un cablu nu este conectat la pacient prin intermediul unui electrod, va apărea respingerea, iar testarea nu va fi posibilă. Se evaluează atât EEG ipsilaterală, cât şi contralaterală pentru stabilirea respingerii.

### **9.5 Verificarea impedanţei**

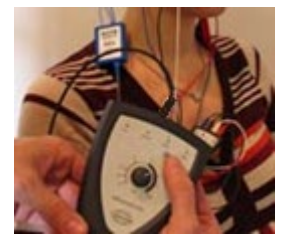

Apăsați butonul Imp. și rotiți butonul rotativ la maxim în sensul acelor de ceasornic.

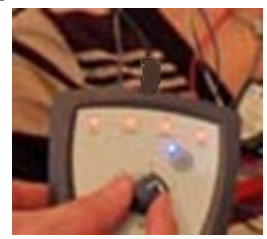

Rotiți încet butonul rotativ în sens invers acelor de ceasornic.

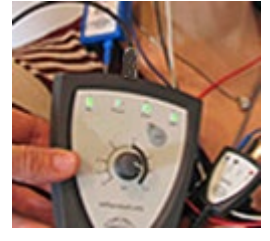

Ledul pentru fiecare electrod își schimbă culoarea din roșu în verde, pe măsură ce se găsește impedanța pentru fiecare electrod.

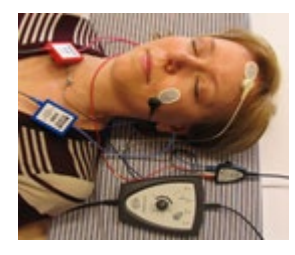

Apăsați butonul Imp. pentru a ieși din modul de impedanță înainte de efectuarea testului.

## **9.6 Performanţele sistemului/testare cu conectare în buclă (LBK15)**

Unitatea LBK15 nu este adecvată pentru efectuarea unei verificări funcţionale pentru ASSR, datorită naturii algoritmului ASSR. Pentru testarea funcţională (detectarea admisiilor false), un pacient trebuie conectat cu electrozi în absenţa unui stimul (traductorul este deconectat).

## **9.7 Secţiunea ASSR**

Capitolul următor descrie elementele secţiunii **ASSR**.

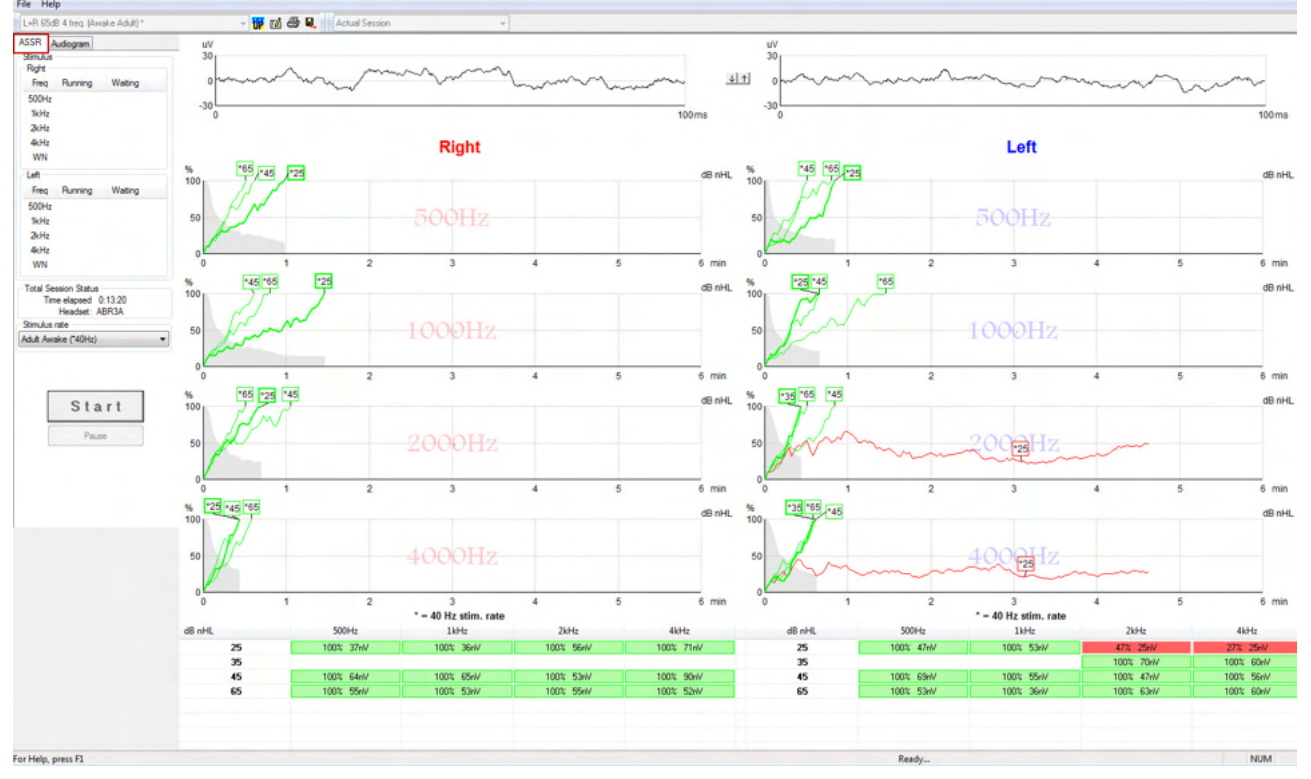

Sectiunea **ASSR** este locul de unde porniti, monitorizati și controlați testul ASSR.

### **9.7.1 Elementele meniului principal**

**File** (Fişier) oferă acces la **System setup** (Configurare sistem), **Print all pages** (Tipărire toate paginile), **Print preview** (Previzualizare tipărire), **Print setup** (Configurare tipărire) şi **Exit** (Ieşire).

- 1. Intraţi în **System setup** (Configurare sistem) pentru a crea un protocol sau a edita protocoalele existente.
- 2. Selectaţi **Print all pages** (Tipărire toate paginile) sau utilizaţi Ctrl+P pentru a tipări toate paginile raportului.
- 3. Selectaţi **Print preview** (Previzualizare tipărire) pentru a previzualiza raportul înainte de tipărire. Sunt afişate toate paginile disponibile pentru tipărire.
- 4. Selectaţi **Print setup** (Configurare tipărire) pentru a selecta setările imprimantei.
- 5. Selectaţi **Exit** (Ieşire) pentru a ieşi din software-ul EP15/25.

**Help** (Ajutor) oferă acces la **Help topics** (Subiecte ajutor) şi la **About...** (Despre...)

- 1. Selectaţi **Guides and instructions** (Îndrumări şi instrucţiuni) pentru a lansa o versiune PDF a manualului de utilizare. În folder veţi găsi şi calculatorul de mascare ASSR de Dr. Lightfoot.
- 2. Selectaţi **About Interacoustics ASSR...** (Despre ASSR de la Interacoustics...) pentru a accesa informaţii despre numărul versiunii software-ului, versiunea DSP, versiunea de hardware şi versiunea de firmware.

### **9.7.2 Selectarea protocolului**

L+R 50dB 4 frequencies (Child)

Selectați un protocol de test din meniul derulant.

### **9.7.3 Configurare temporară**

#### 很

Pictograma Temporary Setup (Configurare temporară) permite efectuarea unor modificări temporare la protocolul selectat. Modificările vor fi valabile numai pentru sesiunea de testare curentă. Protocoalele modificate vor afişa un asterisc (\*) în dreptul denumirii protocolului.

### **9.7.4 Raportare**

#### ГØ

 Pictograma Report (Raport) deschide editorul de rapoarte pentru selectarea unui şablon de raport precompletat sau pentru editarea sau scrierea unui raport nou pentru sesiunea selectată.

### **9.7.5 Tipărire**

ê

 Pictograma Print (Tipărire) tipăreşte raportul pentru sesiunea selectată. Numărul de pagini tipărite şi conţinutul pot varia în funcţie de ce este selectat în **Print wizard setup** (Configurare expert tipărire).

### **9.7.6 Salvare şi ieşire**

### 圓.

Pictograma Save & Exit (Salvare şi ieşire) salvează sesiunea de testare curentă şi închide programul. Dacă nu au fost înregistrate date, sesiunea nu se va salva.

Pentru a ieși fără a salva, faceți clic pe "X"-ul roșu din colțul din dreapta sus al ecranului.

٠

Această pictogramă nu este disponibilă prin **Noah 4**. Când faceţi clic pe **Exit** (Ieşire) din **File menu** (Meniul Fişier) sau ieşiţi cu butonul de închidere din colţul din dreapta sus al ecranului, se afişează un mesaj de salvare a sesiunii.

### **9.7.7 Vizualizarea istoricului sesiunilor**

Actual Session

Selectați o sesiune din lista istoricul sesiunilor. Alternativ, puteți utiliza tastele PgUp și PgDn de pe tastatură pentru a naviga în istoricul sesiunilor.

### **9.7.8 Fereastra Stimulus (Stimul)**

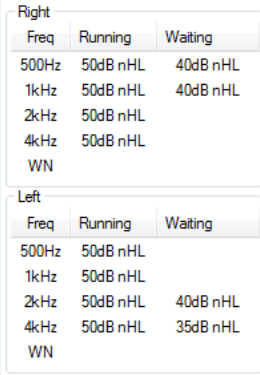

Fereastra Stimulus (Stimul) afişează frecvenţele de test şi intensităţile stimulilor în curs şi/sau în aşteptare.

## MInnan

### **9.7.9 Fereastra Total Session Status (Stare a sesiunii totale)**

**Total Session Status** Time elapsed 0:10:39 Headset: ABR3A

Fereastra Total Session Status (Stare a sesiunii totale) arată timpul de testare trecut şi traductorul utilizat.

### **9.7.10Stimulus Rate (Rata stimulului)**

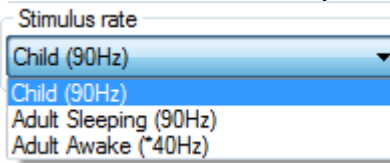

Selectaţi rata adecvată a stimulului (40 Hz sau 90 Hz) pentru testare. Pentru a modifica în timpul testului (când starea pacientului se modifică), toate frecvenţele de test trebuie să fie finalizate sau oprite manual.

### **9.8 Efectuarea unei înregistrări ASSR**

#### **9.8.1 Start şi Stop**

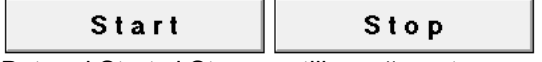

Butonul Start şi Stop se utilizează pentru pornirea şi oprirea măsurătorii. Butonul Start se modifică în butonul Stop în momentul în care începe o înregistrare. Butonul Start este dezactivat dacă nu este selectat niciun stimul pentru test.

### **9.8.2 Pauză**

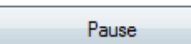

Butonul Pause (Pauză) devine activ după începerea testării. Permite întreruperea unui test. Stimulul va continua să fie prezentat, dar nu se efectuează nicio măsurătoare. Faceţi clic pe Resume (Reluare) pentru a relua testul.

## **9.8.3 Graficele EEG brute**

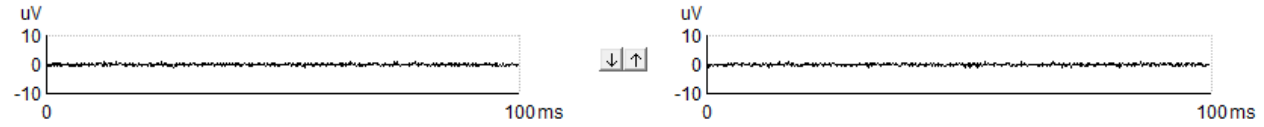

Graficele EEG brute pentru urechea dreaptă şi stângă arată EEG brută în curs. Când curbele sunt negre, EEG se află în limitele nivelurilor de respingere setate. Când curbele devin roşii, răspunsul înregistrat va fi respins, deoarece EEG depăşeşte limitele de respingere setate.

Nivelurile de respingere pot fi modificate făcând clic pe săgeţile dintre cele două grafice ale curbei EEG brute. În timpul testului, nivelul de respingere poate fi modificat numai în anumite limite. Pentru a modifica nivelul de respingere în afara acestor limite, testul trebuie oprit.

## Managan

# **9.8.4 Graficul frecvenţei de test**

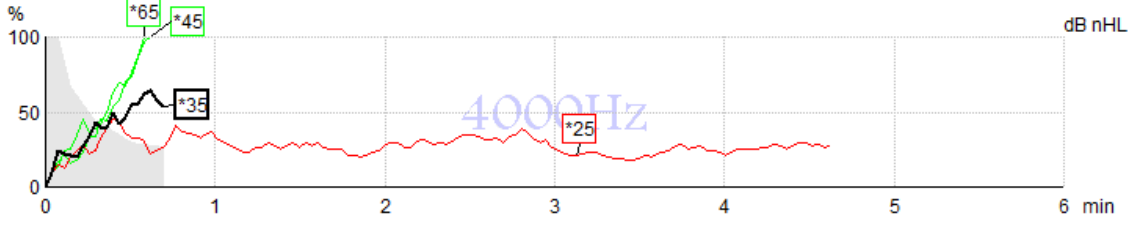

Graficul afişează indicii privind rezultatele în curs sau finalizate pentru stimulii specificaţi.

- 1. **Zona gri** din spatele curbelor de detecție indică nivelul zgomotului rezidual pentru curba selectată. Valorile exacte sunt afişate în tabelul ASSR de dedesubtul graficelor.
- 2. O **curbă de detecţie de culoare neagră** indică o înregistrare în curs.
- 3. O **curbă de detecţie de culoare verde** indică faptul că s-a efectuat o detectare la nivelul specificat.
- 4. O **curbă de detecţie de culoare roşie** este afişată atunci când timpul unui test s-a terminat şi nu a atins un nivel de detecţie de 100% sau a fost oprit înainte de a atinge nivelul de detecţie sau limitele de timp ale testului.
- 5. **Mânerul curbei** indică intensitatea de testare şi rata stimulului. Un asterisc (\*) în faţa nivelului stimulului arată că s-a utilizat o rată a stimulului de 40 Hz.

Selectați o curbă de detecție făcând clic pe mâner. Mânerul curbei selectate va fi prezentat îngroșat.

Mânerul curbei de detecţie arată intensitatea stimulului şi rata de stimulare (40 sau 90 Hz). Dacă s-a utilizat o rată a stimulului de 40 Hz, este afişat un asterisc (\*) înaintea valorii intensităţii.

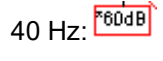

## 90 Hz: 80dB

Faceţi clic dreapta pe mânerul unei curbe pentru următoarele acţiuni:

- 1. **Delete** (Ştergeţi) curba selectată.
- 2. **Delete** (Ştergeţi) toate curbele de detecţie pentru frecvenţa selectată.
- 3. **Hide** (Ascundeţi) curba selectată. Mânerul curbei va rămâne pe ecran pentru a arăta că a fost testată şi este disponibilă pentru anularea ascunderii.
- 4. **Cursor** (Cursorul) aduce un cursor care va urmări curba și va furniza informații numerice privind procentul de probabilitate şi timpul în orice punct de pe curbă.

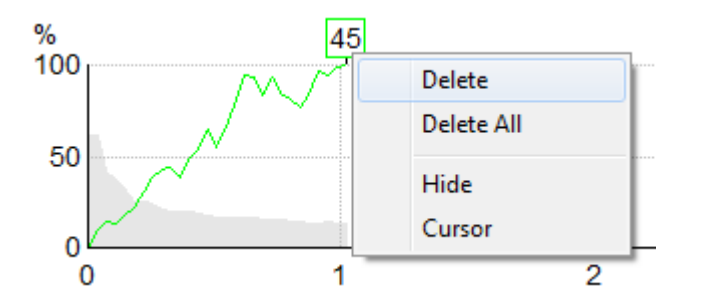

### **9.8.5 Detector CM**

Datorită fenomenului bine cunoscut de microfonie cohleară care apare fără reacție auditivă post-sinaptică, de exemplu, așa cum se observă în cazurile de ANSD, se recomandă, în general, în literatura de specialitate și în ghiduri, să se evalueze integritatea neuronală auditivă cu ABR înainte de a trage concluzii privind estimarea pragului ASSR (a se vedea, de exemplu, BSA Practice Guidance for Auditory Steady State Response (ASSR) Testing).

Atunci când se testează la intensități de peste 70 dBnHL - deși probabilitatea este foarte scăzută - există posibilitatea ca un răspuns detectat să provină din componente rare, nesimetrice ale unui microfon cohlear care nu a fost complet anulat de procesul de calcul al mediei.

## whenhal

Pentru beneficiul clinic al utilizatorului, detectorul CM a fost dezvoltat pentru a semnaliza o remanență de microfonie cohleară într-un răspuns detectat, atunci când se testează la intensități de peste 70 dBnHL. În cazul în care răspunsul este marcat de detector, următoarea notă va fi adăugată în graficul ASSR, precum și în audiograma ASSR: "CM detectat. Confirmați rezultatele prin ABR!". Nota va persista pentru sesiunea salvată și va apărea în imprimarea înregistrării.

Mai jos: Nota CM detectată pe ecranul de înregistrare, pe ecranul audiogramei și în scris.<br>Composite contracte la appro

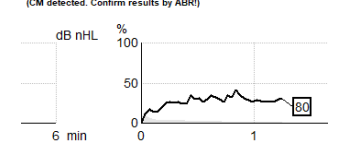

## **9.8.6 Tabelul ASSR**

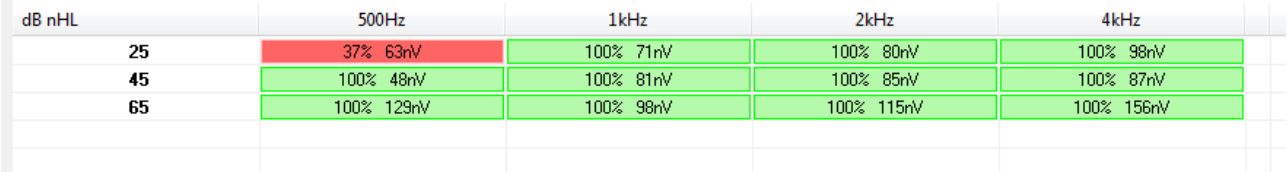

Tabelul ASSR prezintă informaţii privind curba de detecţie în format tabelar. Fiecare frecvenţă şi intensitate este prezentată împreună cu procentul de detecție (probabilitatea de răspuns) și nivelul zgomotului rezidual în nV.

**Verde** indică detecţia 100% atinsă, specifică frecvenţei/intensităţii, iar **roşu** indică faptul că nu s-a atins o detecție de 100%.

Dacă au fost folosiţi mai mulţi traductori, aceştia sunt listaţi în tabelul cu stimulul.

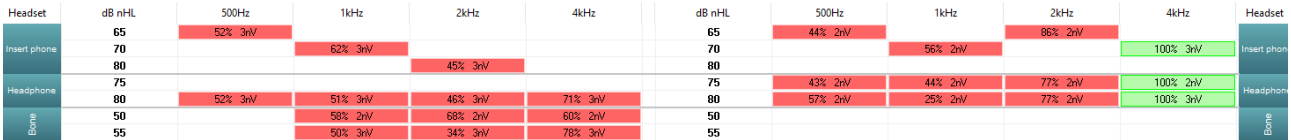

Dacă se testează aceeaşi intensitate de mai multe ori, în tabel va apărea cea cu cel mai bun răspuns. De ex., o detectare are prioritate faţă de o detectare ulterioară de tip "lipsă răspuns" la acelaşi nivel. Dacă această situaţie este nedorită faceţi clic dreapta pe curbă şi ştergeţi-o! Reţineţi că ştergerea curbei trebuie făcută înainte de salvarea sesiunii.

Eficacitatea metodei utilizate pentru determinarea nivelului zgomotului rezidual este descrisă în articolul următor:

Elberling, C., & Don, M. (1984). Estimarea calităţii răspunsurilor auditive medii ale trunchiului cerebral. *Scand Audiol, 13*, 187-197.

#### **9.8.7 Prelungirea timpului de testare**

Faceţi clic dreapta pe textul **Right** (Dreapta) sau **Left** (Stânga) de deasupra graficelor frecvenţei de test pentru a selecta Extend Test Time (Prelungirea timpului de testare) pentru toate frecvențele de test pentru urechea selectată.

Faceti clic dreapta în graficul frecventei de test dorit pentru a prelungi timpul de testare pentru frecventa selectată.

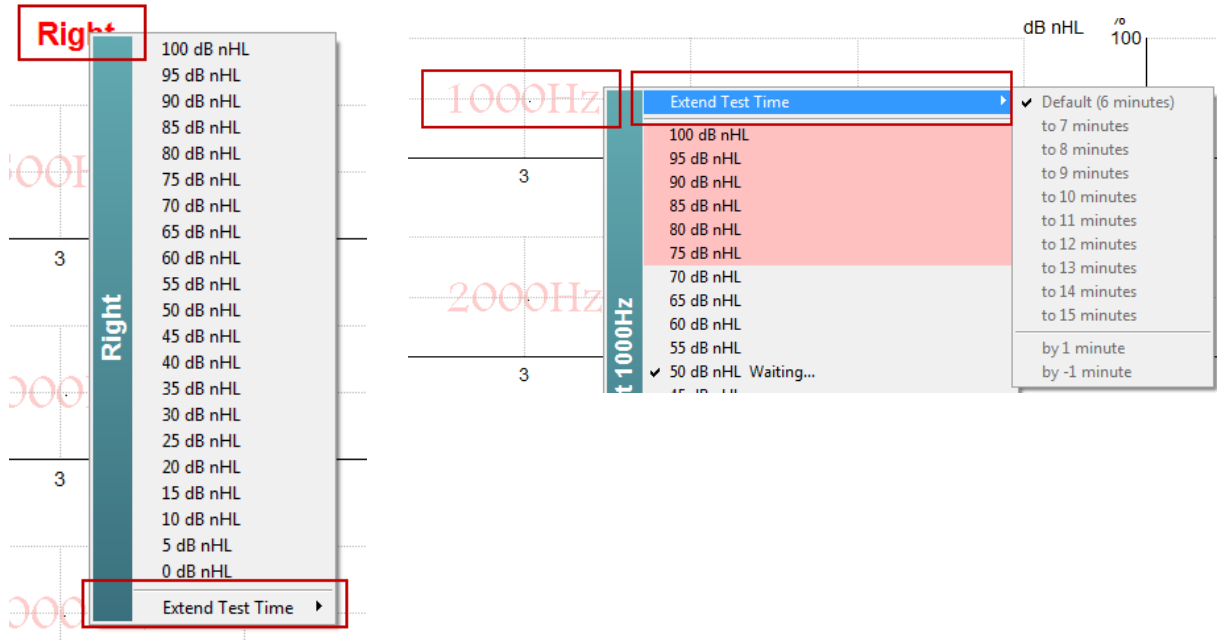

## **9.8.8 Reglarea intensităţii stimulului**

Faceţi clic dreapta pe textul **Right** (Dreapta) sau **Left** (Stânga) de deasupra graficelor frecvenţei de test pentru a selecta şi iniţia imediat o intensitate de stimulare globală pentru întreaga ureche selectată. Înregistrările în curs pentru urechea selectată vor fi oprite.

Faceți clic dreapta în graficul frecvenței de test dorit pentru a modifica intensitatea stimulului pentru frecvența selectată. Pot fi selectate doar intensităţile din zona gri. Acest lucru oferă protecţie faţă de stimularea la niveluri ale intensităţii mai mari de diferenţa de 20 dB dintre frecvenţele de test.

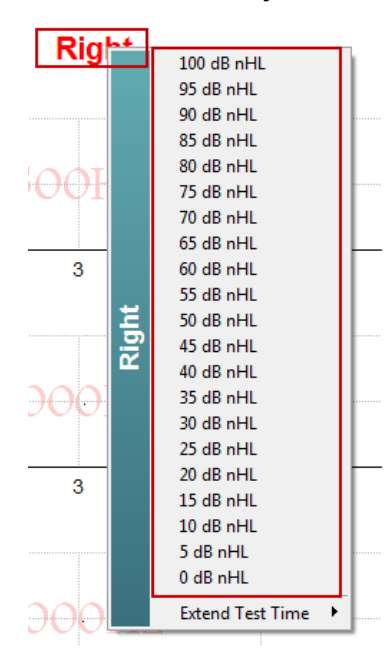

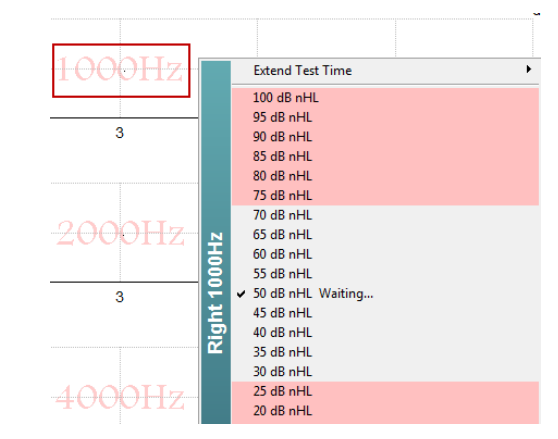

## whenhal

### **9.8.9 Oprirea unei frecvenţe/intensităţi de test**

Faceti clic dreapta în graficul frecventei de test dorit pentru a opri imediat intensitatea în curs.

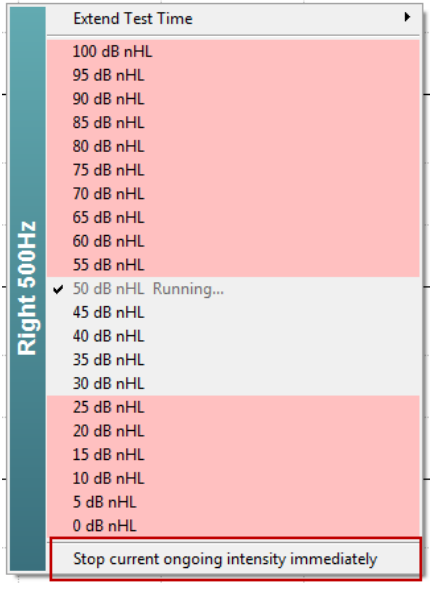

### **9.8.10 Calculatorul de mascare ASSR**

În cazurile de pierdere unilaterală sau asimetrică a auzului este, de obicei, necesară mascarea urechii ce nu se testează pentru a se preveni auzul încrucişat.

Decizia de necesitate a mascării şi, în caz afirmativ, calculul nivelului zgomotului de mascare şi a riscului de auz încrucişat necesită mai multe ecuaţii. Acestea devin mai complexe pentru nou-născuţi şi nu este realist să fie calculate manual în mijlocul unei sesiuni clinice.

*! Negarea responsabilităţii – Interacoustics a produs acest utilitar pentru ajutorarea testerilor, dar nu poate accepta nicio responsabilitate pentru erori sau utilizare inadecvată.*

*Acest calculator de mascare ASSR nu este parte a dispozitivului Eclipse iar utilizatorul trebuie să-şi folosească judecata la efectuarea de teste pe pacienţi, purtând responsabilitatea clinică pentru toate deciziile adoptate.*

Calculatorul zgomotului de mascare ASSR este o foaie de calcul bazată pe Excel (ca să poată fi rulată pe un PC, laptop sau tabletă) în care medicii introduc datele de bază (frecvenţa şi nivelul de test, tipul traductorului, etc). Calculatorul indică necesitatea mascării, nivelul acesteia şi dacă este probabilă mascarea încrucişată.

Este o dezvoltare a calculatorului zgomotului de mascare a ABR. Cu ABR sunt disponibile şi alte strategii, de ex, verificarea celor două canale de înregistrare pentru a se identifica diferentele ceea ce sugerează care ureche generează ABR. Inspectarea sinusoidelor nu este adecvată pentru ASSR, făcând din calculatorul zgomotului de mascare un instrument foarte valoros.

Un calculator de mascare **ASSR** a fost dezvoltat în colaborare cu Dr. Guy Lightfoot. Îl puteţi găsi la "Îndrumări şi instrucţiuni" (a se vedea mai jos):

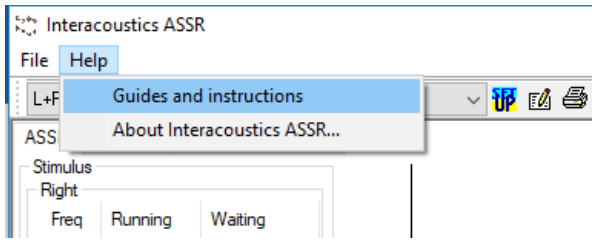

## Managan

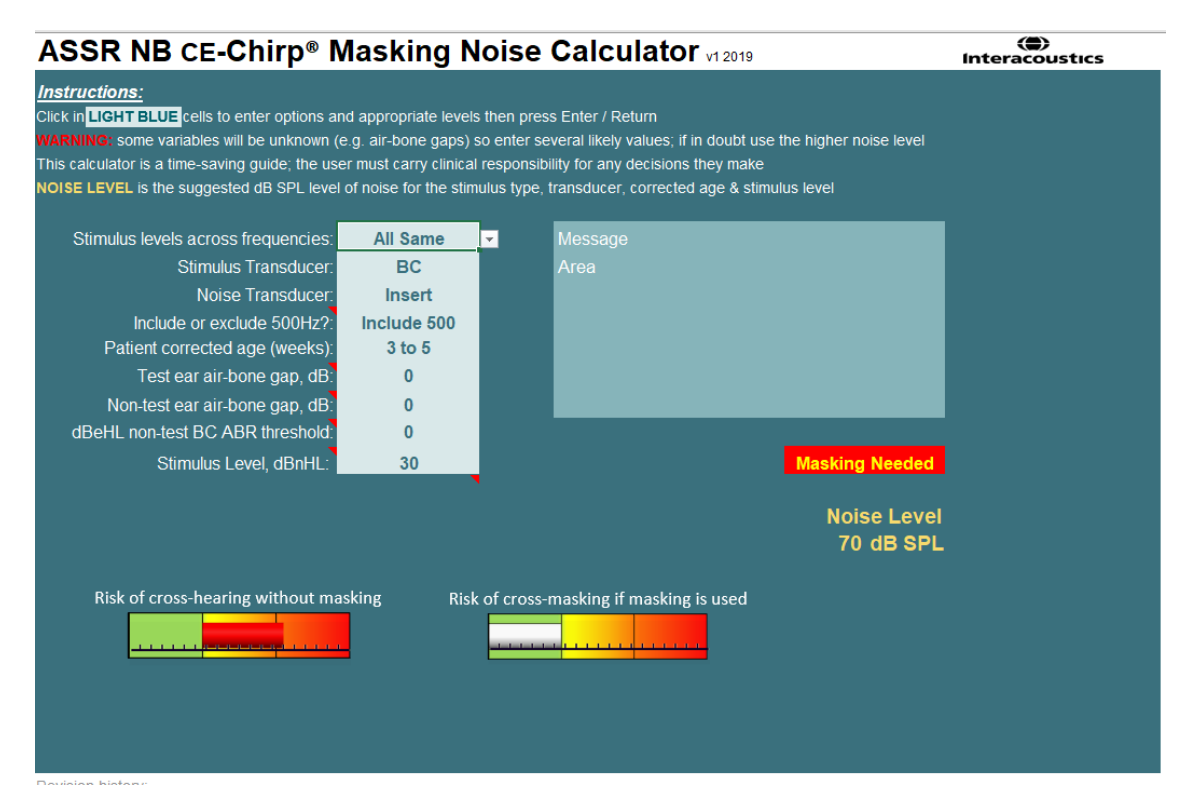

Calculatorul de zgomot de mascare ASSR de la Interacoustics, dezvoltat de Dr. Guy Lightfoot în 2019, a fost prezentat la XXVI IERASG Australia 2019

Calculatorul de zgomot de mascare ASSR a fost dezvoltat de Dr. Guy Lightfoot, Director ERA Training & Consultancy Ltd şi fost cercetător consultant clinic la Royal Liverpool University Hospital, Regatul Unit.

Dr. Lightfoot a oferit comunității electrofiziologice de auditoriu instrumente BSA excepționale, de ex., calculatorul zgomotului de mascare, și a trasat numeroase instrucțiuni naționale pentru medici și experți în domeniul audiologiei, publicate prin portalurile din Regatul Unit BSA (Anterior NHSP). Împreună cu colegul Dr Siobhan Brennan, Guy a scris recent capitolul ABR / ASSR din cea mai nouă ediţie a binecunoscutei lucrări Audiologie pediatrică (Ediţia a 3-a).

Calculatorul zgomotului de mascare ASSR este primul de acest gen şi stabileşte noi standarde pentru mascarea ASSR. A fost prezentat de Dr. Lightfoot la simpozionul XXVI IERASG, Sydney, Australia 30 iunie – 4 iulie 2019.

## whenhou

## **9.9 Secţiunea Audiogram (Audiogramă)**

Capitolul următor descrie elementele secţiunii **Audiogram** (Audiogramă).

Secţiunea **Audiogram** (Audiogramă) este locul în care este afişată audiograma estimată rezultată, iar factorii de corecţie pot fi modificaţi.

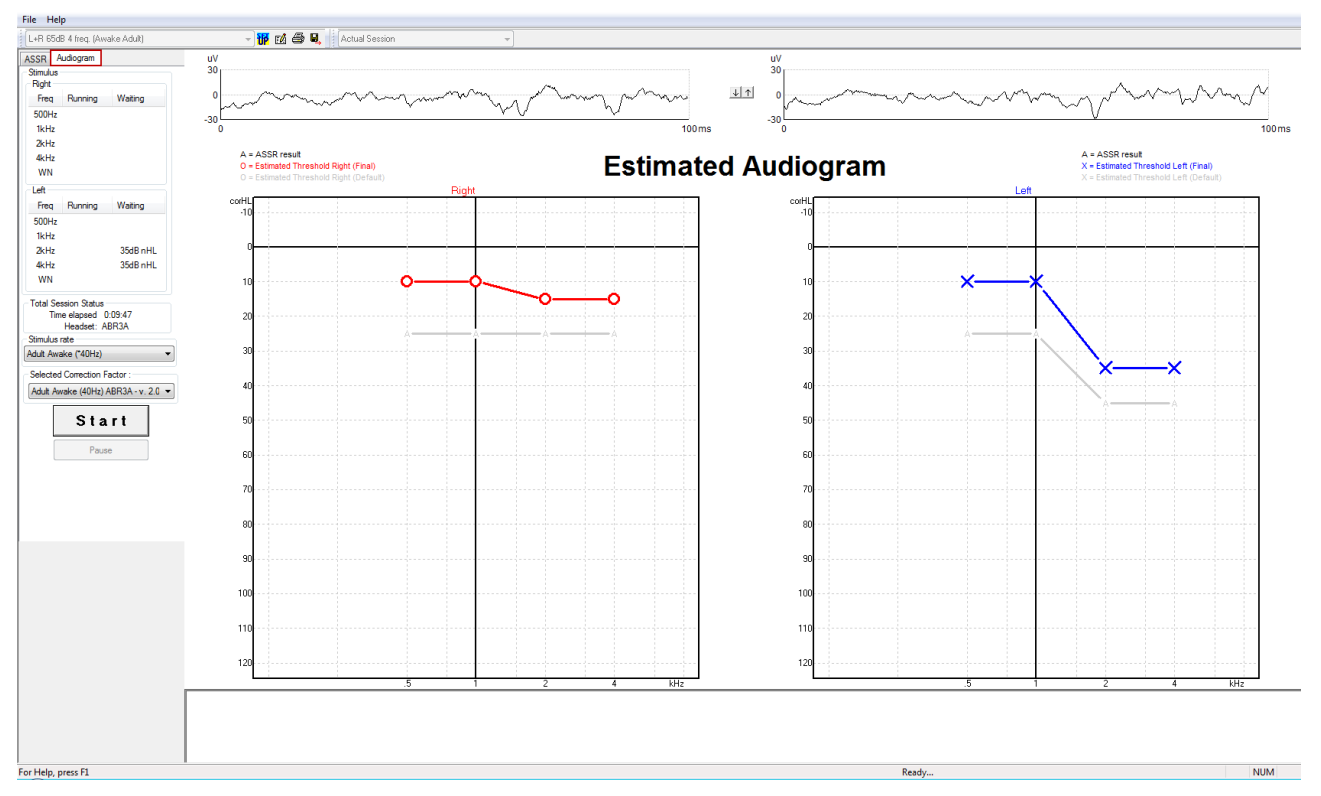

## **9.9.1 Simboluri de audiogramă estimate**

Audiograma ASSR reflectă aceleaşi simboluri cunoscute din audiometrie, descrise în ISO 8253-1, standardul tonului audiometric pur. Audiometria reflectă pragul tonurilor pure, în timp ce ASSR foloseşte NB CE-Chirp® cu lăţimea de o octavă. NB CE-Chirp® este destinat auzului şi reglajului directe.

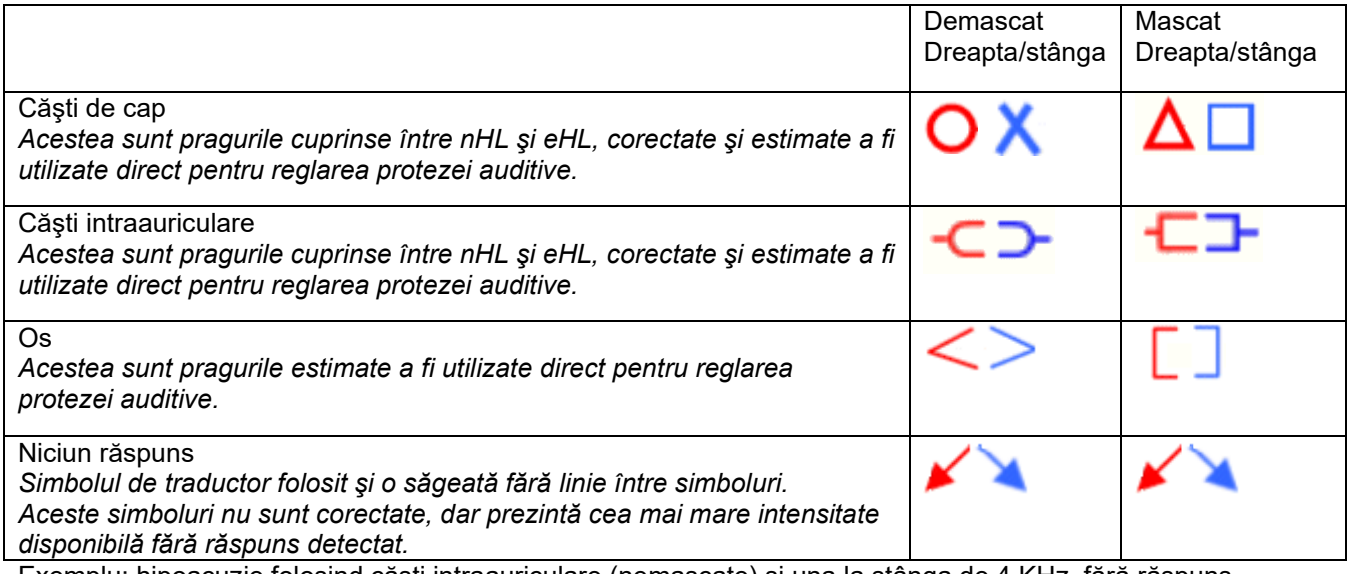

Exemplu: hipoacuzie folosind căşti intraauriculare (nemascate) şi una la stânga de 4 KHz, fără răspuns identificat.

## whenhave

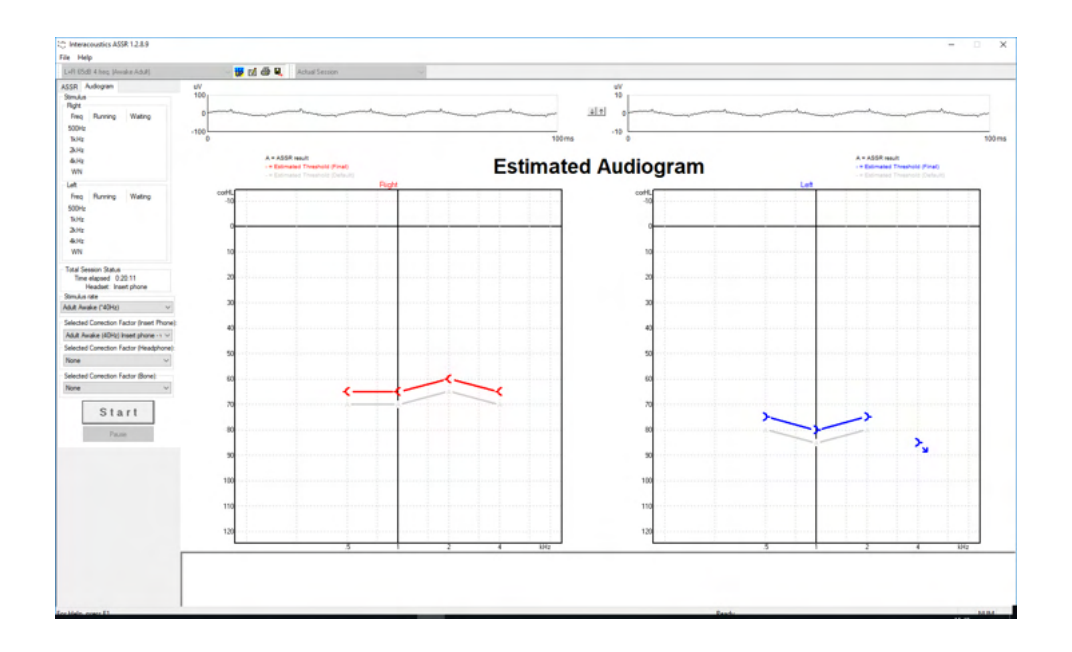

## **9.9.2 Simboluri audiometrice din NOAH sau OtoAccess® Database**

Simbolurile audiometrice sunt toate afişate în audiograma estimată. Simbolurile audiometrice sunt salvate şi afişate fie în Noah[2](#page-128-0), fie în OtoAccess® Database [3.](#page-128-1)

Exemplu: lipsă răspuns la folosirea căştilor de cap.

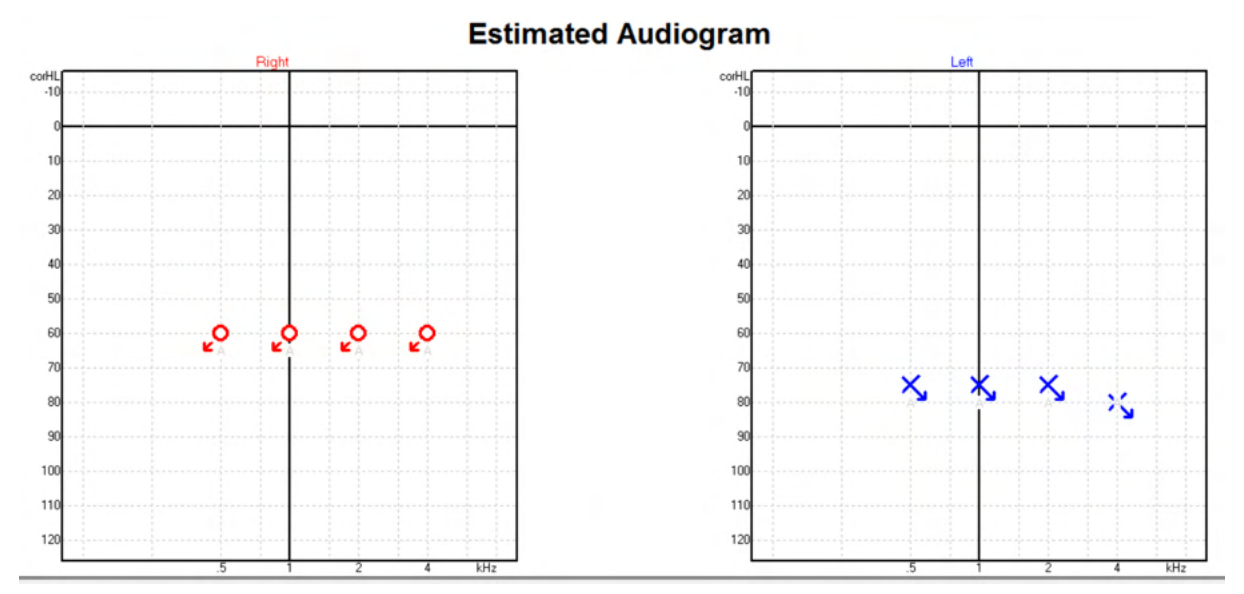

<span id="page-128-0"></span><sup>2</sup> Minimum: Noah 4.x

<span id="page-128-1"></span><sup>3</sup> Database dependent.

Hjælp Opsætning Questionnaire Audiogram Journal ASSR Module test,  $2 bc - hp()$  Fact  $()$ Klientliste 888888 Seneste audiogram Søg efter klienter  $\overline{\mathcal{Q}}$ 06-aug-2019: ASSR ●  $\bigodot$  $\circledcirc$ Avanceret søgning 125 250 500  $1k$  $2k$  $4k$ 8k ⊙ Vis alle klienter som standard  $-10$ Sortér efter: Usorteret  $\preccurlyeq$  $\circ$  $\Theta$  $10$ Fornavn # Efternavn 20 Johannes Callø **MR** Bone 30 Mr Bone and HP Jones  $40$ alone Bone 50  $HP + BC$ test 60  $AC+BC$ test 2 bc - hp test 70 Ç Ś 80 90 100 110 120

## Exemplu: lipsă răspuns la folosirea căștilor intraauriculare salvate în Noah.<br>O Noah 4

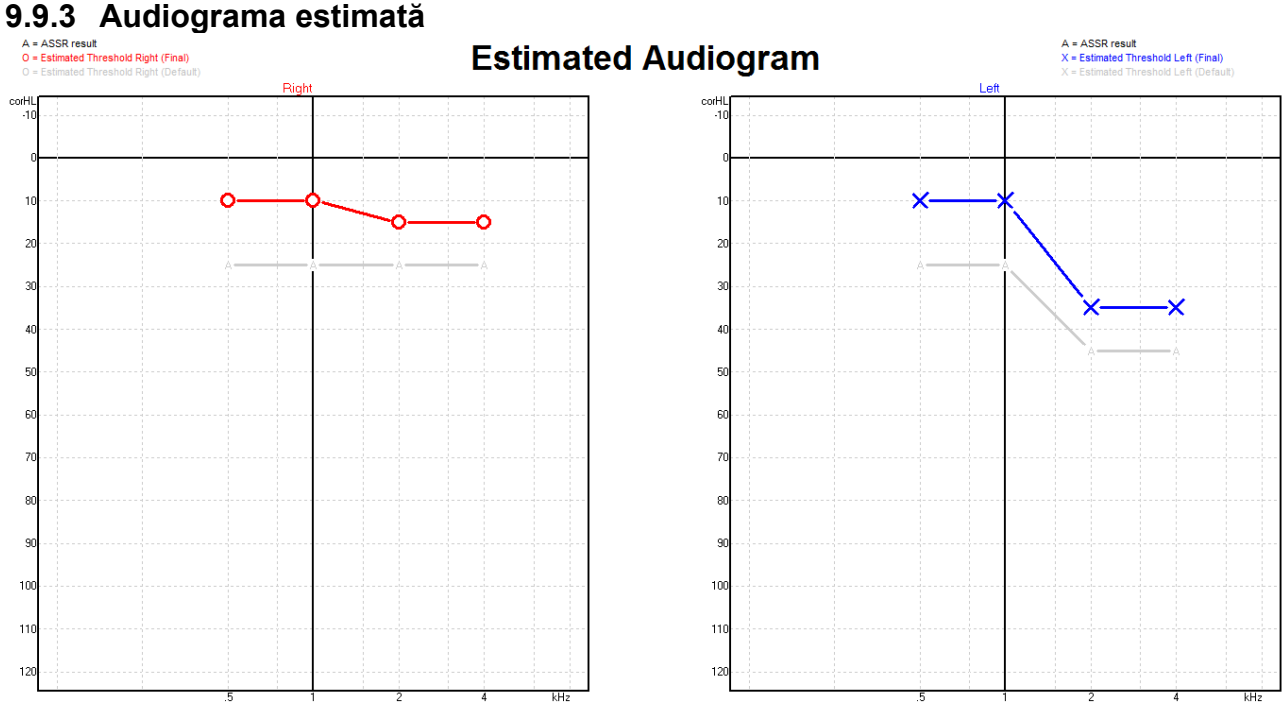

În timpul înregistrării este generată o audiogramă estimată pe baza ASSR detectate.

Marcajele "A" de culoare gri de pe liniile gri indică nivelul ASSR nHL detectat. Simbolurile din audiogramă indică audiograma estimată corectată în dB eHL.

Corectaţi manual punctul din audiograma estimată trăgând de el cu mouse-ul în poziţia dorită. Estimarea inițială care se bazează pe tabelul cu factori de corecție selectați (simbolul audiometric de culoare gri) este afişată şi salvată în baza de date.

## wllwww

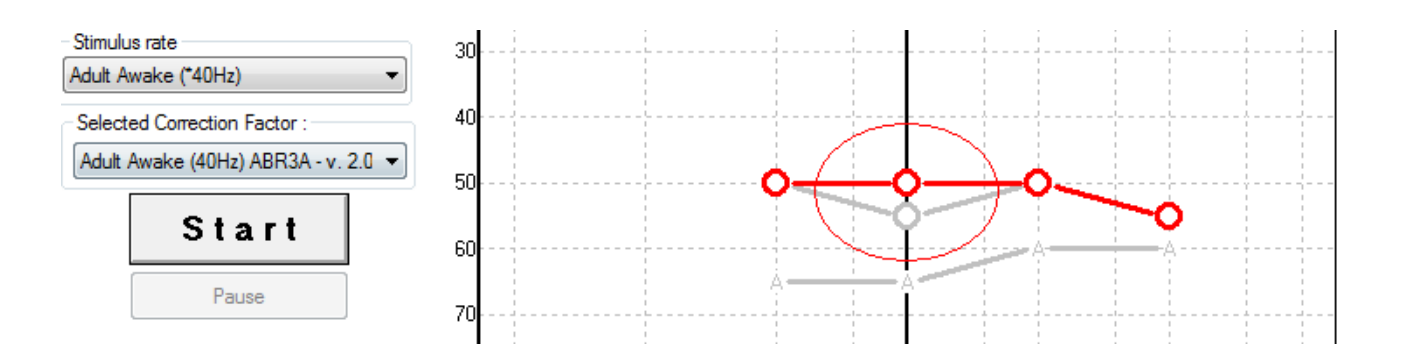

## **9.9.4 AC şi BC în aceeaşi audiogramă**

ASSR poate acum arăta AC şi BC în aceeaşi audiogramă.

Exemplu: căşti intraauriculare (nemascate) şi BC (mascate).

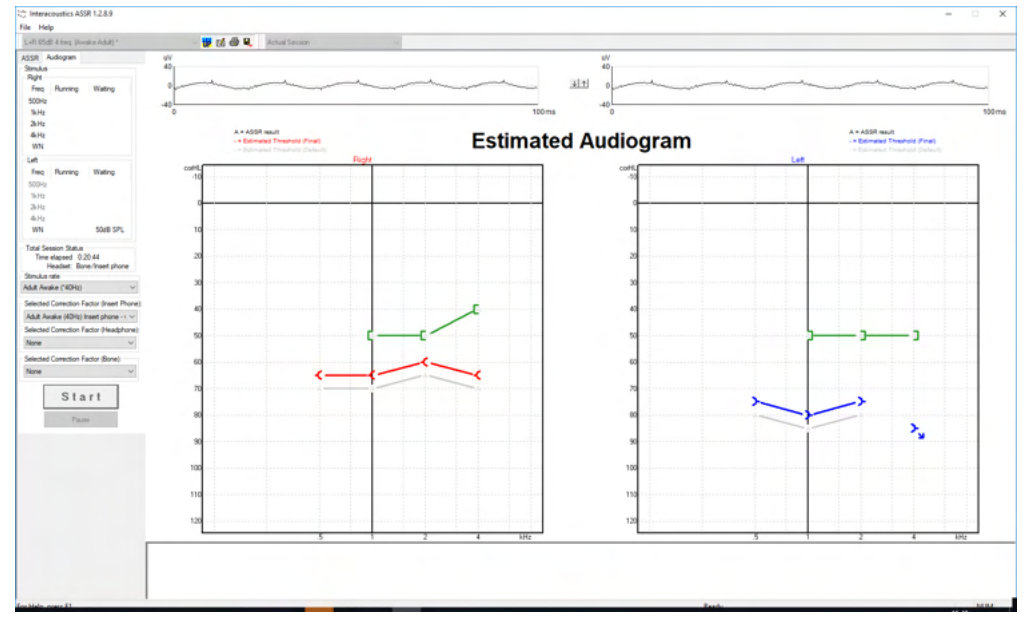

Toate simbolurile AC şi BC sunt salvate şi afişate în Noah şi OtoAccess® Database.

### **9.9.5 Niciun răspuns**

Când nu se detectează niciun răspuns, este afișat un simbol niciun răspuns în audiograma estimată. Simbolurile niciun răspuns sunt afișate în Noah și în OtoAccess/JournalTM.

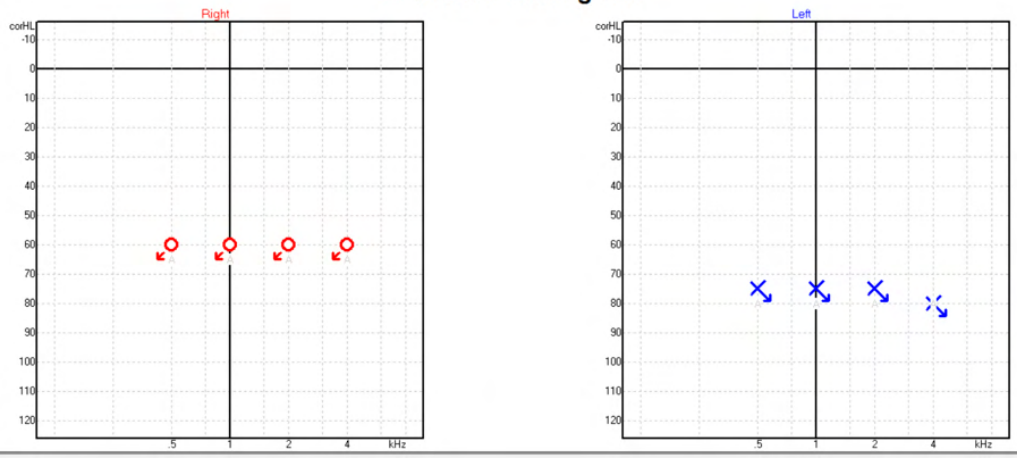

#### **Estimated Audiogram**

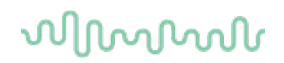

## **9.9.6 Factorul de corecţie selectat**

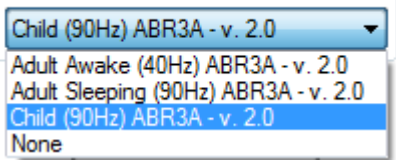

Din lista derulantă, selectaţi Factorul de corecţie adecvat pentru a-l aplica la înregistrare.

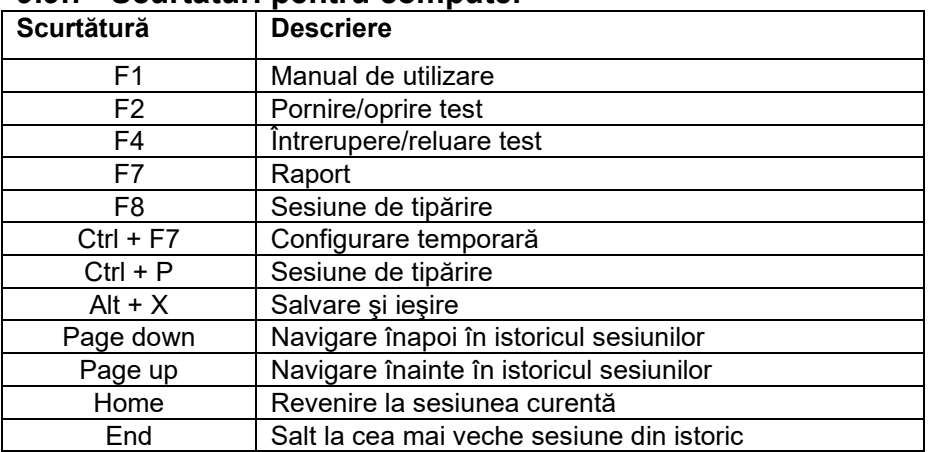

### **9.9.7 Scurtături pentru computer**

## whenhold

## 10 Întreţinere

## **10.1 Proceduri generale de întreţinere**

Performanţele şi siguranţa instrumentului se păstrează dacă respectaţi următoarele recomandări de îngrijire şi întreţinere:

- 1. Pentru a menţine siguranţa electrică pe toată durata de exploatare a instrumentului, trebuie să se efectueze periodic verificări de siguranţă, conform IEC 60601-1, clasa 1, tipul BF, dacă se utilizează pentru măsurători ABR şi IEC 60601-1, clasa 1, tipul B dacă se utilizează pentru măsurători OAE.
- 2. Înainte de conectare la reţeaua de alimentare cu curent, asiguraţi-vă că tensiunea de alimentare locală corespunde cu cea de pe eticheta instrumentului.
- 3. Nu amplasaţi instrumentul în apropierea unei surse de căldură de orice fel şi lăsaţi un spaţiu suficient în jurul instrumentului, pentru a asigura o ventilare adecvată.
- 4. Se recomandă să lăsaţi instrumentul să treacă prin cel puţin o evaluare anuală, pentru a vă asigura că proprietăţile sale acustice, electrice şi mecanice sunt corecte. Aceasta trebuie efectuată de către un tehnician calificat de la fabrică, în scopul garantării unor servicii și reparații adecvate.
- 5. Aveti grijă ca izolația cablului de alimentare sau a conectorilor să nu prezinte deteriorări și să nu fie expusă niciunei sarcini mecanice care ar putea atrage după sine deteriorarea.
- 6. Pentru siguranță electrică maximă, opriți alimentarea cu curent a instrumentului atunci când nu îl utilizati.
- 7. Pentru a asigura fiabilitatea instrumentului, trebuie efectuate periodic măsurători biologice asupra unei persoane ale cărei date sunt cunoscute. Această persoană poate fi operatorul însuşi.
- 8. Dacă suprafața instrumentului sau părți ale acestuia sunt contaminate, pot fi curățate cu ajutorul unei lavete moi umezite cu o soluţie slabă de apă cu detergent de vase sau cu o soluţie similară. Deconectaţi întotdeauna aparatul de la priză în timpul procesului de curăţare şi aveţi grijă ca în interiorul instrumentului sau în accesorii să nu intre lichid.
- 9. După fiecare examinare a unui pacient, o curățare adecvată va aduce siguranța că părțile care vin în contact cu pacienţii nu vor fi contaminate. Trebuie respectate măsurile generale de precauţie pentru prevenirea transmiterii bolii de la un pacient la altul. Dacă perniţele acustice sunt contaminate, se recomandă insistent să fie scoase de pe traductor înainte de a fi curătate. Se poate folosi curătarea frecventă cu apă, dar se poate de asemenea utiliza periodic un dezinfectant slab.
- 10. Este necesară multă prudenţă la manipularea căştilor şi a altor traductori, deoarece un şoc mecanic poate determina modificări de calibrare.

### **10.2 Curăţarea produselor Interacoustics**

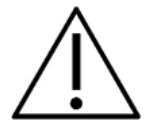

- Întotdeauna opriți aparatul și deconectați-l de la sursa de alimentare înainte de a-l curăța
- Folosiți o lavetă moale înmuiată puțin într-o soluție de curățare pentru a curăța toate suprafețele expuse
- Nu lăsaţi lichidele să vină în contact cu părţile metalice din interiorul căştilor
- Nu îl introduceţi în autoclavă, nu îl sterilizaţi, nu introduceţi instrumentul sau accesoriile în niciun lichid
- Nu utilizați obiecte dure sau ascuțite pentru a curăța nicio piesă a instrumentului sau accesoriile
- Nu lăsaţi piesele care au intrat în contact cu lichide să se usuce înainte de a le curăţa.
- Adaptoarele auriculare din cauciuc sau spumă sunt piese pentru o singură utilizare
- Asigurați-vă că alcoolul izopropilic nu intră în contact cu niciun ecran al instrumentelor
- Asiguraţi-vă că alcoolul izopropilic nu intră în contact cu niciun tub siliconic sau piesă de cauciuc

#### **Soluţii recomandate pentru curăţare şi dezinfectare:**

- Apă caldă cu soluţie de curăţare slabă, neabrazivă (săpun)
- Dezinfectant normal de spital
- Alcool izopropilic 70%

#### **Procedura:**

- Curăţaţi instrumentul ştergând carcasa cu o lavetă fără scame uşor umezită cu soluţia de curăţare
- Curătați pernitele, comutatorul de ton al pacientului și alte piese cu o lavetă fără scame, usor umezită cu soluție de curățare
- Asiguraţi-vă că umezeala nu ajunge în porţiunea difuzorului căştilor sau în zone similare

### **10.3 Curăţarea vârfului sondei OAE**

Pentru a înregistra măsurători OAE corecte, este important să vă asigurați că sistemul sondei este menținut curat în permanenţă.

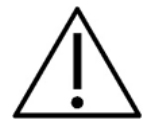

- 1. Nu se recomandă să utilizaţi ace cu gămălie sau de cusut pentru a îndepărta depunerile intrate adânc în tuburile mici din vârful sondei, deoarece două dintre canale dispun de filtre acustice care pot ieşi sau se pot deteriora. Împreună cu sistemul OAE sunt livrate şi vârfuri de sondă suplimentare ca piese de schimb. Sonda şi cablurile pot fi curăţate cu tampoane îmbibate în alcool medicinal. Dacă modulul OAE se utilizează ca screener pentru sugari într-un spital, pentru salonul pediatric vor exista specificații privind procedurile de dezinfectare și recomandări privind substanțele adecvate. În acest caz, sonda trebuie curăţată după fiecare măsurătoare. De asemenea, trebuie luată în considerare ştergerea minuţioasă a instrumentului Eclipse.
- 2. Nu spălați niciodată și nu uscați vârfurile de sondă la o temperatură de peste 70° Celsius/158° Fahrenheit.
- 3. Nu cufundaţi vârful sondei în apă.

### **NOTICE**

1. Nu curăţaţi niciodată carcasa sondei prin cufundare într-o soluţie.

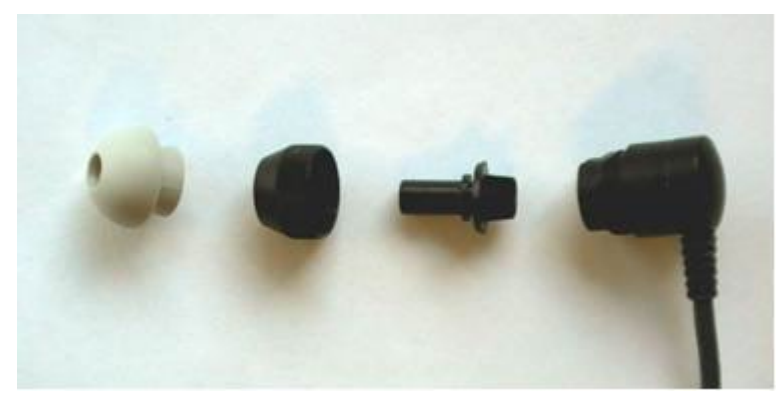

*Sonda OAE demontată. Rețineți, vârfurile sondei după anul 2010 sunt transparente, nu mai sunt negre. La fel sunt și adaptoarele auriculare, de ex. culorile verde, albastru, roșu și galben.*

## whenhold

#### **Procedura:**

- 1. Nu curăţaţi niciodată vârful sondei în timp ce vârful este încă fixat pe carcasa sondei.
- 2. Deşurubaţi capacul sondei rotindu-l în sens antiorar.
- 3. Înlăturaţi vârful sondei de pe carcasa sondei.
- 4. Desfaceţi instrumentul de curăţat astfel încât să aveţi acces la peria fină şi cablul subţire şi rigid, din plastic.

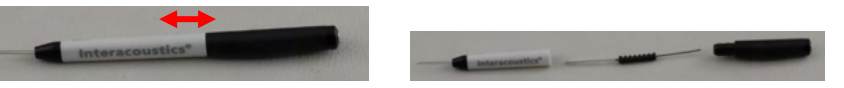

5. Folosiţi cablul din plastic sau peria pentru a înlătura orice corp străin de pe vârful sondei. Întotdeauna introduceți instrumentul de curățare din spate, pentru a evita acumularea de corpuri străine în interiorul micilor orificii rotunde. Introduceţi instrumentul de curăţare numai în orificiul deschis al canalului (celelalte orificii au mici filtre acustice roşii în interior).

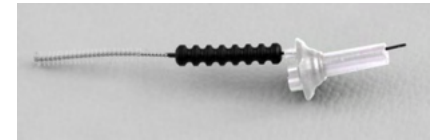

6. Alternativ, puteți utiliza un curățitor Thornton Bridge & Implant Interdental pentru a înlătura corpurile străine. Înşurubaţi capătul fix al cablului de curăţare în partea din spate a tubului deschis al vârfului sondei şi trageţi pe toată lungimea.

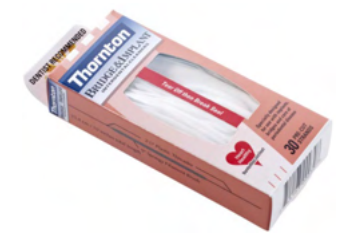

- 7. Puneţi vârful sondei înapoi pe sondă. Asiguraţi-vă că orificiile se potrivesc în cavităţile corespunzătoare.
- 8. Înşurubaţi capacul sondei înapoi pe sondă. Forţa degetelor va fi suficientă pentru a strânge şurubul. Nu utilizaţi niciodată unelte pentru a ataşa capacul sondei!

### **10.4 În ceea ce priveşte reparaţiile**

Interacoustics se consideră responsabilă pentru valabilitatea marcajului CE, pentru efectele asupra siguranței, fiabilității și performanței echipamentului numai dacă:

- 1. operațiunile de montare, prelungirile, efectuarea unor noi reglaje, modificările și reparațiile sunt efectuate de către persoane autorizate;
- 2. revizia aparatului se face la intervale de 1 an;
- 3. instalația electrică din încăperea respectivă respectă cerințele corespunzătoare; și
- 4. echipamentul este utilizat de către persoane autorizate, în conformitate cu documentaţia livrată de către Interacoustics.

Dacă este necesar ca siguranţele instrumentului să fie înlocuite, trebuie să utilizaţi unele de tipul corect, înscris pe instrument.

Singurele componente care pot fi reparate/înlocuite de utilizatori sunt: sonda OAE sau vârful sondei, cablurile electrodului ABR şi tuburile căştilor cu fixare în ureche.

Clientul va contacta distribuitorul local pentru a stabili posibilitățile de service/reparații, inclusiv serviceul/reparația în locație. Clientul (prin intermediul distribuitorului local) trebuie să completeze **RAPORTUL DE RETUR** (Return Report) de fiecare dată când componenta/produsul este trimisă la service/reparații la Interacoustics.

## whenhold

### **10.5 Garanţie**

Interacoustics garantează următoarele:

- Instrumentul Eclipse nu conţine niciun defect de material sau manoperă în cadrul utilizării normale şi executării lucrărilor de service pentru o perioadă de 24 de luni de la data livrării de către Interacoustics către primul cumpărător.
- Accesoriile nu conţin niciun defect de material sau manoperă în cadrul utilizării normale şi executării lucrărilor de service pentru o perioadă de nouăzeci (90) de zile de la data livrării de către Interacoustics către primul cumpărător.

Dacă orice produs necesită lucrări de service pe durata perioadei de garanție aplicabile, cumpărătorul va comunica direct cu centrul de service Interacoustics local pentru a stabili unitatea adecvată de reparaţie. Repararea sau înlocuirea va fi realizată pe cheltuiala Interacoustics, conform termenilor din această garanţie. Produsul care necesită lucrări de service trebuie returnat prompt, ambalat adecvat şi cu transportul plătit în avans. Pierderea sau deteriorarea la transportul de retur către Interacoustics va constitui riscul cumpărătorului.

În nicio situaţie Interacoustics nu va fi responsabilă pentru nicio daună accidentală, indirectă sau secundară în legătură cu achiziţia sau utilizarea oricărui produs Interacoustics.

Acest lucru este valabil doar pentru cumpărătorul inițial. Această garanție nu este aplicabilă pentru niciun proprietar sau detinător ulterior al produsului. Suplimentar, această garanție nu este valabilă și Interacoustics nu va fi responsabilă pentru nicio pierdere rezultată din achiziţionarea sau utilizarea oricărui produs Interacoustics care:

- a fost reparat de o persoană care nu este reprezentant autorizat de service Interacoustics;
- a fost modificat în orice fel, astfel încât, conform aprecierii Interacoustics, i-a fost afectată stabilitatea sau fiabilitatea;
- a fost utilizat incorect sau neglijent sau a fost implicat într-un accident sau care are numărul serial sau de lot modificat, şters sau îndepărtat; sau
- a fost întreţinut sau utilizat incorect într-o modalitate care nu este conformă cu instrucţiunile furnizate de Interacoustics.

Această garanție înlocuiește orice altă garanție, explicită sau implicită, și orice altă obligație sau răspundere a Interacoustics, iar Interacoustics nu garantează, direct sau indirect, autoritatea oricărui reprezentant sau a altei persoane care îşi asumă în numele Interacoustics orice altă răspundere referitoare la vânzarea de produse Interacoustics.

INTERACOUSTICS NU RECUNOAŞTE NICIO ALTĂ GARANŢIE, EXPLICITĂ SAU IMPLICITĂ, INCLUSIV NICIO GARANŢIE DE VANDABILITATE SAU DE FUNCŢIONARE ADECVATĂ PENTRU UN SCOP SAU APLICAŢIE ANUME.

## 11 Specificaţii tehnice

## **11.1 Specificaţii tehnice - hardware-ul Eclipse**

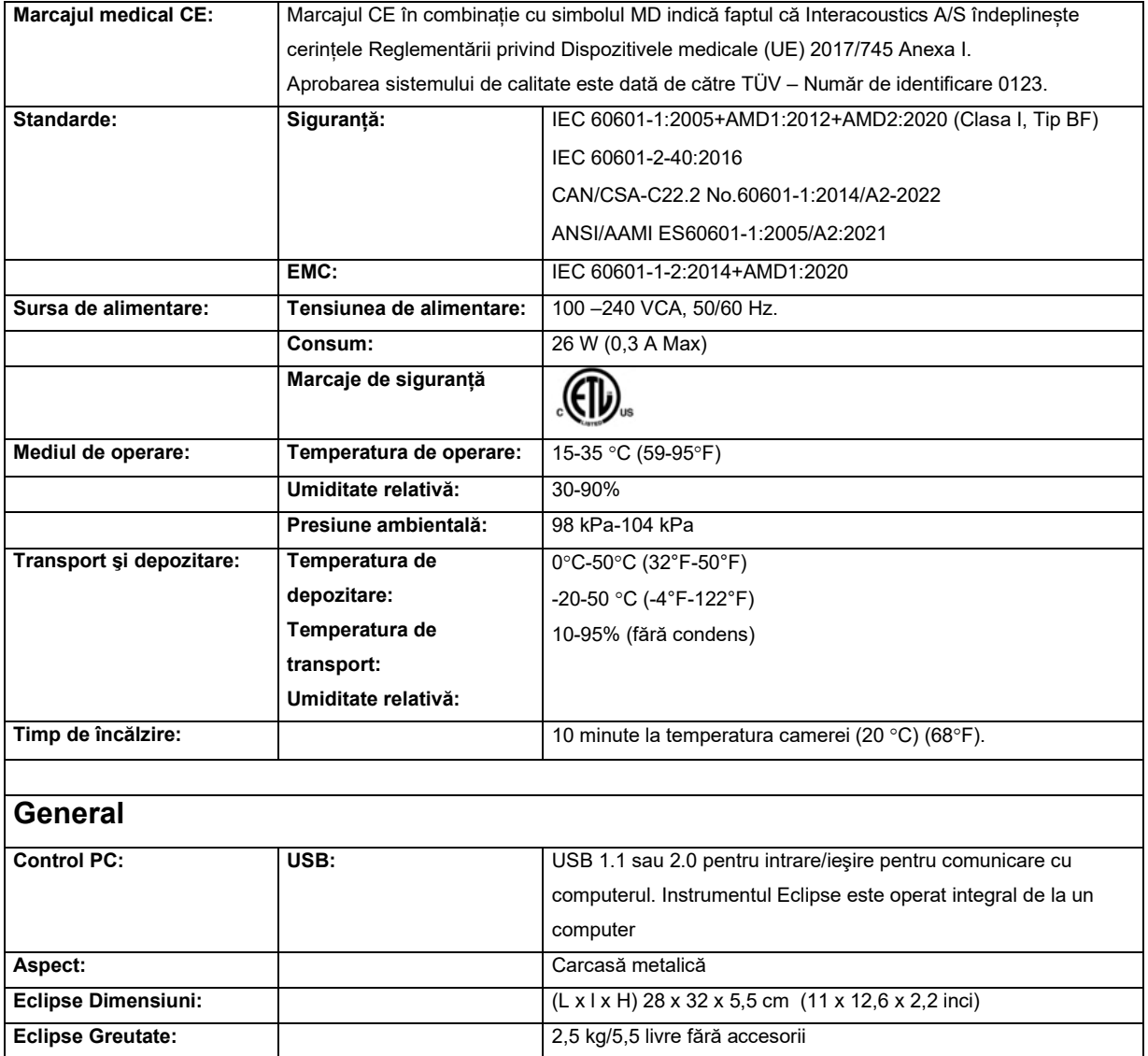

## monomo

## **11.2 Specificaţii tehnice pentru EP15/EP25/VEMP**

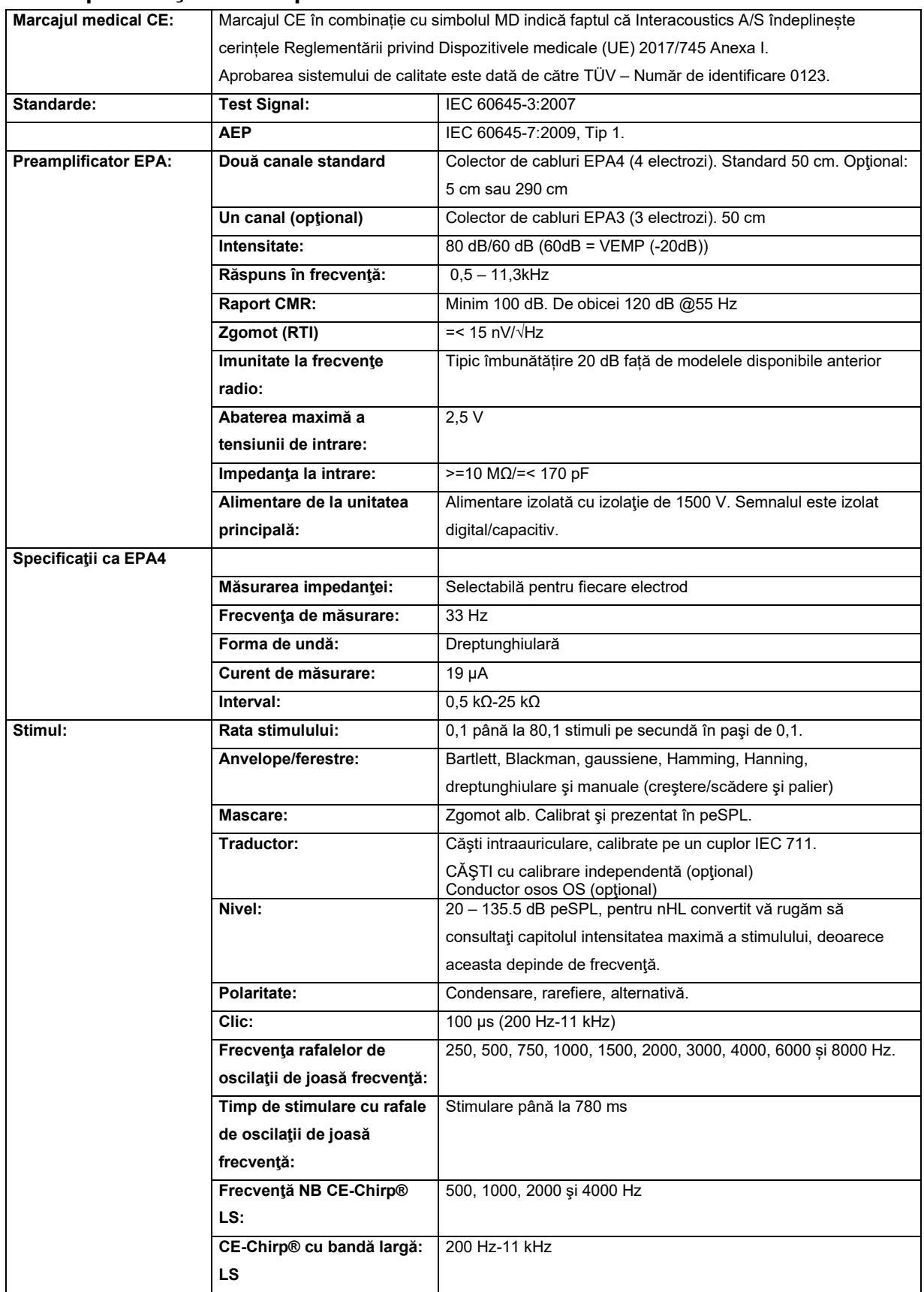

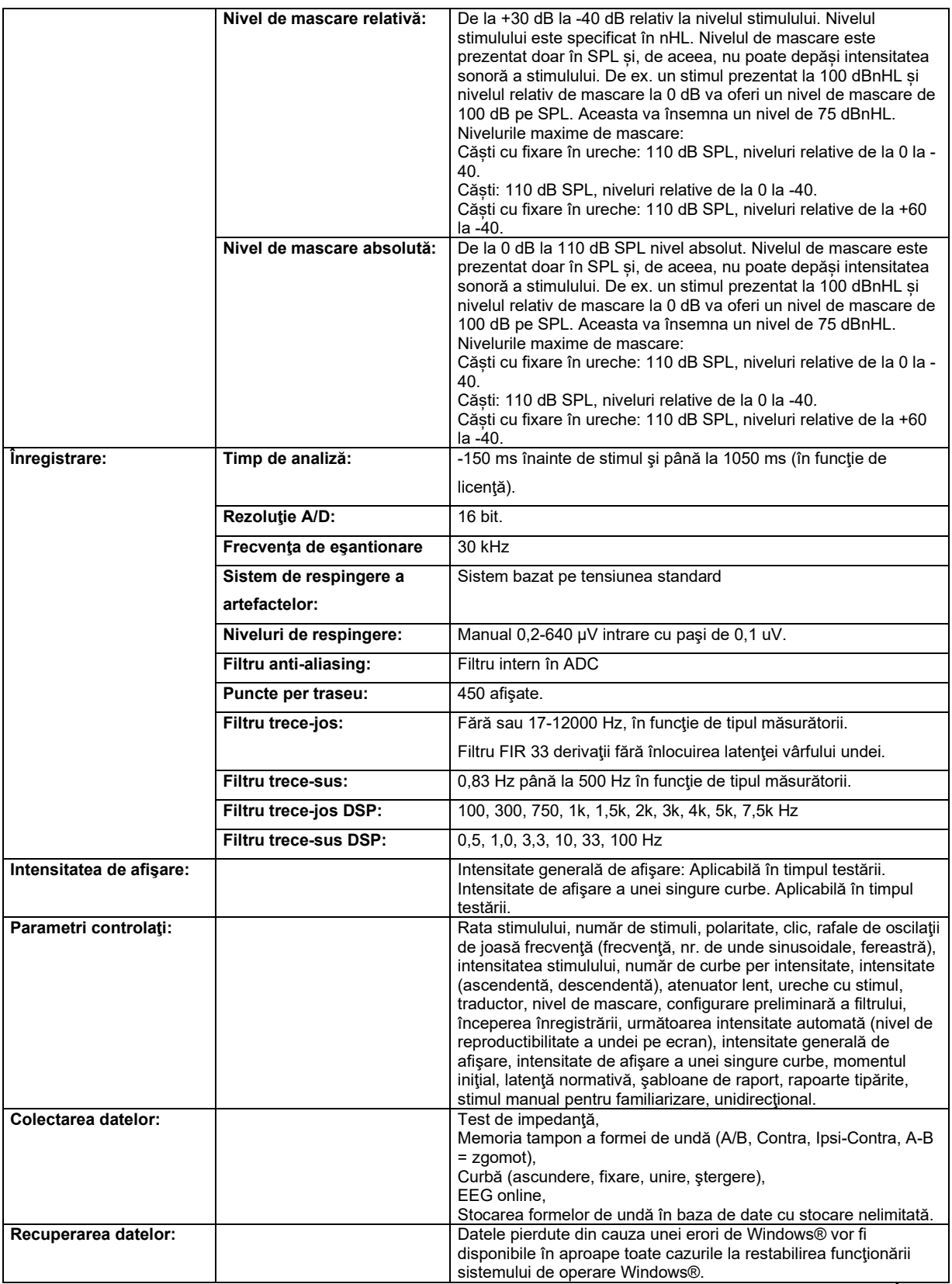

**Notă**! Traductorul este dedicat doar pentru un singur Eclipse! Calibrarea este salvată în Eclipse. Înlocuirea traductorului va necesita o nouă calibrare a traductorului conectat la Eclipse.

## **11.2.1Valori de corecţie peSPL la nHL**

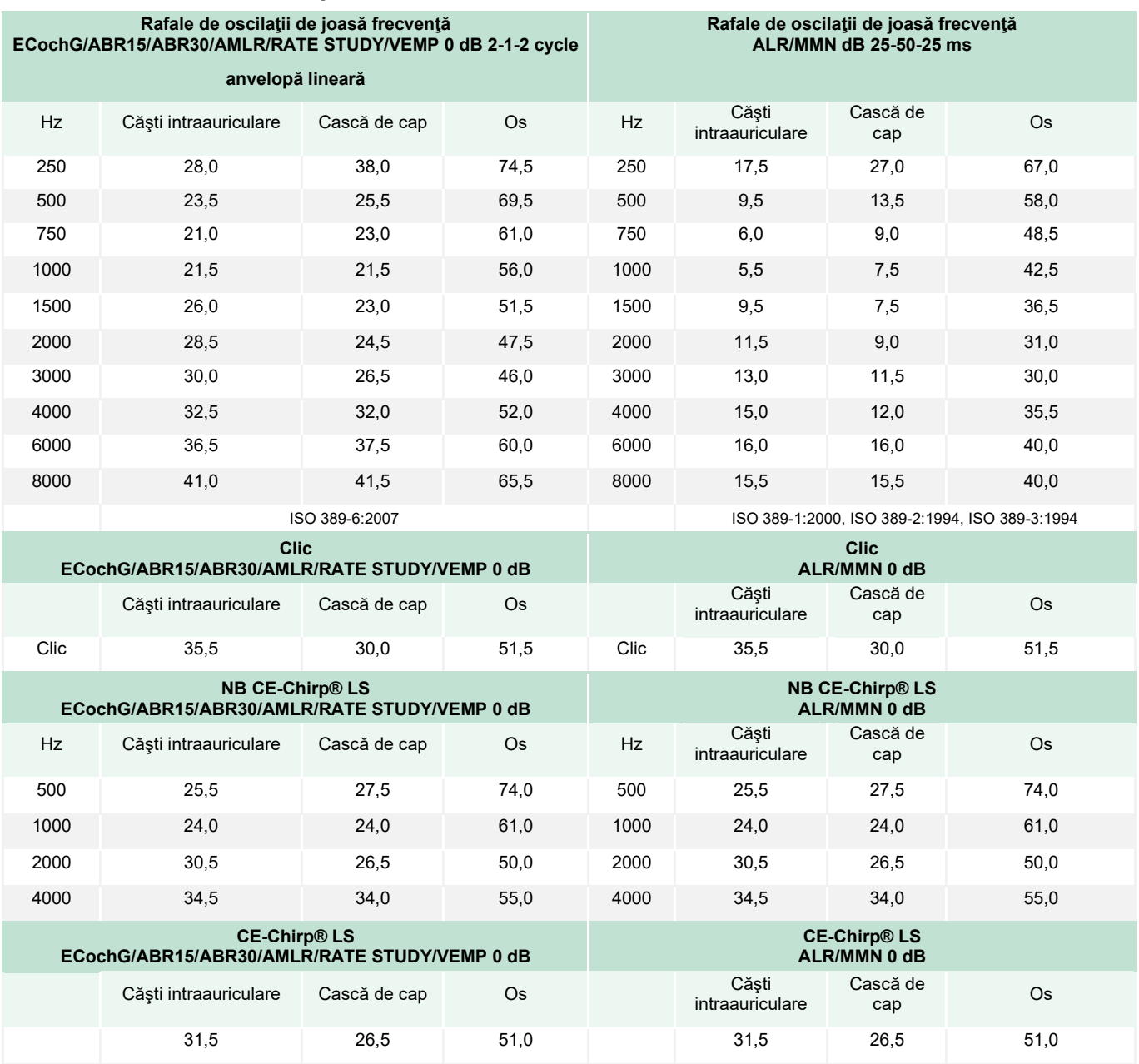

Pentru testele ALR şi MMN se modifică numai valorile de corecţie pentru rafalele de oscilaţii de joasă frecvenţă. Pentru Clic şi CE-Chirps® LS, se aplică aceeaşi corecţie.

## **11.3 Specificaţii tehnice pentru TEOAE**

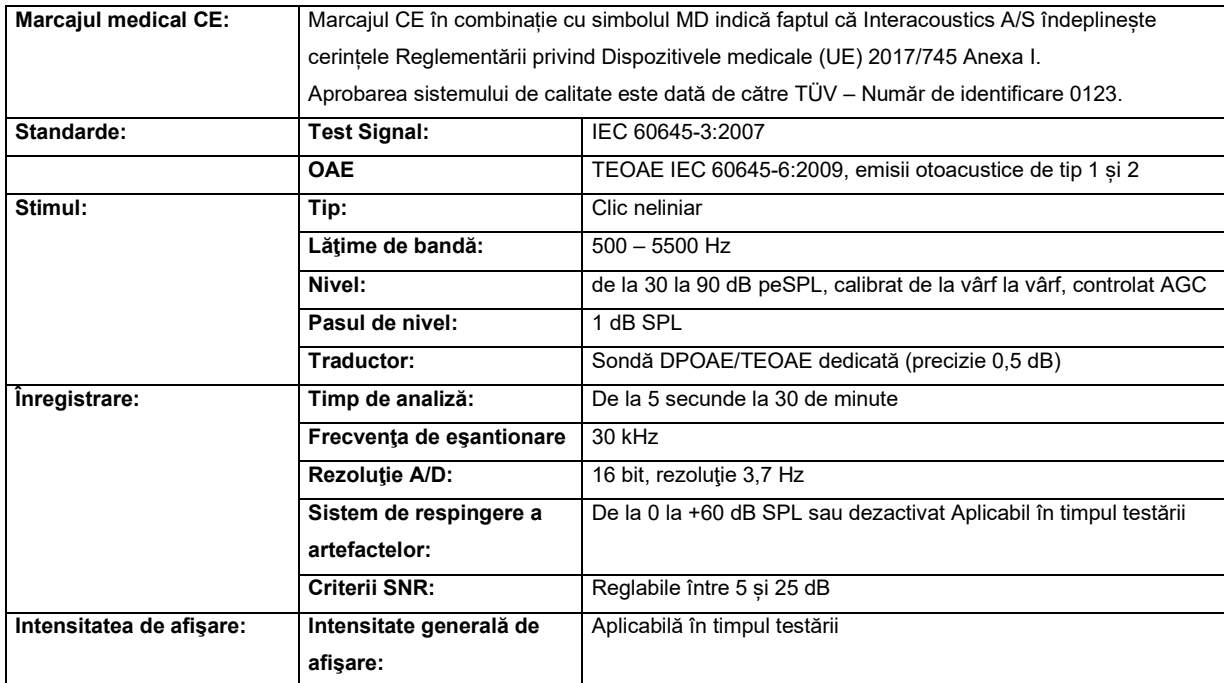

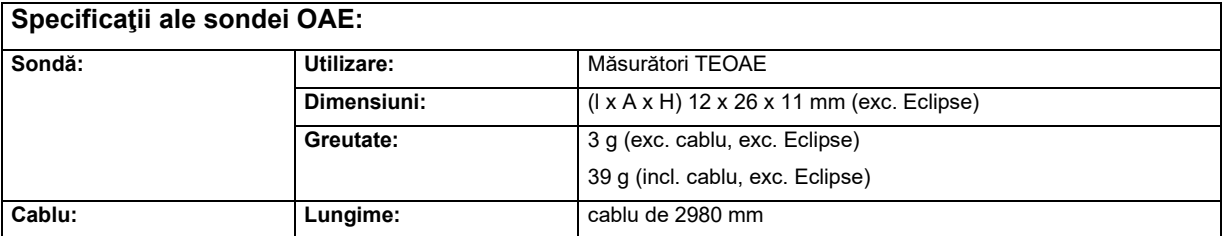

**Notă**! Sonda OAE este dedicată doar pentru un singur Eclipse! Calibrarea este salvată în Eclipse. Înlocuirea traductorului OAE va necesita o nouă calibrare a traductorului conectat la Eclipse.

#### **Calibrare TEOAE:**

Stimulii sondei sunt calibraţi cu valori peSPL folosind cuplorul IEC 711 simulator al urechii realizat în conformitate cu IEC 60318-4.

### **11.4 Specificaţii tehnice pentru DPOAE**

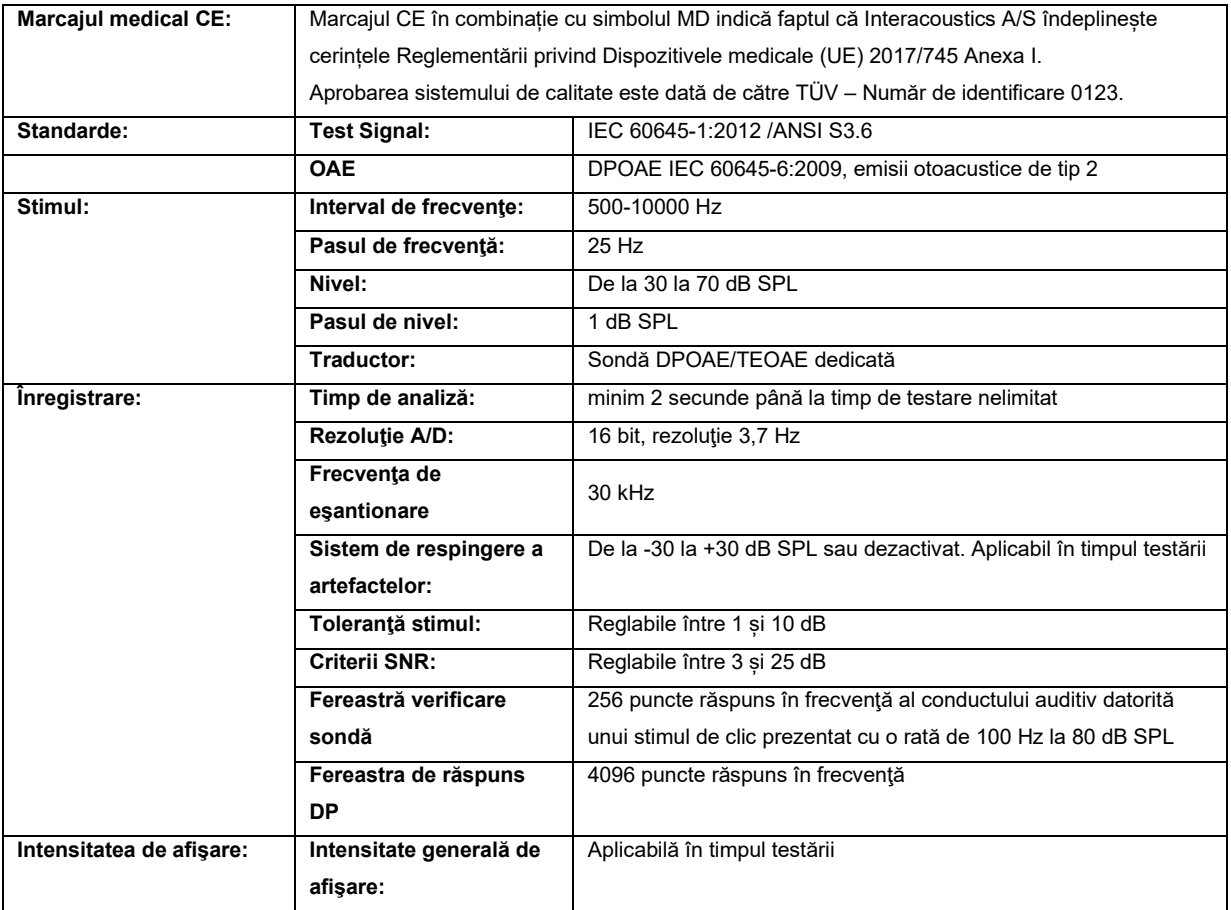

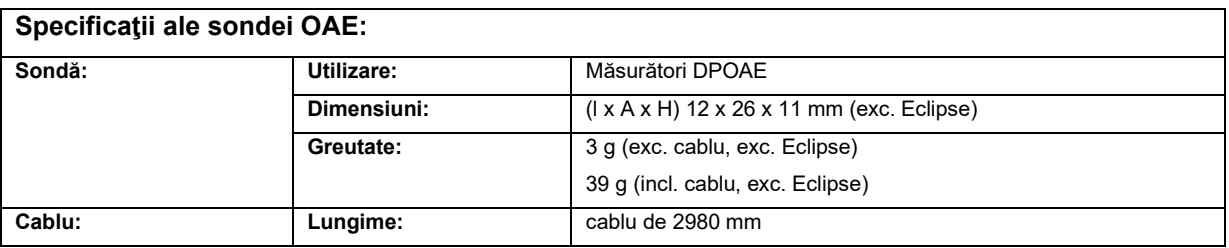

**Notă**! Sonda OAE este dedicată doar pentru un singur Eclipse! Calibrarea este salvată în Eclipse. Înlocuirea traductorului OAE va necesita o nouă calibrare a traductorului conectat la Eclipse.

#### **Calibrare DPOAE:**

Stimulii sondei L1 și L2 sunt calibrați individual cu valori SPL folosind un cuplor IEC 711 simulator al urechii realizat în conformitate cu IEC 60318-4.

Modulul DPOAE folosește o metodă îmbunătățită de control al nivelului de stimulare care asigură cu exactitate mai bună intensitatea specificată în toată gama de canale auriculare, de la sugari la adulți. Aplicarea standardului IEC 60645-6 este limitată în prezent la urechile adulților. De aceea, pentru a servi mai bine o piață cu un produs care asigură niveluri de stimulare mai exacte pentru o gamă largă de volume de canale auriculare (în special sugari), am ales să folosim o procedură de calibrare mai cuprinzătoare pentru DPOAE care nu intră în scopul IEC 60645-6.

Această metodă îmbunătățită de control al stimulării este activată când bifați caseta "Folosiți compensarea microfonului". Pentru a folosi metoda de calibrare IEC60645-6, debifați "Folosiți compensarea microfonului" din secțiunea "Avansat" a configurării protocolului.

## monde

## **11.5 Specificaţii tehnice pentru ABRIS**

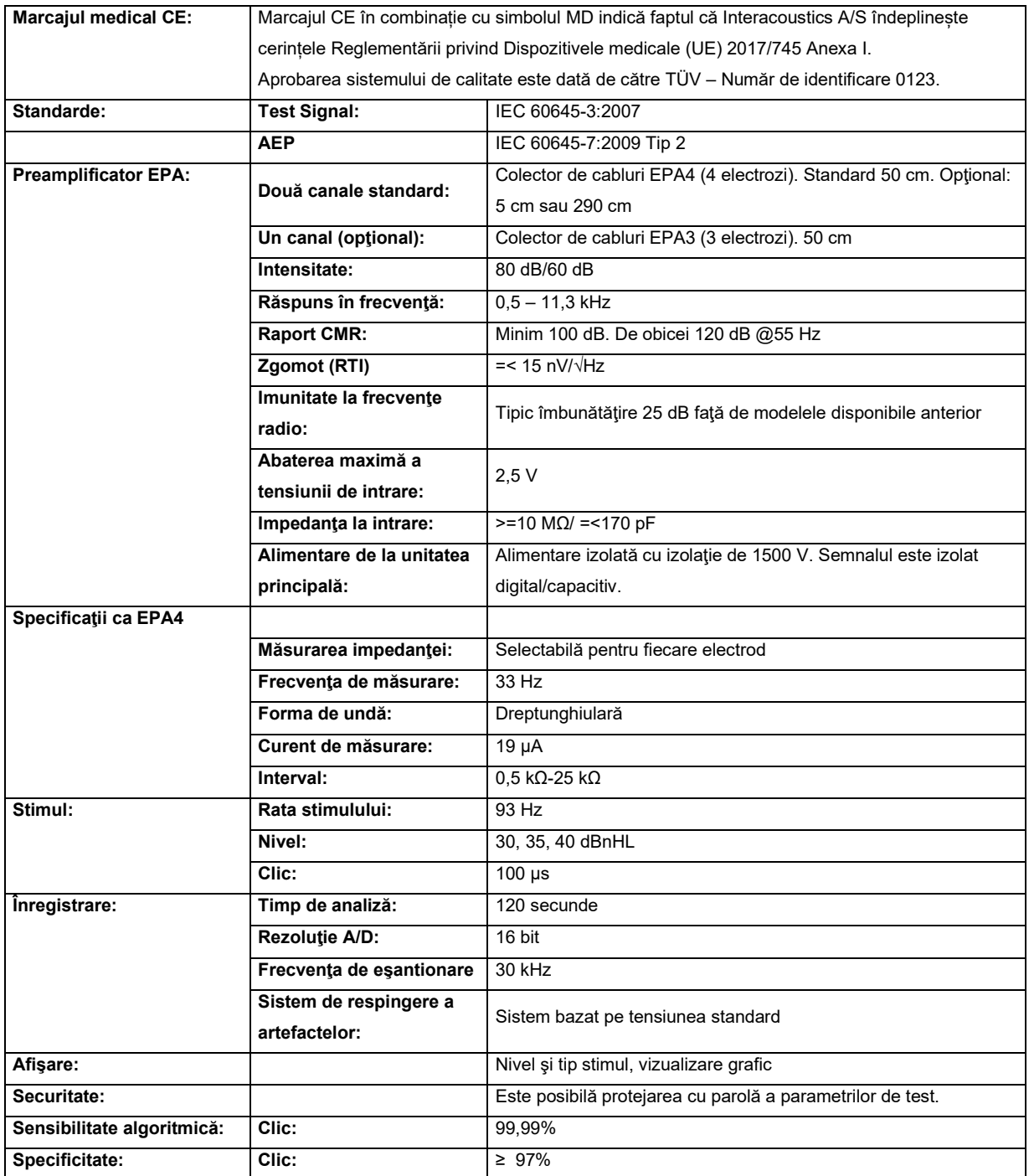

## ummun

## **11.6 Specificaţii tehnice pentru ASSR**

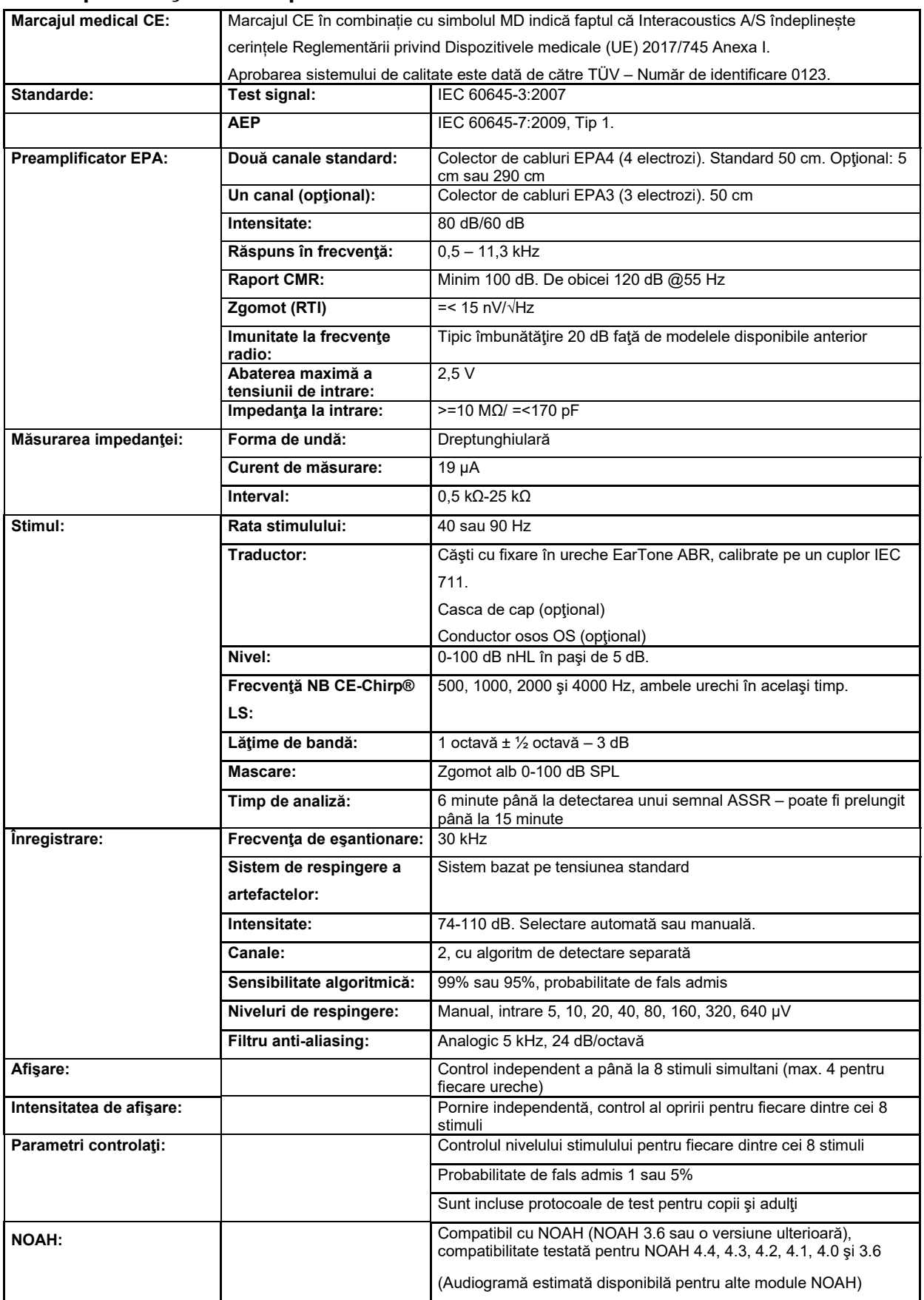
#### whenhou

**Notă**! Traductorul este dedicat doar pentru un singur Eclipse! Calibrarea este salvată în Eclipse. Înlocuirea traductorului va necesita o nouă calibrare a traductorului conectat la Eclipse.

#### **11.7 Compatibilitate electromagnetică (CEM)**

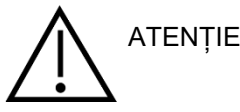

Această secțiune este valabilă pentru sistemul Eclipse, incluzând toate variantele.

Acest echipament este adecvat în mediile de spital și clinice, însă nu în preajma echipamentelor chirurgicale HF-active și a camerelor ecranate-RF de la sistemele de imagistică cu rezonanță magnetică, unde tulburările electromagnetice sunt ridicate.

OBSERVAȚIE: PERFORMANȚA ESENȚIALĂ a acestui echipament este definită de fabricant ca fiind:

Acest echipament nu are o PERFORMANȚĂ ESENȚIALĂ Absența sau pierderea PERFORMANȚEI ESENȚIALE nu poate conduce la niciun risc imediat inacceptabil.

Diagnosticul final se va baza întotdeauna pe cunostintele clinice.

Utilizarea acestui echipament lângă alte echipamente trebuie evitată deoarece poate conduce la o functionare incorectă. Dacă este necesară o astfel de utilizare, acest echipament și celelalte echipamente trebuie monitorizate pentru a se verifica dacă funcționează normal.

Utilizarea accesoriilor și cablurilor diferite de cele specificate sau furnizate de producătorul acestui echipament pot avea ca rezultat creșterea emisiilor electromagnetice sau scăderea imunității electromagnetice a acestui echipament și poate rezulta în funcționarea incorectă. Lista de accesorii și cabluri se găsește în această secțiune.

Echipamentul portabil de comunicații RF (inclusiv perifericele, cum ar fi cablurile de antenă și antenele externe) trebuie utilizate la peste 30 de cm (12 inch) de orice componentă a echipamentului, inclusiv cablurile specificate de producător. În caz contrar, poate apărea o degradare a performanțelor acestui echipament de la utilizarea necorespunzătoare.

Acest echipament este în conformitate cu IEC60601-1-2:2014+AMD1:2020, clasa de emisie B, grupa 1.

OBSERVAȚIE: Nu există deviații de la standardul colateral și utilizări permise.

OBSERVAȚIE: Toate instrucțiunile necesare pentru întreținere se conformează cu CEM și se găsesc în secțiunea întreținere generală a acestor instrucțiuni. Nu mai sunt necesare alte măsuri.

OBSERVAȚIE: În cazul în care este atașat un echipament electronic nemedical (echipament tipic de tehnologie a informației), este responsabilitatea operatorului să se asigure că acest echipament este conform cu standardele aplicabile și că sistemul în ansamblu respectă cerințele EMC. Standardele utilizate în mod obișnuit pentru testarea EMC a echipamentelor de tehnologie a informației și a echipamentelor similare<sup>[4](#page-145-0)</sup> sunt:

| Test de emisii      |                                                                                                    |
|---------------------|----------------------------------------------------------------------------------------------------|
| EN 55032 (CISPR 32) | Compatibilitatea electromagnetică a echipamentelor multimedia -<br>Cerințe de emisie                                                                                                    |
| EN 61000.3.2        | Compatibilitate electromagnetică (EMC) - Limite pentru emisiile de<br>curent armonic                                                                                                    |
|                     | (numai rețea de curent alternativ, curent de intrare al echipamentului<br>mai mic sau egal cu 16 A pe fază)                                                                                                    |
| EN 61000.3.3        | Compatibilitate electromagnetică (EMC) - Limite - Limitarea variațiilor<br>de tensiune, a fluctuațiilor de tensiune și a pâlpâielilor în sistemele<br>publice de alimentare de joasă tensiune (numai rețea de curent |
|                     |                                                                                                    |

<span id="page-145-0"></span><sup>4</sup> Produsele includ computere personale, PC, tablete, laptopuri, notebook-uri, dispozitive mobile, PDA-uri, hub-uri Ethernet, routere, Wi-Fi, periferice pentru computere, tastaturi, mouse-uri, imprimante, plottere, stocare USB, hard disk-uri de stocare, solid-state de stocare și multe altele.

### whenhout

alternativ, curent de intrare al echipamentului mai mic sau egal cu 16 A pe fază)

Test de imunitate

EN 55024 (CISPR 24) Echipamente pentru tehnologia informației - Caracteristici de imunitate - Limite și metode de măsurare

Pentru a asigura conformitatea cu cerințele CEM specificate în IEC 60601-1-2, este esențial să se utilizeze numai următoarele accesorii specificate în secțiunea după caz:

Toate persoanele care conectează un echipament suplimentar sunt responsabile de verificarea conformității sistemului cu standardul IEC 60601-1-2.

Conformitatea cu cerințele CEM, specificate în IEC 60601-1-2 este asigurată dacă tipurile și lungimile de cabluri sunt cele specificate mai jos:

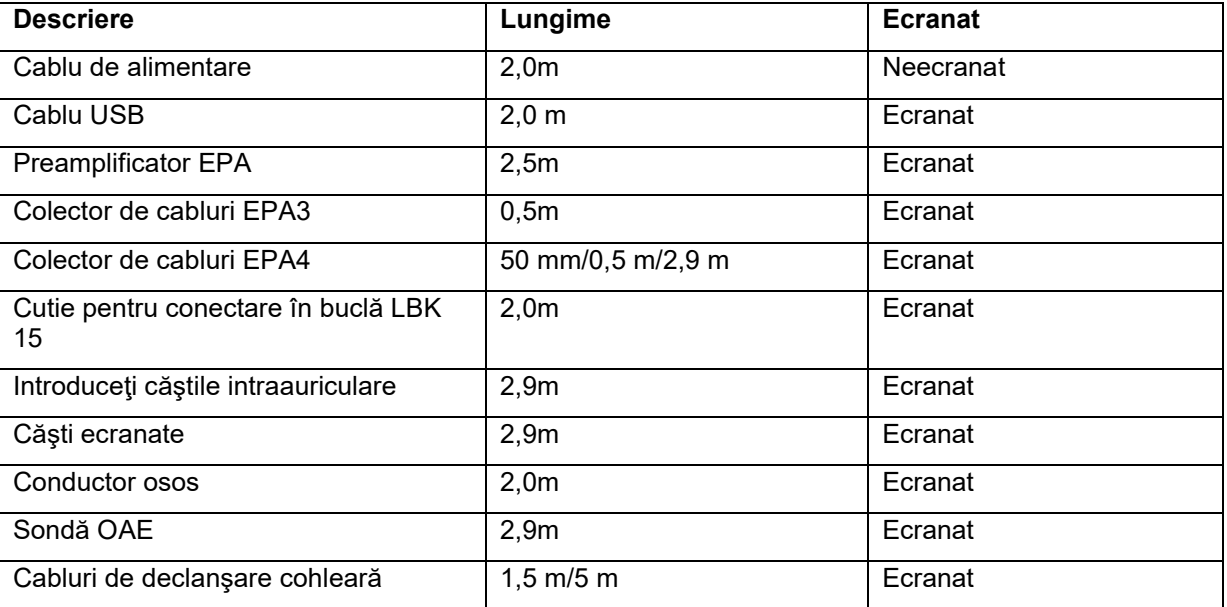

### whenhand

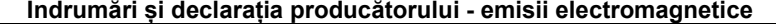

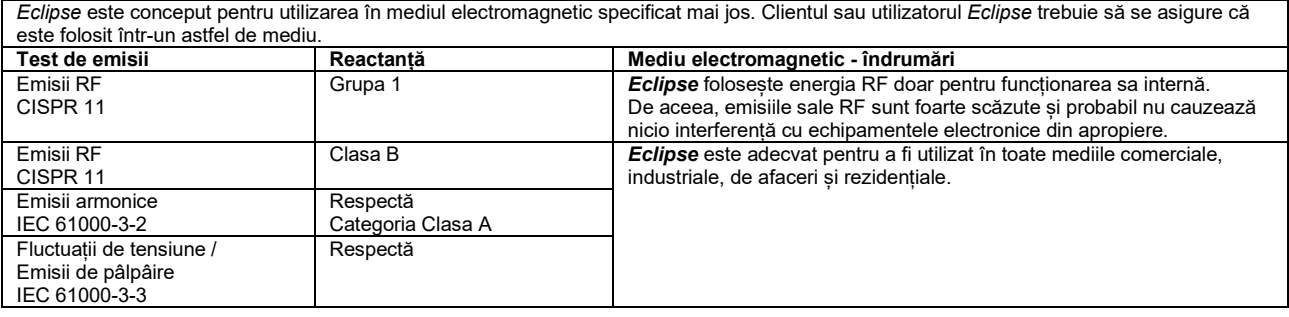

#### **Distanțele de separare recomandate dintre echipamentele de comunicații RF portabile și mobile și** *Instrument***.** *Eclipse* este conceput pentru a fi utilizat într-un mediu electromagnetic în care tulburările în RF sunt controlate. Clientul sau utilizatorul

*Eclipse* poate ajuta la prevenirea interferențelor electromagnetice prin păstrarea unei distanțe minime între echipamentul de comunicații RF (transmițătoare) portabile și mobile și *Eclipse* conform recomandărilor de mai jos, în conformitate cu puterea maximă de emisie a echipamentului de comunicații.

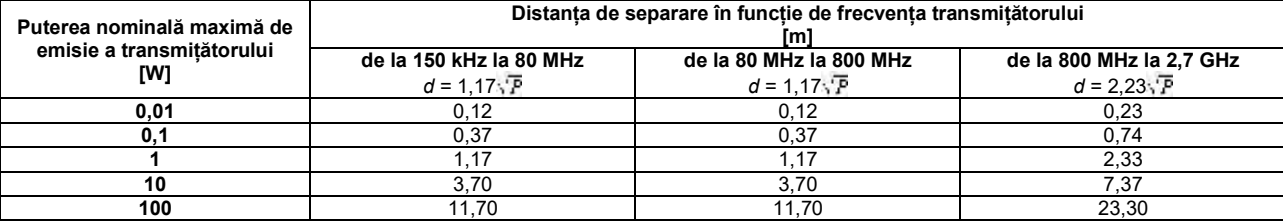

Pentru transmițătoarele clasificate la o putere maximă de emisie care nu este menționată mai sus, distanța recomandată de separare *d* în metri (m) poate fi estimată folosind ecuația aplicabilă la frecvența transmițătorului, unde *P* este puterea nominală maximă de emisie exprimată în wați (W) în conformitate cu producătorul transmițătorului.

**Observația 1** La 80 MHz și 800 MHZ, se aplică gama de frecvență mai înaltă.

**Observația 2** Aceste îndrumări s-ar putea să nu se aplice în toate cazurile. Propagarea electromagnetică este afectată de absorbția și reflexia din structuri, obiecte și oameni.

# ummun

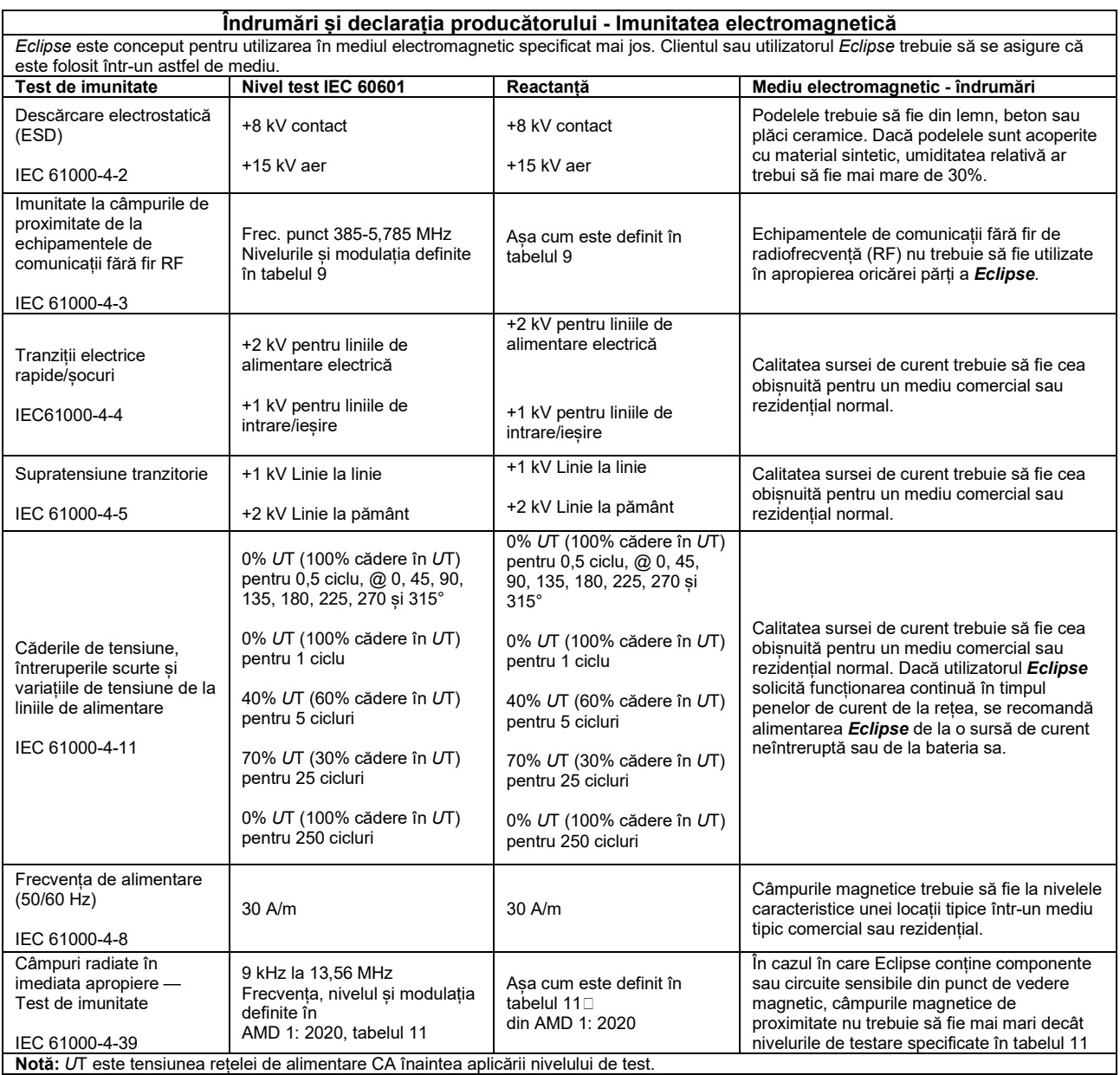

### when

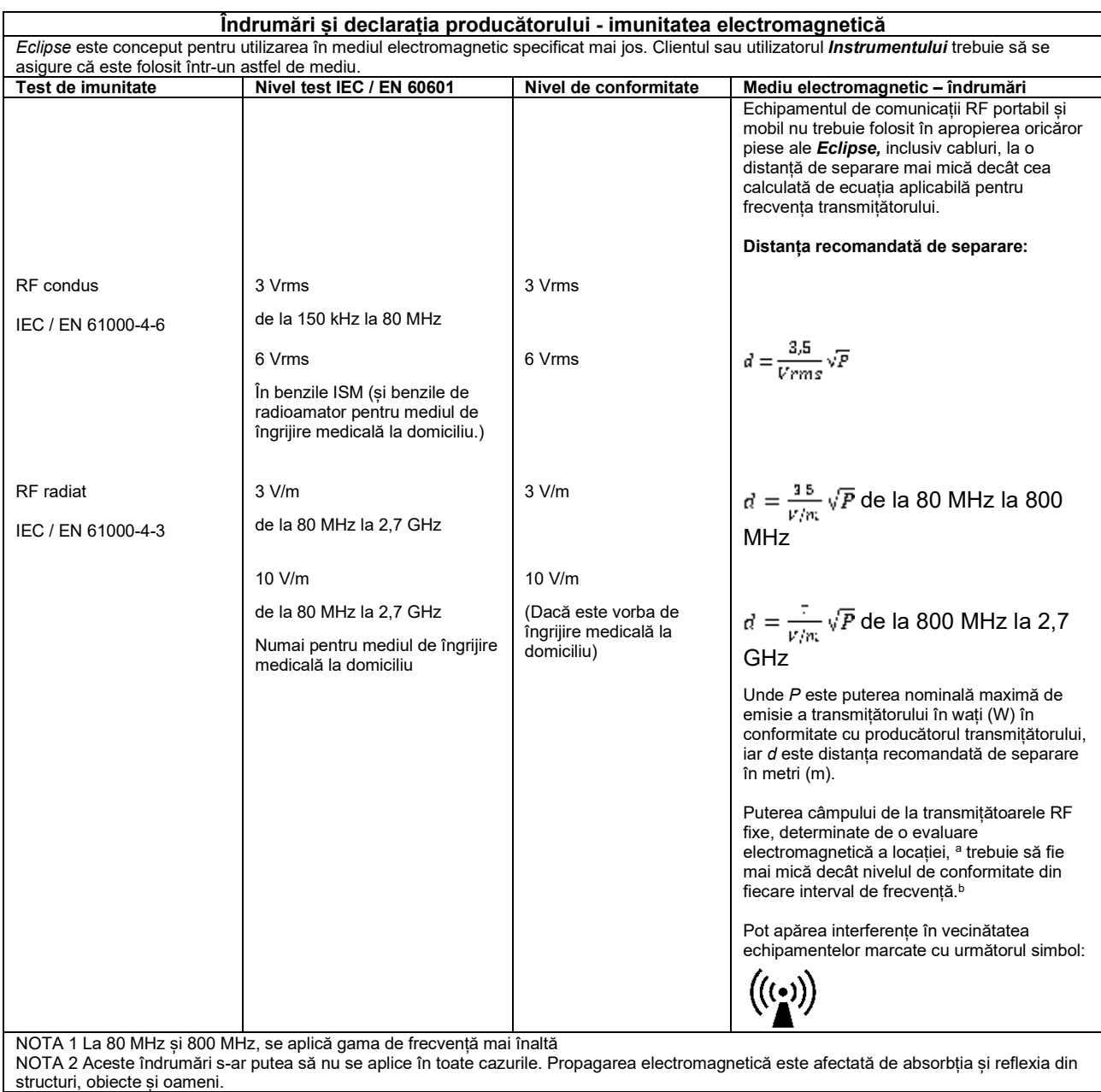

**a)** Puterea câmpului de la transmițătoare fixe, cum ar fi stații de bază pentru telefoane radio (celulare/fără fir) și radiouri terestre mobile, radio amatori, transmițătoare radio AM și FM și de TV nu pot fi prezise teoretic cu acuratețe. Pentru a evalua mediul electromagnetic de la transmițătoarele RF fixe, trebuie avut în vedere o evaluare electromagnetică a locației. Dacă puterea măsurată a câmpului din locația de utilizare a *Instrumentului* depășește nivelul de conformitate RF aplicabil de mai sus, *Instrumentul* trebuie supravegheat pentru a verifica funcționarea normală. Dacă se observă funcționarea anormală, trebuie luate măsuri suplimentare, cu ar fi reorientarea sau repoziționarea

*Instrumentului.* **b)** În gama de frecvențe de la 150 kHz la 80 MHz, puterea câmpului trebuie să fie mai mică de 3 V/m.

### when

#### **11.8 Privire generală asupra modulului software Eclipse**

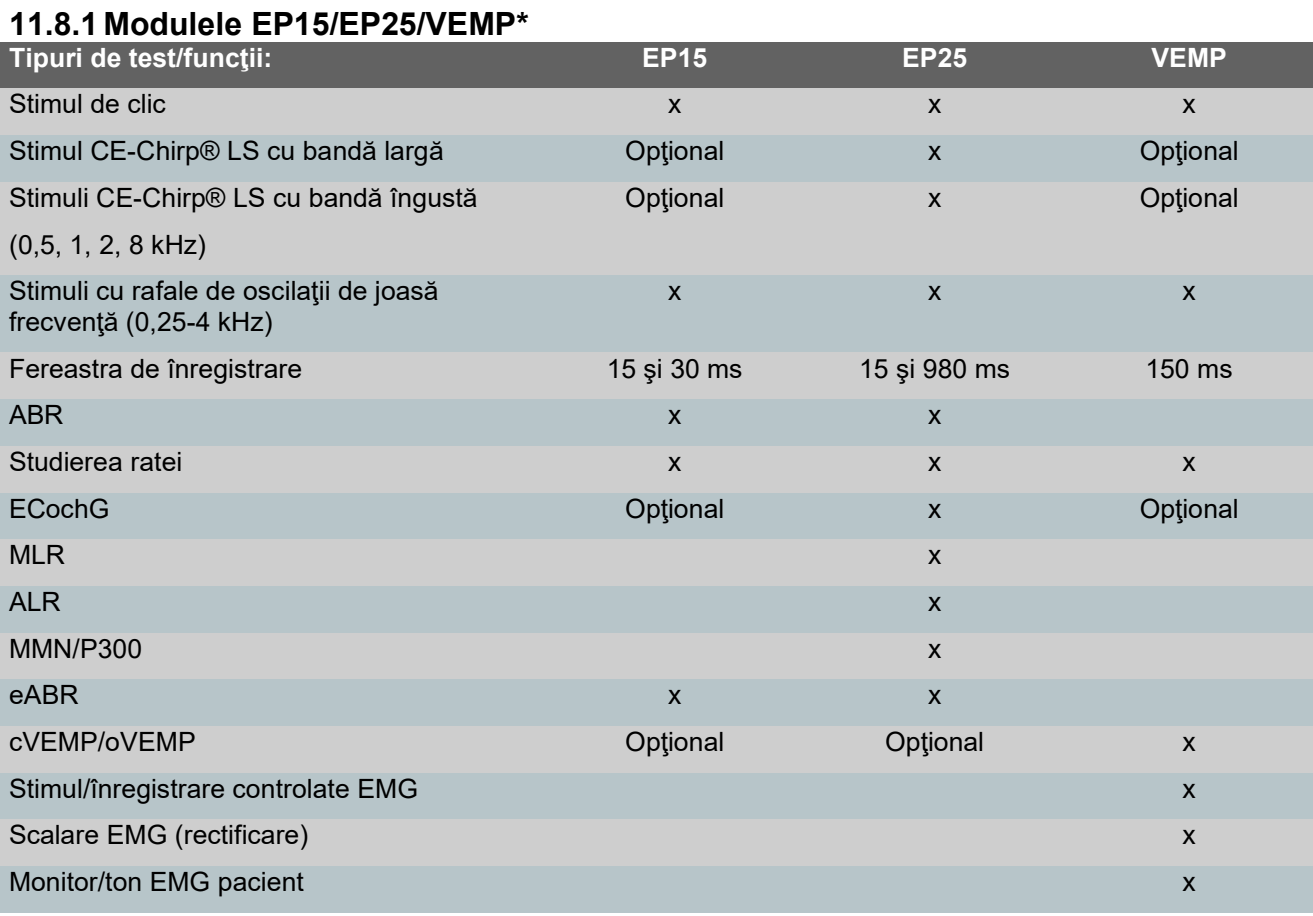

*\* Pentru mai multe detalii, consultați capitolul intensitatea maximă a stimulului.*

### Manag

#### **11.8.2 Intensitatea maximă a stimulului modulului EP15/EP25/VEMP**

De la versiunea software 4.5 valorile maxime ale stimulului sunt crescute pentru toate traductoarele.

Căștile interne și cele peste ureche pot acum să ofere un sunet și mai puternic.

Pentru a obține valori maxime crescute pentru intensitate în conductorul osos. Mai întâi luați B81 BC, după care asigurați-vă că ați ales vibratorul osos corect din configurarea calibrării pentru a permite o ieșire mai puternică pentru vibratorul osos.

Dacă este un traductor nou, asigurați-vă întotdeauna că acesta este calibrat înainte de a-l utiliza. Urmați procedura descrisă în manualul de service.

Tabelul de mai jos prezintă care este intensitatea minimă la care diverși traductori pot funcționa începând cu versiunea software 4.5.

Sistemele individuale pot rula cu un sunet și mai puternic deoarece acesta depinde de sensibilitatea în frecvență a traductorului individual.

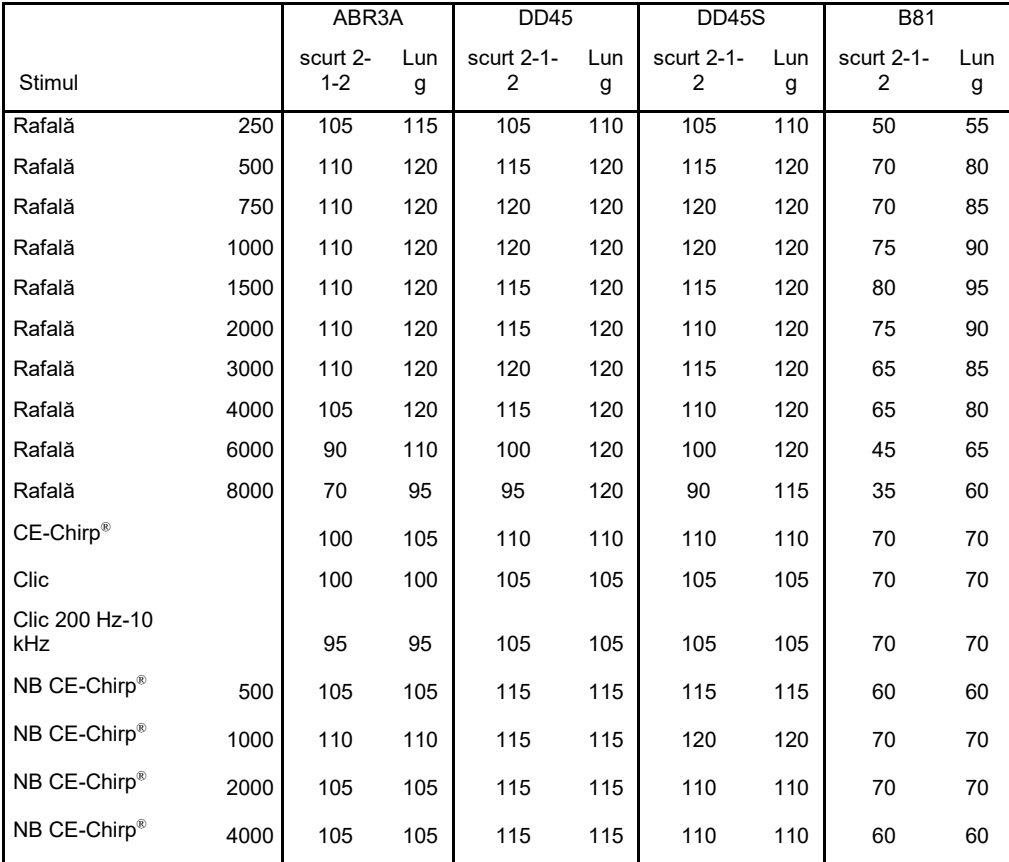

*Toate valorile de mai sus sunt niveluri de stimulare în nHL.*

# mondo

#### **11.8.3 Modulul TEOAE**

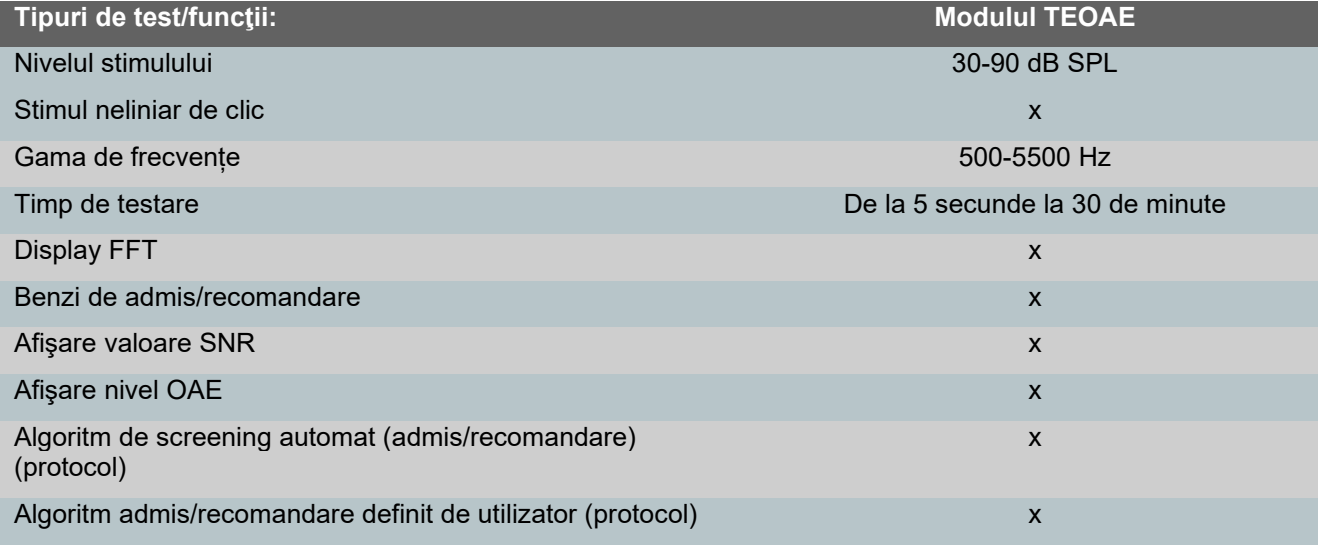

#### **11.8.4 Modulul DPOAE**

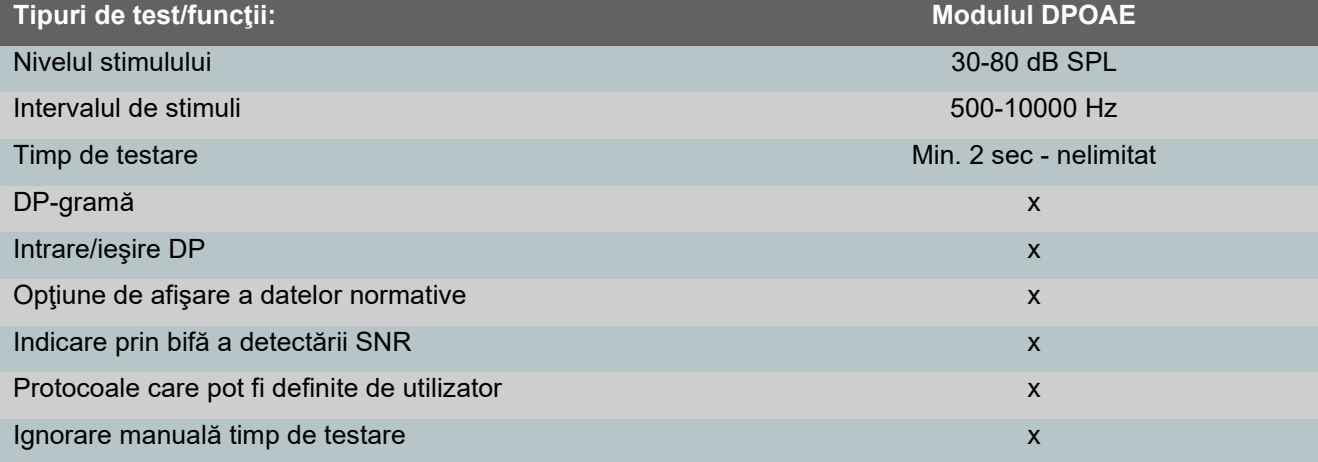

#### **11.8.5 Modulul ABRIS**

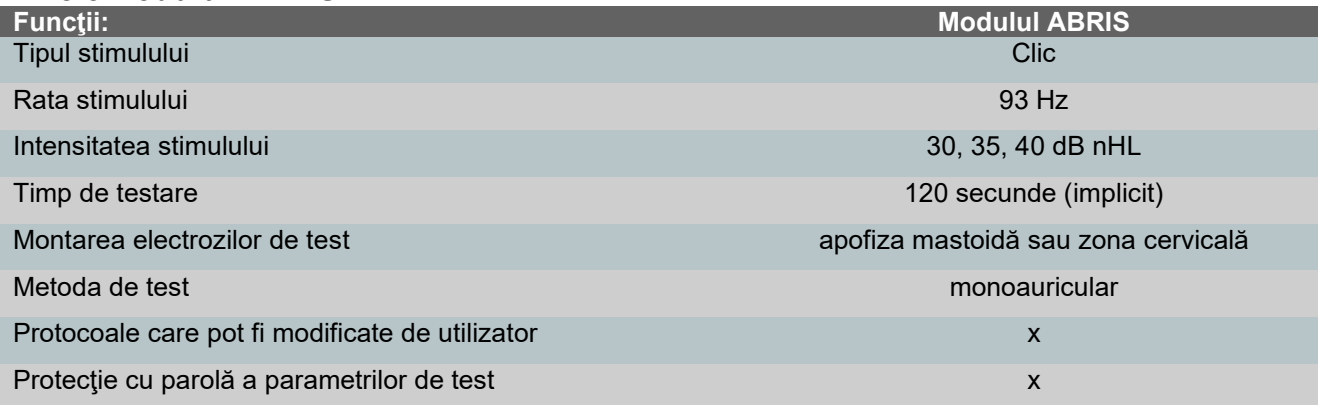

# monomo

#### **11.8.6 Modulul ASSR**

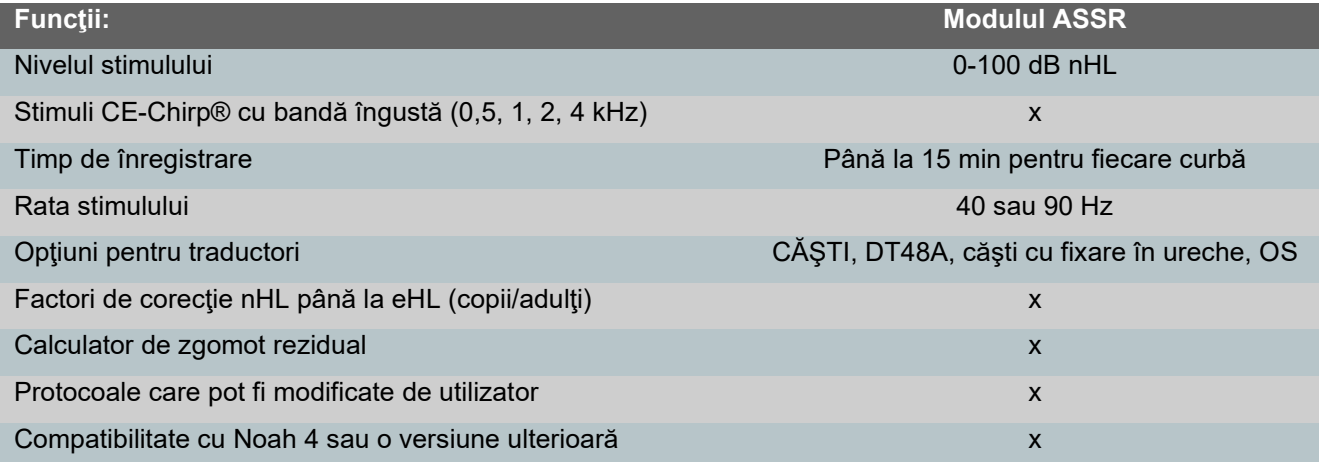

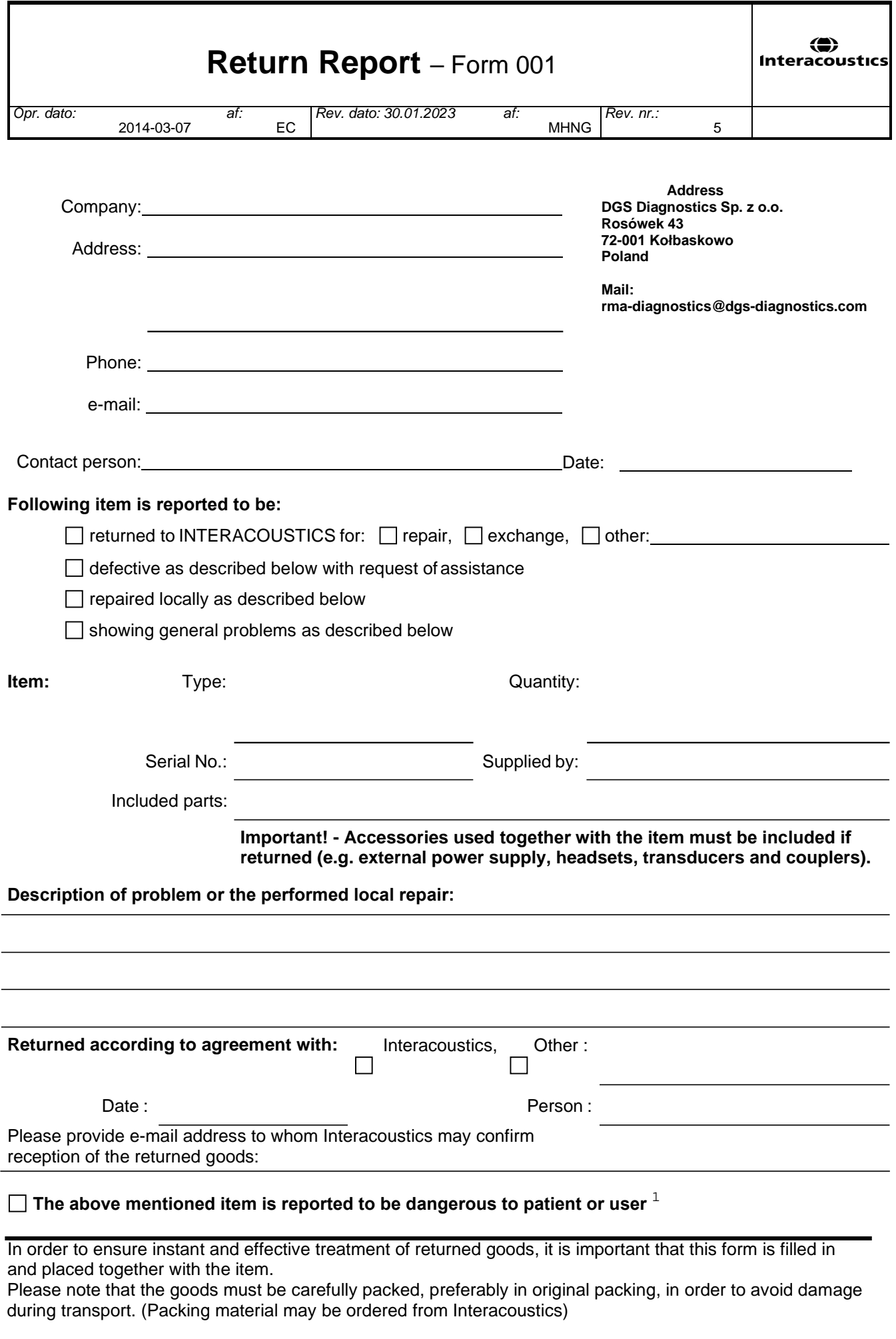

 $1$  EC Medical Device Directive rules require immediate report to be sent, if the device by malfunction deterioration of performance or characteristics and/or by inadequacy in labelling or instructions for use, has caused or could have caused death or serious deterioration of health to patient or user. Page 1 of 1